# **AvanTax eForms 2012 Help & User's Guide**

# **AVANTAX eFORMS**

© 2013 ELM Computer Systems Inc.

# **AvanTax eForms 2012**

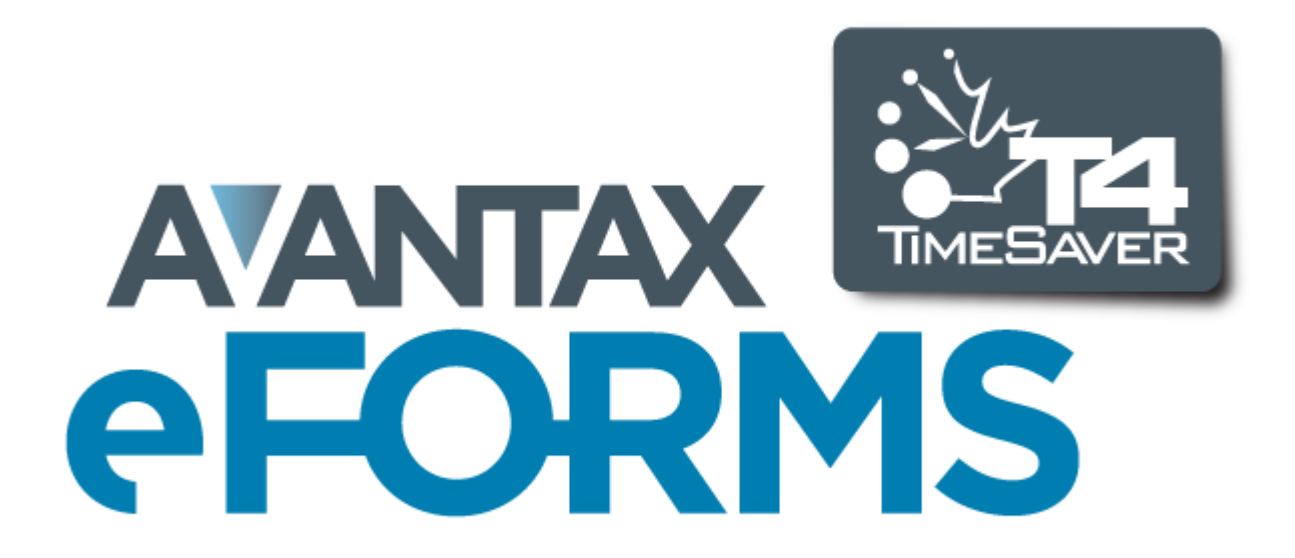

**2/12/2013**

© 2013 ELM Computer Systems Inc.

**All rights reserved**

# **Table of Contents**

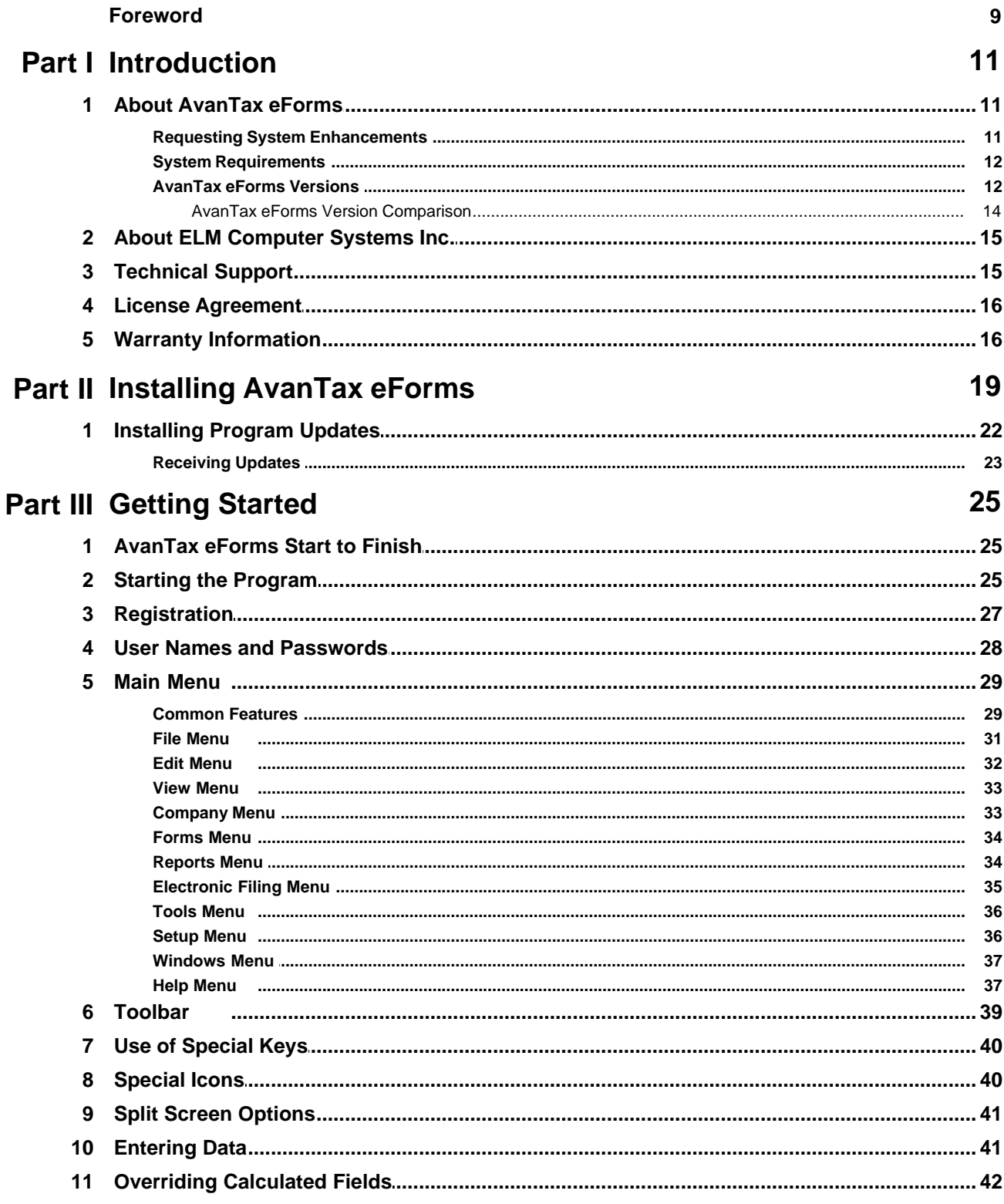

 $\overline{\mathbf{4}}$ 

**Contents** 

44

53

56

58

64

69

69

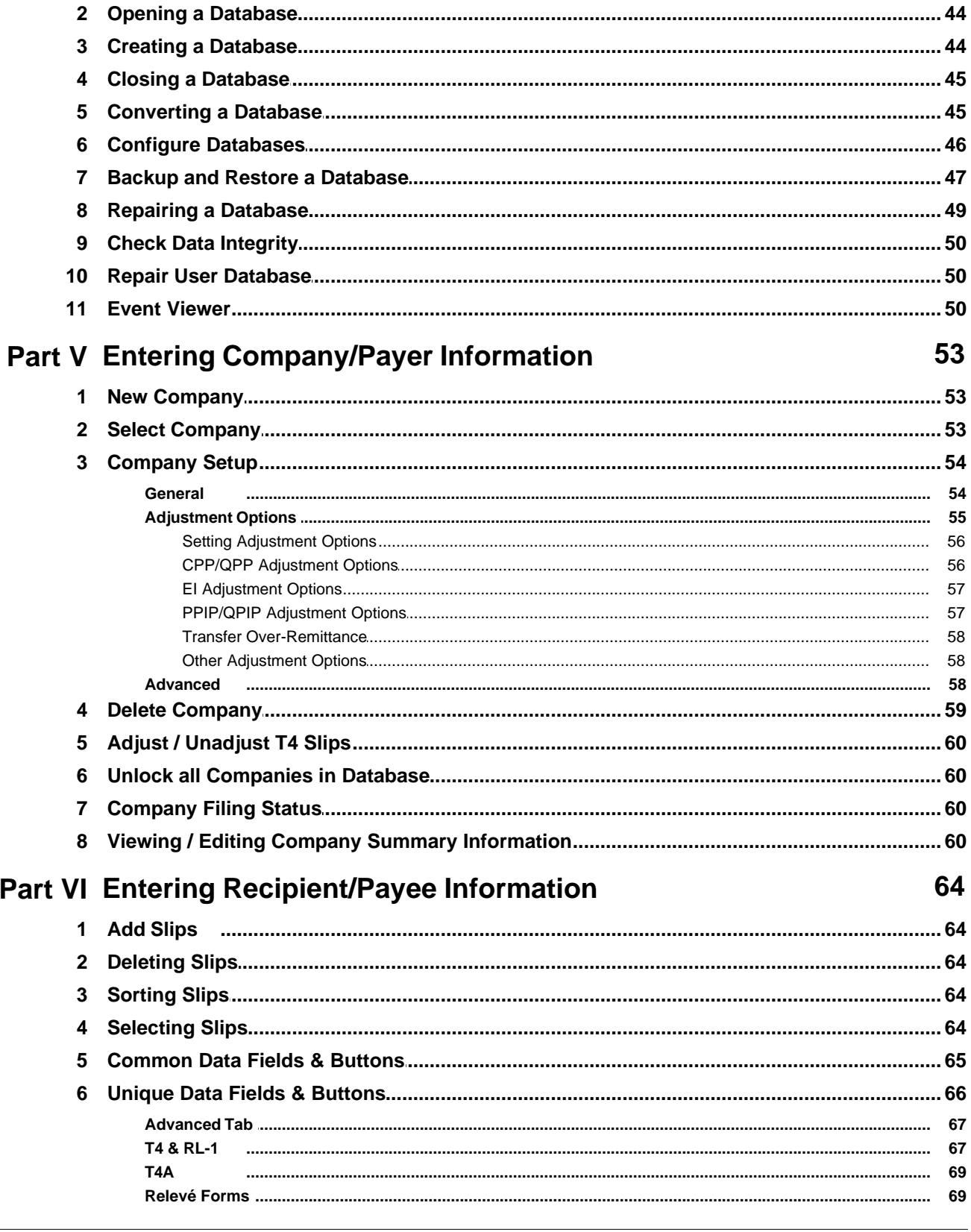

**Part IV Working with Databases** 

 $6\phantom{a}$ 

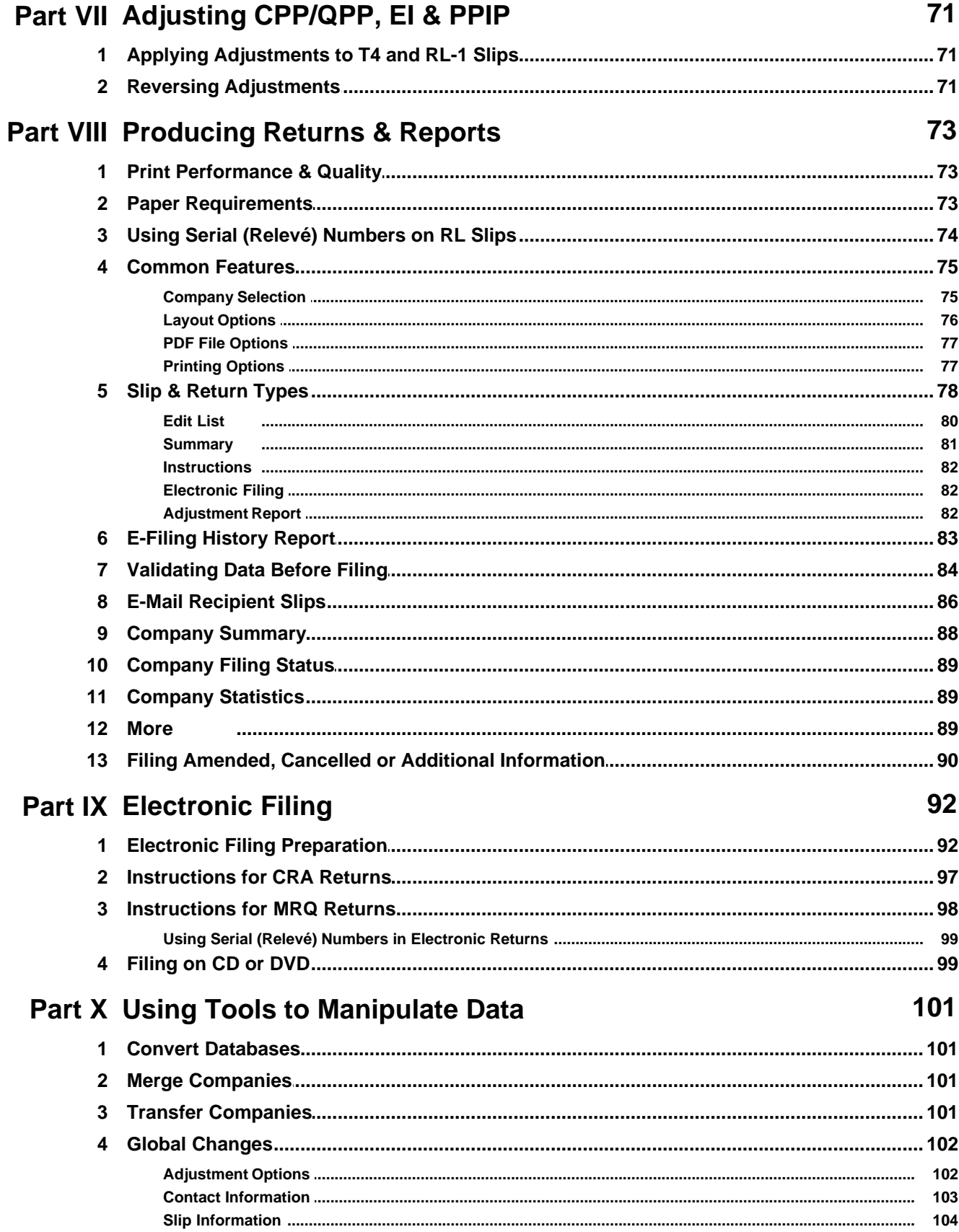

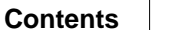

 $\overline{7}$ 

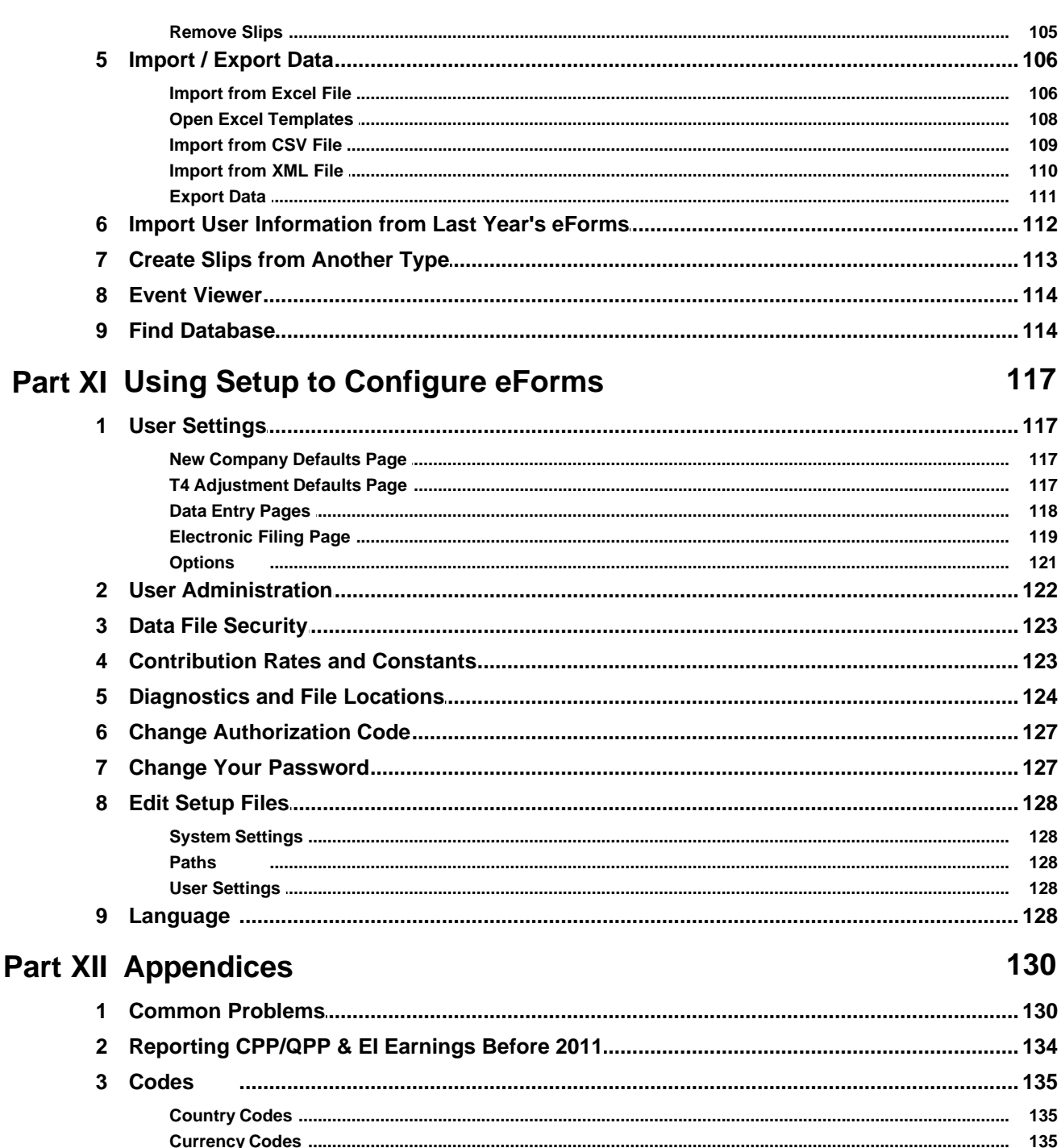

138

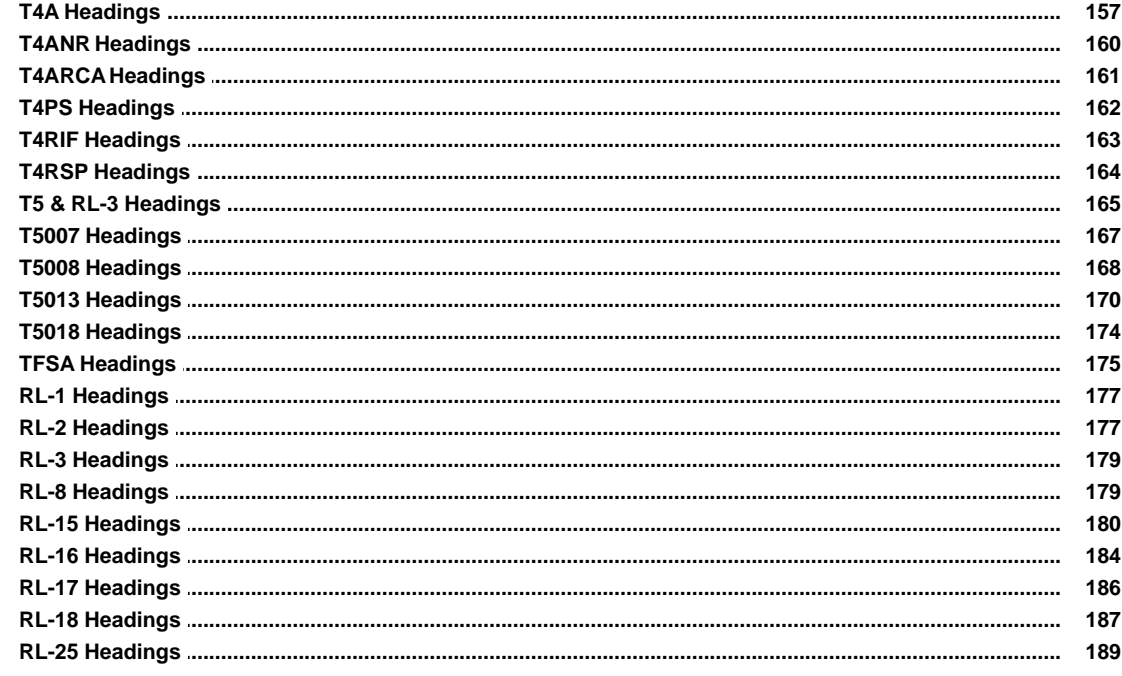

# **Index**

192

# **Foreword**

We at ELM Computer Systems Inc. would like to thank you for using AvanTax eForms.

It is thanks to suggestions from our clients, both new and returning, that eForms has become the quality product that it is today.

Thank you!

**Part I**

**Introduction**

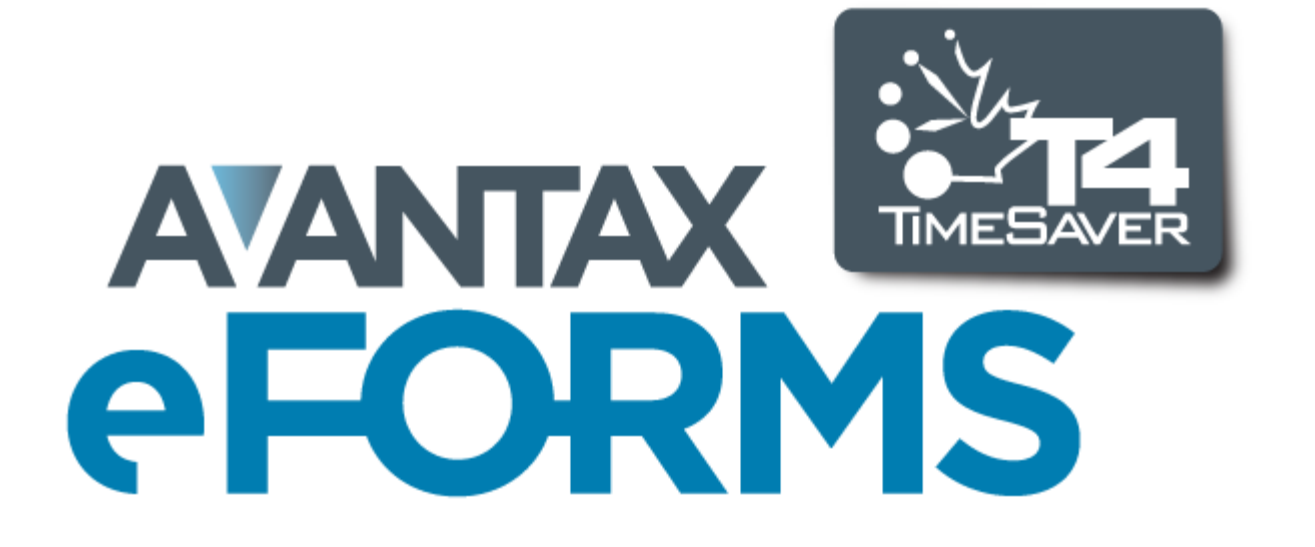

# <span id="page-10-0"></span>**1 Introduction**

## **1.1 About AvanTax eForms**

Since its introduction as T4 TimeSaver in 1988, AvanTax eForms has been used by thousands of Canadian businesses each year to reliably produce CRA and Revenu Québec information returns. eForms enables its users to easily enter or import data, process data for specific errors and submit paper and/or electronic returns.

Originally written for MS-DOS in 1988, T4 TimeSaver was rewritten for Windows in 1997 and subsequently updated to use the .NET framework (v. 2) in 2007. In 2011 T4 TimeSaver was rebranded to AvanTax eForms to better reflect its multiple forms capability. If you have need of one of our older versions, all eForms/T4 TimeSaver releases from 1997 onward are **[available from the downloads page](http://www.avantax.ca/eForms/eForms_Downloads.html)** on our website: **[www.AvanTax.ca/eForms](http://www.avantax.ca/eForms)**

The AvanTax eForms development team is committed to providing software for producing Canadian information returns that is superior to any other system. With that in mind, eForms has been designed from the ground up to provide a solid foundation for ongoing product development and simplify the addition of new product features.

New features in the 2012 version of eForms include:

- · Updated user guide will support both French and English by the end of the summer
- · New forms added: 2012 Partnership Return
- · Links to training videos on our website are available at appropriate locations within eForms when an active Internet connection is discovered

eForms can be used to prepare returns for the following information slips:

**Canada Revenue Agency (CRA)**: NR4, RRSP, T1204, T3, T4, T4PS, T4RIF, T4RSP, T4A, T4A-NR, T4A-RCA, T5, T5007, T5008, T5013, T5018, T2200 & T2202A, TFSA **Revenu Québec (RQ)**: RL-1, RL-2, RL-3, RL-8, RL-15, RL-16, RL-17, RL-18 & RL-25

The selection of forms that are available depends on the version of AvanTax eForms installed:

**eForms Lite**: T4, T4A, T5, RL-1 & RL-3

**eForms Basic**: NR4, RRSP, T1204, T4, T4PS, T4RIF, T4RSP, T4A, T4A-NR, T4A-RCA, T5, T5007, T5008, T5013, T2200, T2202A, TFSA, RL-1, RL-2, RL-3, RL-8, RL-17, RL-18 & RL-25

- **eForms Standard**: NR4, RRSP, T1204, T4, T4PS, T4RIF, T4RSP, T4A, T4A-NR, T4A-RCA, T5, T5007, T5008, T5013, T5018, T2200, T2202A, TFSA, RL-1, RL-2, RL-3, RL-8, RL-15, RL-17, RL-18 & RL-25 (Please note that, as of August 2012, eForms Plus has been renamed eForms Standard to reflect its including features most of our users regard as standard.)
- **eForms Enterprise**: NR4, RRSP, T1204, T3, T4, T4PS, T4RIF, T4RSP, T4A, T4A-NR, T4A-RCA, T5, T5007, T5008, T5013, T5018, T2200, T2202A, TFSA, RL-1, RL-2, RL-3, RL-8, RL-15, RL-16, RL-17, RL-18 & RL-25

For well over 20 years your comments, suggestions and requests have helped us to continually improve eForms/T4 TimeSaver; **THANK YOU!** You have helped to make eForms what it is today.

No matter how long you've been using eForms, please let us know if you have an idea that might improve it. While we do not guarantee that we will include all suggested improvements into the eForms, we promise you that we will give each suggestion our careful consideration.

#### <span id="page-10-1"></span>**1.1.1 Requesting System Enhancements**

We highly value your suggestions; in fact, many of the forms and features now available in eForms are the result of suggestions made by our clients.

If you have an idea that you think should be added to eForms please call or **[send us an email](mailto:support@avantax.ca)** (or **[send us an](mailto:soutientechnique@avantax.ca)**

**[email](mailto:soutientechnique@avantax.ca)** in Quebec) and tell us about it; we'd love to hear from you. We will give your suggestion our careful consideration but do not guarantee that it will incorporated into eForms.

To all of you who have provided suggestions over the years: Thank you for helping to make eForms the finest information slip preparation software available in Canada!

#### <span id="page-11-0"></span>**1.1.2 System Requirements**

#### **Operating System Requirements**

#### **Windows**

eForms will run on any current Windows version (32 bit or 64 bit) with .NET Framework 2.0 installed. For users of older versions of Windows that are no longer supported by Microsoft, we cannot guarantee all features of eForms will work and we may not be able to resolve any problems you encounter while using them.

#### **Apple**

eForms will run on current Windows versions on Mac computers using Boot Camp (or similar dual-boot systems) or Parallels (or similar virtualization systems). See <mark>[File Locations](#page-123-0)</mark> ha<sup>h</sup> for further details.

#### **Terminal Server**

eForms will run on Terminal Servers that support Windows applications. Refer to the documentation for your Terminal Server for recommended installation procedures.

#### **Novell**

We do not guarantee eForms to work on Novell networks, although some clients report success. If you do try, ensure that file and path names are no longer than eight characters each as Novell does not always correctly resolve long file names.

#### **Hardware Requirements**

#### **Workstation (required for all installations)**

The workstation on which eForms will be used (either as a stand-alone application or in a client-server environment) must be capable of supporting a current version of Windows and meet the hardware requirements of the Windows version installed on it.

#### **Print and Electronic Output**

eForms creates much of its printed output as Adobe Portable Document Format (PDF) files which can be printed using any Windows compatible printer. Adobe Reader is not required for the generation of these reports but is required to view them on-screen. Returns can be filed on paper (required a printer), CD or DVD media (requires a CD or DVD writer) or as an XML file submitted via the Internet (requires an Internet connection).

#### **Data Import from Excel**

Microsoft Excel must be installed in order to import data from an XLS file. (Importing from XLSX files is not supported.)

#### <span id="page-11-1"></span>**1.1.3 AvanTax eForms Versions**

AvanTax eForms is available in four Windows versions (Lite, Basic, Standard and Enterprise), providing a range of features that will satisfy the requirements of any firm; regardless of its size. Throughout this manual, features that are available only on specific versions of eForms will be appropriately noted. Forms available are dependant on the version of eForms that has been installed; refer to <mark>[About eForms](#page-10-0)</mark> [11] for a list of forms available in each version.

Refer to the <mark>[eForms Comparison Chart](#page-13-0)</mark> | 14 for a full list of features present in each version of AvanTax eForms.

#### **AvanTax eForms Lite**

eForms Lite is our entry level package and has been designed for firms with smaller data processing

requirements. Returns can be prepared for up to 5 companies, with a maximum of 25 slips of each type (T4, T4A, T5, RL-1 & RL-3) for each company.

#### **AvanTax eForms Basic**

eForms Basic is the ideal solution for your information return preparation needs; whether you produce returns for your own organization or for multiple client organizations. Unlimited in the number of returns that can be manually entered and processed, eForms Basic can be used to prepare returns for even the largest organizations with a minimum of fuss and bother.

#### **AvanTax eForms Standard**

Our most popular package, eForms Standard includes all the features of eForms Basic and offers greater flexibility by adding: batch electronic filing; multi-user networking; data import and partnership forms. eForms Standard is used by more firms across North America than any other eForms version.

#### **AvanTax eForms Enterprise**

eForms Enterprise is an enhanced version of eForms Standard and has been designed to meet the data entry, reporting and management needs of even the largest organizations. With enhanced reporting and forensic analysis capabilities, eForms Enterprise is THE tool of choice for professionals across Canada.

At any time during the 2012 tax season you can upgrade or downgrade to a eForms version that better meets your needs; you will be invoiced or refunded for any difference in cost; excluding shipping charges. Databases are fully interchangeable between eForms Basic, Standard and Enterprise. If you are moving to or from eForms Lite, ELM's technicians can import the databases for you for a modest fee (if necessary).

#### <span id="page-13-0"></span>**1.1.3.1 AvanTax eForms Version Comparison**

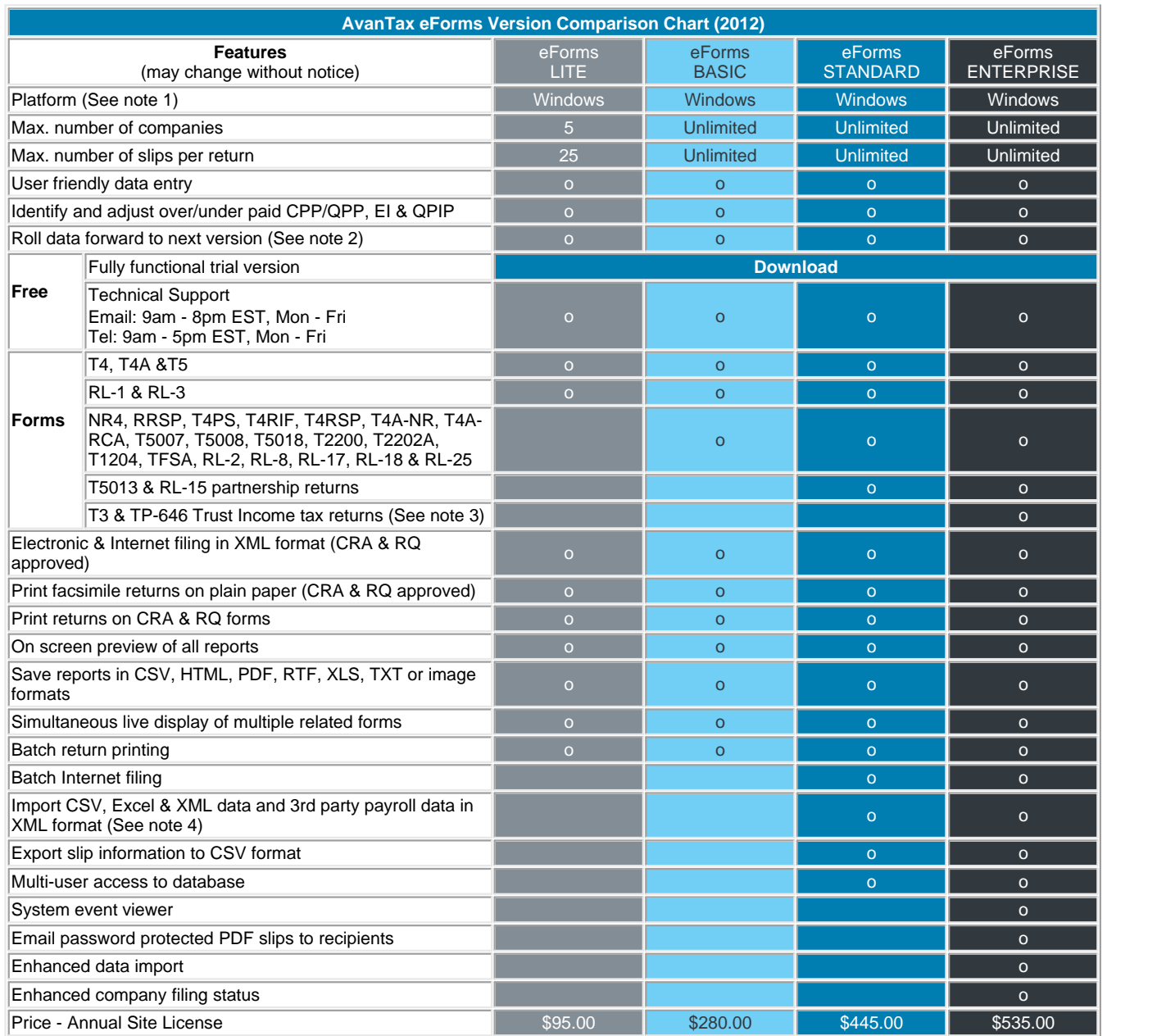

**NOTES** (features may change without notice):

(1) - eForms requires a current version of Windows; eForms can be used in Windows installations on Apple hardware with Boot Camp (2) - Databases created with eForms Basic, Standard or Enterprise are interchangeable. Databases created by eForms Lite can be transferred to any other version by our staff for a fee

(3) - T3 Slip & Summary and RL-16 Slip will be included initially and additional T3 & RL-16 forms will be included as the season progresses.

(4) - Import from Excel requires Microsoft Excel

# <span id="page-14-0"></span>**1.2 About ELM Computer Systems Inc.**

ELM Computer Systems Inc. was established in 1978 to provide comprehensive Information Technology services to businesses in the Greater Toronto Area. Although concentrating on the GTA, ELM provides reliable remote support and management solutions to businesses anywhere in Canada. Our clients include members of the accounting, health, legal and transportation industries as well as many others. Over the years and through continual training we have acquired expertise in all aspects of business computing & networking and are experts in custom software design on systems from handheld to desktop computers. Because each of our staff has over 20 years experience we are also able to support older technologies such as MS-DOS, Novell and other obsolete software.

Please visit our website to learn more about ELM Computer Systems: [www.elmcomputers.com](http://www.elmcomputers.com) Software and IT resources available from ELM Computer Systems include:

- · Onsite and remote support & computer maintenance; from stand-alone systems to entire networks
- · Consulting services
- · QuickBooks ProAdvisor services
- · Custom software development
	- o AvanTax eForms: The software described in this user guide [\(www.AvanTax.ca/eForms\)](http://www.avantax.ca/eForms)
	- o AvanTax Auto: Automobile taxable benefits calculator ([www.AvanTax.ca/Auto](http://www.avantax.ca/auto))
	- o [Handheld data collection](http://www.elmcomputers.com/ELM_Computer_Systems_S100.html): Used to tabulate and upload data from heating and cooling plants
- · [ELM Bulletin](http://www.elmcomputers.com/ELM_Computer_Systems_Bulletin.html) A monthly newsletter covering all aspects of business computing

If you have any questions about how ELM can help you get the best use out of your computers please use the contact information provided below.

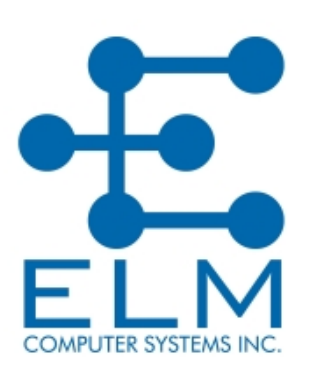

ELM Computer Systems Inc. 502 Gordon Baker Road North York, Ontario L1T 2Z2 Toronto: Toll Free: Fax: Email: Website: 416 495 1624 800 268 3211 416 495 0044 [info@elmcomputers.com](mailto:info@elmcomputers.com) [www.elmcomputers.com](http://www.elmcomputers.com)

## <span id="page-14-1"></span>**1.3 Technical Support**

As a registered user you may contact us with any questions concerning 2012 AvanTax eForms. Although we can resolve most problems over the phone or by email, we may occasionally need to connect to your system or obtain a copy of your database to resolve your problem. We may not be able to resolve a problem if we are not able to work on a copy of the database in question.

To send us a copy of your database, select **Send E-mail to Technical Support** from the <u>[Help](#page-36-1)</u> s<del>/</del>`| menu; your default email program will start and the database can be added to your email message as an attachment. The current eForms database is displayed on the **Start Page** and can also be displayed using the **About eForms** or **Diagnostics** options of the <mark>[Help](#page-36-1)</mark> | 3<sup>}-</sup>) menu.

#### **Confidentiality Statement**

Under no circumstances will data submitted to ELM Computer Systems by its clients be used for any purpose other than the resolution of technical problems encountered during their use of eForms. Data will neither be disseminated to third parties nor will it be used in any manner not immediately related to the resolution of these technical problems.

#### **Send Error Log**

You can also send ELM an error log by selecting **Send Error Log to Technical Support** from the <u>[Help](#page-36-1)</u> ೫ Alog containing the details of any problems encountered during the use of eForms will be sent to our Technical Support staff for evaluation.

#### **Contact English Language Technical Support**

English technical support is available by telephone Monday to Friday from 9am to 5pm ET and by email Monday to Friday from 9am to 8pm ET. We also regularly check email on evenings and weekends and will attempt to respond to emergency situations as we become aware of them.

English Language Technical Support Hot Line (GTA) Toll Free Fax Email eForms Website

416 495 1624 800 268 3211 416 495 0044 [support@AvanTax.ca](mailto:support@avantax.ca) [www.AvanTax.ca/eForms](http://www.avantax.ca/eForms)

#### **Coordonnées du soutien technique en français**

ELM Computer Systems offre un soutien technique en français depuis ses bureaux de Montréal, du lundi au vendredi, de 9 h à 17 h (heure de l'Est) et par courriel du lundi au vendredi, de 9 h à 17 h.

Ligne de soutien technique en français Télécopieur Courriel Site Web

514 499 9669 514 499 9669 [SoutienTechnique@AvanTax.ca](mailto:soutientechnique@avantax.ca) [www.AvanTax.ca/eForms/index-FR.html](http://www.avantax.ca/eForms/index-FR.html)

#### <span id="page-15-0"></span>**1.4 License Agreement**

AvanTax eForms ("program") is owned by ELM Computer Systems Inc. ELM Computer Systems grants you, the registered user, a nonexclusive, non-transferable license to use the program. You are expressly prohibited from distributing the program with its authorization code to any third party, regardless of whether such distribution is for profit. All rights, title and interest in and to the program, and all documentation, code and logic which describes and/or comprises the program are vested in ELM Computer Systems. Your right to use the program is conditional upon and limited by the terms and conditions of this license. You may not: (a) modify, adapt, translate, reverse engineer, decompile, disassemble, or create derivative works based on the program; or (b) loan, rent, lease or sublicense the program or any copy, without the prior written consent of ELM. Any violation of these provisions will constitute an automatic revocation of your license to use the program and will subject you to substantial liability under the applicable legislation of the jurisdiction in which the program is being used. All other trademarks are the property of their respective owners.

You are permitted to use the program on any or all computers at or associated with a single location (a unique street address) with no restriction on the number of users. Use of the program at affiliates, branch offices or other locations (a secondary street address) is prohibited unless a separate license has been purchased for each location in question.

#### <span id="page-15-1"></span>**1.5 Warranty Information**

We warrant to you for ninety (90) days from the date you received the software package that the package contains an accurate reproduction of the program, and the copy of the User Manual is accurately reproduced. The program itself is excluded from our warranty. To obtain replacement of these materials, you must (i) return the inaccurate package or copy of the User Manual to us within the warranty period, or (ii) first notify us in writing within the warranty period that you have found an inaccuracy and then return the materials to us. This limited warranty only covers the original user of the software package, and we make no other warranties expressed or implied. ANY AND ALL WARRANTIES RELATING HERETO ARE LIMITED IN DURATION TO THIS NINETY-DAY WARRANTY PERIOD. REPLACEMENT OF THE DISK CONTAINING THE PROGRAM OR USER MANUAL IS YOUR EXCLUSIVE REMEDY AND SOLE MEASURE OF RECOVERABLE DAMAGES.

#### **Disclaimer**

The Package (The program and the User Manual) is licensed "as is", without warranty of any kind, either express or implied, including but not limited to the implied warranties of merchantability and fitness for a particular purpose, without limitation; all warranties against infringement or the like respecting the package are hereby disclaimed by us. We do not warrant that any functions contained in this package will meet your requirements or that your use of the package will be uninterrupted or error-free.

We shall have no liability to you or any third party regarding the package, the User Manual or otherwise in warranty, contract, tort, or otherwise. In no event will we be liable for any direct, incidental, special, indirect, general, or consequential damage or loss of any nature (such as damage to property, damages resulting from delay, claims of third parties, loss of profits, or injury to person) which may arise in connection with the use of or inability to use this package. This clause shall survive failure of an exclusive remedy. We specifically disclaim liability for any and all forms, or other files or information, generated by the Package for submission to Canada Revenue Agency or Revenu Québec. It is the users' responsibility to ensure that data processed using the Package is correct and complete; that the proper forms are used and, with respect to the Relevé slips, that the serial numbers on the forms are unique and within the range assigned to the user by Revenu Québec (paper forms) and ELM Computer Systems, Inc. (electronic forms)

We specifically state that our comments in any communication that may occur between you and ELM Computer Systems regarding filing or submission requirements, tax law and the like are not to be considered as professional advice. All such questions must be directed to representatives of the appropriate agency.

Program features described in this document (and screenshots of program features) are of the latest eForms release installed on a fully patched Windows 7 computer and may not exactly reflect what is shown while using older program releases or other versions of Windows.

# **Part II**

**Installing AvanTax eForms**

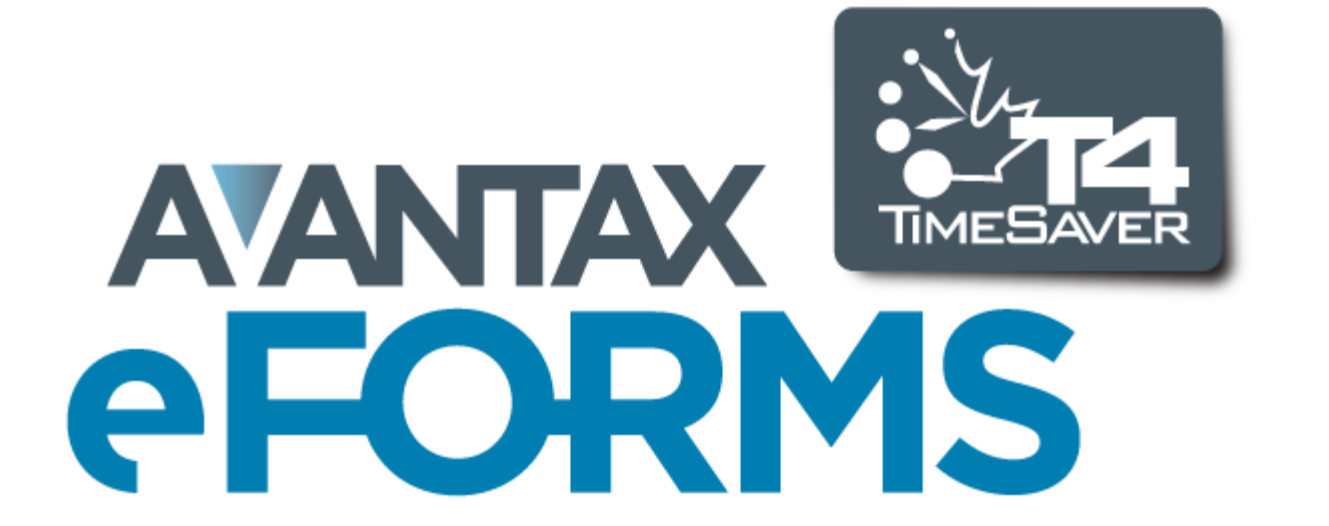

# <span id="page-18-0"></span>**2 Installing AvanTax eForms**

eForms may be installed on any storage media accessible to your computer. The program can be installed without affecting 2011 eForms (or T4 TimeSaver) databases, nor will reinstalling 2012 eForms affect current databases. Despite this we strongly recommend that you ensure you have a reliable backup of your data prior to installing 2012 eForms and its updates.

Before beginning the installation note the following security issues:

1. The logon account used for the installation must have local administrator privileges on the computer where the installation will take place.

2. The logon account must have read/write access to all network resource involved in the installation.

3. The logon account for any eForms user must have read/write/modify access to any folder containing eForms databases.

4. The logon account for any eForms user must have read/write/modify access to any folder used by eForms; including the program installation folder.

5. In a Network Administrator installation, the logon account for any eForms user must have read/write/modify access to the eForms Network Administration installation folder.

#### **Installing eForms from CD**

To install eForms from the CD follow these steps:

1. Copy the original CD media and store the original in a safe place.

2. Close all open applications to avoid possible conflicts with the installation program. If you close any security applications prior to installation, remember to restart them once eForms has been installed.

- 3. Insert the copied installation CD in an appropriate drive.
- 4. The installation program should start automatically, please follow the steps below if it does not:
	- a. Click on the Windows **Start** button, usually in the lower left corner of your display.
	- b. Start the Windows **Run** dialogue by one of the following methods:
		- i. In Windows XP select **Run** from the **Start Menu**.
		- ii. In Windows Vista/7 type **Run** in the Search box.

iii. In any version of Windows - hold down the Windows key (left of the space bar, with the Windows flag logo) and press the letter "R".

c. Type *drive***:eForms2012Setup.exe** (where "*drive*" designates the drive containing the installation CD) in the Run dialogue.

d. Click **OK** to begin installing eForms.

#### **Installing eForms from the Internet**

To install eForms from the Internet follow these steps:

1. Download the installation package from our website: [eForms Downloads](http://www.avantax.ca/eForms/eForms_Downloads.html)*;* if your Internet browser give you the choice to save or run the installation package, save it to a location you can remember for the next step. 2. Close all open applications to avoid possible conflicts with the installation program. If you close any security

applications prior to installation, remember to restart them once eForms has been installed. 3. Start the Windows **Run** dialogue:

a. Click on the Windows **Start** button, usually in the lower left corner of your display.

b. Start the Windows **Run** dialogue by one of the following:

i. In Windows XP - select **Run** from the **Start Menu**.

ii. In Windows Vista/7 - type **Run** in the Search box.

iii. In any version of Windows - hold down the Windows key (left of the space bar, with the Windows flag logo) and press the letter "R".

c. Type *location***\eForms2012Setup.exe** (where "*location*" designates the folder where you saved the downloaded installation package) in the Run dialogue.

d. Click **OK** to begin installing eForms.

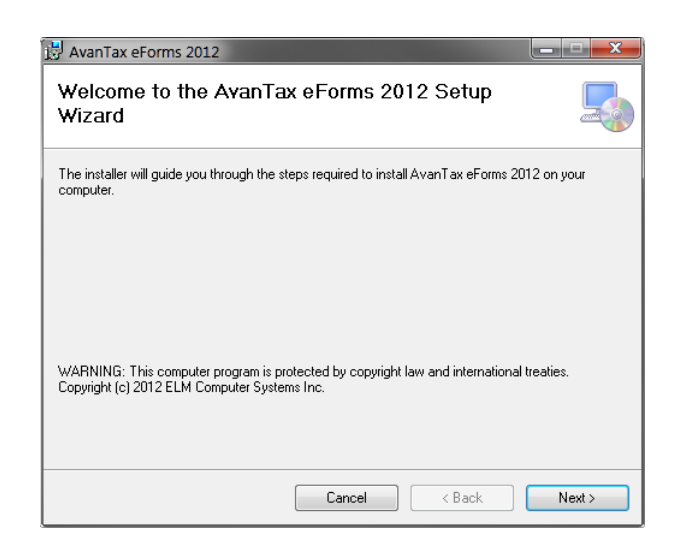

#### **Select Install Type**

When the setup program begins, follow the directions as they appear on your display. Unless you have special installation requirements or are installing to a network location you can generally accept the default settings. You will be given the option to install eForms in one of two ways: As either a Workstation or Network Administrator installation; see notes below and at the end of this section.

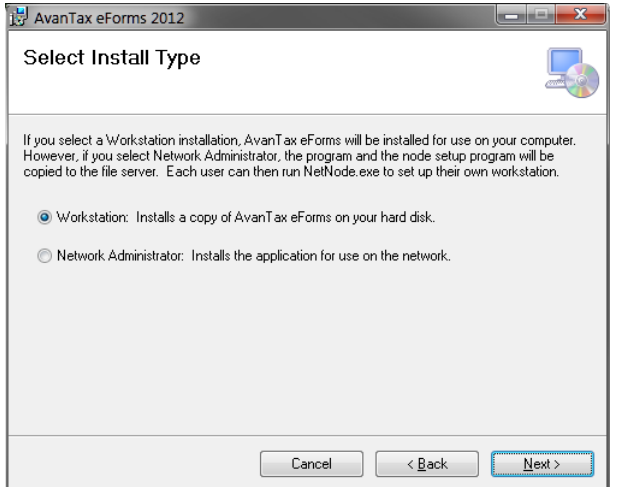

#### **Workstation Installation**

Select Workstation from the **Select Install Type** window if you will install eForms individually on each workstation. This will install the program on any local hard drive or network drive available to the workstation and place all support files and resources required by the program on the workstation's hard drive. This is the best option to choose if you do not have a network or will be using eForms on a small number of workstations. **NOTE**: Do not use the Workstation Installation to install AvanTax eForms to a Terminal Server environment. [See below for](#page-21-1) [details](#page-21-1)  $22^\circ$ .

#### **Network Administrator Installation**

Select **Network Administrator** from the **Select Install Type** window if you will install eForms on a network drive for subsequent distribution to each workstation. At each workstation, you will be required to run **NETNODE.EXE** from the installation folder on the network to copy the files needed to run eForms onto the workstation. This is the best option to choose if many people will be using eForms on computers connected by a network. **NOTE**: Use the Network Administrator Installation to install AvanTax eForms to a Terminal Server environment. [See below for](#page-21-1) [details](#page-21-1)  $\mid$  22  $\hspace{0.1cm}\mid$ 

#### <span id="page-20-0"></span> **Important Note for Network Administrator Installation**

To prevent User Account Control (UAC), a security feature of Windows Vista and Windows 7, from preventing the **NETNODE.EXE** installation you may need to follow these steps:

- 1. Right-click on **NETNODE.EXE** (do not double-left-click).
- 2. From the menu, choose the option to "Run as administrator."
- 2. Click on "Yes" if a UAC prompt is displayed.
- 3. **NETNODE** installation will begin.

#### **Select Installation Folder**

Enter the destination folder in the **Folder** field; this is the folder to which eForms will be installed, it should be a location that is always available. You have the option to choose if the current user or all users of this computer will have access to the eForms installation. It is recommended that you not install eForms to removable storage of any type. Click **Next** to proceed with the installation of eForms.

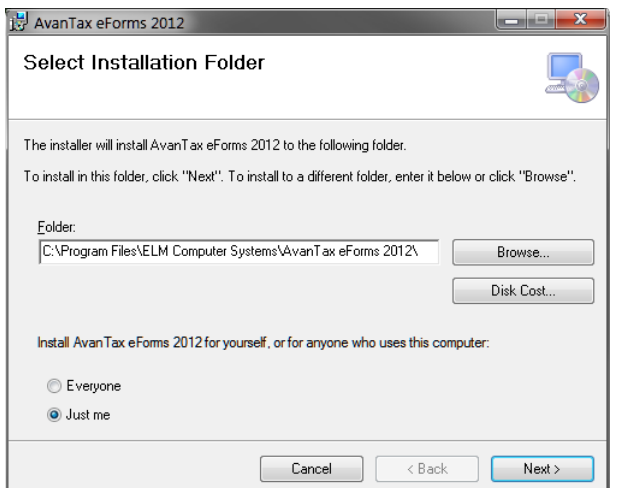

#### **License Agreement**

The eForms license agreement will be displayed. Review the license agreement and click **I Agree** to continue the installation or **I Do Not Agree** to cancel the installation.

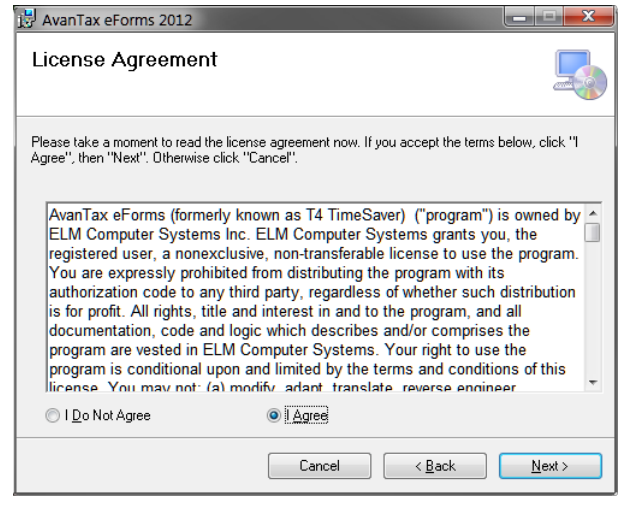

#### **Confirm & Complete the Installation**

Confirm the installation by clicking **Next**, at which point the installation will complete. Click **Cancel** to cancel the

installation or click **Back** to modify installation parameters.

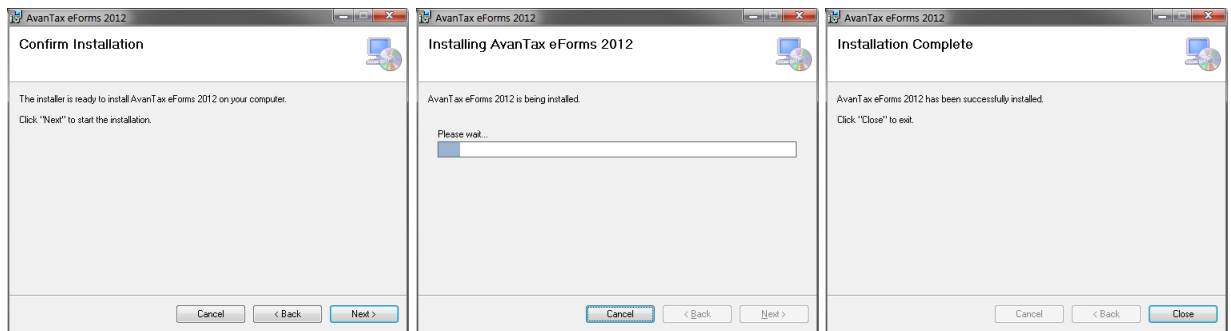

#### **NOTES**:

**1 - Workstation Installation -** A Workstation installation enables each workstation to access data files stored on a network resource but eForms updates must be installed individually for each installation.

**2 - Network Administrator Installation -** After a Network Administrator installation you must run **NETNODE.EXE** (in the Network Administrator installation folder) on each workstation that will have eForms installed. This can be done manually, using Active Directory or through any of a variety of scripting tools. A eForms icon will appear on the workstation's desktop which must be double clicked to complete the installation. (If the workstation is disconnected from the network, eForms will still operate but will not be able access the <mark>[User Profile](#page-27-0)</mark> læ and any data files located on the network.) In most cases, program updates need only be installed on the server to have the update propagate to each workstation. Refer to **[Important Note for Network Administrator Installation](#page-20-0)** 21 (above) for NETNODE.EXE installation instructions.

<span id="page-21-1"></span>**3 - Terminal Server Installation** - Follow the steps below to install eForms in a Terminal Server environment:

- 1. Logon to the Terminal Server using an account with administrator credentials
- 2. Place the Terminal Server in the appropriate mode to perform a shared program installation
- 3. Install eForms to the Terminal Server using the Network Administrator installation
- 4. Run the NETNODE.EXE application (NETNODE.EXE will be located in the program directory where eForms has been installed); after completion, an icon for eForms will be placed on the desktop
- 5. Take the Terminal Server out of program installation mode
- 6. Use a Terminal Server account with administrator credentials to run eForms for the first time
- 7. Each user can now start eForms by double-clicking on the eForms icon on the desktop; some initialization will take place the first time eForms is run for each user

**4 - Databases -** Whether your computers have a Workstation Installation, a Network Administrator Installation or both; any eForms databases created by one installation can be opened by the other. The only caveat to this is that all eForms installations accessing a given database must be at the same revision level; you can see the revision of any eForms installation by selecting **About** from the **Help** menu.

## <span id="page-21-0"></span>**2.1 Installing Program Updates**

Updated versions of eForms may be released in response to user requests, program updates or bug fixes. Your software license entitles you to download and install these updates at no additional cost. Refer to the section [Receiving Updates](#page-22-0)  $|z^3\rangle$  for details on how to obtain updates to eForms.

Each update contains the full eForms installation package and is installed per the <u>[installation instructions](#page-18-0)</u>! গণী Existing data will not be overwritten (we encourage you to have a reliable backup prior to installing updates) and all user settings and authorization codes will be retained. **We strongly recommend that all users exit eForms prior to installing updates. Failure to do so will almost certainly result in data corruption or loss.**

**NOTE**: If the existing installation is a Network Administrator Installation you will install the update to the server as

a Network Administrator installation and all **NETNODE** installations will be automatically updated the next time they are started. In some cases where significant program changes have been made it will be necessary to run **NETNODE** on all workstations; you will be informed if this is required.

To confirm that the update has installed correctly, click on the **Help** menu and select **About**. A dialogue will be displayed showing the current version and its release date, among other information. The version information displayed should indicate the most recent installation.

After the update is completed you may be notified that the current database must be updated before it can be used.

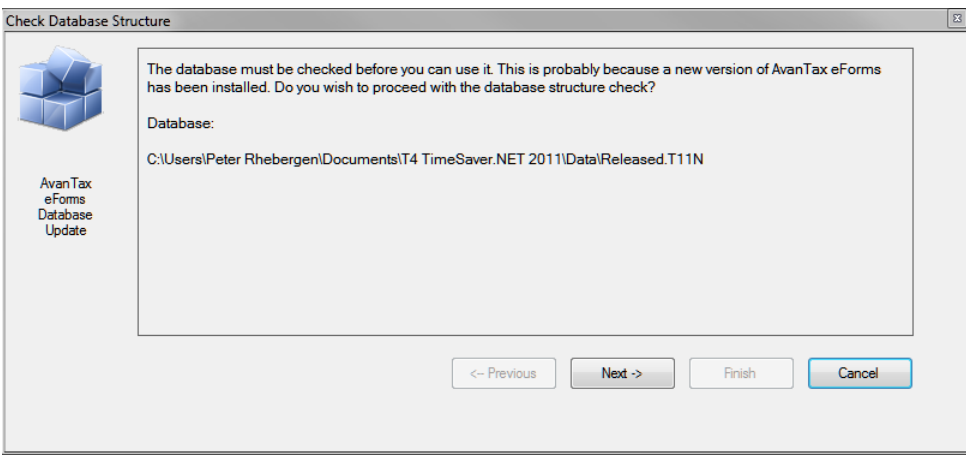

**Ensure that no other users have this database open before proceeding.** Once you click "Next" you will be encouraged to make a backup of your database before continuing; a backup is optional but recommended. Backups can be secured by a password; if you use a password make note of it; we cannot recover a lost password.

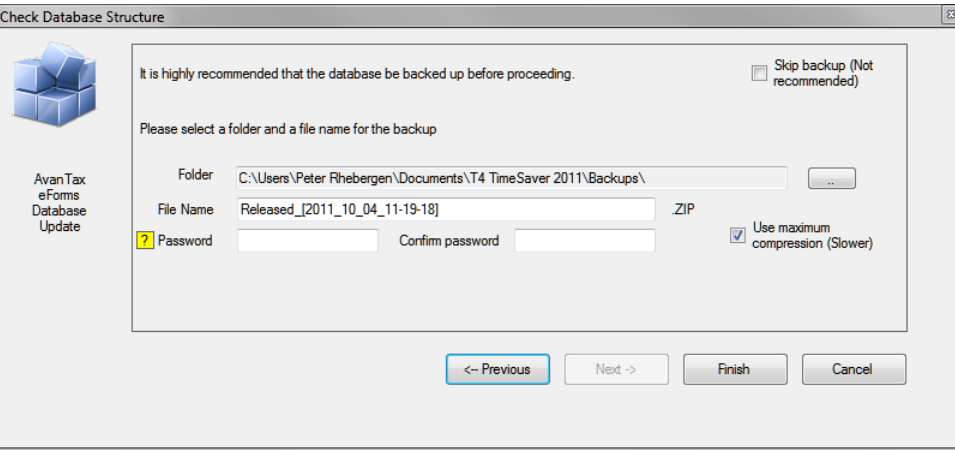

#### <span id="page-22-0"></span>**2.1.1 Receiving Updates**

If you provided a valid email address with your order you will receive email notifications whenever a significant update to eForms is released. Clients who purchased the Update Mailout Service (option 4 on the order form) will receive updates by Canada Post. Clients who have opted for Internet distribution can download the updates from our website (**[eForms](http://www.avantax.ca/eForms)**) at no cost. Because of its size, typically 50Mb or more, downloading updates is not recommended for those with dial-up Internet connections.

The **[Downloads section](http://www.avantax.ca/eForms/eForms_Downloads.html)** of the **[eForms](http://www.avantax.ca/eForms)** website gives details about all updates to the current release of eForms as well as links to final releases for all versions of eForms from 1997 onward.

**Part III**

**Getting Started**

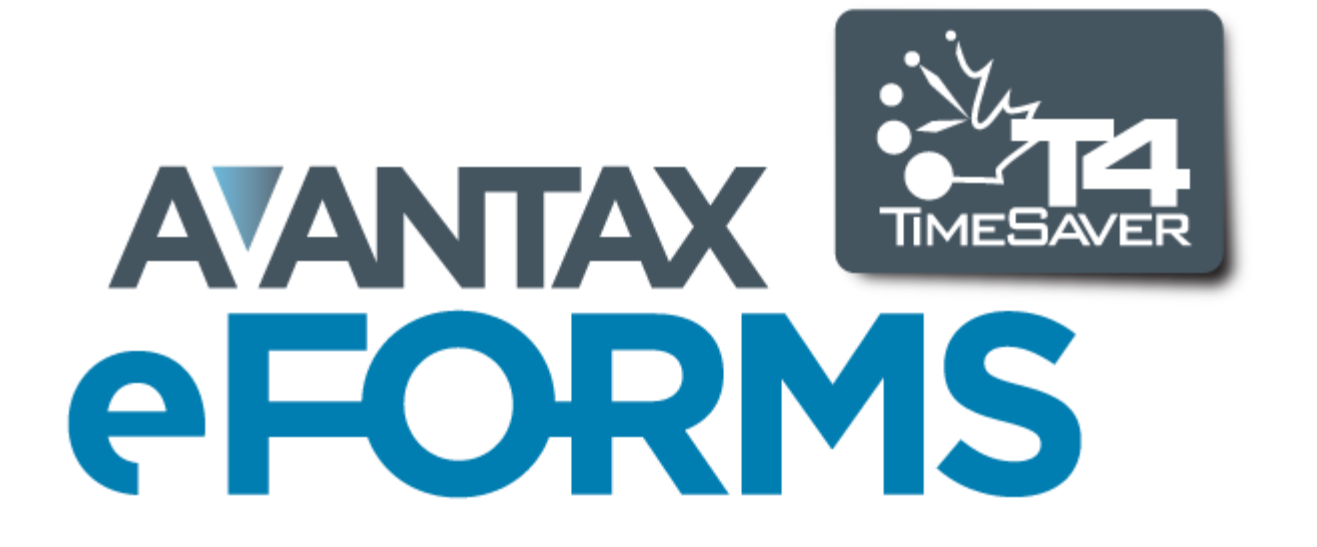

# <span id="page-24-0"></span>**3 Getting Started**

# **3.1 AvanTax eForms Start to Finish**

Here is a quick list of the steps to follow to get you started in using eForms to prepare your return:

- 1. Obtain eForms by:
	- · ordering through the online store: **<https://www.avantax.ca/store/store.aspx?st=T4>** (a credit card will be required)
	- · faxing a completed **[order form](http://www.avantax.ca/eForms/eForms_Orderform.htm)** to us at 416 495 0044,
	- $\bullet\,$  contacting <u>[ELM Computer Systems Inc.](#page-14-0)</u> I 15  $\parallel$ Tel (GTA): 416 495 1624 Toll Free: 800 268 3211 Email: [support@elmcomputers.com](mailto:support@elmcomputers.com)
	- · downloading the eForms installation file from the eForms download page:[eForms Downloads](http://www.avantax.ca/eForms/eForms_Downloads.html)
- 2. Follow the <mark>[installation instructions](#page-18-0)</mark> i 19 ै to install eForms
- 3. <mark>[Create a database](#page-43-2)</mark> l4 if no 2011 database will be rolled forward to the 2012 eForms. (Once you create a database you must <mark>[create a company](#page-52-0)</mark> lﷺ before you can begin to <mark>[enter slip information](#page-63-0)</mark> क्षिी; summaries will be calculated as slips are entered.)
- 4. Enter data into the database by either:
	- $\bullet$  **<u>[rolling data forward](#page-44-1)</u> 45 from the 2011 eForms,**
	- $\bullet$  [importing](#page-105-0)  $\mid$ 106) data from a CSV, XLS, XLSX or XML file,
	- $\bullet\,$  or <u>[entering the data](#page-40-1)</u> [41] manually.
- 5. Print an *[Edit List](#page-79-0)*  $\left| \cdot \right\rangle$  to check data for errors and correct as necessary.
- 6. Run the **[Adjustment Report](#page-81-2) ,** if desired, to calculate CPP/QPP/PPIP & EI for T4 and RL-1 slips. 82
- 7. <mark>[Prepare the XML](#page-91-0)</mark> | 92 i file (required for submissions of 50 slips or more).
- 8. Prepare any necessary <mark>[paper slips](#page-77-0)</mark> lव and [paper summaries](#page-80-0) slift for the recipients, submissions of fewer than 50 slips and/or records keeping).
- 9. Submit the return(s) to the CRA or RQ as appropriate and record any submission confirmation information. 10.Archive your data for re-issuing lost slips or (gasp!) subsequent audits.

## <span id="page-24-1"></span>**3.2 Starting the Program**

A eForms icon, like the one below, will be automatically created on your desktop. Additionally, a program group named eForms will be added to the **Start** menu, and will contain entries for the eForms 2012 program and its documentation.

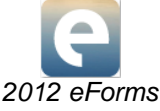

Double click the eForms icon to start the software; the Start Page will be displayed each time that eForms is started. The Start Page provides immediate access to the primary features of eForms and to various sections of the help system.

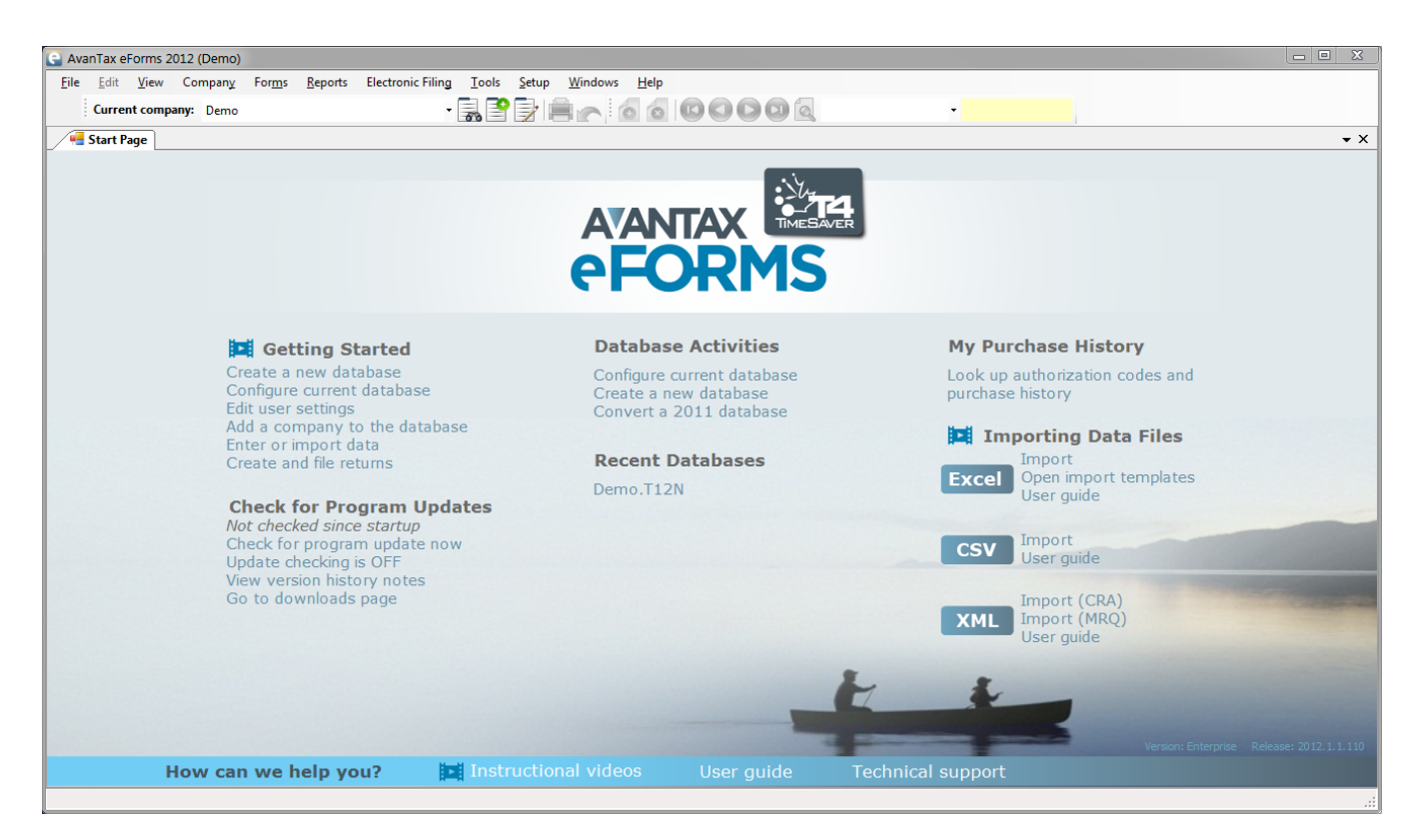

#### **Getting Started**

Provides quick access to the major components of eForms to prepare and file returns.

- [Create a new database](#page-43-2)  $|44\rangle$  Create a database to hold company and employee information
- [Configure current database](#page-45-0)<sup>| 46</sup> Add (or remove) return types to (from) the current database
- $\bullet$  [Edit user settings](#page-127-2)  $|^{128}$  Edit settings for the current user
- [Add a company to the database](#page-52-0)<sup>| 53</sup> i Add a new company to the current database
- $\bullet$  **<u>[Enter](#page-40-1)</u> | 41 1 Or <u>[Import](#page-105-0)</u> | 106 idata**
- · Create and file returns

#### **Check for Program Updates**

Displays current status of Automatic Update Checking as well as links to check for and download the latest eForms release. Click on "Auto Program Updates" to toggle automatic update checking on, vicon, or off, **x** icon. Requires that your computer can access the Internet using FTP.

- · **Check for program update now** Check for updates and display update status
- · **Update checking is ON/OFF** Click to toggle automatic checking for eForms updates ON or OFF
- · **View version history notes** Display current release notes
- · **Go to downloads page** Open Internet browser to the eForms download page: [http://www.AvanTax.ca/](http://www.avantax.ca/eForms/eForms_Downloads.html) [eForms/eForms\\_Downloads.html](http://www.avantax.ca/eForms/eForms_Downloads.html)

#### **Database Activities**

The name and location of the last few database opened is shown here.

- [Configure current database](#page-45-0)<sup>| 46</sup> Add (or remove) return types to (from) the current database
- [Create a new database](#page-43-2)  $|44\rangle$  Create a database to hold company and employee information
- [Convert a 2011 database](#page-100-0)  $\ket{\scriptstyle{\text{10}}}$  convert a 2011 database to the 2012 database format

#### **Recent Databases**

Displays the nine most recently used databases with the most recent at the top of the list

#### **My Purchase History**

Used to look up purchase history and authorization codes for past eForms or T4 TimeSaver versions purchased for your business.

#### **Importing Data Files**

Import data into eForms from Excel, CSV or XML source files

- $\bullet$  Excel User guide Opens the <u>[Import from Excel](#page-105-1)</u>  $^{106}$  section of the eForms user guide
- · **Excel Import** Opens the Import from Excel dialogue
- · **Excel Open Import Template (xls)** Opens the Excel import templates included with the eForms installation
- $\bullet$  CSV User guide Opens the <u>[Import from CSV](#page-108-0)</u>I109 section of the eForms user guide
- · **CSV Import**  Opens the Import from CSV dialogue
- $\bullet$  **XML User guide** Opens the <u>[Import from XML](#page-109-0)</u>|11ਗੈ section of the eForms user guide
- · **XML Import (CRA)** Import data from a CRA XML file
- · **XML Import (RQ)** Import data from an RQ XML file

#### **How Can We Help You**

A selection of help options and resources.

- · **Instructional Videos** Accesses training videos available from the eForms website (English only): [http://](http://www.avantax.ca/eForms/Videos/Video.html) [www.avantax.ca/eForms/Videos/Video.html](http://www.avantax.ca/eForms/Videos/Video.html)
- · **User Guide** Opens the AvanTax eForms User Guide that was installed with eForms
- $\bullet$  [Technical support](#page-14-1)  $\mid$  1s<sup>h</sup> Provides quick access to Technical Support resources

#### <span id="page-26-0"></span>**3.3 Registration**

The registration screen will be displayed each time you start eForms until an authorization code has been entered. Without an authorization code, eForms will operate as a demo; all data entered into the demo will be retained upon authorization. An authorization code must be registered before full functionality is activated.

Enter the authorization code issued to you by <mark>[ELM Computer Systems](#page-14-0)</mark>! <sub>15</sub> to register your copy of the program. You can receive your authorization code by one of the following methods:

- 1. The authorization code will be displayed in your Internet browser after successful completion of your order at the **[AvanTax eForms Online Store](https://www.avantax.ca/store/store.aspx?st=T4)**.
- 2. The authorization code will be emailed for orders emailed, faxed or telephoned to us that do not require shipping
- 3. The authorization code will be included in the product packaging if shipment has been requested

Store your authorization code in a safe location; but contact us if you lose your authorization code

Once you have entered your authorization code you can then click on the **OK** button on the registration screen to begin using eForms.

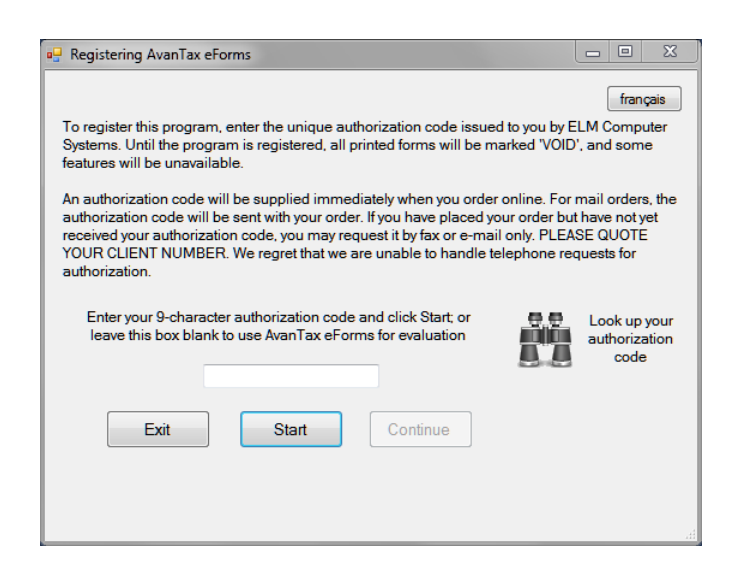

eForms can be used as a demo by clicking on the **OK** button without entering an authorization code. You will not be able to produce a return, import data or perform other advanced options until an authorization code has been entered, but all other aspect of eForms will function normally.

Registered users can see all authorization codes issued to their client number for the current and previous program releases by clicking the "*Look up your authorization code*" button on this screen or by viewing their **Client Profile** at our online store.

eForms is copyright (c) 1987-2012 by ELM Computer Systems Inc. Please refer to the <u>[License Agreement](#page-15-0)</u> [16<sup>1</sup>] for full details of the agreement between ELM Computer Systems Inc. and the purchaser/users of the package.

#### <span id="page-27-0"></span>**3.4 User Names and Passwords**

#### **eForms Standard & Enterprise Only**

If you use either eForms Standard or Enterprise you will be prompted for a user name and password upon starting the software. You can enter any name you wish to use for a username, not necessarily your computer or network user name. A unique user ID should be assigned to each user as simultaneous logins by the same user name could result in data access problems.

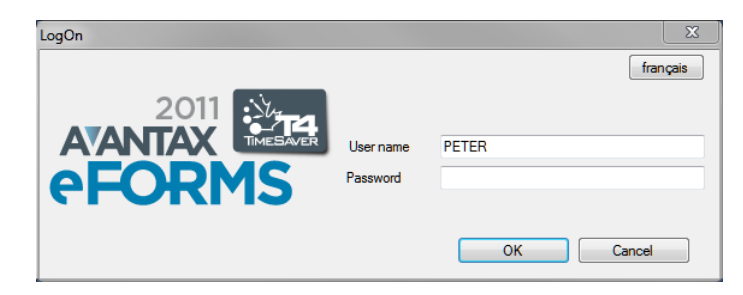

Each time a new user name is entered, you will be prompted to create an account and password for the user. You are not required to create a password but it is recommended that you do so in environments where greater data privacy is required. You can change the password at any time by selecting the <mark>[Change Your Password](#page-126-1)</mark> [127] option from the <mark>[Setup](#page-35-1)</mark> S  $\!\!\!\!\!\!$  and menu. Please keep track of your password as it is difficult to recover if misplaced.

Users can use the language button at the top right of the logon screen to toggle between the English or French user interface. (The language can also be changed using the <mark>[Language](#page-127-3)</mark> |128] item of the **Setup** menu.)

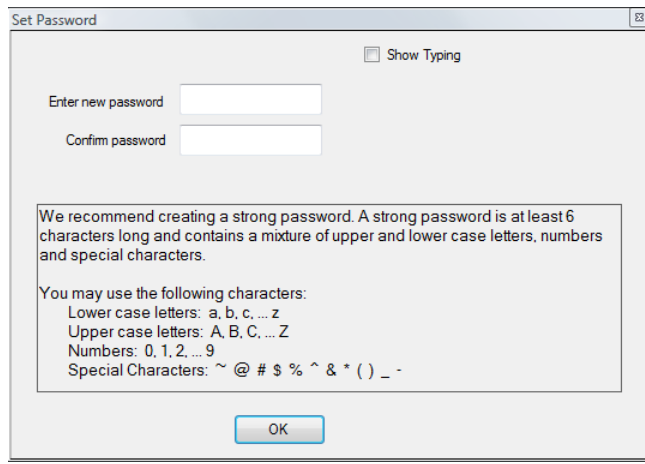

Each user name is associated with a corresponding user profile which contains the settings (current database, screen layout, print destination & etc.) associated with that user. Each user can establish their own preferences and default values by selecting <mark>[User Settings](#page-121-0)</mark> | 122 ] from the <mark>[Setup](#page-35-1)</mark> | 36 ेmenu.

Upon installation, eForms Standard and Enterprise will create the ADMIN user account. The ADMIN user account has access to high level maintenance and administrative functions, we recommend you configure a password for this account to prevent unauthorized use of this account. As we may not be able to recover a lost password for you, please store the ADMIN password in a secure location.

#### <span id="page-28-0"></span>**3.5 Main Menu**

The title bar of the main window contains the name of the program and the name of the current database. Beneath it is the main menu. Each menu item can be accessed by clicking its name or by holding down the ALT key at the same time you depress the underlined letter of the desired menu item. Each menu has a submenu of functions relating to the menu name.

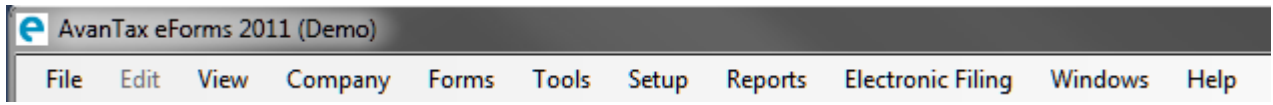

Items that are greyed out are not available because: (i) The function is not supported by the installed eForms version; (ii) The function is not required by the current form; (iii) A database has not been opened or (iv) No data has been entered.

#### <span id="page-28-1"></span>**3.5.1 Common Features**

Many menus and reports share a common data selection panel. This panel enables the user to specify a range of data that will be included in the selected report.

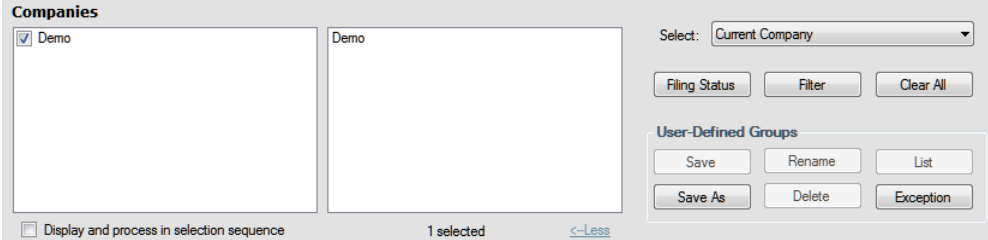

#### **Filter**

The Filter button displays the "Set Company Filter" window which is used to filter the companies included in the selected report to those of greatest interest to the user. The Filter button will also appear in the Filing Status

window.

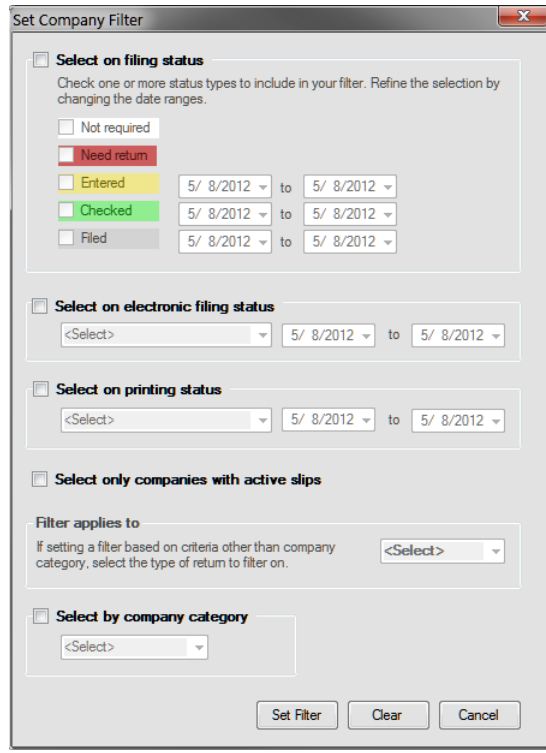

Available filters are:

- · Select on filing status Selects companies by their filing status. It is also possible to limit these selections to specific date ranges
	- o Not Required No return is required
	- o Need Return A return is required
	- o Entered A return has been entered into eForms
	- $\circ$  Checked Data entered has been checked
	- o Filed The return has been filed with the CRA and/or the Revenu Québec
- · Select on electronic filing status Selects companies based on whether or not an electronic return has been processed. It is also possible to limit this selection to a specific date range.
	- o Processed The return has been processed for electronic filing
	- o Not Processed The return has not been processed for electronic filing
- · Select on printing status Selects companies based on whether or not slips and/or summaries have been printed. It is also possible to limit this selection to a specific date range.
	- o Slips and Summaries Printed Slips and Summaries have been printed
	- o Slips and/or Summaries not Printed Slips and Summaries have not been printed
- · Select on company category Selects companies based on their company category (company category is user defined and is entered on the Company Setup screen)
- · Select companies with active slips Selects companies which have at least one active (non-zero) slip of the type specified in the "Filter applies to" selection list

#### **Clear All**

Clears all flags set through the **Filter** button.

#### **Select**

Used to choose between

· All Companies - All companies will be included in the tool action

- · Current Company Only the current company will be included in the tool action
- · Most Recently Used Only the most recently used company will be included in the tool action
- · Selected Companies Only selected companies will be included in the tool action

#### **User Defined Groups**

Allows the user to define a group of companies (such as all companies under the authority of a specific individual) and save that group for future reports. The buttons in this section have the following function:

- · Save Saves changes to the current group
- · Rename Renames the current group
- · List Lists all groups
- · **Save As** Creates a user defined group, prompting the user for a descriptive name
- · Delete Deletes the current group
- · Exception Lists all companies not currently belonging to any group.

#### <span id="page-30-0"></span>**3.5.2 File Menu**

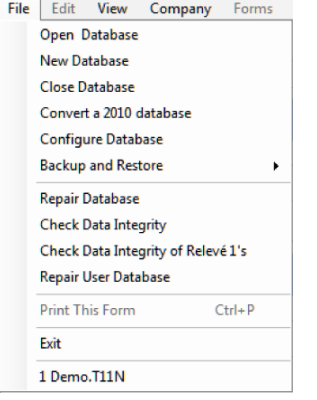

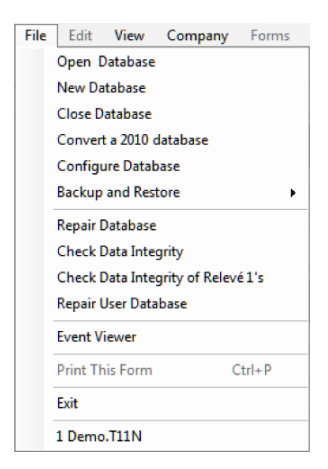

*File Menu (Lite, Basic & Standard)*

*File Menu (Enterprise)*

**Open Database** - Opens an existing 2011 or 2012 eForms database (if you are opening a 2011 eForms database the **[Convert Databases](#page-100-0)** dialogue will be displayed) 101

**New Database** - Creates a new eForms database

**Close Database** - Closes the currently open database.

**Convert a 2011 Database** - Opens the database conversion tool to convert a 2011 database.

**[Configure Database](#page-45-0)** - Opens the <mark>Configure Database</mark>l 46 dialogue and allows the user to (de)select the returns to be included in the current database, deselecting unused returns can speed up various file operations.

**Backup and Restore** - Opens a sub-menu by which a database may be either backed up or restored.

**Repair Database** - Checks currently open database and repairs any damage.

**Check Data Integrity** - Checks integrity of currently open database.

**Check Data Integrity of Relevé 1s** - Checks integrity of Relevé 1 data in currently open database.

**Repair User Database** - Checks database storing user information (user name, session status & etc.) and repairs any damage.

**Event Viewer** (*Enterprise*) - Allows the system administrator to view data events of the system.

**Print This Form / CTRL + P** - Sends currently open form to the default printer.

**Exit** - Closes all open forms and dialogues and exit eForms.

The names of the most recently used databases appear at the bottom of the File menu. (The name of the current database appears beside eForms 2012 in eForms' title bar.)

Once eForms as been used to access one or more databases, a list of recently used databases will appear below the **Exit** menu item.

Items that are greyed out are not available because: (i) The function is not supported by the installed eForms version; (ii) The function is not required by the current form; (iii) A database has not been opened or (iv) No data has been entered.

#### <span id="page-31-0"></span>**3.5.3 Edit Menu**

The Edit Menu will not be activated until a company has been entered (using the **Company** menu).

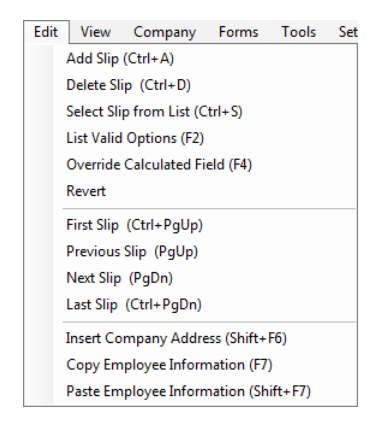

**Add Slip / CTRL + A** - Adds one slip of the current type to the current return.

**Delete Slip / CTRL + D** - Deletes the currently open slip.

**Select Slip from List / CTRL + S** - Displays a list of all slips of the current type from which one may be selected for display.

**List Valid Options / F2** - Lists valid inputs for fields flagged with the **interest** icon.

**Override Calculated Field / F4** - Allows entering custom data into a calculated field.

**Revert** - Removes changes made to slip after most recent save.

**First Slip / CTRL + PgUp** - Displays first slip in current sort order.

**Previous Slip / PgUp** - Displays previous slip in current sort order.

**Next Slip / PgDn** - Displays next slip in current sort order.

Last Slip / CTRL + PgDn - Displays last slip in current sort order.

**Insert Company Address / Shift + F6** - Pastes the address of the current company into the displayed information slip.

**Copy Employee Information / F7** - Copies employee name and address data from the displayed information slip.

Paste Employee Information / Shift + F7 - Pastes employee name and address data into the displayed information slip.

Items that are greyed out are not available because: (i) The function is not supported by the installed eForms version; (ii) The function is not required by the current form; (iii) A database has not been opened or (iv) No data has been entered.

#### <span id="page-32-0"></span>**3.5.4 View Menu**

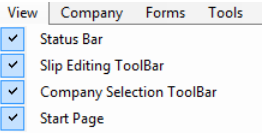

**Status Bar -** Toggles display of the status bar at the bottom of the eForms window.

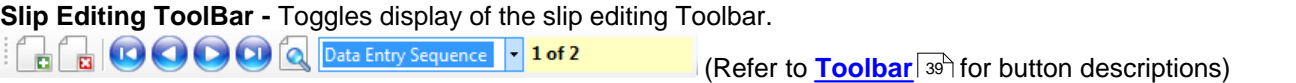

#### **Company Selection ToolBar** - Toggles display of the company selection toolbar.

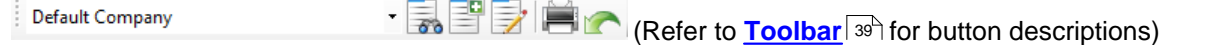

#### **[Start Page](#page-24-1) -** Toggles display of the <mark>Start Page</mark>l 25ी.

Items that are greyed out are not available because: (i) The function is not supported by the installed eForms version; (ii) The function is not required by the current form; (iii) A database has not been opened or (iv) No data has been entered.

#### <span id="page-32-1"></span>**3.5.5 Company Menu**

The Company Menu will not be activated until a database has been opened (using the **File** menu).

| Company                           | Forms | <b>Reports</b> | <b>Electronic Fi</b> |
|-----------------------------------|-------|----------------|----------------------|
| <b>New Company</b>                |       |                |                      |
| <b>Select Company</b>             |       |                |                      |
| <b>Company Setup</b>              |       |                |                      |
| <b>Delete Company</b>             |       |                |                      |
| <b>Adjust / Unadjust T4 Slips</b> |       |                |                      |
| Unlock All Companies in Database  |       |                |                      |
| <b>Remove Slips</b>               |       |                |                      |

*Company Menu (Lite, Basic & Standard)*

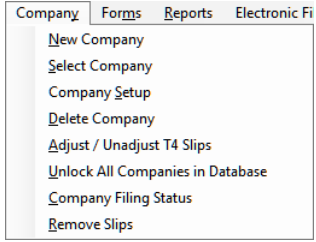

*Company Menu (Enterprise)*

**New Company -** Used to create a new company

**Select Company -** Selects from a list of existing companies

**Company Setup -** Used to change general **[Company Information](#page-53-1)** , **[Adjustment Options](#page-54-0) Adjustment** 54 55 **Options** and <mark>[Net Pay](#page-57-2)</mark> ss calculation settings

**Delete Company -** Deletes the current company, after confirmation

**Adjust/Unadjust T4 Slips -** Opens the <u>[Adjustment Report](#page-81-2)</u> *s*2 to adjust the T4/RL-1 slips for the current or selected companies

**Unlock All Companies in Database -** Closes all companies locked open either by improper program termination or by not exiting eForms

**Company Filing Status** (*Enterprise*) **-** Opens the **[Filing Status](#page-88-0)** window in which the filing status of information 89 returns for any company can be reported

**[Remove Slips](#page-104-0)** - Opens the <u>Remove Slips</u> কি window in which all slips of any type can be permanently removed from any or all companies

Items that are greyed out are not available because: (i) The function is not supported by the installed eForms version; (ii) The function is not required by the current form; (iii) A database has not been opened or (iv) No data has been entered.

#### <span id="page-33-0"></span>**3.5.6 Forms Menu**

The Forms Menu will not be activated until a company has been entered (using the **Company** menu).

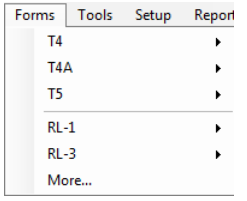

*Forms Menu*

The Forms Menu is used to access the various data entry screens for each slip. Forms that have not been enabled or are not available in your eForms version will not appear in the Forms Menu. Clicking on a form will display all data entry screens for that form.

**More -** Select this item to display the <u>[Configure Database](#page-45-0)</u>l की dialogue which will enable you to enable & disable forms within the current database.

Forms available from the Forms Menu are dependant on the version of eForms that has been installed; refer to **[About eForms](#page-10-0)** of the a list of forms available in each version.

#### <span id="page-33-1"></span>**3.5.7 Reports Menu**

The Reports Menu will not be activated until a company has been entered (using the **Company** menu).

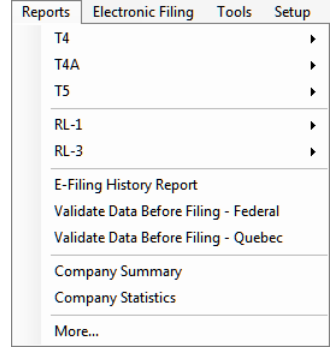

*Reports Menu (Lite, Basic & Standard)*

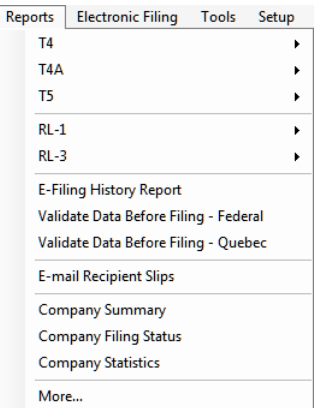

*Reports Menu (Enterprise)*

*(NOTE: Forms have been removed to show only functions unique to each eForms version)*

The Reports Menu is used to prepare the various information slips for printing. Clicking on a form will display all reports available for that form.

**E-Filing History Report -** Opens the <mark>[Electronic Filing History Report](#page-82-0)</mark> Sa<sup>s</sup>), showing return types that have been electronically filed

**Validate Data Before Filing - Federal -** Opens the <mark>[Validation Report](#page-83-0)</mark> | ક4ी to check CRA form data for errors.

**Validate Data Before Filing - Quebec -** Opens the <mark>[Validation Report](#page-83-0)</mark> & to check RQ form data for errors.

**E-mail Recipient Slips** (*Enterprise*) **-** Email recipient copies to recipient's email address.

**Company Summary** (*Basic, Standard & Enterprise*) **-** Validates data against the CRA schema prior to electronic filing.

**Company Filing Status** (*Enterprise*) **-** Opens the Filing Status window by which the filing status of information returns for any company can be reported.

**Company Statistics -** Reports the number of companies, slips of each type per company and the average number of slips per company.

**More -** Select this item to display the <u>[Configure Database](#page-45-0)</u>l 46 dialogue which will enable you to enable & disable forms within the current database.

Forms available from the Reports Menu are dependant on the version of eForms that has been installed; refer to **[About eForms](#page-10-0)** of the a list of forms available in each version.

#### <span id="page-34-0"></span>**3.5.8 Electronic Filing Menu**

The Electronic Filing Menu will not be activated until a company has been entered (using the **Company** menu).

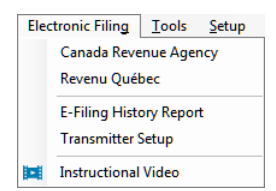

The Electronic Filing Menu is used to prepare information slips for <u>[electronic filing](#page-91-0)</u>l  $\bm{s}$  to CRA or RQ.

**Canada Revenue Agency -** Opens the electronic filing dialogue to process CRA forms

**Revenu Québec -** Opens the electronic filing dialogue to process RQ forms

**E-Filing History Report -** Opens the <mark>[Electronic Filing History Report](#page-82-0)</mark> I හ hawing return types that have been electronically filed

**Transmitter Setup** - Opens the *[Electronic Filing](#page-91-0)*  $|s x|$  page to modify the Transmitter information.

**Instructional Video** - Click to view the **[Electronic Filing Training Video](http://www.avantax.ca/eForms/Videos/Video-05.html)** on our website. (This item becomes visible when eForms discovers an available Internet connection.)

#### <span id="page-35-0"></span>**3.5.9 Tools Menu**

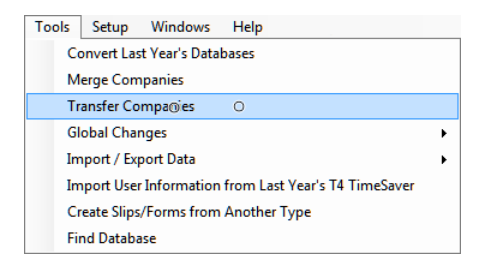

*Tools Menu (Lite, Basic & Standard)*

Tools Setup Windows Help **Convert Last Year's Databases** Merge Companies **Transfer Companies Global Changes** Import / Export Data Import User Information from Last Year's T4 TimeSaver Create Slips/Forms from Another Type **Event Viewer Find Database** 

*Tools Menu (Enterprise)*

**Convert Databases -** Used to <mark>[Convert databases](#page-44-1)</mark> [45] from 2011 into the 2012 eForms format

**Merge Companies -** Opens the **[Merge Companies](#page-100-1)** dialogue 101

**Transfer Companies** - Opens the **[Transfer Companies](#page-100-2)** dialogue 101

**Global Changes -** Make global changes to <u>[Adjustment Options](#page-54-0)</u> । ৯<sup>২</sup>), <u>[Contact Information](#page-102-0) សឿ, [Slip Information](#page-103-0)</u> 104 or <mark>[Removes slips](#page-104-0)</mark> | 105 ) of any type from any or all companies.

**Import/Export Data -** Allows you to import or export data to and from eForms. Data may be imported from Excel and XML format files (you can also use the Open Excel Templates from this menu to access the Excel Templates to help you properly format an import file). Data can be exported from any form into a CSV format file

**Import User Information from Last Year's eForms -** Imports user setup information from 2011 eForms (or T4 TimeSaver) into 2012 eForms installation

**Create Slips from Another Type** (*under development*) - Use **[Create Slips from Another Type](#page-112-0)** to create slips 113 of one type from already existing slips of another type

**Event Viewer** (*Enterprise*) **-** Opens the **[Event Viewer](#page-113-0)** window in which significant events occurring during use 114 of eForms can be reported

**[Find Database](#page-113-1) -** Use the <mark>Find Database</mark> ସ 114 tool to locate a database when its location has been "forgotten"

Items that are greyed out are not available because: (i) The function is not supported by the installed eForms version; (ii) The function is not required by the current form; (iii) A database has not been opened or (iv) No data has been entered.

#### <span id="page-35-1"></span>**3.5.10 Setup Menu**

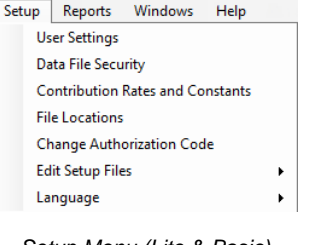

*Setup Menu (Lite & Basic)*

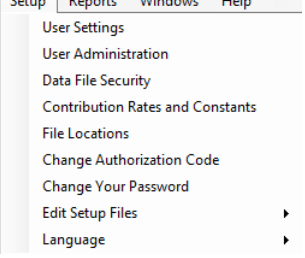

**Column Departy Mitchell Hotel** 

*Setup Menu (Stamdard & Enterprise)*

**User Settings -** Configures per-user settings for <u>[New Company Defaults](#page-116-1) ស</u> $\dag$  , [T4 Adjustment Defaults](#page-116-2)  $\left| \mathrm{117} \right\rangle$  , [Data](#page-117-0)  $\blacksquare$ ntry $\mid$ 118), [Electronic Filing](#page-91-0) $\mid$ 92 $\uparrow$  and other [Options](#page-120-0) $\mid$ 12 $\uparrow$
**[User Administration](#page-121-0)** (*Standard & Enterprise*) - Opens <mark>User Administration</mark> [122] dialogue to create, modify or delete user accounts; manage database access restrictions; and create a default user template

**[Contribution Rates and Constants](#page-122-0) -** Edit <mark>Contribution Rates and Constants</mark> [123] used in CPP, QPP, PPIP & EI calculations & adjustments

**File Locations -** Displays the <u>[folders](#page-123-0)</u> lused by eForms for data, output & settings

**Change Authorization Code -** Used to enter a new or replacement **[Authorization Code](#page-126-0)** 127

**Change Your Password** (*Standard & Enterprise*) **-** Changes the current user's **[password](#page-126-1)** 127

**Edit Setup Files -** To be used with eForms technical support to directly edit <u>[System Settings](#page-127-0) [128], [Paths](#page-127-1)</u>|128] and **[User Settings](#page-127-2)** 128

**Language** - Used to select either English or French as the language of choice

Items that are greyed out are not available because: (i) The function is not supported by the installed eForms version; (ii) The function is not required by the current form; (iii) A database has not been opened or (iv) No data has been entered.

#### **3.5.11 Windows Menu**

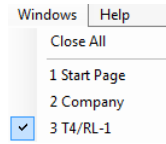

From the Windows Menu the user can see all windows currently open in eForms and switch between them. The currently active window will be indicated by a check mark and any window can be chosen by clicking on it.

**Close All -** Closes all currently open windows in eForms, leaving eForms running. Used when functions, such as database repair, ask to close all open windows.

#### **3.5.12 Help Menu**

The internal help system can be accessed from the **Help** menu or by pressing the [F1] key. Selecting **Contents** or **Search** opens the help system to the Contents or Search tabs respectively. As a registered user of the 2012 eForms, you are entitled to contact us for technical assistance at no additional cost. Since we are also highly qualified IT specialists, we be able to help you resolve any problem you may have. Please refer to the **[Technical](#page-14-0)** [Support](#page-14-0) <sup>15</sup> section for our contact information.

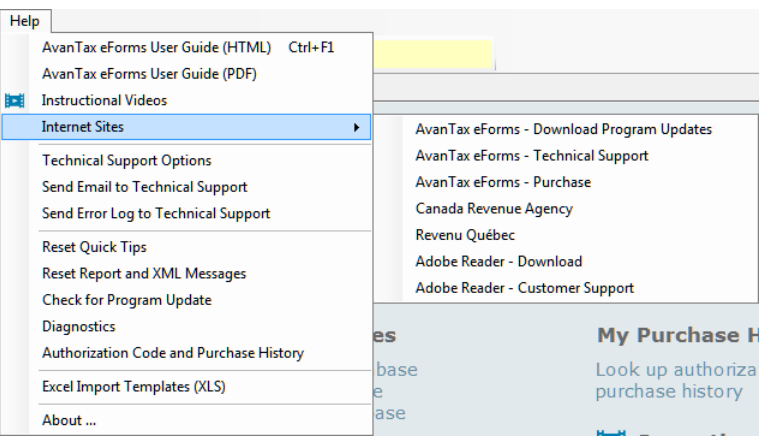

**AvanTax eForms User Guide (HTML) -** Displays a searchable list of all help topics

**AvanTax eForms User Guide (PDF) -** Displays the PDF User Guide that was installed at the same time as eForms

**Instructional Videos -** Opens your Internet browser to the training videos on our website

**Internet Sites -** Lists a selection of product and tax related websites

- · AvanTax eForms Download Program Updates: Download eForms updates from the eForms website ( **[www.AvanTax.ca/eForms](http://www.avantax.ca/eForms)**)
- $\bullet$  AvanTax eForms Technical Support: Displays eForms <mark>[technical support](#page-14-0)</mark> I is contact information
- · AvanTax eForms Purchase: Opens your Internet browser to our online store (for those using the demo eForms)
- · Canada Revenue Agency: Open the Canada Revenue Agency website
- · Revenu Québec: Open the Revenu Québec website
- · Adobe Reader Download: Download Adobe Reader from the Adobe website (Adobe Reader is the software through with most eForms reports are displayed/printed)
- · Adobe Reader Customer Support: Displays Adobe Reader technical support contact information

**Technical Support Options -** Opens the Technical Support page on our website to display **[technical support](#page-14-0)** 15<sup>h</sup> and contact information

**Send Email to Technical Support -** Creates a new email to send to eForms technical support (including: Program version, Username, Authorization Code, Program Installation Path and Current Database), you must be connected to the Internet for the email to be sent

**Send Error Log to Technical Support -** Sends an error log to eForms technical support

**Request Remote Control Session** - Initiate a request that one of our technical support specialists

**Reset Quick Tips -** Restores pop-up help settings to the default value of displaying pop-up help where applicable

**Reset Report and XML Messages** - Resets all messages to their default display options, all confirmation messages will again be displayed

**Check For Program Update -** Checks the eForms website (**[www.AvanTax.ca/eForms](http://www.avantax.ca/eForms)**) if an update has been posted and prompts for download & installation if one is found

**[Diagnostics and File Locations](#page-123-0)**  $|i24|$  - Displays the locations of data, import, output, settings and system files; noting folders where users have access rights insufficient to allow eForms to operate properly

**Authorization Code and Purchase History -** Opens your account history at our secure web store, allowing you to view your authorization code and version for each year you purchased eForms / T4 TimeSaver.

**Excel Import Templates (XLS) -** Opens the included templates for data import (*Standard & Enterprise*)

**About -** Displays current status of eForms (including: Program version and release date, Authorization Code, Program Installation Path and Current Database)

# **3.6 Toolbar**

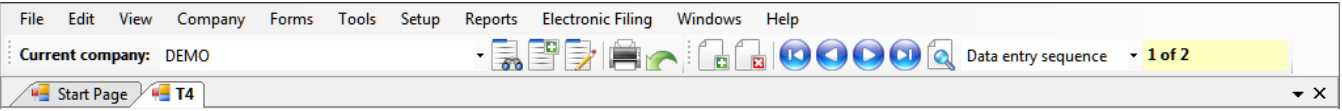

The Toolbar appears directly below the main menu and enables quick, single click access to frequently used functions. Any item that is greyed out is not currently available.

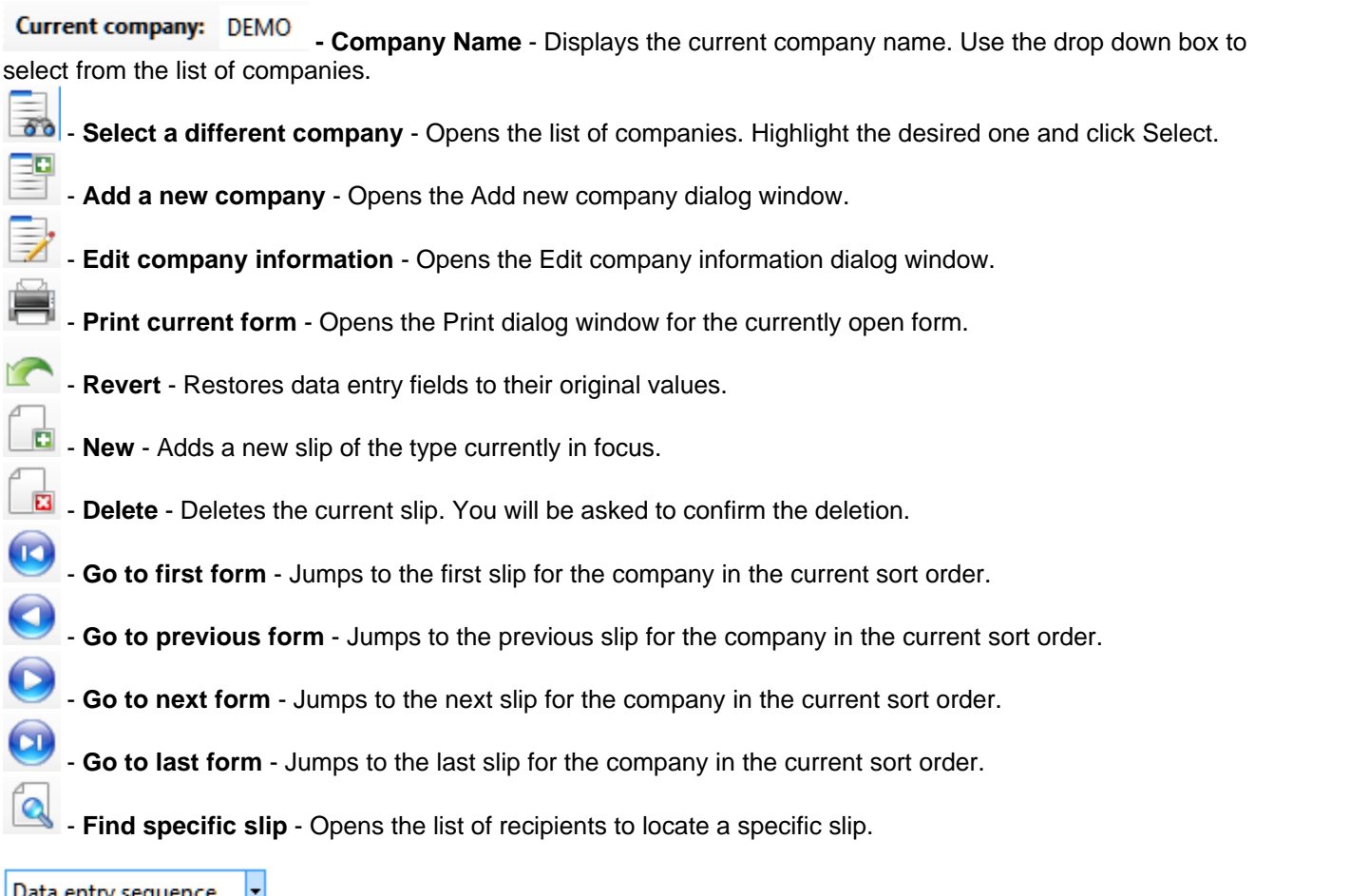

**Data entry sequence M** - **Sort Order** - Displays the current slip sort order. Use the drop down box to select whether slips will be sorted by Data Entry Sequence, Employee Name, Employee Number or Social Insurance Number. The available sort options will vary by return type.

 $1 of 2$ 

- **Slip number** - Displays the number of the current slip and total number of slips.

Items that are greyed out are not available because: (i) The function is not supported by the installed eForms version; (ii) The function is not required by the current form; (iii) A database has not been opened or (iv) No data has been entered.

# **3.7 Use of Special Keys**

Many of the menu items have short-cut key strokes which can be used instead of opening up the menu and selecting the function. These are listed below:

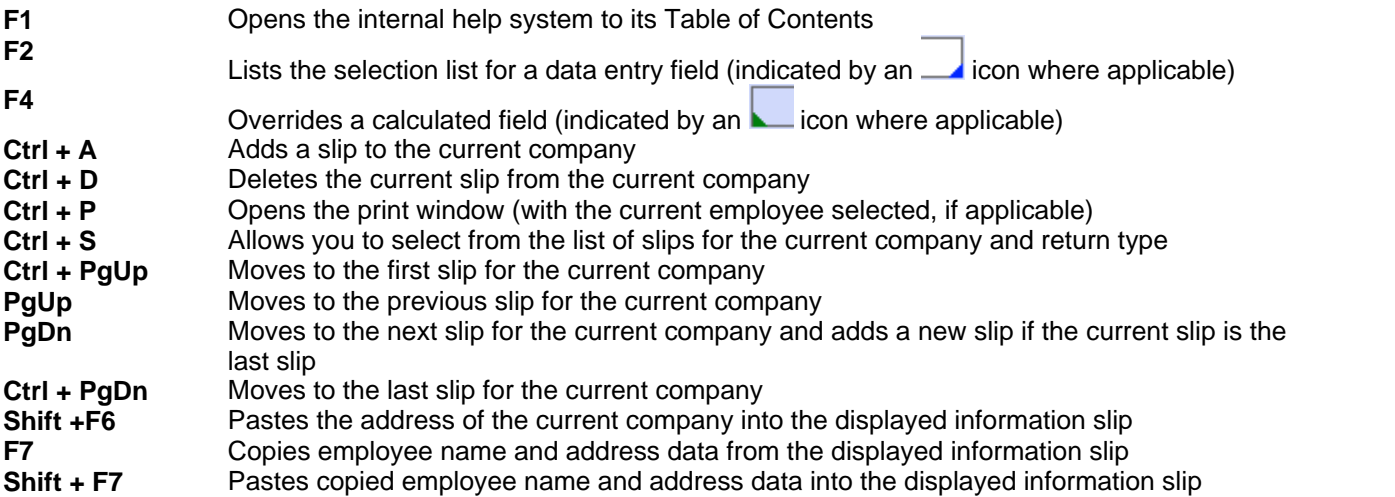

# **3.8 Special Icons**

A variety of special icons are used throughout eForms to indicate additional features, information or options. These are listed below:

 - A small triangle in the lower right of a data entry field indicates a selection list of valid data for that field; double-click or press the F2 key to display the list of valid entries

- Indicates that a **[training video](http://www.avantax.ca/eForms/Videos/Video.html)** is available for the indicated feature

 - A small triangle in the lower left of a calculated data field indicates that you can **[Override the Calculated](#page-41-0) [Field](#page-41-0)**  $42^{\circ}$ ; when you press F4 the field will change colour and you can now override the calculated value with your own data

 $\sqrt{?}$  - Indicates that further information is available for a data entry field

- Indicates that the *[Adjustment Report](#page-81-0)*  $|s2\rangle$  has adjusted the original data

 $-$  - Indicates that the full text of a truncated label is visible on mouse-over

 $\left| \mathbf{A} \right|$  - Indicates that you can browse your computer for the required information

 $\blacksquare$  - Indicates that the designated folder can be opened for viewing

 $\overline{X}$  - Used to clear data from a specific field

- Indicates that the field by which it appears is linked to, or takes its data from, a field on another form

# **3.9 Split Screen Options**

Multiple forms can be displayed at the same time by using the split screen option. Open the forms you wish to view (open as many as you wish); note that each form is identified by an identifying tab.

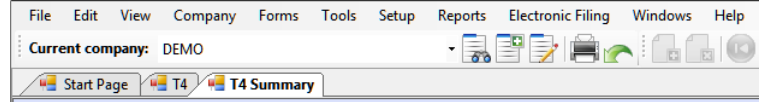

You can switch between forms by clicking on the tab of the desired form. To view multiple forms side-by-side click-and-drag the tab of one form towards the centre of the eForms window. The following image will appear:

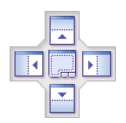

Continue dragging the form to the arrows, as the tab is dragged to any one of the arrows the portion of the screen where the form will be displayed will be highlighted. Release the mouse to display the form in that area. The following image shows the result of dragging the T4 summary to the right side of the screen.

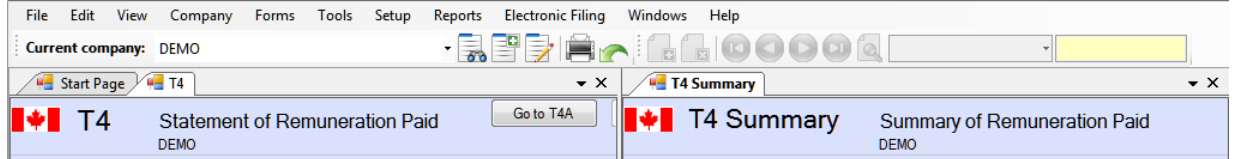

Forms can be moved as desired once the screen has been split by clicking on the tab for the form and dragging it to the desired location. The screen can be split further to accommodate additional forms as needed. Multiple forms can be opened within any split (see example above where tabs for the Start Page and a T4 slip are displayed on the left while a T4 summary is displayed on the right). Closing the last tab in any split will return eForms to full screen mode.

# **3.10 Entering Data**

The data entry screen for each form in eForms will have a data entry field for each box on the respective printed forms (as well as control fields used by eForms). Refer to the guides provided by CRA or RQ for information and regulations concerning the completion of any form. A warning will be provided if the entered data is invalid.

Below are a number of features to make data entry as quick and easy as possible:

- · Data on any form is automatically saved as the cursor moves between fields and when the form is closed.
- · The decimal point must be used when entering cents or a dollar amount with zero cents will is assumed.
- · The current company's address can be copied as the current employee's address by pressing **SHIFT** + **F6**.
- · The employee's address can be copied into additional slips by pressing **F7** on the first slip then by pressing **Shift** + **F7** on the additional slip.
- · Move the cursor to the next field by pressing either **ENTER** or **TAB**
- · Move the cursor to the previous field by pressing **SHIFT** + **TAB**.
- · Fields at which the cursor stops can be configured for T4, T4A, T5, RL-1 & RL-3 slips using the **[Data Entry](#page-117-0)** tab of the **User Settings** screen; accessed from the **Setup** menu. Deselected fields will be skipped as the cursor is moved through the form.

# <span id="page-41-0"></span>**3.11 Overriding Calculated Fields**

Many slip and summary fields contain calculated values which can be overridden by positioning the cursor at the

field in question and pressing the F4 key or double clicking the **ight of the right of the field.** The background colour of the field will change to indicate the calculated value has been overridden.

To revert to the calculated value press F4 or double click the **ight of the right of the field. To revert all fields** on the form to the calculated values click on the **Recalculate** button. In either case you will be asked to confirm the return to the calculated value.

# **Part IV**

**Working with Databases**

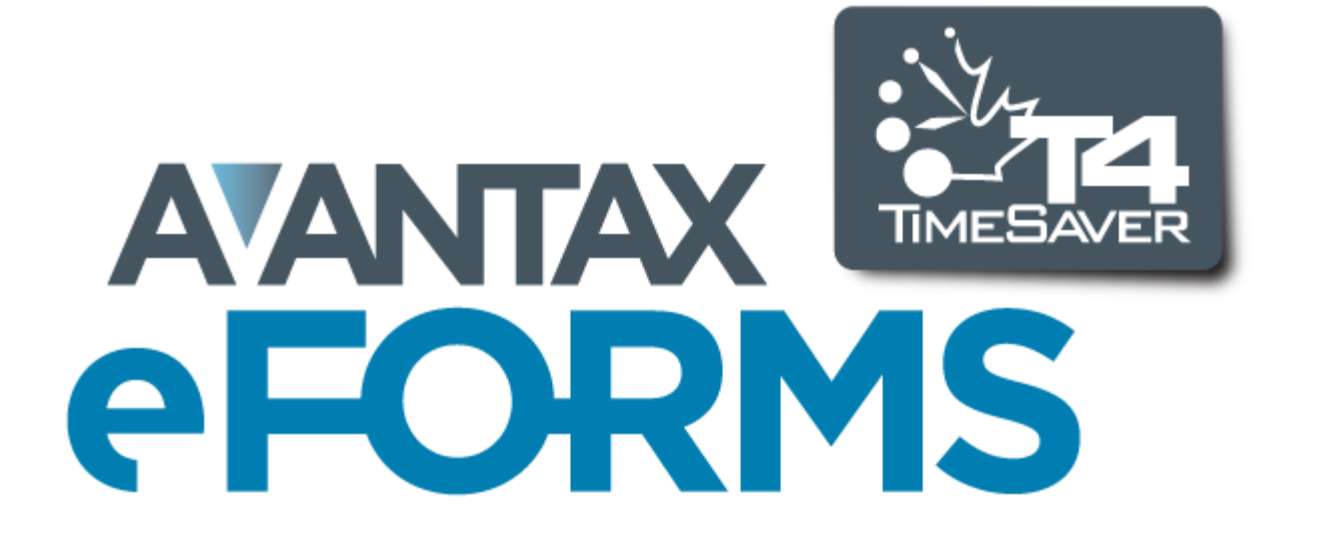

# **4 Working with Databases**

# **4.1 Special Instructions for eForms Lite**

eForms Lite is restricted to a single database named LITE.T12N. The Lite database can contain a maximum of 5 companies with up to 25 of each type of slip (T4, T4A, T5, RL-1 & RL-3) per company.

Use the **Open Database** option of the **File** menu to browse to the location of the 2011 eForms (or T4 TimeSaver) Lite database (LITE.T11N) and convert it to a 2012 eForms Lite database (LITE.12N). You will then enter the **[Database Conversion](#page-100-0)** 10 process.

To determine the location of your 2011 eForms (or T4 TimeSaver) Lite database open the 2011 eForms Lite program and use the **File Locations** option of the **Setup** menu.

# <span id="page-43-0"></span>**4.2 Opening a Database**

**MENU**: FILE > OPEN DATABASE

Before you can use eForms you will need to open a database. Choose **Open Database** from the **File** menu and browse to the path and folder that contains the desired database. Select or type the name of the database to be opened in the *File name* field. You can open databases with the following filename extensions:

T11N: Previous year's (2011) eForms (or T4 TimeSaver) database

T12N: Current year's (2012) eForms database

When you open a 2011 eForms (or T4 TimeSaver) database you will be asked if you wish to convert the selected database into the 2012 eForms database format. If you do so, a new 2012 database will be created with the same name as the source database containing all of the company and employee information of the source database. The source database will not be affected.

If no database exists you will not be able to use eForms until you create a database by selecting **New database** from the **File** menu.

**NOTE**: If you cannot access most items under the "Company" Menu, the likely cause is that no database has been opened. You can only create a company or enter company information when a database is open. Likewise, you will only be able to enter forms once a company has been created.

# **4.3 Creating a Database**

**MENU**: FILE > NEW DATABASE

#### **AvanTax eForms Basic, Standard & Enterprise Only**

A eForms database is a collection of the data for one or more companies in a single file on your computer. Each database can contain the data for numerous companies and you can create as many databases as you wish. To create a database select **New database** from the **File** menu.

First, select the folder in which you want to store the database. You can select any local or network folder available to your computer. If a multi-user network version of eForms is being used, the database is normally stored on a network drive so that it can be accessed by other users. For best performance, we recommend that data files be stored on local or network storage. **Do not store data on floppy disks as this WILL result in computer instability, crashes and data loss.**

Next, enter a valid Windows filename. If you enter the extension, it must be "T12N." If no extension is entered the extension will default to "T12N". **NOTE:** We suggest that you do not use the year in the database name. Since

the <mark>[conversion process](#page-100-0)</mark> lゅ<sup>a</sup> creates a 2012 database with the same name as the 2011 database, using the year in the name could cause confusion when locating a database in subsequent years.

Click **Save** to create the database and exit the *Create New Database* dialog box. The new database will be automatically opened and its name will appear in the title bar of your eForms window.

If you already have a database open when you choose **New database** the current database is automatically closed before the new database is created.

Once the database has been created you must **[create a company](#page-52-0)** ss in order to begin entering data.

### **4.4 Closing a Database**

**MENU**: FILE > CLOSE DATABASE

Close the current database by selecting **Close database** from the **File** menu.

The database must be closed to allow you to access the file through your operating system in order to move or backup the database.

### **4.5 Converting a Database**

**MENU**: FILE > CONVERT A 2011 DATABASE

#### **AvanTax eForms Basic, Standard & Enterprise Only**

When you open a "T11N" T4 TimeSaver database you will asked if you wish to convert the database into the 2012 eForms database format. In the Convert Database dialogue you will have the option to set all dollar values to zero and initialize CPP and EI exemption options.

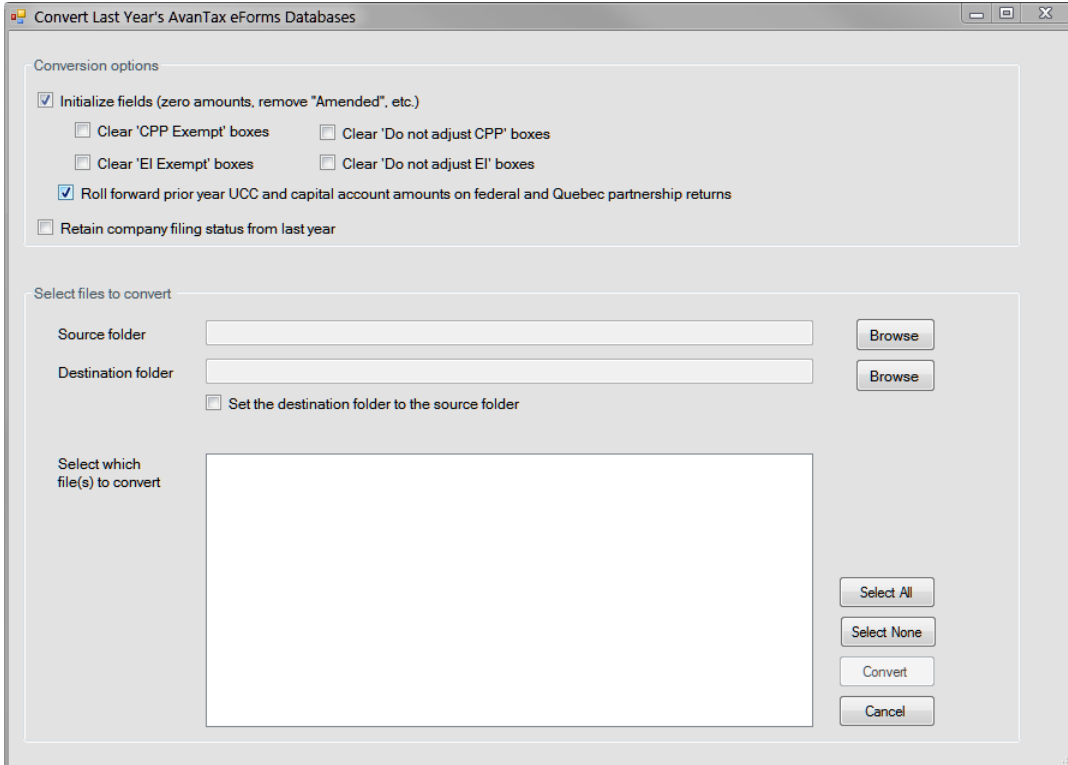

#### **Source Folder**

Location of the database to be converted, if you are unsure of its location you can either use the **Browse** button or open the 2011 eForms (or T4 TimeSaver) and use its **Setup - > File Locations** menu to display the database location. Once the source has been specified all 2011 databases in the source folder will be displayed in the **Select which file(s) to convert** section. Any or all databases may be selected for conversion. Data in the source database(s) will be copied into a new database in the 2012 format; no changes will be made to the original database(s).

#### **Destination Folder**

Location of the converted database. The original database will not be modified in any way, conversion simply copies the original database into the 2012 format and saves it in the specified location.

#### **Set the destination folder to be the source folder**

Checking this box will force eForms to use the Source Folder as the Destination Folder. 2011 databases will not be overwritten; a new database in the 2012 format will be created from the 2011 database.

#### **Select Data file(s) to be Converted**

Select the file(s) you wish to convert by checking the box beside the database name. eForms will create a new file with the same name but with a "T12N" extension in the destination folder. Only the selected file(s) will be converted when you click the **Convert** button.

#### **Initialize fields (zero amounts, remove "Amended" etc.)**

You can choose to set all dollar values to zero or remove any "amended" markers by checking the boxes in this section; any data element uncheck will be brought forward into the 2012 database. Check in the appropriate box(es) if you want to clear the CPP exemption fields, the EI exempt fields and/or to initialize the partnership forms.

- · **Clear 'CPP Exempt' boxes** Removes the 'CPP Exempt' flag from all slips, making them non-exempt
- · **Clear 'EI Exempt' boxes** Removes the 'EI Exempt' flag from all slips, making them non-exempt
- · **Clear 'Do not adjust CPP' boxes** Removes the 'Do not adjust CPP' flag from all slips, allowing them to be adjusted
- · **Clear 'Do not adjust EI' boxes** Removes the 'Do not adjust EI' flag from all slips, allowing them to be adiusted
- · **Roll forward federal prior year UCC and capital account amounts on federal and Quebec partnership returns** (Standard and Enterprise) - Copies contents of federal and Quebec partnership into the 2012 database

# **4.6 Configure Databases**

**MENU**: FILE > CONFIGURE DATABASE

#### **AvanTax eForms Basic, Standard & Enterprise Only**

You can use the **Configure Database** option to reduce the size of eForms databases by de-selecting returns you do not intend to prepare submissions for. Doing this will considerably improve the performance of various database operations within eForms and may also have a beneficial impact on overall program performance.

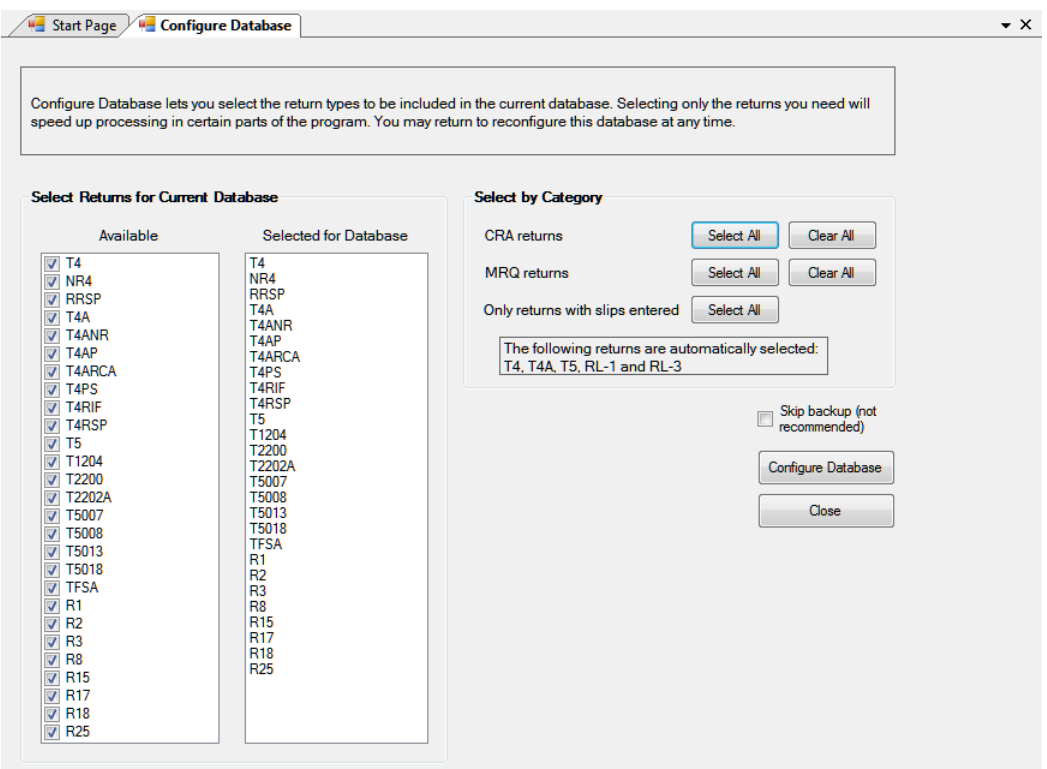

To select and/or deselect any return simply check or uncheck the appropriate box. You can also select and/or deselect return types by category for both the CRA and the Revenu Québec or select all return types for which slips have been entered.

Click the "Configure Database" button to apply your changes to the database; progress of the database configuration is indicated on the status bar at the bottom of the eForms window, the message below will be displayed when the process has completed:

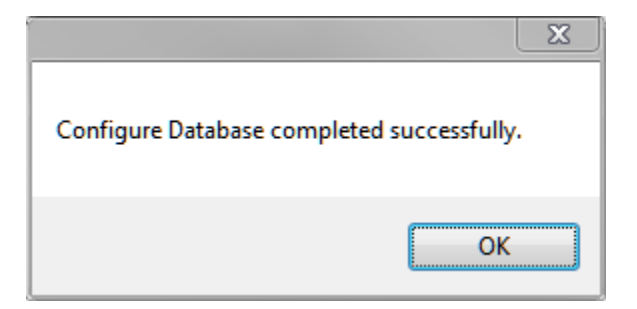

### **4.7 Backup and Restore a Database**

#### **MENU**: FILE > BACKUP AND RESTORE

The Backup and Restore function allows you to make backups of your database for archiving, security or as a precaution prior to installing eForms updates.

#### **The Backup Dialogue**

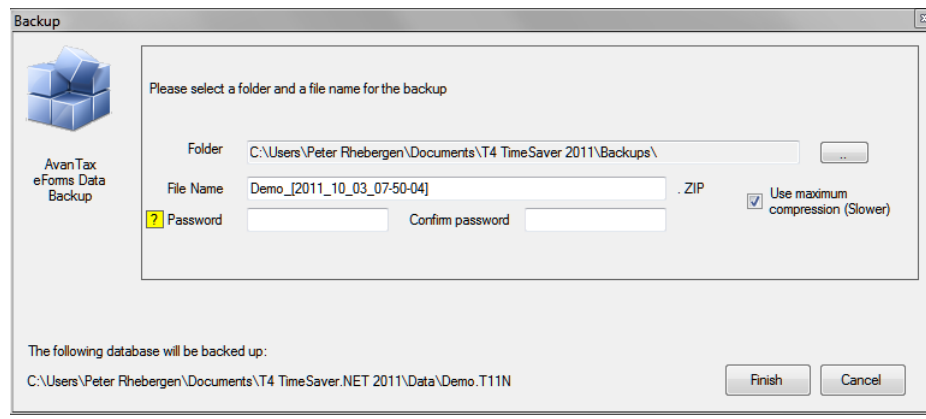

#### **Folder**

Enter the name of the folder where you wish to save the backup file. This folder can be on any storage media accessible to the computer running eForms including external and removable storage devices.

#### **File Name**

Enter the name you wish to use for the backup file. This name does not need to have any association with the name of your database or company; it is simply a name that will allow you to quickly sort through backup files and pick the appropriate file to restore (see below). We do recommend including the date in the file name so it will be easier to select a backup file from a specific point in time when performing a restore.

The combination of your selected folder and file name is displayed in the lower left corner of the backup dialogue.

#### **Password / Confirm Password**

You may optionally secure the backup file by creating a password. Enter the password, if desired, in the Password field and confirm the password in the Confirm Password field. Passwords can be a combination of any letter, number or symbol; to a maximum length of 30 characters. Passwords are case sensitive **NOTE**: Record your password and store it in a secure location as the backup file will no longer be accessible if the password has been lost and it will not be possible for ELM to recover the password for you.

#### **Use Maximum Compression**

While all backup files are compressed, if this box is checked the backup file will be created with maximum compression. This will cause the backup(s) to take up less storage space. While this will slow down the backup and restore process somewhat it is useful if you need to create the smallest backup file possible.

Once all the settings have been configured to your satisfaction you can click the "Finish" button to create your backup. If any users have the database open at their workstation the backup will not be successful.

#### **The Restore Dialogue**

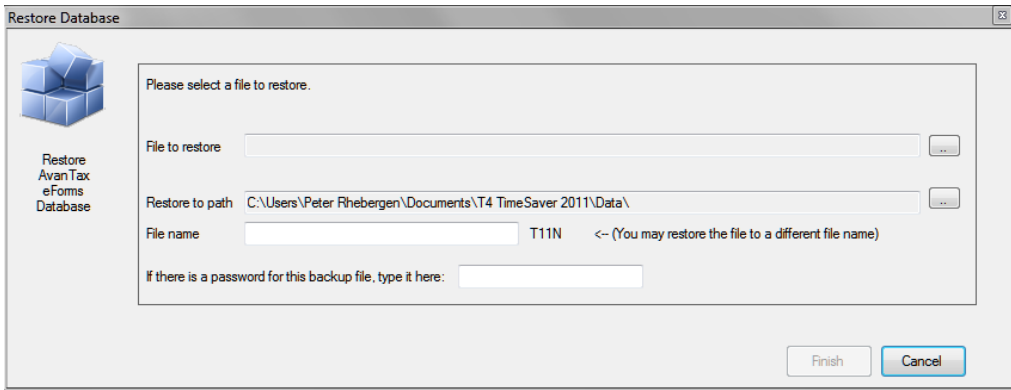

#### **Restore this file**

Enter the folder and filename you used when creating the backup (see above). You can use the button at the end of the field to browse folders for backup files.

#### **Restore to path**

Enter the folder to which you will restore the backup. This can be either an existing folder containing eForms data or a new folder created specifically for the restore. If you are restoring data to an existing folder please be aware that any data in that folder with the same name as is contained in the backup file will be overwritten. If other users have the file open at their workstations the restore will fail.

#### **If there is a password for the Backup...**

Enter the password, if any, that was used to create the backup. Please note that passwords are case sensitive.

Once all the settings have been configured to your satisfaction you can click the "Finish" button to restore your data. Once the data has been restored you can access it through eForms' <u>Open Database</u>l 44ª function.

### **4.8 Repairing a Database**

#### **MENU**: FILE > REPAIR DATABASE

The database repair routine in eForms performs two functions. It compacts databases to save space and it recovers from certain types of file corruption. However, situations such as physical damage to the data storage media (hard drive or disks) or inadvertent erasure of files cannot be rectified by database repair routine.

#### **WARNING: IN NO CASE SHOULD YOU RELY SOLELY ON THE DATABASE REPAIR ROUTINE OF eForms TO PROTECT YOUR DATA FROM ACCIDENTAL ERASURE OR ANY OTHER LOSS OR CORRUPTION. YOU ARE RESPONSIBLE FOR ENSURING THAT ADEQUATE BACKUP COPIES OF YOUR DATA ARE MADE ON A REGULAR, SYSTEMATIC BASIS.**

#### **When to repair a database**

eForms constantly checks the validity of its files and will report any corruption found. This could occur if you had turned off the computer (or re-booted) without exiting eForms or had a power failure. If you run out of disk space you may also experience some problems with the data. In this case, you should free up some disk space before proceeding with the database repair routine.

If you get an error message about a corrupted database, you should run the **Repair Database** option in the **File** menu to attempt to correct the damage. Before using this tool we recommend that you make a backup copy of your database and ensure that no other users have that database in use.

Select the **Repair Database** option from the **File** menu. Choose **Yes** to select the current database or **No** to select another. If you have chosen to select a database, highlight the correct database directory and name from the list of available databases and click **Open**. Confirm the name of database to be repaired. You will be prompted to make a backup of the database to be repaired; the backup is optional but highly recommended. You will be informed when the repair is complete (any data that cannot be fixed will be discarded), you can then open the database again and continue as usual.

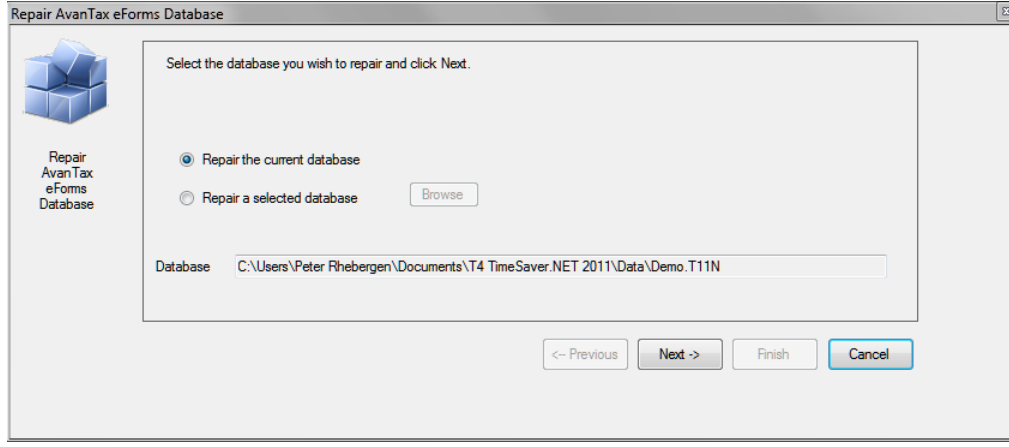

# **4.9 Check Data Integrity**

#### **MENU**: FILE > CHECK DATA INTEGRITY

The Check Data Integrity function will recalculate all summaries in the current database. In most cases data in **<u>[overridden](#page-41-0)</u> | 42 îields will be left unchanged. Once all summaries have been recalculated the words "<b>Processing Complete**" will be displayed beside the **Close** button. In databases with large amounts of data the Check Data Integrity procedure could take considerable time.

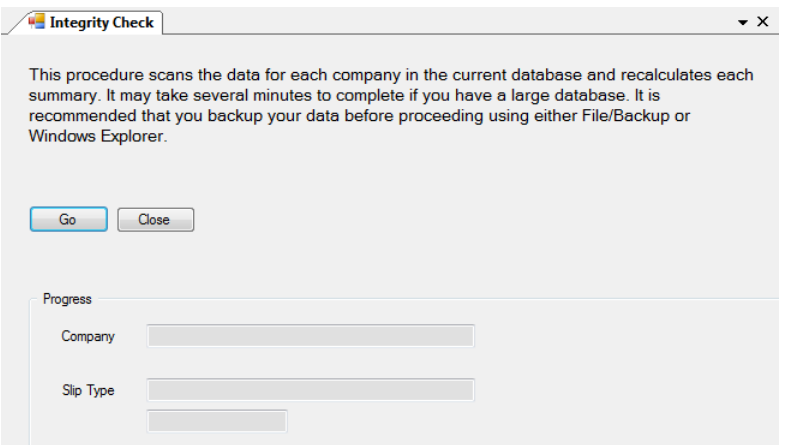

# **4.10 Repair User Database**

**MENU**: FILE > REPAIR USER DATABASE

All user settings for a eForms Lite or Basic session and for individual eForms Standard or Enterprise user sessions are stored in a dedicated user database. The **Repair User Database** function checks the user database for damage and makes any necessary repairs.

# **4.11 Event Viewer**

**MENU:** TOOLS > EVENT VIEWER

**AvanTax eForms Enterprise Only**

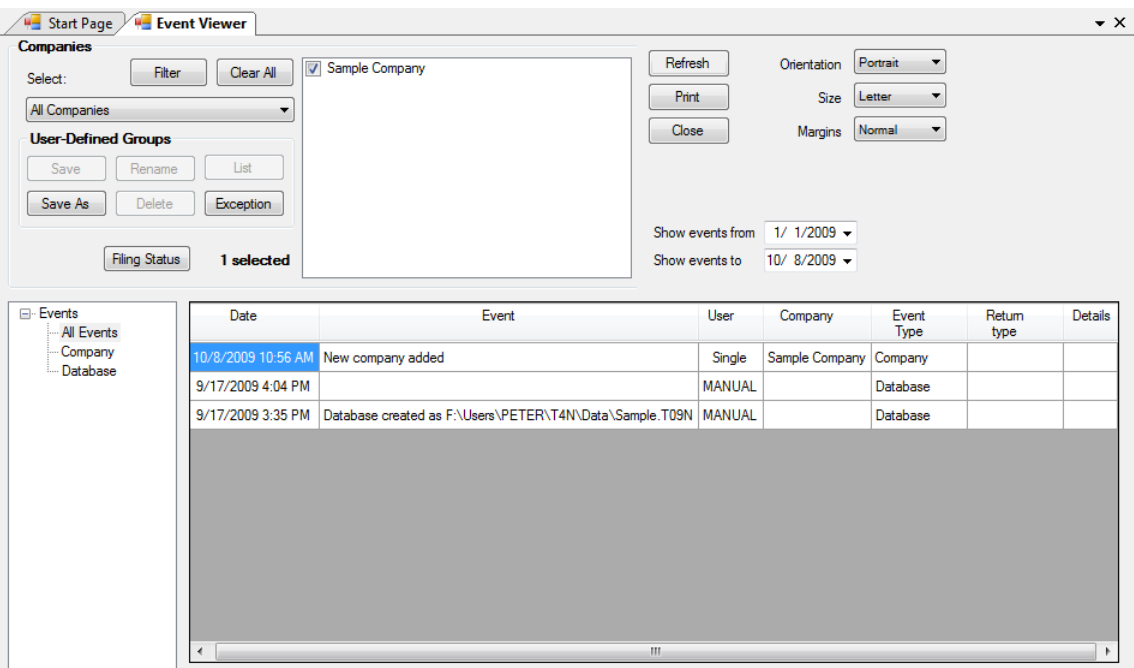

The Event Viewer gives an administrator the tools necessary to prepare detailed reports on significant events occurring during the use of eForms Enterprise. It is intended to serve as an aid to data entry analysis and can also assist in forensic analysis of system performance.

Refer to the section <mark>[Company Selection](#page-74-0)</mark> Fs for details on selecting companies to include in this report.

**Note:** In situations where both English and French are (or have been) used as the default language of the eForms you may notice that English and French events could be interspersed with each other. This is normal and is dependant on the language in use at the time the entry was made.

# **Part V**

# **Entering Company/Payer Information**

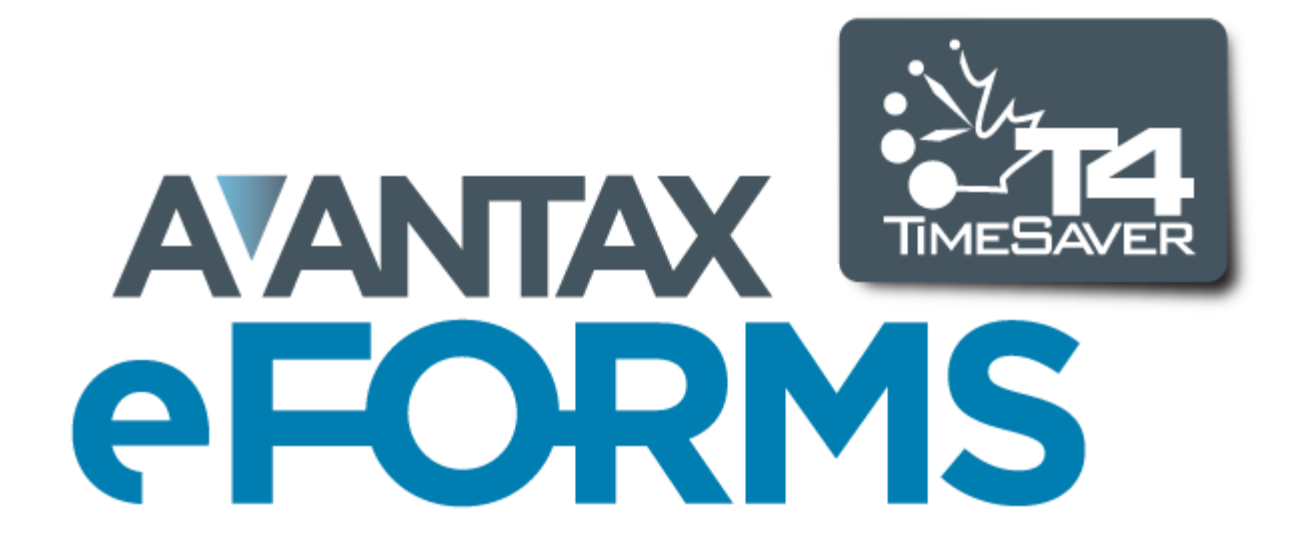

# <span id="page-52-0"></span>**5 Entering Company/Payer Information**

# **5.1 New Company**

#### **MENU:** COMPANY > NEW COMPANY

You can enter as many companies as necessary in each eForms Basic, Standard or Enterprise database (eForms Lite is limited to 5 companies).

To create a company select **New Company** from the **Company** menu. Enter the company name in the space provided and press the **OK** button. If the company name already exists in the current database you will be asked to confirm the new company name. Once you have entered a name for the company you will be taken to the **[Edit](#page-53-0) [Company Information](#page-53-0)** s4<sup>4</sup> screen to enter the remainder of the company data.

### **5.2 Select Company**

#### **MENU:** COMPANY > SELECT COMPANY

To select or switch to another company, choose **Select Company** from the **Company** menu. A list of all the companies in the current database will appear. Highlight the desired company and press **Select** or double click on the company name. Click on the thumbtack to keep the company list open for ease of switching between companies. You can also select a company by clicking on the company name displayed in the toolbar. A list of companies in the current database will appear, click on the desired company.

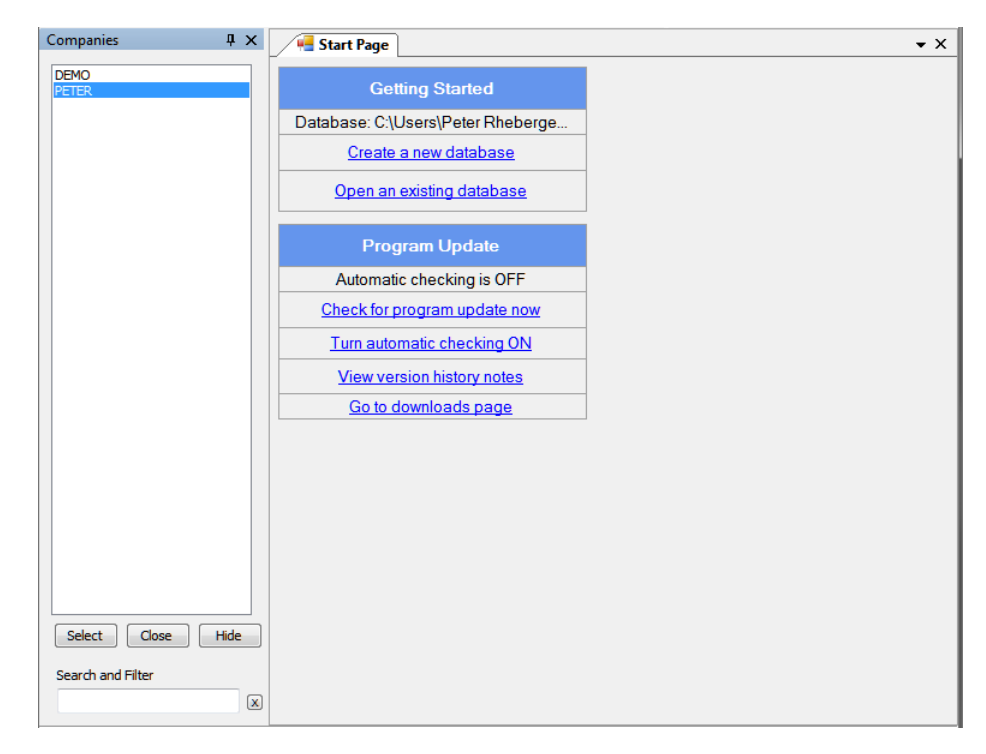

You can also select a company by clicking on the company name in the toolbar to display a scrollable list of all companies from which the desired company can be selected.

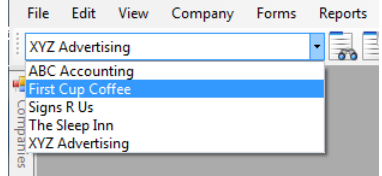

# <span id="page-53-0"></span>**5.3 Company Setup**

**MENU:** COMPANY > COMPANY SETUP

Company information is entered in three sections: <mark>[General](#page-53-1)</mark> কণী, <u>[Adjustment Options](#page-54-0)</u> কি and <u>[Advanced](#page-66-0)</u> পি .

### <span id="page-53-1"></span>**5.3.1 General**

#### **MENU:** COMPANY > COMPANY SETUP > Tab 1

Enter the full name and address of the company in the space provided.

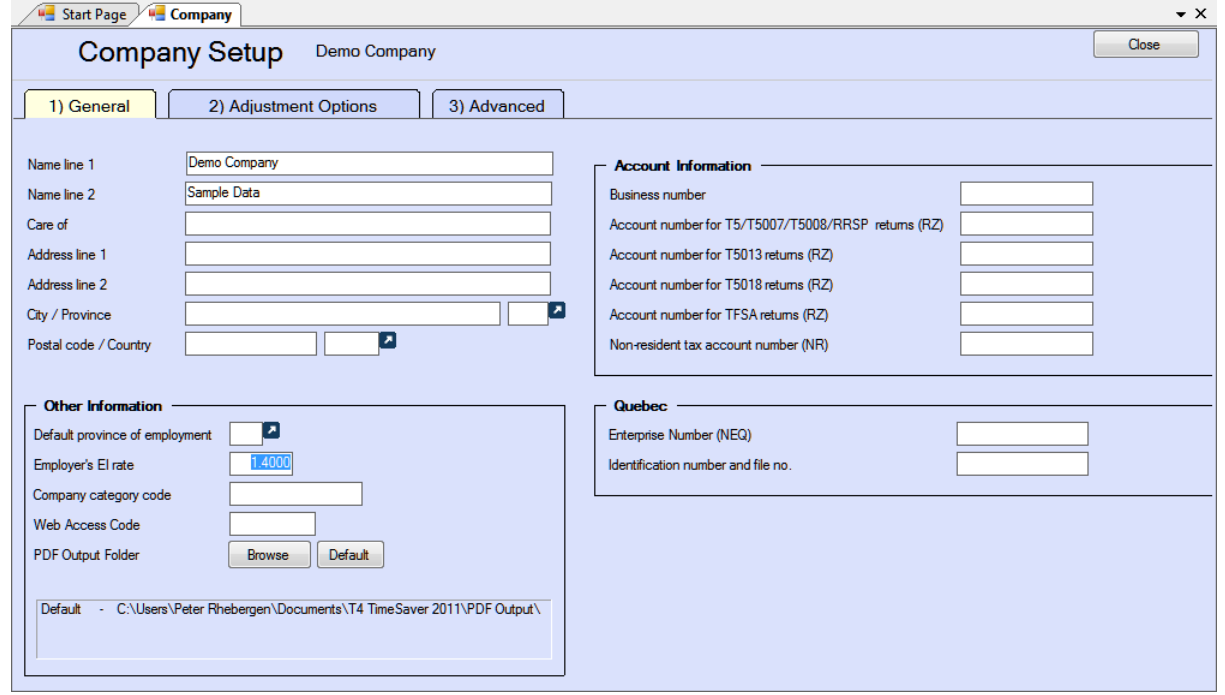

#### **Other Information**

#### **Default Province of employment**

eForms will automatically use the default value for the Default Province of Employment that you entered on the **New Company Defaults** page in the **Setup** menu. Enter a different province of employment here if necessary.

#### **Employer's EI rate**

By default the Employer's EI Rate is 1.4000; a modified rate can be entered here, if applicable.

#### **Company category code**

The company category field is used to group a selection of companies into categories by any criteria you choose. The category code can be used when <mark>[Producing Reports](#page-33-0)</mark> 34 to distinguish between groups of payers.

#### **Web Access Code**

Enter the web access code for the company This is for records keeping only; it is not used by eForms when submitting returns over the Internet.

#### **PDF Output Folder**

Set the desired location of PDF copies of printed slips and summaries for this company; use the folder structure that works best for your environment. Click the **Browse** button to set a custom location or click the **Default** button to use eForms' default location, specified in HELP > DIAGNOSTICS.

#### **Account Information**

User the fields in this section to hold the Account Numbers and Business Numbers for various return types.

#### **Quebec**

Enter the Quebec Enterprise Number (NEQ) and the Identification and File number for the company if they will be submitting any Quebec forms.

#### <span id="page-54-0"></span>**5.3.2 Adjustment Options**

**MENU:** COMPANY > COMPANY SETUP > Tab 2

eForms allows you to customize adjustment of CPP/QPP, EI and PPIP/QPIP discrepancies for individual companies. When you add a new company, eForms inserts the default values from the **[T4 Adjustment Defaults](#page-116-0)** 11<sup>}</sup> page in the **Setup** menu. See <mark>[Contribution Rates and Constants](#page-122-0)</mark> [123] for the 2012 deduction rates. Adjustment options for the current company can be modified as necessary.

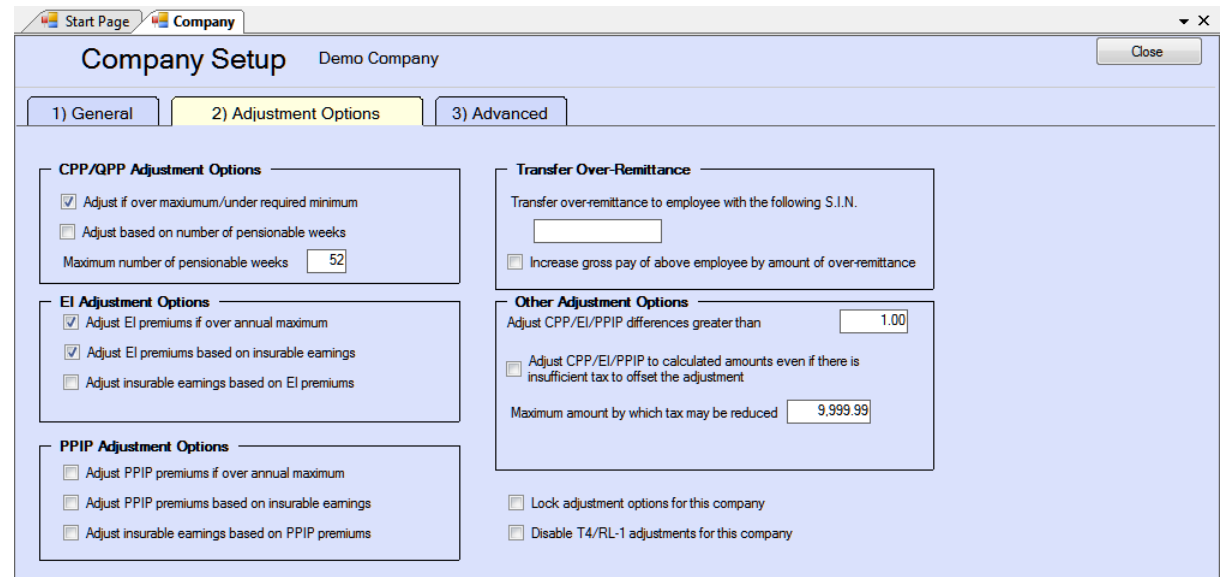

#### **AvanTax eForms Standard & Enterprise Only**

eForms Standard and Enterprise versions use an enhanced Adjustment Options screen which adds the following adjustment options:

#### **Lock adjustment options for the current company**

When selected, this option locks the adjustment options for the current company. Adjustment options that have been locked for any company will not be modified when using the **[Global Changes - Adjustment Options](#page-101-0)** 102 tool from the [Tools](#page-35-0) ೫ menu to change adjustment options for any companies in the database.

#### **Disable T4/RL-1 adjustments for the current company**

Disables T4 and RL-1 adjustments for the current company. CPP/QPP, EI and PPIP/QPIP values will not be

adjusted for any company with this option selected when the *[Adjustment Report](#page-81-0)*  $|$   $\bm{\mathrm{z}}$   $\!\hat{}$  is run.

#### **5.3.2.1 Setting Adjustment Options**

The adjustment options for each company are stored with the company profile. To change the adjustment options for the current company select **Edit Company Information** from the **Company** menu and then click the **Adjustment Options** page. You can make changes to any of the options and also enter the S.I.N. number of the individual designated to receive the transfer of over remittance of CPP/EI.

Use the <mark>[T4 Adjustment Defaults](#page-116-0)</mark> |11わpage in the <mark>[Setup](#page-35-1)</mark> Isी menu if you want to change the default adjustment options for all new companies. These global default adjustment options will be applied to each company added to the eForms database. To change the adjustment options for selected existing companies use the **Adjustment Options** option of the Clobal Changes  $|w^2|$  sub-menu of the [Tools](#page-35-0)  $|s^a|$  menu.

#### <span id="page-55-0"></span>**5.3.2.2 CPP/QPP Adjustment Options**

#### **Canada & Quebec Pension Plan Rates**

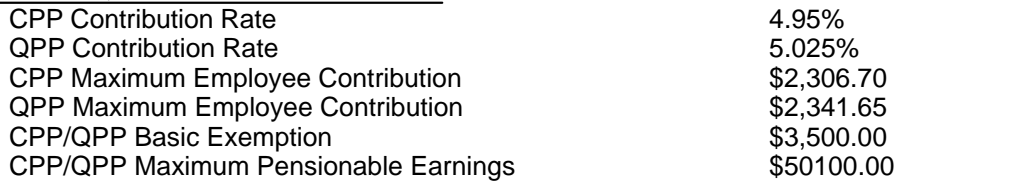

**NOTE:** CPP/QPP discrepancies are adjusted to and from tax deducted as necessary. Option A is the default CPP/QPP adjustment option.

**Option A - Adjust CPP/QPP if over maximum/under minimum (select only one of options A and B)** If this option is selected CPP/QPP adjustments will be made as shown below.

CPP will be calculated within the range where the maximum CPP is the lesser of:

(CPP Pensionable Earnings x 4.95%) *OR* the max.employee contribution of \$2,306.70

and the minimum CPP is the lesser of:

((CPP Pensionable Earnings - \$3,500.00) x 4.95%) *OR* the max.employee contribution of \$2,306.70

QPP will be calculated within the range where the maximum QPP is the lesser of:

(QPP Pensionable Earnings x 5.025%) *OR* the max.employee contribution of \$2,341.65

and the minimum QPP is the lesser of:

((QPP Pensionable Earnings - \$3,500.00) x 5.025%) *OR* the max.employee contribution of \$2,341.65

CPP/QPP deducted will not be adjusted if it falls between the upper and lower limits; otherwise CPP/QPP deducted will be reduced to the upper limit or increased to the lower limit as necessary. **NOTE**: This option ignores any potential reduction resulting from the annual CPP/QPP basic exemption of \$3,500.00 for use in situations where it is not desirable/possible to use or enter the number of pensionable weeks on each T4 slip. CPP/QPP can be prorated by using the pensionable weeks option as outlined in sections **B** and **C** below.

**Option B - Adjust CPP/QPP based on number of pensionable weeks (select only one of options A and B)** If this option is selected CPP/QPP adjustments will be made as shown below.

CPP will be calculated as:

(CPP Pensionable Earnings - Prorated Deduction) x 4.95%

QPP will be calculated as:

(QPP Pensionable Earnings - Prorated Deduction) x 5.025%

The prorated deduction will be calculated as:

(number of pensionable weeks / maximum number of pensionable weeks) x \$3,500.00

#### **C - Maximum number of pensionable weeks**

This number is the number of weeks in the employer's fiscal year and is used in the above calculation to prorate the CPP/QPP basic exemption. The default is 52 weeks.

#### <span id="page-56-0"></span>**5.3.2.3 EI Adjustment Options**

#### **Employment Insurance Rates**

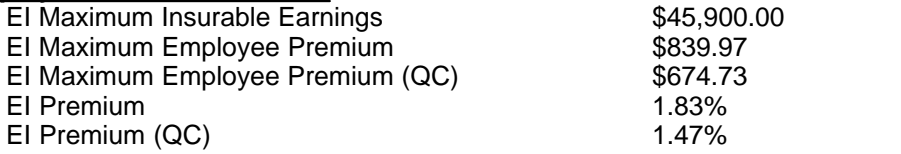

**NOTE:** EI discrepancies are adjusted to and from tax deducted. Options D and E are the default.

**Option D - Adjust EI premiums if over annual maximum (select alone or with option E or F)** If this option is selected, the EI will only be adjusted if it is greater than:

(EI Insurable Earnings x 1.83% (1.47% in Québec)) *...OR...* (\$839.97 (\$674.73 in Québec))

#### **Option E - Adjust EI premiums based on Insurable Earnings (select only one of options E and F)** If this option is selected, the EI will be calculated as:

EI Insurable Earnings x 1.83% (1.47% in Québec)

#### **Option F - Adjust insurable earnings based on EI premiums (select only one of options E and F)**

This option assumes the entered amount for EI deducted is correct. When this option is selected, EI insurable earnings will be calculated as the minimum of:

(EI Deducted / 1.83% (1.47% in Québec)) *...OR...* (\$45,900.00) *...OR...* (Employment income)

#### <span id="page-56-1"></span>**5.3.2.4 PPIP/QPIP Adjustment Options**

#### **Quebec/Provincial Parental Insurance Plan Rates**

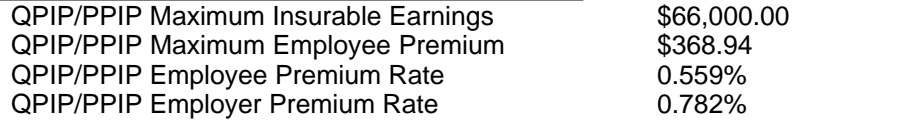

**NOTE:** PPIP/QPIP discrepancies are adjusted to and from tax deducted.

**Option G - Adjust QPIP/PPIP premiums if over annual maximum (select alone or with option H or I)** If this option is selected, the QPIP/PPIP will only be adjusted if it is greater than:

\$368.94, calculated as (\$66,000.00 x 0.559%)

**Option H - Adjust QPIP/PPIP premiums based on Insurable Earnings (select only one of options H and I)** If this option is selected, the EI will be calculated as:

QPIP/PPIP Insurable Earnings x 0.559%

(Gross Pay will be used If QPIP/PPIP Insurable Earnings have not been entered)

#### **Option I - Adjust insurable earnings based on QPIP/PPIP deducted (select only one of options H and I)**

This option assumes the entered amount for QPIP/PPIP deducted is correct. When this option is selected, QPIP/PPIP insurable earnings will be calculated as the minimum of:

(QPIP/PPIP deducted / 0.559%) *...OR...* (\$66,000.00) *...OR...* (Employment income)

#### <span id="page-57-0"></span>**5.3.2.5 Transfer Over-Remittance**

#### **Transfer employer's over remittance to employee with the following S.I.N.**

When adjustments reduce total deductions for the company, the employer's portion of the over-remittance may be transferred to the tax of an owner or shareholder.

When a S.I.N. is entered in this field any net overpayment of CPP/QPP, EI and PPIP/QPIP resulting from adjustments calculated by the program will be credited to the tax deducted on the T4 for the employee having this S.I.N. This adjustment will be reflected in the adjusted tax on the adjustment reports for the particular employee.

#### **Increase the gross pay of above employee by the amount of over-remittance**

If an over remittance is created by the adjustments and the over remittance is being transferred to a specific employee (i.e. an owner or shareholder), you may also increase the gross pay for that employee in order to keep the net pay at the same level. If this option is chosen and the transferee's CPP/QPP is under the maximum deduction for the year, the CPP/QPP will NOT be adjusted again for this underpayment.

#### **5.3.2.6 Other Adjustment Options**

#### **Adjust CPP/EI/PPIP differences greater than...**

Adjustments to CPP/QPP, EI or PPIP/QPIP will be made only if they exceed the value entered here. No adjustments will be made if the difference between the calculated amount and the entered amount for CPP/QPP, EI or PPIP/QPIP is less than or equal to this value and the unadjusted values will be reported on the T4 slips. The default is \$1.00.

#### **Adjust CPP/EI/PPIP to calculated amounts even if there is insufficient tax to offset the adjustment**

Adjustments increasing the amount entered for CPP/QPP, EI or PPIP/QPIP will be taken from income tax deducted. When this option is selected, entered values will be adjusted to the calculated amounts even if insufficient tax exists to make up the difference. If there is insufficient tax to cover the adjustment to CPP/QPP, EI and PPIP/QPIP, the difference will be posted to the T4 Summary. The shortfall is made up of the increase in the employer's contribution and the increase in the employee's contribution which was not offset by tax. The employer must make up the difference when filing the Summary and collect the under-contributed employee's portion from the employee.

#### **Maximum amount by which tax may be reduced**

Enter the maximum amount by which tax may be reduced. For example: Enter \$100.00 to limit tax decreases to no more than \$100.00. The default is \$9,999.99.

#### <span id="page-57-1"></span>**5.3.3 Advanced**

**MENU:** COMPANY > COMPANY SETUP > Tab 3

#### **These settings determine how net pay is displayed on T4 slips**

In this section you can choose whether or not to display Net Pay and how Net Pay will be calculated for the current company. Uncheck the "**Don't display net pay**" option to display net pay; the default option is for Net Pay to **not** be displayed.

Net pay is calculated as one of the following:

· Employment Income - Standard Deductions

· Employment Income - Standard Deductions - Taxable Benefits

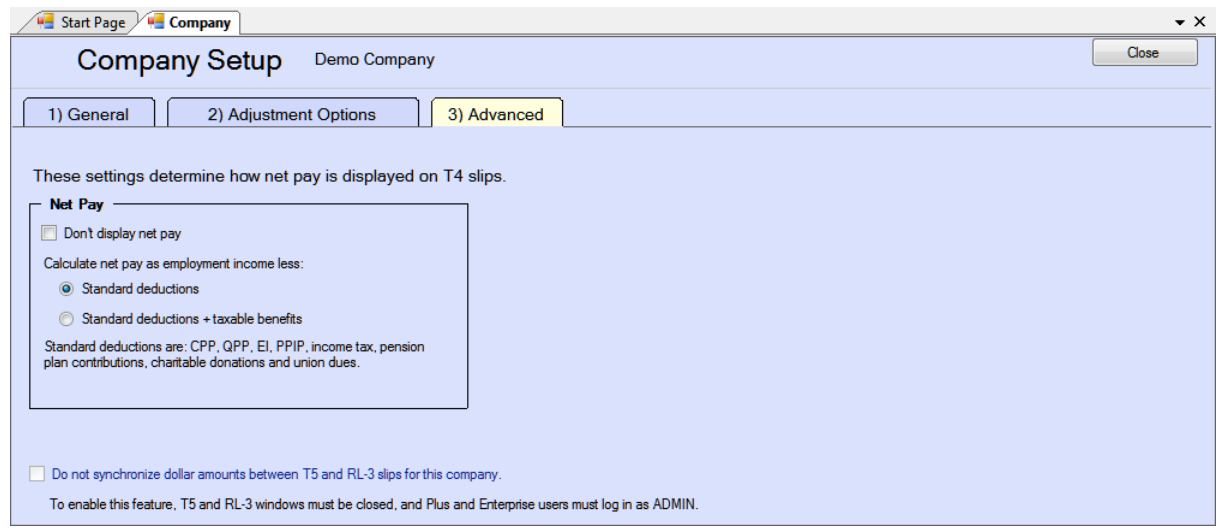

Standard deductions include: CPP/QPP, EI, PPIP/QPIP; federal and provincial income tax; pension plan contributions; charitable donations and union dues. Taxable benefits are calculated as the total of all boxes containing taxable benefits. Other deductions (if any) are entered manually on the Net Pay form (when Net Pay is being displayed).

#### **Do not synchronize numerical information on T5/RL-3 slips associated with this company**

With this box unchecked (the default) numeric data is synchronized between T5 & RL-3 pairs; if a dollar value is changed on a T5 slip, its corresponding value on the associated RL-3 slip will also be changed. If this box is checked, synchronization of numeric data will no longer take place; numeric data changed on a T5 slip will not cause changes on the associated RL-3 slip. Non-numeric data will always be synchronized. **NOTE**: eForms Standard or Enterprise users must log in as ADMIN and all T5 and RL-3 windows must be closed before applying this option.

If data has been changed while synchronization was disabled and synchronization is then enabled, numeric data will be synchronized as changes occur but existing differences between the T5 and the RL-3 slips (if any) will not be reconciled.

# **5.4 Delete Company**

**MENU:** COMPANY > DELETE COMPANY

Delete the current company, and all slips and summary forms associated with the company, by selecting **Delete Company** from the **Company** menu. You will be given a warning and asked to confirm the deletion of the company by typing the word "DELETE".

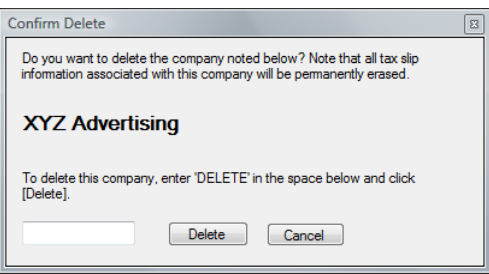

#### **60 AvanTax eForms 2012**

# **5.5 Adjust / Unadjust T4 Slips**

#### **MENU:** COMPANY > ADJUST / UNADJUST T4 SLIPS

Select this option to open the <mark>[Adjustment Report](#page-81-0)</mark> l<sup>ex</sup> window and adjust all T4 and/or RL-1 slips for a company based on the current **Adjustment Options** for the company.

Refer to the following topics for detailed information on how each adjustment option affects entered data:

- · [CPP/QPP Adjustment Options](#page-55-0) 56
- <u>[EI Adjustment Options](#page-56-0)</u> 5わ
- · [PPIP/QPIP Adjustment Options](#page-56-1) 57
- · [Transfer Over Remittance](#page-57-0) 58

# **5.6 Unlock all Companies in Database**

**MENU:** COMPANY > UNLOCK ALL COMPANIES IN DATABASE

Select **Unlock all Companies in Database** from the **Company** menu. Use this function when an error message is displayed stating that a particular company is locked by a user who is not currently using the company; such as could occur if a computer crashed while running eForms. You will be asked to confirm the unlock.

# **5.7 Company Filing Status**

**MENU:** REPORTS > COMPANY FILING STATUS

#### *AvanTax eForms Enterprise Only*

Refer to the **[Company Filing Status](#page-88-0)** section for information on this topic. 89

# **5.8 Viewing / Editing Company Summary Information**

**MENU:** FORMS > *form type* > *form type* SUMMARY

You can view and edit the summary information for any return type by clicking on the appropriate return type in the <mark>[Forms](#page-33-1)</mark> S4<sup>5</sup> menu and selecting the return's summary from the sub-menu. The T4 Summary data entry screen is shown as an example.

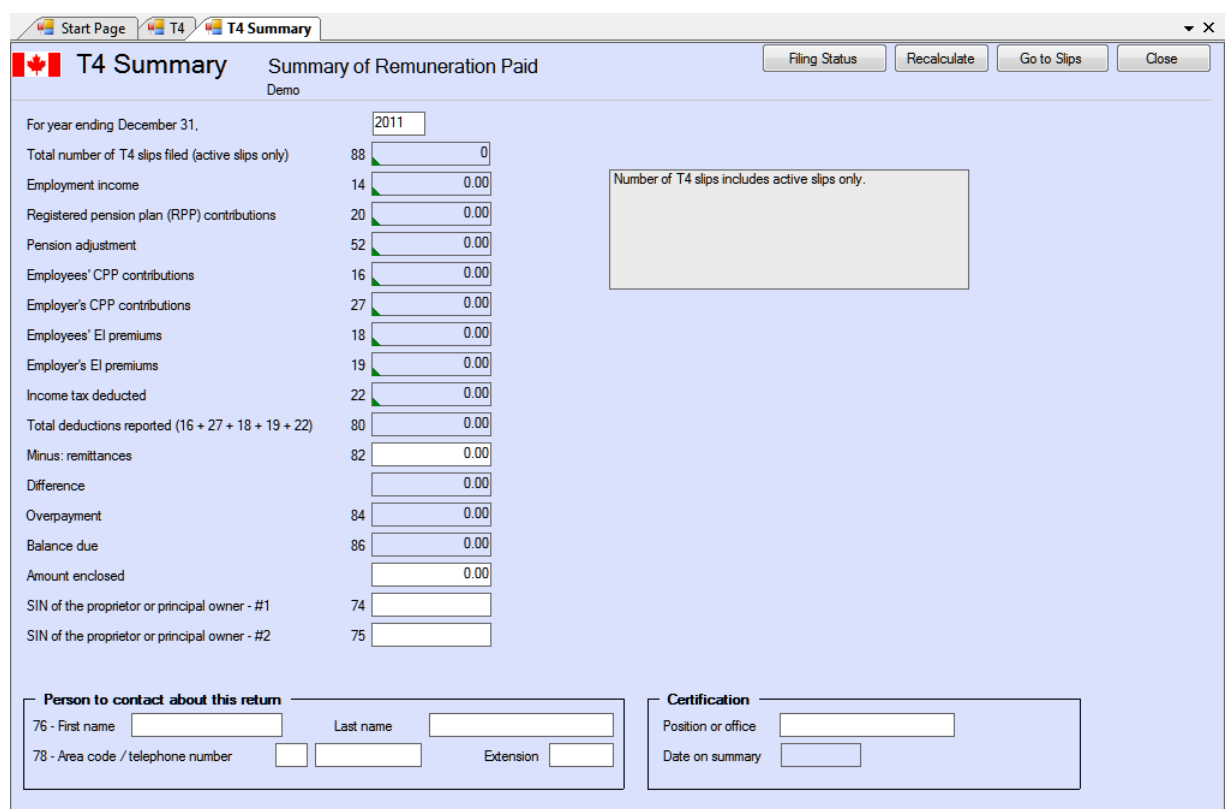

#### **Remittances**

Enter the amount of money already remitted to CRA.

#### **Amount Enclosed**

Enter the amount that will be enclosed with the submission.

#### **Adjustment Status**

The T4 Summary will reflect the adjusted values as long as all of the employees for the company have been adjusted. If, however, only some of the slips have been adjusted using the Adjust / Unadjust button on the T4 data entry window, the summary will reflect the unadjusted values for all of the employees. This information will appear in the box on the upper right corner of the T4 Summary data entry window.

#### **Person to Contact About this Return**

The default contact information entered on the <mark>[New Company Defaults](#page-116-1)</mark> [117] page of the <mark>[User Settings](#page-127-2)</mark> [128] submenu of <mark>[Setup](#page-35-1)</mark>l ೫ menu will appear in this area. If no default information was entered, these fields will be blank. In either case you can enter or change the information at this time.

#### **Certification**

The default certification information entered on the **[New Company Defaults](#page-116-1)** tab of the **User Settings** 117 submenu of <mark>[Setup](#page-35-1)</mark>l ೫ menu will appear in this area. If no default information was entered, these fields will be blank. In either case you can enter or change the information at this time. Please note that the "Date on summary" field is for display purposes only; in order to print a specified date on the summary you must use the "Print this date" option in the "Options" section in the lower left corner of the <mark>[Printing Summary Reports](#page-80-0)</mark> [േ^] screen.

#### **Filing Status Button**

Clicking on the Filing Status button displays a window where the filing status of the current return for the current company can be selected. Changes made to the filing status apply only to the current return for the current company.

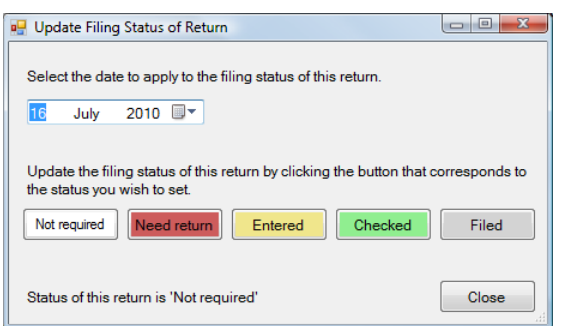

Available filing status options are:

- · Not Required A return of this type is not required for the current company
- Need Return A return of this type is required for the current company
- Entered Data has been entered for this return
- · Checked Data entered for this return has been checked
- · Filed This return has been filed with the CRA and/or Revenu Québec

#### **Recalculate Button**

Click this button to recalculate all calculated values; this will also return all <mark>[overridden](#page-41-0)</mark> l42 values to their calculated value.

#### **Go to Slips Button**

Click on this button to display slips related to the currently displayed summary. The data entry screen for the current summary will remain available via a tab beneath the toolbar.

#### **Close Button**

This button closes the currently displayed summary. Data will not be lost as data is saved to the database each time the cursor is moved to a new data field.

# **Part VI**

# **Entering Recipient/Payee Information**

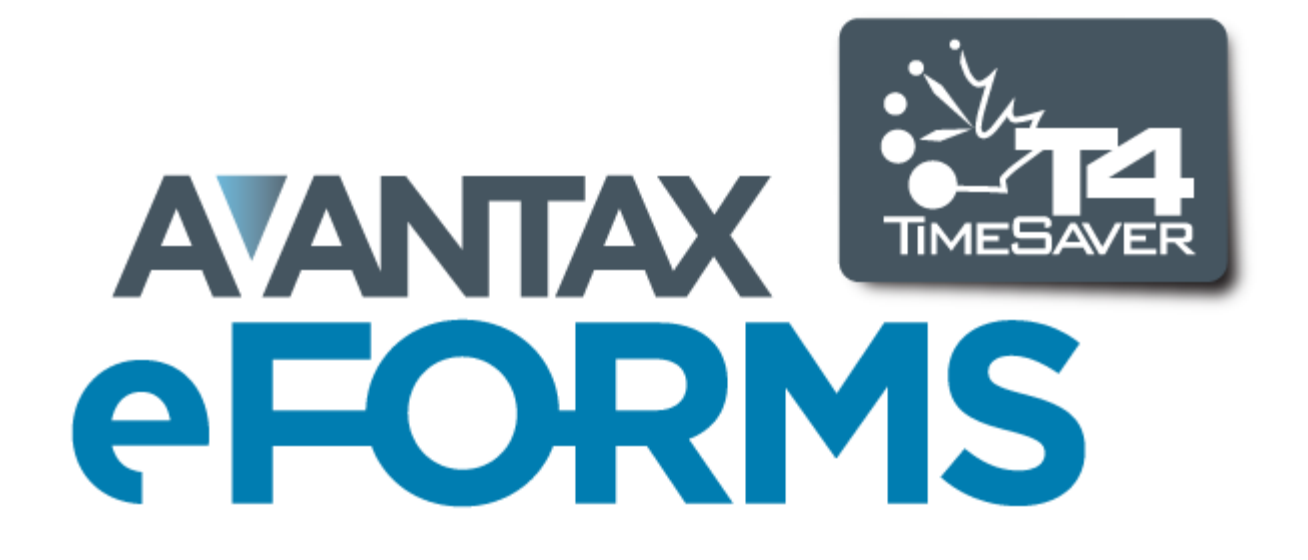

# **6 Entering Recipient/Payee Information**

Choose the type of information slip for wish to enter data by selecting it from the **Forms** menu. The following sections describe the various functions used while entering and manipulating slips.

Forms available are dependant on the version of eForms that has been installed; refer to <mark>[About eForms](#page-10-0)</mark> [11] for a list of forms available in each version.

# **6.1 Add Slips**

**MENU**: FORMS > *form type > form type* Slip

You can enter as many slips for each company as necessary in an eForms Basic, Standard or Enterprise database (eForms Lite is limited to 25 slips of each type per company). Use the Add Slips function to create a new information slip of the type currently being viewed for the active company. New slips can be added by one of the following methods:

- · click on the **Add Slip** icon in the icon toolbar
- · select **Add Slip** from the **Edit** menu
- · press **[Ctrl] + [A]**
- · press **PgDn**

In each of the above cases a blank data entry form will appear.

# **6.2 Deleting Slips**

**MENU:** TOOLS > GLOBAL CHANGES > REMOVE SLIPS

Refer to the <mark>[Remove Slips](#page-104-0)</mark>  $\text{105}$  section for information on this topic.

# **6.3 Sorting Slips**

During data entry or review of slip information you can modify the sequence of the slips by selecting the desired field from the drop down list at the right end of the icon toolbar. The fields available for sorting will vary by the type of slip; the example below shows the options for sorting T4 slips. The slip currently being displayed will remain on the screen.

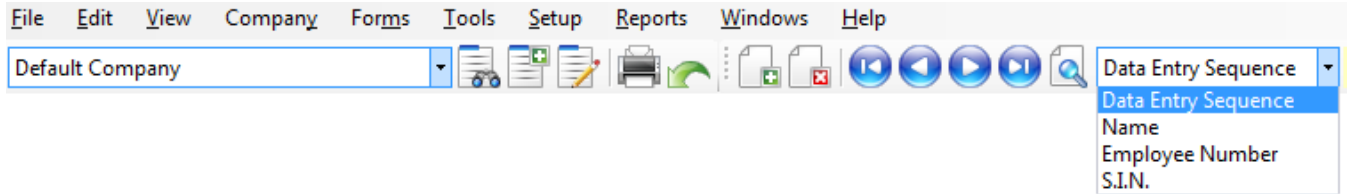

# **6.4 Selecting Slips**

Use the Select Slips function to select a specific information slip from those entered for the current company. Slips can be selected by one of the following methods:

- · click on the **Find Slip** icon in the icon toolbar
- · select **Select slip from list** from the **Edit** menu
- · press **[CTRL] + [S]**

In each of the above cases a list of all the recipients for the current company will be displayed to the left of the data entry screen. The desired slip can be displayed on the data entry screen by selecting the desired recipient from the recipient list.

The slips will be listed in the currently active sort order.

# **6.5 Common Data Fields & Buttons**

The T4 data entry screen below is shown as an example; fields displayed will not appear on all data entry screens.

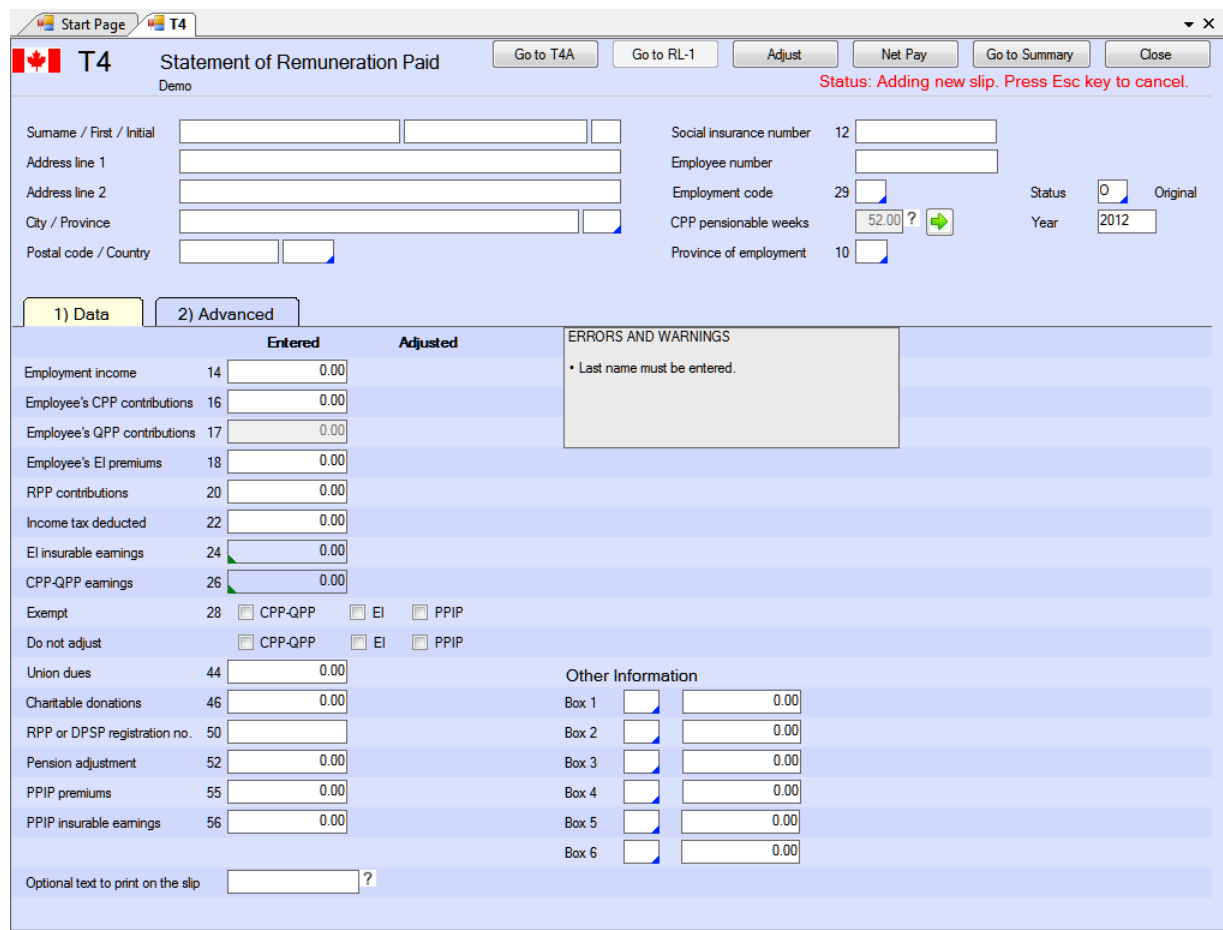

#### **Surname / First name / Initial**

Enter the recipient's surname, first name and initial in the appropriate field. Due to CRA requirements for electronic filing, the surname field is limited to 20 characters and the first name field is limited to 12 characters. Some forms, such as the T5 and the RL3, will display different recipient name entry fields depending upon whether the recipient is an individual, a corporation or otherwise.

#### **Address line 1**

Enter the first line of the recipient's address. Due to CRA requirements for electronic filing, this field is limited to 30 characters.

#### **Address line 2**

Enter the second line of the recipient's address, if applicable. Due to CRA requirements for electronic filing, this field is limited to 30 characters.

#### **City / Province**

Enter the city and province of the recipient's address. Due to CRA requirements for electronic filing, the city field is limited to 28 characters and the province field is limited to 3 characters. Valid province names are selectable from the list displayed by double clicking the province field.

#### **Postal code / Country**

Enter the postal code and country of the recipient's address. Due to CRA requirements for electronic filing, the postal code field is limited to 10 characters (to allow for both Canadian postal codes and USA zip codes) and the country field is limited to 3 characters. Valid country names are selectable from the list displayed by double clicking the country field.

#### **Tax Year**

Enter the taxation year to which the slip applies. Due to CRA requirements for electronic filing, the tax year field is limited to 4 characters.

#### **S.I.N.**

Enter the recipient's social insurance number. Due to CRA requirements for electronic filing, the S.I.N. field is limited to 17 characters. On some forms where the recipient has been identified as a corporation you may be required to enter the recipient's business number instead.

#### **Status of Slip / Relevé Code**

Enter the appropriate code to designate whether the slip is an original, cancelled or amended slip. For federal information slips and the RL1 & RL3 provincial (Québec) information slips, the options are:

- · **O** Original designation on CRA information slips ("**R**" on RQ information slips)
- · **A** Amended designation on CRA & RQ information slips
- · **C** Cancelled designation on CRA information slips ("**D**" on RQ information slips)

#### **Errors and Warnings**

Messages regarding incomplete or missing data will be displayed in this area.

#### **Optional text to print at top of slip**

Enter text that should be printed at the top of the slip.

# **6.6 Unique Data Fields & Buttons**

#### **Other Income**

Record other income in the boxes provided at the bottom of the window. The type code of the income should be indicated in the Box field with the corresponding Amounts directly beside. Press F2 or double click the box field to display a list of available codes. See your Tax Guide for a list and description of appropriate type codes.

#### **S.I.N. Validation** (Most forms)

eForms will check the validity of the S.I.N. entered and will display the contents of the S.I.N. box to red if the S.I.N. is invalid. You can, however, ignore the warning and continue to enter other information. The formula used to test the value of the S.I.N. is found in the CRA Publication: Formulae for Federal and Provincial Deductions for Computer Users.

When the edit list or detailed adjustment report is printed or displayed, there will be an asterisk beside any invalid S.I.N. values.

#### **Status of Slip** (Most Forms)

Select "O" ("R" on RQ information slips) for original, "A" for amended or "C" ("D" on RQ information slips) for cancelled. This will cause the slip to be labeled appropriately as required by CRA. It will also cause the slip to be included or excluded appropriately whenever the "Amended only" or "Originals only" options are chosen.

#### **Optional Text to Print at Top of Slip**

Information entered here, to a maximum of 15 characters, will be printed at the top of the slip.

#### **Go To Summary Button**

Click on this button to display the T4 Summary for the current employer. The data entry screen for the current slip will remain available via a tab beneath the toolbar.

**Advanced Tab** (*eForms Enterprise Only*) Refer to the *[Advanced Tab](#page-66-0)* or page for information on using the Advanced tab.

#### <span id="page-66-0"></span>**6.6.1 Advanced Tab**

#### **AvanTax eForms Enterprise Only**

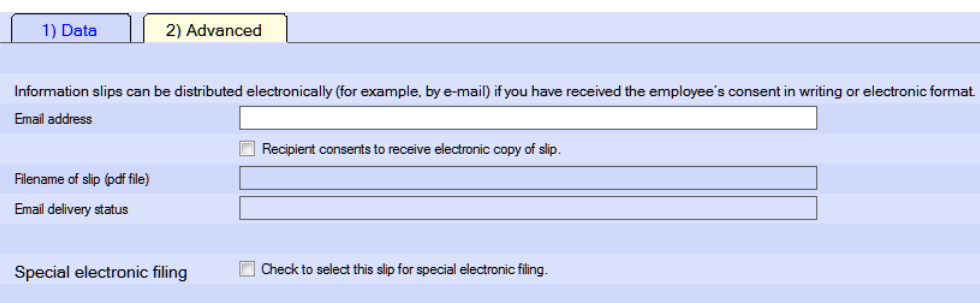

In eForms Enterprise you will see an **Advanced** on applicable information slip data entry screens. The fields on this screen are used to enter the email address of the slip's recipient which can then be used to email an electronic copy to the recipient; rather than collating and mailing paper slips. The slip will be sent to as a PDF file. You are required to obtain the employee's consent before you can distribute slips in electronic format.

#### **Email address**

Enter the recipient's email address. When emailed, the PDF slip will be sent to this address. The checkbox **Recipient consents to receive electronic copy of slip** is selected by default for all recipients of all slip types to indicate that the recipient has approved the use of their email address in this way.

#### **Filename of slip (PDF file)**

Enter the filename you want to give the PDF slip as it will be stored in your system.

#### **Email delivery status**

The delivery status field indicates whether or not a PDF slip has been emailed to the recipient.

#### **Special electronic filing**

Check the box marked "*Check to select this slip for special electronic filing*" to select the current slip to be included in an electronic submission (XML file) containing only selected slips. You must also need check the box marked "*Only process slips that are selected on the Advanced tab*" on the **[Electronic Filing](#page-91-0)** page for the 92appropriate slip type.

### **6.6.2 T4 & RL-1**

#### **Province of Employment**

eForms will automatically insert the code for the province of employment that has been entered in the General section of the Company Information. You may, of course, override it for a specific employee.

#### **Report Code / Relevé Code**

eForms handles T4 & RL-1 pairs as a unit; consequently, the RL-1 is the only Revenu Québec form for which the Relevé Code uses the CRA codes ("**O**" = Original, "**A**" = Amended and "**C**" = Cancelled) instead of the Revenu Québec codes ("**R**" = Original, "**A**" = Amended and "**D**" = Cancelled).

#### **CPP Pensionable Weeks**

Enter the number of CPP/QPP pensionable weeks worked by the recipient in this field; by default, this will be the value entered under Maximum Number of Pensionable Weeks on the <mark>[Company Information](#page-102-0)</mark> I03) screen. This number will be used to accurately calculate CPP/QPP deducted for the recipient. Data must be entered into this field if you have selected "Adjust based on number of pensionable weeks" as the CPP/QPP Adjustment Option on **the <u>[Adjustment Options](#page-54-0)</u> sি section of the <mark>[Company Information](#page-102-0)</mark>**  $\textsf{103}.$ 

#### **CPP/QPP Pensionable Earnings & EI Insurable Earnings**

As of January 1, 2012 (for the 2011 taxation year and following) data must be entered for CPP/QPP Pensionable Earnings and EI Insurable Earnings. Values entered for Gross Pay will automatically be entered as CPP/QPP and EI Earnings (or the annual maximum if Gross Pay is larger). You can override the calculated CPP/QPP and EI

Earnings by using the override icon,  $\Box$ , within each field. When overridden, the CPP/QPP and EI Earnings fields will not be changed when Gross Pay is changed.

#### **CPP/QPP, EI and PPIP/QPIP Exempt Boxes**

Check any combination of the CPP/QPP, EI and PPIP/QPIP Exempt boxes as appropriate for the current employee.

- · Do not check the CPP/QPP exempt box if you entered an amount in T4 boxes 16 (CPP) or 17 (QPP: RL-1 box B) or T4 box 26 (RL-1 box G). Check CPP/QPP exempt only if the earnings were exempt or ineligible for the entire period of employment.
- · Do not check the EI Exempt box if you entered an amount in T4 box 18 (RL-1 box C) or T4 box 24. Check EI exempt only if the earnings were exempt or ineligible for the entire reporting period of employment.
- · Do not check the PPIP/QPIP Exempt box if you entered an amount in T4 box 55 (RL-1 box G) or T4 box 56 (RL-1 box I). Check PPIP/QPIP exempt only if the earnings were exempt or ineligible for the entire reporting period of employment.

#### **CPP/QPP, EI and PPIP/QPIP Do Not Adjust Boxes**

Check one, two or all of these boxes to indicate that this particular slip should not be adjusted when the slips for this company are adjusted. This allows you to adjust some slips while leaving others as entered.

#### **Go to T4, T4A or RL-1 Buttons**

Clicking on either of these button will display either the T4A slip or RL-1 slip associated with the displayed slip if it exists.

#### **Adjust Button**

Clicking on this button will adjust the displayed slip. The adjustments will be made based on the adjustment options selected for the current company. These adjustments *are not* reflected in the corresponding T4 summary, unless all recipient slips have been adjusted using by <mark>[Printing Adjustment Reports](#page-81-0)</mark>. <sup>82</sup> .

#### **Net Pay Button**

The employee's net pay can be calculated and displayed on the screen as you enter data into the T4 and may prove useful as an audit check. Click the <mark>[Net Pay](#page-57-1)</mark>l ﷺ button to choose whether or not to display Net Pay and to determine how Net Pay will be calculated.

### **6.6.3 T4A**

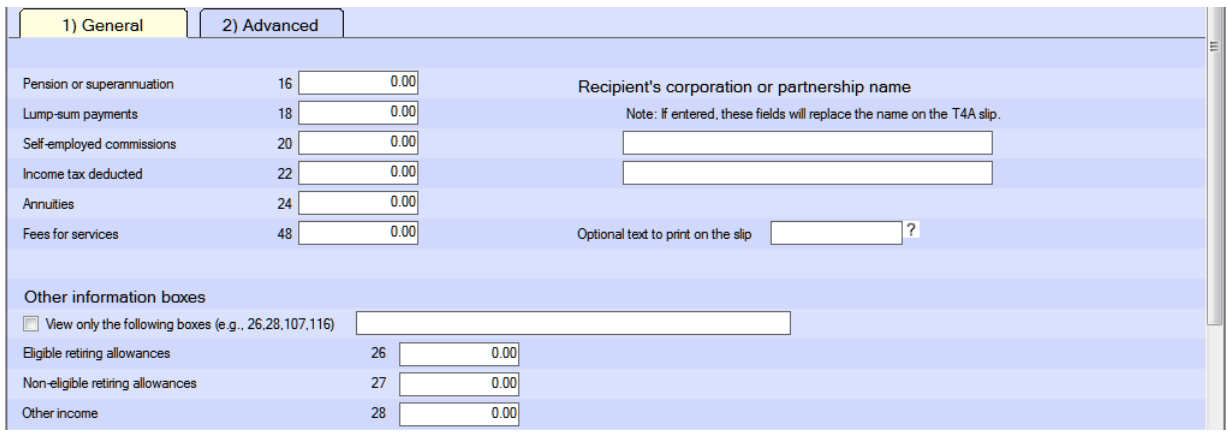

Check the box **View only the following boxes (e.g. 26,28,107,116)** to display only the selected **Other Information Boxes**. To select which Other Information boxes are displayed, enter the appropriate number (or numbers, separated by a comma) in the View Only the Following Boxes field.

### **6.6.4 Relevé Forms**

Many of the Relevé forms now include a series of boxes to report additional information. AvanTax eForms has implemented these boxes as follows:

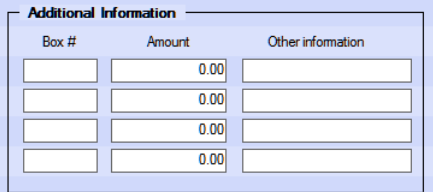

The **Box #** field contains the designation of the additional information to be entered and the **Amount** and **Other Information** fields contain the value of the additional information. The **Amount** and **Additional Information** fields are mutually exclusive; you should not enter data in both fields as the contents of both boxes will print on the Relevé form to which they apply and over-type each other.

# **Part VII**

# **Adjusting CPP/QPP, EI & PPIP**

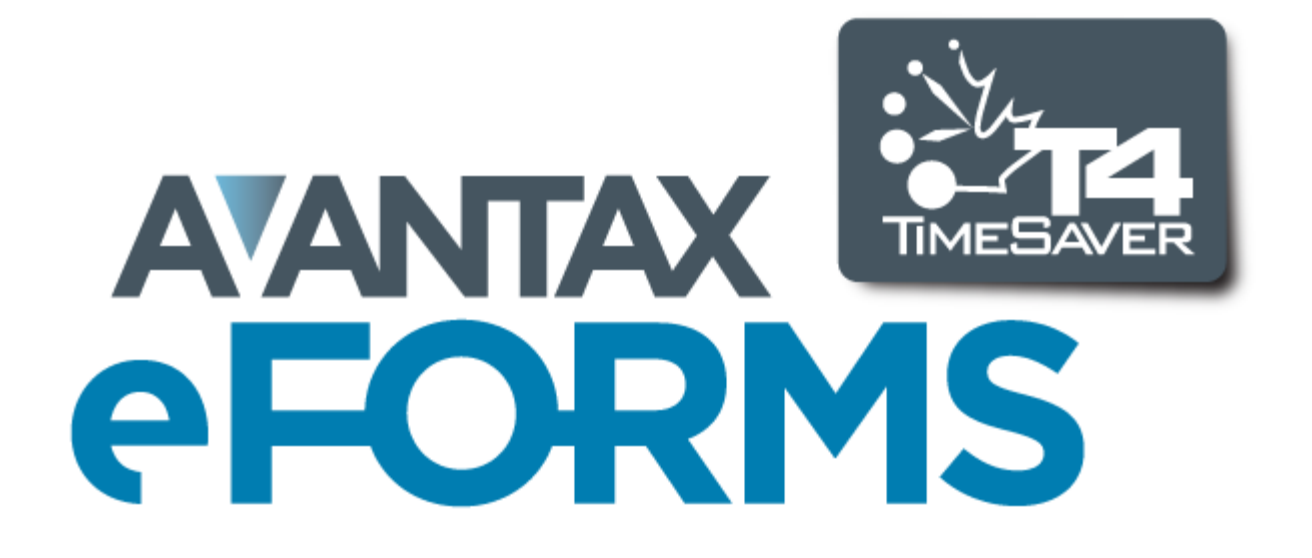

# **7 Adjusting CPP/QPP, EI & PPIP**

# **7.1 Applying Adjustments to T4 and RL-1 Slips**

**MENU**: REPORTS > T4 or RL-1 > ADJUSTMENT REPORT

There are two methods of adjusting T4 and RL-1 slips. All adjustments are made based on the **[Adjustment](#page-54-0) [Options](#page-54-0)**  $55$  settings for the current company.

- · Adjust only the currently displayed T4 or RL-1 by using the **Adjust** button on the slip's data entry form. Because only the current slip is being adjusted, adjustments made using this method *will not* be included in the corresponding T4 or RL-1 summary, or on any submission to the CRA or Revenu Québec.
- · Adjust all slips for the company by using the **Adjust/Unadjust T4 Slips** from the **Company** menu. You can exempt individual slips that should not be adjusted by checking the **Do not adjust CPP-QPP** and/or **EI** boxes. Adjustments made using this method *will be* included in the corresponding T4 or RL-1 summary, and on any submission to the CRA or Revenu Québec.

The adjustment report can be produced by selecting **Adjust/Unadjust T4 Slips** from the **Company** menu and clicking **Adjust Slips + Report,** or you can select **Adjustments** from the **T4** submenu of the **Reports** menu. In either case an **Adjustment Report** window will open. See **[Printing Adjustment Reports](#page-81-0)** for further details. 82

Refer to the following topics for detailed information on how each adjustment option affects entered data:

- · [CPP/QPP Adjustment Options](#page-55-0) 56
- <u>[EI Adjustment Options](#page-56-0)</u> 5わ
- <u>[PPIP/QPIP Adjustment Options](#page-56-1)</u> 5わ
- · [Transfer Over Remittance](#page-57-0) 58

# **7.2 Reversing Adjustments**

**MENU**: REPORTS > T4 or RL-1 > ADJUSTMENT REPORT > UNDO ADJUSTMENTS (button)

There are two methods of reversing the adjustments that have been made to T4 and RL-1 slips. Once complete, all adjusted values will have been returned to their original values.

- · Reverse the adjustment on an individual adjusted T4 by clicking the **Unadjust** button on the T4 data entry form. The adjusted CPP, QPP, EI and tax values will be hidden.
- · The adjustments on all of the slips for the company can be reversed by selecting **Adjust/Unadjust T4 Slips** from the **Company** menu and clicking the **Undo adjustments** button.

# **Part VIII**

# **Producing Returns & Reports**

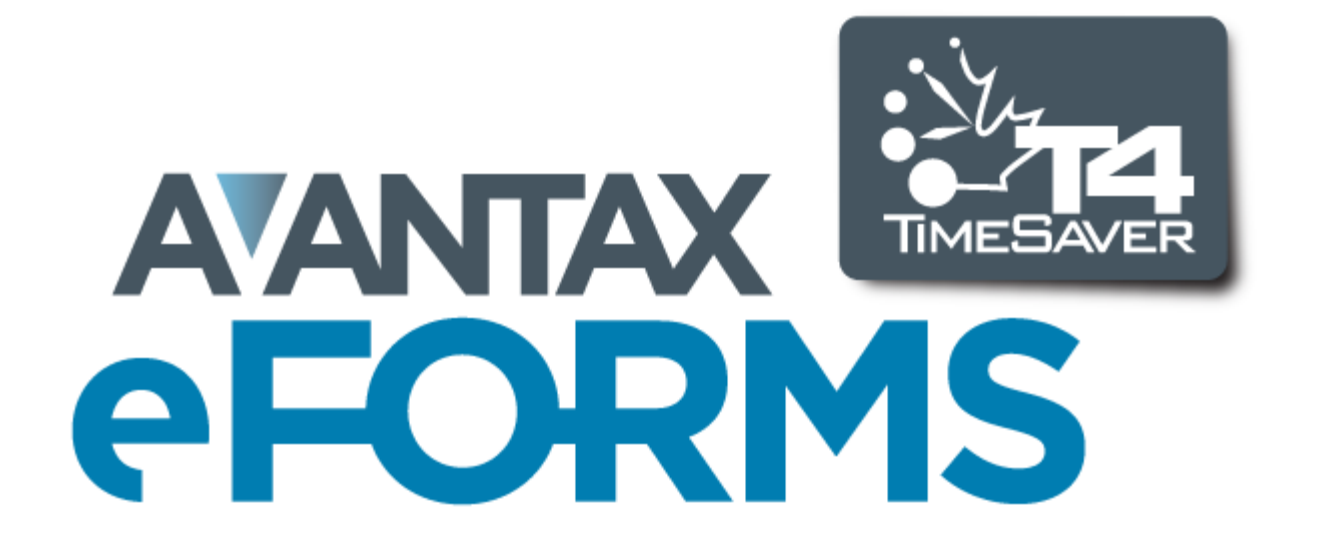
## <span id="page-72-0"></span>**8 Producing Returns & Reports**

## **8.1 Print Performance & Quality**

#### **Optimizing Printing Speed**

You may find that printing speed sometimes leaves something to be desired. Unfortunately, there is nothing you can do to improve printing speed when using the **Quick Print** option as this process uses the PDF printer built into eForms, which is not modifiable by the end-user. If you use the **Preview and Print** option instead you may be able to improve print speeds slightly as this process previews all print jobs in **[Adobe Reader](http://get.adobe.com/reader/)** and uses the print routines in Adobe Reader to send the data to the printer. The print settings for Adobe Reader can be modified by the end-user and, depending on the Reader version you are using, the following tips might help improve printing speed when using Adobe Reader:

- 1. Print the document as an image. To do this:
	- a. Click on *File* in Adobe Reader
	- b. Click on *Print*
	- c. Click on the *Advanced* button beside the printer name in Adobe Reader's print dialogue
	- d. Select the option to *Print as image* and click OK.
- 2. Reduce the print resolution (dpi, or dots per inch). To do this:
	- a. Click on *File* in Adobe Reader
	- b. Click on *Print*
	- c. Click on the *Properties* button beside the printer name in Adobe Reader's print dialogue
	- d. The actual location will vary from printer to printer but there should be a setting to change print quality or resolution; ensure that this is set to the lowest setting possible, 300dpi is a good working minimum, most modern printers default to 1200dpi or 600 dpi (the amount of data that the printer must process is reduced by 75% each time dpi is halved)

#### **Data Prints Outside of Fields on Pre-Printed Forms**

When using Preview and Print **[Adobe Reader](http://get.adobe.com/reader/)** will be used to print PDF reports. To ensure accurate data placement, you must first turn off all scaling options within Adobe Reader. This will allow the printed reports to meet the requirements of the CRA and Revenu Québec. Failure to do so may result in data printing outside of many fields and cause your submission to be unacceptable by the CRA or Revenu Québec. Scaling is not a concern when using the Quick Print button to send reports directly to your printer as this will use eForms' internal printing functions rather than Adobe Reader.

Follow these steps to turn off scaling in Adobe Reader:

- 1. Click on the *File* menu in Adobe Reader
- 2. Click on the *Print* option
- 3. About 1/2 of the way down there is an option referring to *Page Sizing & Handling*, ensure that this option is set to *Actual size*.
- 4. Data should now fit in the appropriate fields throughout the form

## **8.2 Paper Requirements**

The table below lists the papers that are available for purchase, and the slips for which they are to be used.

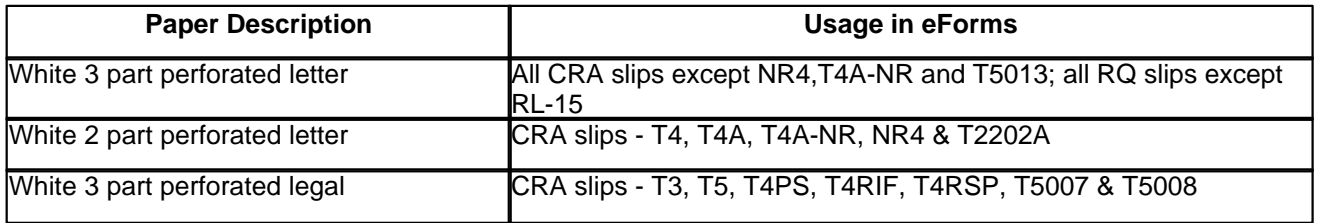

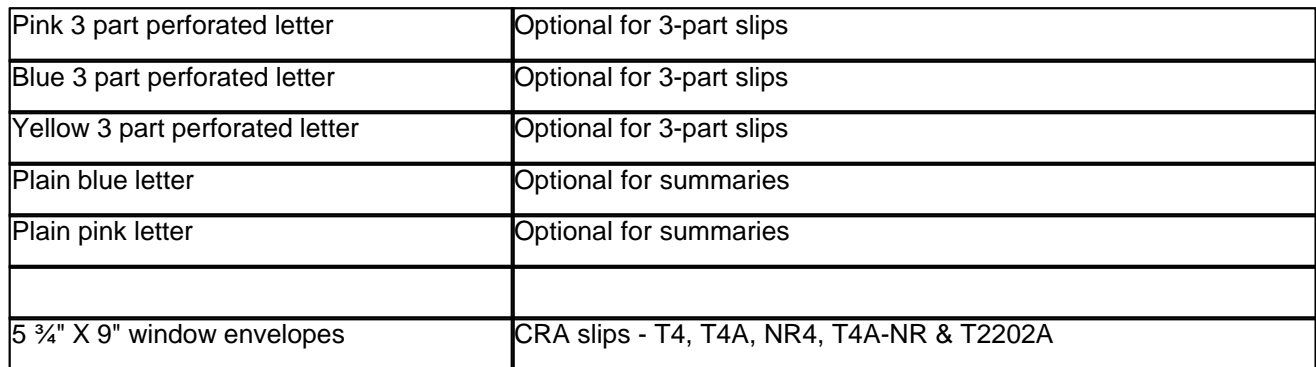

## **8.3 Using Serial (Relevé) Numbers on RL Slips**

Serial number (Relevé numbers) printed on RL-1, RL-2, RL-3, RL-17 and RL-25 slips are assigned sequentially by eForms, from a range supplied to ELM Computer Systems by Revenu Québec, as slips are printed. Depending on the slip to be printed, its status and the answers you provide you will see one or more of the following dialogues:

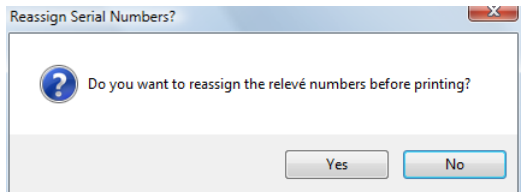

The screen above will be displayed when you are re-printing slips (whether original or amended), Clicking on "Yes" will cause eForms to calculate a new serial number for the slip(s) being printed. Clicking on "No" will cause eForms to print the slip(s) using the serial number already assigned. In the case where no serial number exists, eForms will assign the next serial number in sequence.

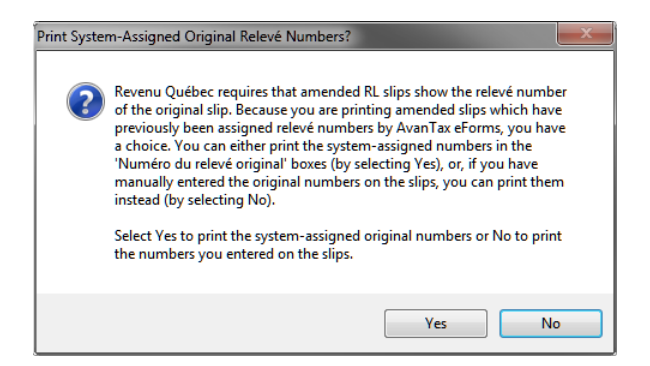

The dialogue above will be displayed when one or more amended slips are included in the slips to be printed. If you answer "Yes" at this dialogue, *all* amended slips printed will be assigned a new serial number (as well as any original slip *not* already assigned a serial number).

The dialogue below will be displayed *if* amended slips have been printed *and* you have chosen to re-assign serial numbers to amended slips only:

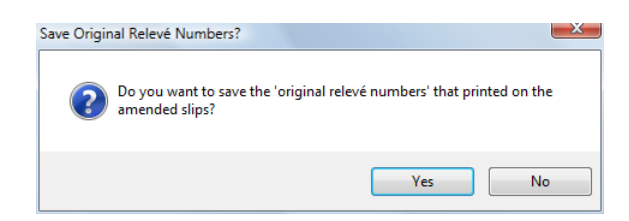

Answering "Yes" at this dialogue will save the serial number for amended slips in the "Previous relevé number" field of the slip's data entry screen.

Many Relevé slips will display two serial numbers:

- · The top serial number is associated with the magnetic media submission and is assigned when you process the XML output, not when the slips are printed. Setting the starting serial number does not assign the numbers to the slips.
- · The bottom serial number is associated with the paper copy and is assigned when the forms are printed

The procedure to ensure that both serial number print correctly on any paper Relevé slips would be to:

- · Enter the slips into eForms
- · Check for errors in data entry
- · Process the electronic filing submission file (This assigns the top serial number)
- · Print the slips this will assign the bottom serial number. Since the XML processing was done first, both serial numbers will print

## <span id="page-74-0"></span>**8.4 Common Features**

#### **8.4.1 Company Selection**

The company selection screen shown below is common to many of the reports generated by eForms.

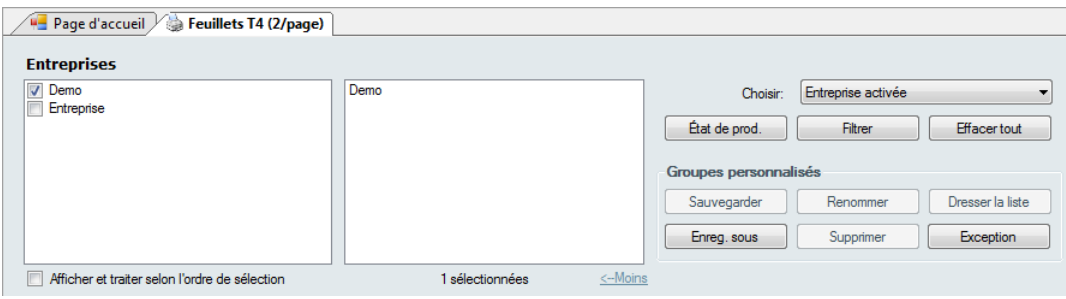

#### **Display and Process in Selection Sequence**

If this option is checked, companies will be displayed in the selection list and process in the order in which they were selected; otherwise companies will be displayed and processed in alphabetical order.

#### **More > / < Less**

Click on **More >** to display the company selection dialogue and click on **< Less** to hide the company selection dialogue.

#### **Select**

You can select the companies to adjust by selecting from the items in the drop-down list. Companies to be included in the adjustment report will be shown in the box to the right of the selection list.

- · **All Companies** Produce an adjustment report for all companies in the database
- · **Current Company** Produce an adjustment report for the current company only
- · **Most Recently Used** Produce an adjustment report for the companies included in the most recent of any other report in eForms
- · **Selected Companies** Produce an adjustment report for the selected companies

#### **Filing Status** (*Enterprise only*)

Clicking on the <mark>[Filing Status](#page-88-0)</mark> গুণী button allows you to select companies to include in the adjustment report based on their Filing Status.

#### **Filter**

Clicking on the **Filter** button allows you to select companies to include in the adjustment report based on any combination of: Filing Status, Electronic Filing Status, Printing Status, Company Category or Active Slips.

#### **Clear All**

Use **Clear All** to clear the current company selection.

#### **User Defined Groups**

You can create a user-defined group of companies by selecting companies as noted above and saving the selection list by clicking the **Save As** button. You will be asked to enter a name for the selection. The name you use will be added to the companies drop down list.

If you subsequently make changes to the list, use the **Save** button to save your changes. Use **Rename** to change the group name, or **Delete** to delete the group altogether. **List** will create a report listing the companies included in the group. **Exception** will create a report listing any companies that are not included in any groups.

The user-defined groups defined here will be available from any report or form printing menu.

#### <span id="page-75-0"></span>**8.4.2 Layout Options**

#### **Sort slips by**

Choose the order in which you wish the slips to print:

- · Name
- · Data Entry Sequence
- · SIN
- · Employee Number
- · Postal Code
- · Province of Employment

#### **Layout**

Select either the *Table* or *Memo* style of layout

#### **Orientation**

Select whether you wish the report to print in the *Portrait* or *Landscape* orientation.

#### **Paper Size**

Select whether you wish the report to print on *letter* or *legal sized* paper.

#### **Margins**

Select one of the following margin options:

- · Normal (Top and Bottom 1", Left and Right 1")
- · Narrow (Top and Bottom 0.5", Left and Right 0.5")
- · Moderate (Top and Bottom 1", Left and Right 0.75")
- · Wide (Top and Bottom 1", Left and Right 2")

### <span id="page-76-1"></span>**8.4.3 PDF File Options**

#### **Save PDF files**

eForms will always create a PDF file when printing forms. The PDF file is deleted when the Print window is closed; if the **Save PDF file** option is selected, the PDF file will be saved. This is a system wide setting; the setting selected will be used by all users and for all reports. For eForms Standard or Enterprise, only the ADMIN user can change this option.

**Note**: When using **[Adobe Reader](http://www.adobe.com/products/acrobat/readstep2.html)** to print PDF reports for submission, you must turn off Adobe Reader's scaling options to ensure that the printed reports will meet CRA and RQ requirements. Failure to do so may result in your submission being unacceptable. Scaling is not a concern when using the Quick Print button.

#### **Save in client folders**

This option is only available when the **Group output by** option has been set to Company. Select this option if you wish PDF files to be saved in client folders. The folder path is set in the company record. If no folder has been configured for a company included in the print job, or if the folder is not accessible, you will be asked to provide a name for the folder location even if the **Prompt for output folder** option is not selected.

#### **Separate PDFs for each copy number**

Check this box to create a PDF file for each copy or company selected. Leave unchecked to create a single PDF file. The **Separate PDFs for each copy number** will be selected automatically if **Save in Client folders** has been selected.

#### **Prompt for output folder**

Check this box to have eForms prompt you for the location where PDF files will be saved. The folder will be saved when printing slips for a single company; the next time you print slips for this company, the prompt will display this location. You will be prompted for the output folder whether or not a folder has been entered in the company record.

#### **Separate PDF file for each recipient (Copy 2-3)** (*Enterprise*)

When <mark>[E-Mailing Recipient Slips](#page-85-0)</mark> l<sup>க</sup>ிyou can use this option to create a separate PDF file for each recipient. If this option is not selected then all recipient slips will be saved to a single PDF document.

### <span id="page-76-0"></span>**8.4.4 Printing Options**

#### **Quick Print**

Prints the selected slips to the default printer without previewing the PDF. The default printer is set using your Windows Control Panel. See <mark>[A Note on Printing Reports](#page-72-0)</mark> [73] for additional information.

#### **Preview / Print**

Creates the slips in PDF format and displays them in Adobe Reader or Adobe Acrobat. The PDF files will be automatically saved according to the PDF File options selected. Press the Print button from within the Adobe preview program to send the slips to the printer. See <mark>[A Note on Printing Reports](#page-72-0)</mark> I रзी for additional information.

#### **Adjust Margins**

Opens the Adjust Margins dialogue, enabling you to reposition the data printed on pre-printed forms to fit within the provided fields. The unit of measure is inches where 0.10 represents 1/10 of an inch. Positive numbers will move the print to the right (horizontally) or down (vertically). Negative numbers will move the print to the left (horizontally) or up (vertically).

#### **Refresh Data**

Use this button to incorporate any additions, deletions or changes made to the company list or changes made to individual slips since the Print window was opened.

#### **Output Folder**

Pressing this button will open the folder where the PDF files will be stored.

#### **Advanced**

Use this button to set advanced print settings.

## **8.5 Slip & Return Types**

When you select the **Reports** menu you will be presented with a list of all currently active forms (see **[Configure](#page-45-0) [Database](#page-45-0)**  $|$  46 ीfor details on activating and de-activating forms); additional reports will appear at the bottom of the list. Selecting any slip or return type will display all valid reports for that slip type in a sub-menu; from which you can choose the desired report.

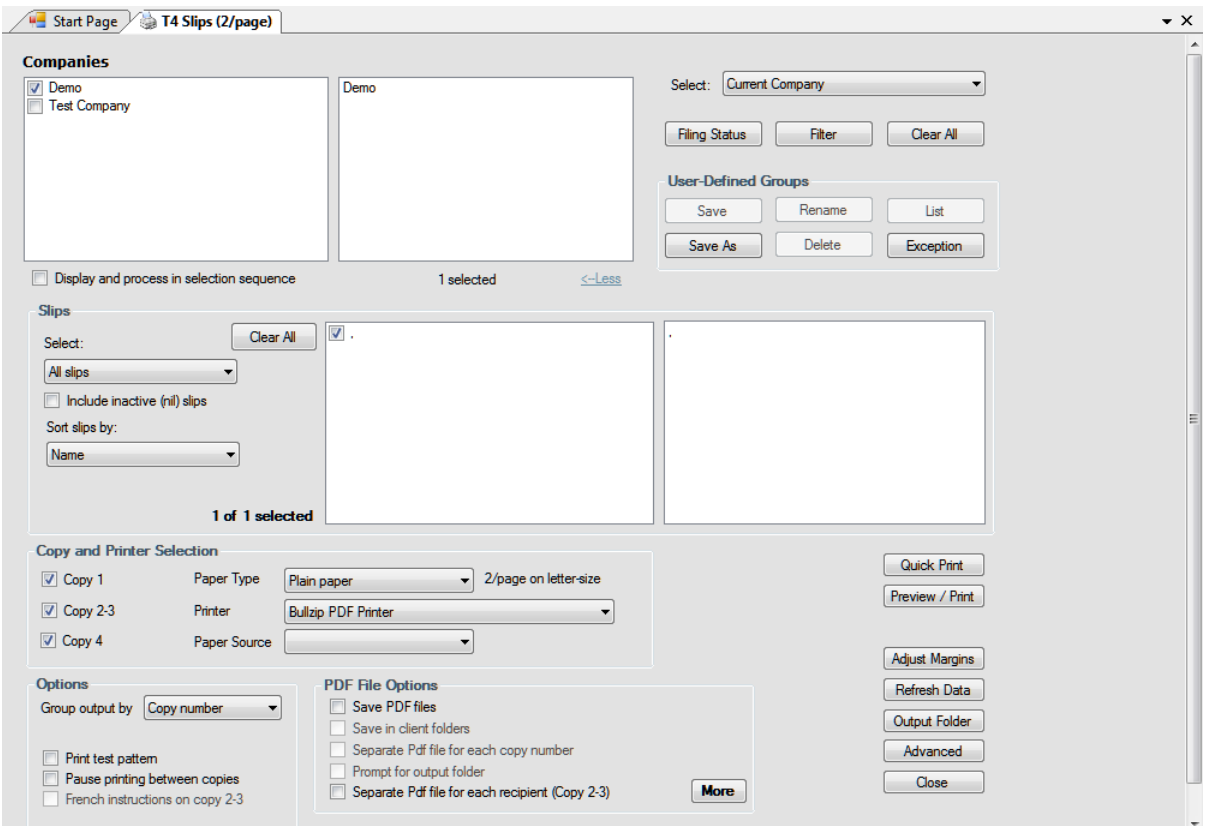

**Note:** T4 slips will report the unadjusted values for any adjusted slips unless all slips have been adjusted. A warning will be shown if some slips are adjusted and others are not.

Refer to the section <mark>[Company Selection](#page-74-0)</mark> Fs for details on selecting companies to include in this report.

#### **Slips**

Select one of the options from the drop-down list:

- · All Slips print all the slips for the selected companies
- · Original Slips Only print only the slips that have not been amended for the selected companies
- · Amended Slips Only print only the amended slips for the selected companies
- · Cancelled Slips Only print only the cancelled slips for the selected companies
- · Selected Slips print only the selected slips for one selected company

When only one company is selected, the slips that match the selection you have made will be listed in the box on the left. If you chose **Selected**, click on the box beside each name you wish to select to put a check mark in the box and to have the name appear on the list on the right.

**Include inactive (nil) slips -** Check this box if you want slips to print for recipients who have no dollar values on the slip.

**Sort slips by -** Choose the order in which you wish the slips to print from the given options. The options will change, depending on the type of slip to be printed.

#### **Copies**

Choose which copies of the slips you wish to print by checking one or more of the boxes. The options will change, depending on the Type of Form you have selected.

#### **Options**

**Group output by -** Choose to group the slips by copy number or by company.

**Print test pattern -** Check this box if you wish to test alignment settings for the selected form.

**French instructions on copy 2-3 -** Check this box to print recipient filing instructions in French. Available only on forms printing three slips per page.

#### **PDF File Options**

#### **Save PDF files**

Printing forms, either slips or summaries, always creates a PDF file. If **Save PDF file** is selected, the PDF file will be saved in the indicated file when the Print window is closed. If **Save PDF file** is not selected, the PDF will be deleted when the Print window is closed. This is a system wide setting, the setting selected will be used by all users and for all reports. For eForms Standard and Enterprise, only the administrator may change this selection.

**Note**: When using **[Adobe Reader](http://www.adobe.com/products/acrobat/readstep2.html)** to print PDF reports for submission, you must first turn off all scaling options within Adobe Reader to ensure that the printed reports will meet the requirements of the CRA and Revenu Québec. Failure to do so may result in your submission being unacceptable by the CRA or Revenu Québec. Scaling is not a concern when using the Quick Print button to send reports directly to your printer as this bypasses Adobe Reader.

#### **Save in client folders**

This option is only available when the **Group output by** option has been set to Company. Select this option if you wish to save PDFs in user-assigned client folders. The folder path is stored in the company record. If no folder path has been stored for a company included in the print job, or if the folder is not accessible (eg. it is a network folder and you are not connected to the network), you will be prompted for the folder location even if the **Prompt for each client folder** option is not selected.

#### **Separate PDFs for each copy number**

Check this box to create a PDF file for each copy or company selected. Leave unchecked to create a single PDF file. The **Separate PDFs for each copy number** will be selected automatically if **Save in Client folders** has been selected.

#### **Prompt for output folder**

Check this box to have the program prompt you for the location of the PDF files to be saved. If you are printing slips for a single company, the folder you choose will be saved and the next time you print the slips for the same company, you will be prompted with the same location. You will be prompted for the output folder regardless of whether a folder has been assigned on the company record.

#### **Quick Print**

Prints the selected slips to the default printer without previewing the PDF. The default printer is set using your Windows Control Panel. See <mark>[A Note on Printing Reports](#page-72-0)</mark> [73] for additional information.

#### **Preview/Print**

Creates the slips in PDF format and displays them in Adobe Reader or Adobe Acrobat. The PDF files will be automatically saved according to the PDF File options selected. Press the Print button from within the Adobe preview program to send the slips to the printer. See <mark>[A Note on Printing Reports](#page-72-0)</mark> I रзी for additional information.

#### **Refresh Data**

Use this button to incorporate any additions, deletions or changes made to the company list or changes made to individual slips since the Print window was opened.

#### **Adjust Margins**

Opens the Adjust Margins dialogue, enabling you to reposition the data printed on pre-printed forms to fit within the provided fields. The unit of measure is inches where 0.10 represents 1/10 of an inch. Positive numbers will move the print to the right (horizontally) or down (vertically). Negative numbers will move the print to the left (horizontally) or up (vertically).

#### **Go to Output Folder**

Pressing this button will open the folder where the PDF files will be stored.

#### **Advanced**

Use this button to set advanced print settings.

#### **8.5.1 Edit List**

#### **MENU**: REPORTS > *form type* > *form type* EDIT LIST

A complete edit listing of all the slips can be produced for all types of slips. To generate this report, choose the type of slip from the **Reports** menu, and then select the corresponding **Edit List** from the list of available reports. A dialog box will open which will allow you to select the companies to print an Edit List Report for.

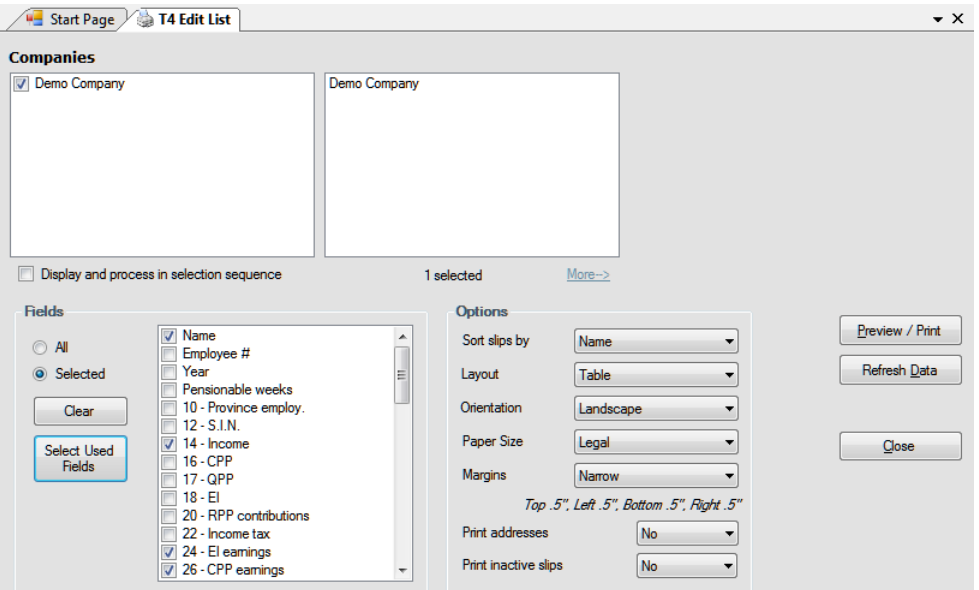

Refer to the section [Company Selection](#page-74-0)<sup>| 75</sup> for details on selecting companies to include in this report. Refer to the section <mark>[Printing Options](#page-76-0)</mark>  $\tau$  for details on Quick Print, Preview & Print and other options.

#### **Fields**

Select one of the two options listed below:

- · All include all the fields available on the slip (report may print with a very small font to fit all data)
- Selected print only those fields which you select
- · Clear clears the current field selection
- · Select Used Fields selects only the fields that contain data

If you chose **Selected**, click on the box beside each field you wish to include in the report.

#### **Print Addresses**

Select whether or not to include recipient addresses in the report

#### **Print Inactive Slips**

Select whether or not to include inactive slips in the report. eForms considers any slip having a \$0.00 value as inactive.

#### **8.5.2 Summary**

#### **MENU**: REPORTS > *form type* > *form type* SUMMARIES

To print the Summary Form to be sent with the slips to CRA, select the appropriate type of summary from the list in the **Reports** menu, and then choose the report from the list of available reports. A dialog box will open which will allow you to select which Summary forms you wish to print and the number of copies you wish to print.

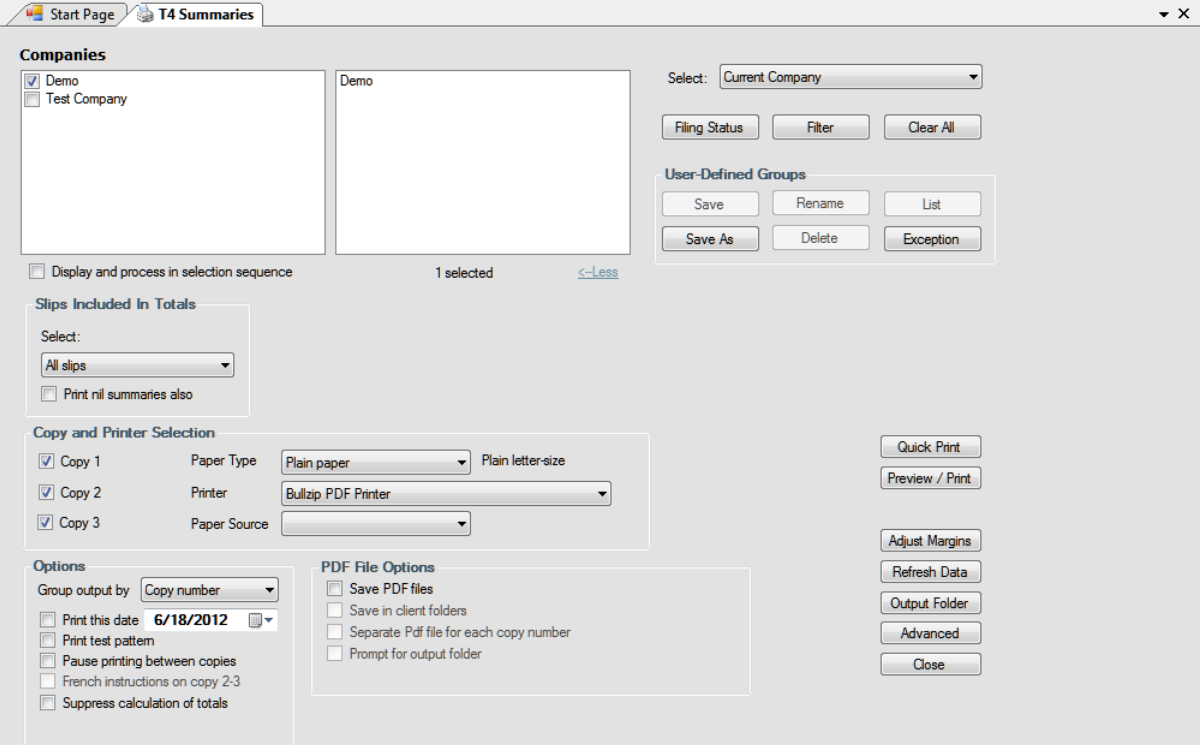

#### **Note: The T4 summary will report the unadjusted values for each slip unless all slips have been adjusted. A warning will be given if some slips are adjusted while others are not.**

Refer to the section <mark>[Company Selection](#page-74-0)</mark> Fs for details on selecting companies to include in this report. Refer to the section <mark>[PDF File Options](#page-76-1)</mark>  $\tau$  for details on how to set the PDF output options for this report. Refer to the section <mark>[Printing Options](#page-76-0)</mark>  $\tau$  for details on Quick Print, Preview & Print and other options.

#### **Slips Included in Totals**

Select one of the options from the drop-down list:

- · All Slips print all the slips for the selected companies
- · Original Slips Only print only the slips that have not been amended for the selected companies
- · Amended Slips Only print only the amended slips for the selected companies
- · Cancelled Slips Only print only the cancelled slips for the selected companies

#### **Options**

#### **Group output by**

Choose to group the slips by copy number or by company.

#### **Print this date**

Check this box and enter the desired date to print the date on the summary automatically.

#### **Print nil summaries also**

Check this option to print inactive (nil) forms. These are summaries that have all dollar values set to zero. These summaries will not print unless this option is checked.

#### **Print test pattern**

Check this box if you wish to test alignment settings for the selected form.

#### **French instructions on copy 2-3**

Check this box to print recipient filing instructions in French. Available only on forms printing three slips per page.

#### **8.5.3 Instructions**

**MENU**: REPORTS > *form type* > *form type* INSTRUCTIONS

Under some cases, such as the two-part forms, the instructions on the recipient copy will not be printed due to space limitations. Selecting this menu item will print the instructions only so they can be included, if desired, with the slip sent to the recipient.

#### **8.5.4 Electronic Filing**

**MENU**: REPORTS > *form type* > ELECTRONIC FILING

or

**MENU**: ELECTRONIC FILING > CANADA REVENUE AGENCY or REVENU QUÉBEC<br>Returns that can be filed electronically will have Electronic Filing as an option in the sub-menu. Clicking on this menu item will take you to th<mark>e <u>[Electronic Filing](#page-91-0)</u>|s2</mark> report dialogue where you can configure the electronic submission as required.

#### <span id="page-81-0"></span>**8.5.5 Adjustment Report**

**MENU**: REPORTS > T4 or RL-1 > ADJUSTMENT REPORT

This option opens the Print Adjustment Report window. The menu allows you perform the functions associated with adjusting T4 and RL-1 slips for a company.

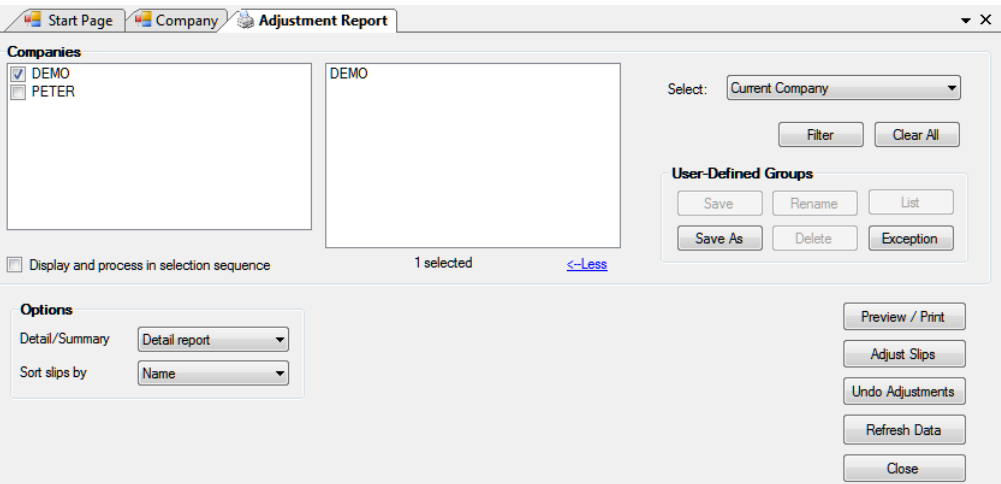

Refer to the section [Company Selection](#page-74-0)<sup>| 75</sup> for details on selecting companies to include in this report. Refer to the section <mark>[Printing Options](#page-76-0)</mark>  $\tau$  for details on Quick Print, Preview & Print and other options.

#### **Options**

Select whether you require a detailed or summary report and whether you wish the results to be displayed in Name, S.I.N. or Employee Number order.

#### **Preview / Print**

Perform the adjustment calculations and create the adjustment report. The adjustments will be made according to the adjustment options you have entered for the company. See <mark>[Setting Adjustment Options](#page-55-0)</mark> I 56 infurther information about the adjustment options. The report will appear as a PDF file on your monitor. The report can be saved to file, printed, exported or emailed from the preview window.

#### **Adjust Slips**

Adjusts the CPP/QPP and EI for all of the employees in the selected companies without producing the Adjustment Report. The adjustments will be made according to the adjustment options you have entered for the company. See <mark>[Setting Adjustment Options](#page-55-0)</mark> Ss<sup>a</sup> for further information about the adjustment options. The adjusted values will appear in the "Adjusted" column on the T4 and/or RL-1 slips when you view them and be printed on the T4 and/or RL-1 slips when they are printed.

#### **Undo Adjustments**

Select **Undo Adjustments** to remove the adjustment information from the T4 and/or RL-1 slips and revert them back to the originally entered values.

#### **Refresh Data**

Use this button to update any company data that may have changed since the Print Adjustment Report window was opened.

Refer to the following topics for detailed information on how each adjustment option affects entered data:

- · [CPP/QPP Adjustment Options](#page-55-1) 56
- <u>[EI Adjustment Options](#page-56-0)</u> 5わ
- · [PPIP/QPIP Adjustment Options](#page-56-1) 57
- · [Transfer Over Remittance](#page-57-0) 58

## **8.6 E-Filing History Report**

**MENU**: REPORTS > E-FILING HISTORY REPORT

The Electronic Filing History Report enables you to produce reports indicating slip types that have been submitted to CRA or RQ electronically and submission dates.

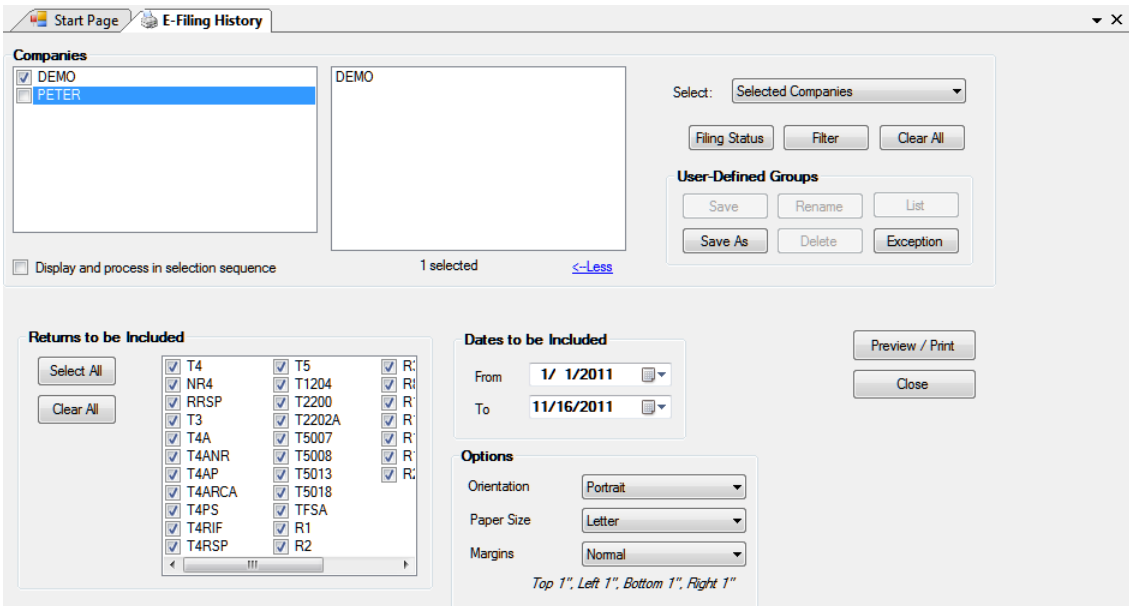

Refer to the section <mark>[Company Selection](#page-74-0)</mark> Fs for details on selecting companies to include in this report. Refer to the section <u>[Layout Options](#page-75-0)</u> কি for details on configuring the layout of the report. Refer to the section **[Printing Options](#page-76-0)** for details on Quick Print, Preview & Print and other options. 75 Tor c 76 i for d 77

#### **Returns to be Included**

Select the return(s) to include in the report. Use "Select All" to select all returns or "Clear All" to deselect all returns.

#### **Dates to be Included**

Select the date range to be included in the report.

## **8.7 Validating Data Before Filing**

**MENU**: REPORTS > VALIDATE DATA BEFORE FILING - FEDERAL or QUEBEC

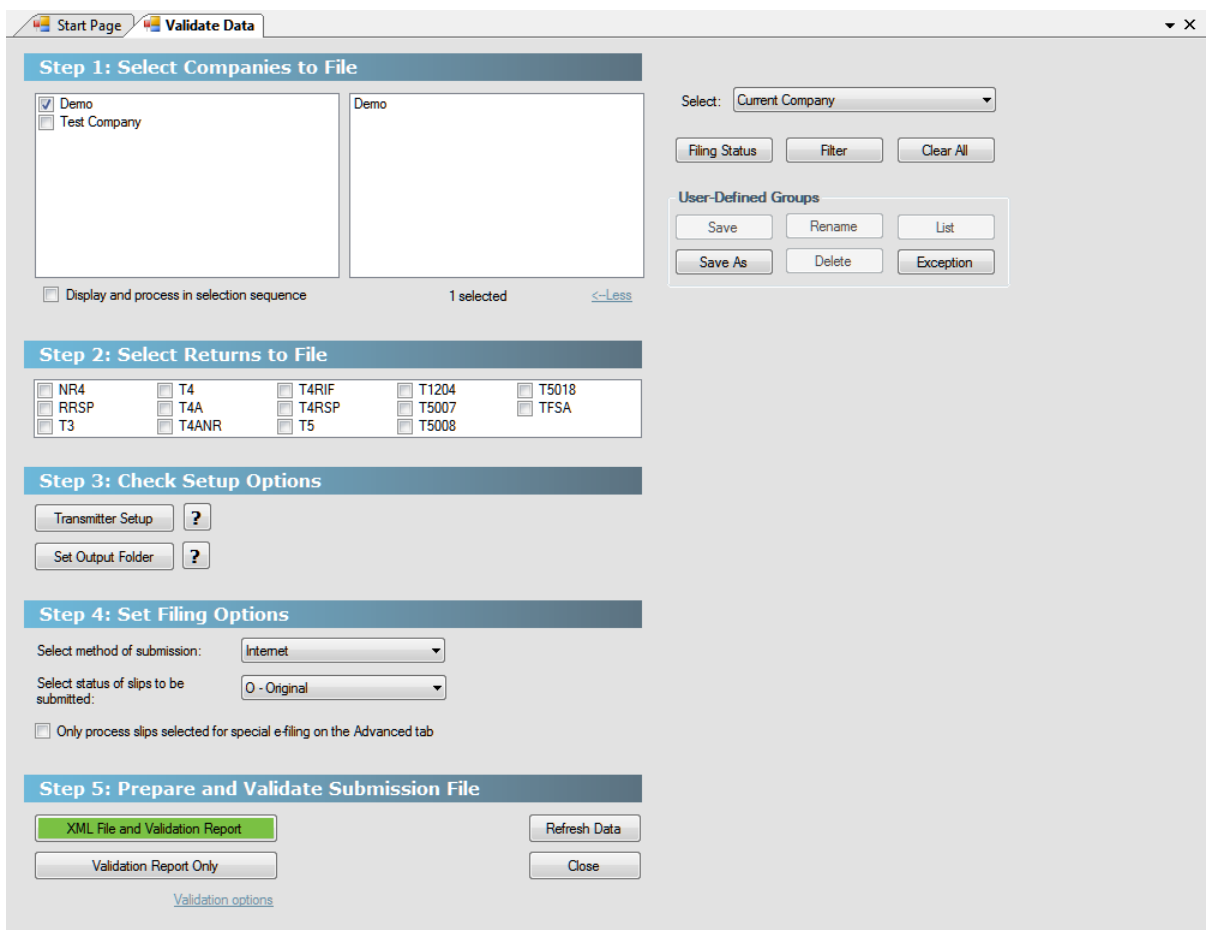

The Validation Report (Federal shown as an example) will be run automatically when you process returns for electronic filing, or it can be run at any time by selecting **Validate Data Before Filing** from the **Reports** menu. The CRA has strict filing requirements that must be met. The validation procedure will identify any missing or invalid data and allow you opportunity to correct the data before transmitting it. Select either the Federal or Quebec validation report as required; the only difference being the forms referenced.

Refer to the section <mark>[Company Selection](#page-74-0)</mark> Fs for details on selecting companies to include in this report.

Select the company or companies and the type of return(s) to be validated. Select "Validation report only" to run the validation report on its own, or select a filing method to both validate and create the electronic filing submission at the same time. If the data fails the validation procedure, the filing will be aborted. See **[Electronic](#page-91-0) [Filing Preparation](#page-91-0)**  $|z^{\gamma}|$  for further information regarding the settings in this window.

Once you click on **Process** the Validation Report will be generated. **Critical Errors** lists missing or invalid data that will cause the data submission to be rejected by the CRA or Revenu Québec. **Warnings** list data that should be corrected but which will not cause rejection of the submission by CRA or Revenu Québec. Either report can be printed by clicking the **Print** button.

#### **Refresh Data**

Use this button to incorporate any additions, deletions or changes made to the company list or changes made to individual slips since the Validating Data window was opened.

#### **Set Output Folder**

Allows the user to change the location of the XML submission files. See <mark>[File Locations](#page-123-0)</mark> h24 for further information.

## <span id="page-85-0"></span>**8.8 E-Mail Recipient Slips**

#### **MENU**: REPORTS > E-MAIL RECIPIENT SLIPS

#### *AvanTax eForms Enterprise Only*

You will use the E-Mail Recipient Slips screen to configure eForms to send PDF versions of the recipient copies (copy 2 & 3) to their respective recipients.

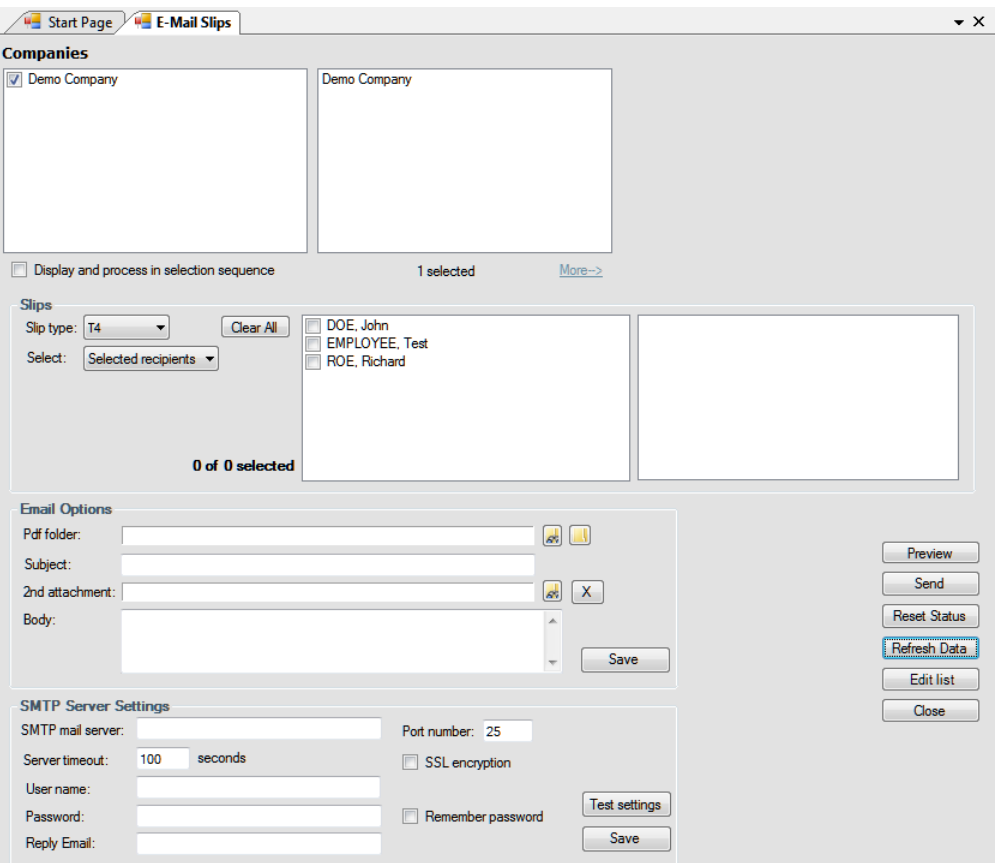

Refer to the section [Company Selection](#page-74-0)<sup>| 75</sup> for details on selecting companies to include in this report. Refer to the section <mark>[Printing Options](#page-76-0)</mark>  $\tau$  for details on Quick Print, Preview & Print and other options.

#### **Slips**

#### **Slip Type**

Select the type of slip you will be emailing from the drop-down list. All slip types currently active in eForms will be listed.

#### **Select**

This button allows you to select the recipients to whom slips will be emailed. The options are:

- · All Recipients email will be sent to all recipients
- · Selected Recipients email will be sent to selected recipients only (inactive when multiple companies have been selected)
- · Email Not Sent email will be sent to recipients who have not already been sent an email

#### **Email Options**

#### **PDF Folder**

Enter the name of the folder where the PDF files will be saved. Use the **ight** icon to browse your computer for the desired folder.

#### **Subject**

Text entered here will appear will be the subject of the email message

#### **2nd Attachment**

By default, a recipient's PDF slip is attached to the email for that recipient. This option allows you to attach a second file to the email. The second attachment will be sent to all recipients. Use the **intervally** icon to browse your computer for the attachment. The  $\overline{X}$  icon can be used to clear the attachment field.

#### **Body**

Enter the body of the message in this area.

#### **Save**

Saves the settings for use by eForms.

#### **SMTP Server Settings**

You may need to obtain the following information from your IT department or your Internet Service Provider (ISP)

#### **SMTP Mail Server**

Enter the name of your SMTP (outgoing) mail server here.

#### **Port Number**

This is the port that your computer uses for outgoing email. Typically it will be "25" but your IT department or ISP may have configured outgoing email differently.

#### **Server Timeout**

The number of seconds that will pass before eForms stops trying to connect with the SMTP server.

#### **SSL Encryption**

This toggles SSL encryption of the logon information on or off. Using this option will not encrypt your email; only the account name and password will be encrypted. This option can only be used if your SMTP server requires SSL encryption.

#### **User Name**

The logon name for your SMTP mail server. In most cases this will not be your email address.

#### **Password**

The password for your SMTP mail server. This is case sensitive.

#### **Remember Password**

Checking this box allows eForms to remember the SMTP account password and lets you avoid re-entering it each time you email slips. If eForms is running on an insecure system or in a publicly accessible area we recommend that you do not set eForms to remember the password.

#### **Reply Email**

Enter the name of the email address to which delivery notifications or any recipient response will be sent.

#### **Test Settings**

Use the Test Settings button to test the email configuration you've entered. A test email will be sent to the reply address entered earlier. If the test fails you should confirm that the information entered is correct and that your network allows outgoing email from a non-standard email client. You may have to ask your IT department or ISP to grant eForms an exception in any applicable email delivery protocols.

#### **Save**

Saves the settings for use by eForms.

#### **Preview**

Use the Preview button to review the email before sending.

#### **Send**

Use the Send button to send the email. Depending on the number of recipients included and the size of the attachments, the mailing process could take some time.

## **8.9 Company Summary**

#### **MENU**: REPORTS > COMPANY SUMMARY

The Company Summary is a listing of the companies in the current database with the number of active and inactive slips of each type. Select **Company Summary** from the **Reports** menu to generate this report. A dialog box will open which will allow you to select which companies to include and other options.

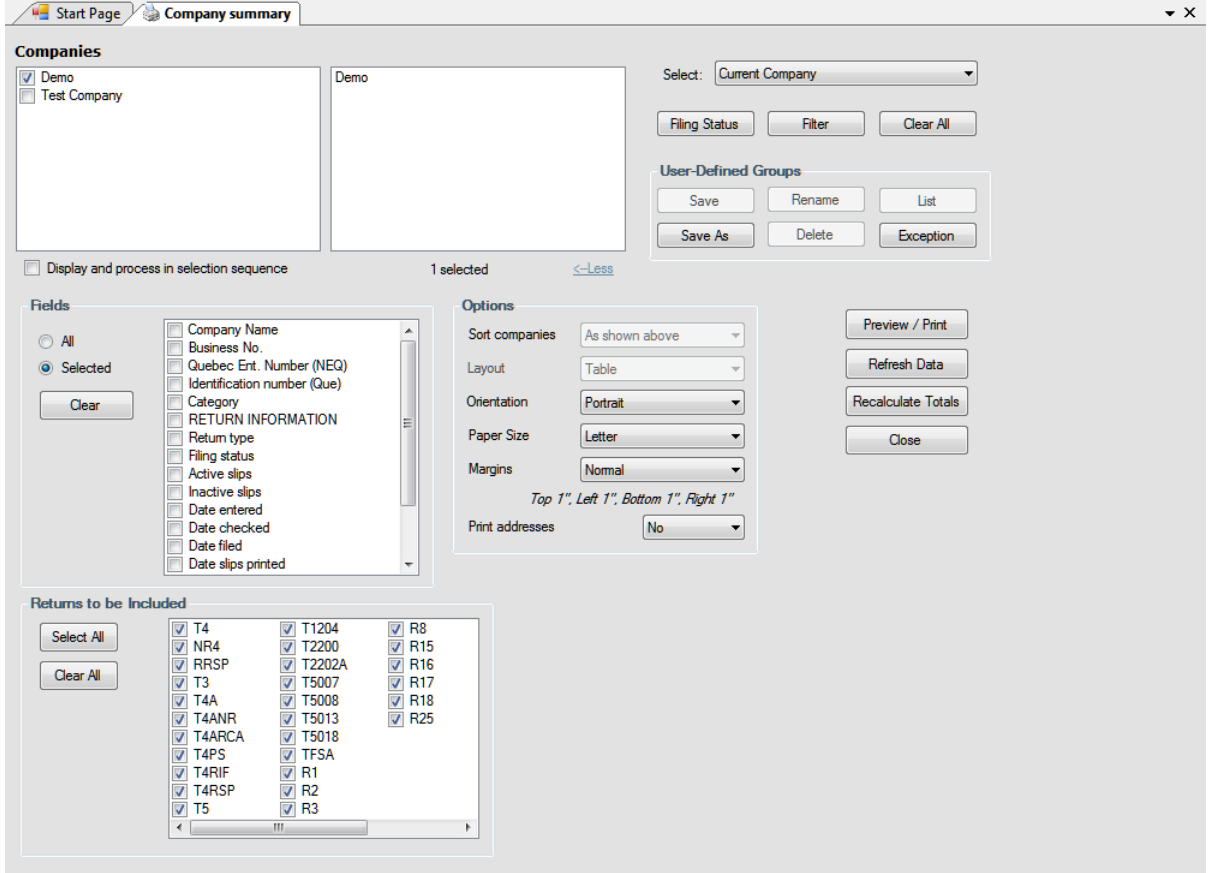

Refer to the section <mark>[Company Selection](#page-74-0)</mark> Fs for details on selecting companies to include in this report. Refer to the section *[Options](#page-75-0)*  $\sqrt{r}$  for details on configuring the layout of the report. Refer to the section <mark>[Printing Options](#page-76-0)</mark>  $\tau$  for details on Quick Print, Preview & Print and other options.

#### **Fields**

Select one of the two options listed below:

- · All include all the fields available on the slip (report may print with a very small font to fit all data)
- Selected print only those fields which you select

If you chose **Selected**, click on the box beside each field you wish to include in the report. Clicking on **Clear** will remove all selections.

## <span id="page-88-0"></span>**8.10 Company Filing Status**

**MENU:** REPORTS > COMPANY FILING STATUS

#### *AvanTax eForms Enterprise Only*

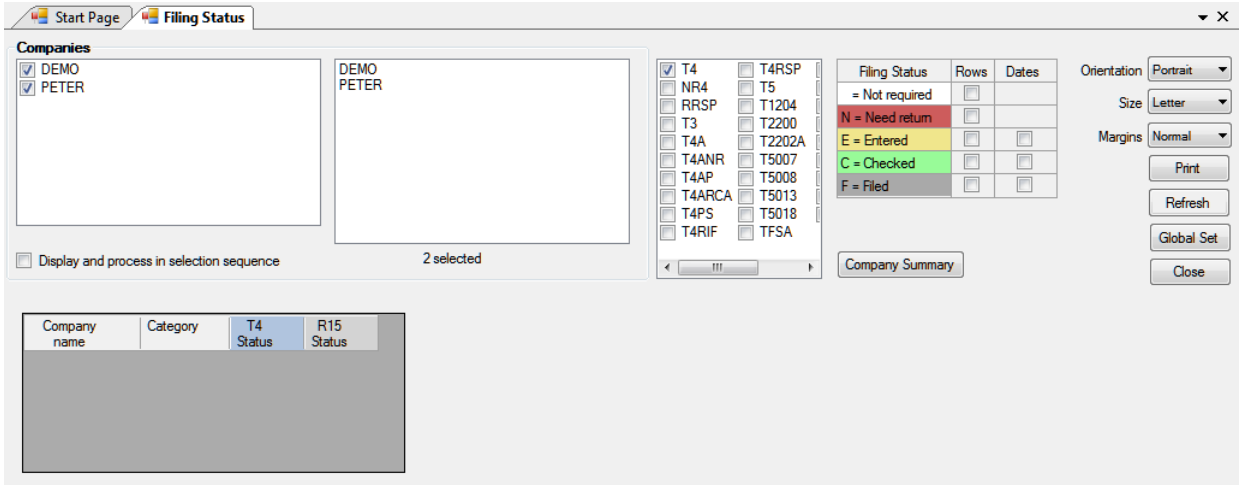

The Filing Status report displays the "Filing Status" selection window which is used to filter data by filing status. Only selected data will be acted upon by the tool. Any combination of return types or companies can be selected. Filing status options are:

- · **Not Required** No return is required
- · **Need Return** A return is required
- · **Entered** A return has been entered into eForms
- · **Checked** Data entered has been checked
- · **Filed** The return has been filed with the CRA and/or the Revenu Québec

Once you have made the desired selections you can click on the "Refresh" button to display the filing status for the selected employers in the lower half of the screen and the "Print" button will become active; allowing you to print the report.

## **8.11 Company Statistics**

**MENU**: REPORTS > COMPANY STATISTICS

The **Company Statistics** report shows in tabular form the total number of companies entered; the number of returns for each company; the total number of slips entered for each return and the average number of slips per return.

## **8.12 More**

**MENU**: REPORTS > MORE...

Selecting this option opens the <mark>[Configure Database](#page-45-0)</mark> 46 dialogue where you can configure the current database to include / exclude specific forms.

## **8.13 Filing Amended, Cancelled or Additional Information**

You may occasionally need to file a return containing Amended, Cancelled or Additional data; please follow the steps below to ensure correct processing of the return. **Note:** Please backup your original data as changes made to prepare returns containing amended, cancelled or additional information are permanent and cannot be undone.

#### **Amended Data**

- · Change the status of the slip to "Amended." If you are importing data into eForms, ensure that the REPORTCODE or SLIPSTATUS field contains "A" (for CRA and Revenu Québec returns)
- · Make the necessary changes to the original data
- · Process the return; select "Amended" as the status of slips to include only amended slips in the submission

#### **Cancelled Data**

- · Change the status of the slip to "Cancelled." If you are importing data into eForms, ensure that the REPORTCODE or SLIPSTATUS field contains "C" (for CRA and RL-1 returns) or "D" (for Revenu Québec returns other than the RL-1)
- · Make no changes to the original data
- · Process the return; select "Cancelled" as the status of slips to include only cancelled slips in the submission

#### **Additional Data**

- · Create a new company. The name of the new company must be almost the same as it was on the original submission with a slight difference (such as a period or abbreviation) to allow eForms to distinguish between them (eForms uses the employer name to distinguish between employers)
- · Add or import the additional slips as required, the status of the additional slips must be "Original." If you are importing data into eForms, ensure that the REPORTCODE or SLIPSTATUS field contains "O" (for CRA and RL-1 returns) or "R" (for Revenu Québec returns other than the RL-1)
- · Make no changes to the original data
- · Process the return for the new company; select "Original" as the status of slips to include only original slips in the submission

**Part IX**

**Electronic Filing**

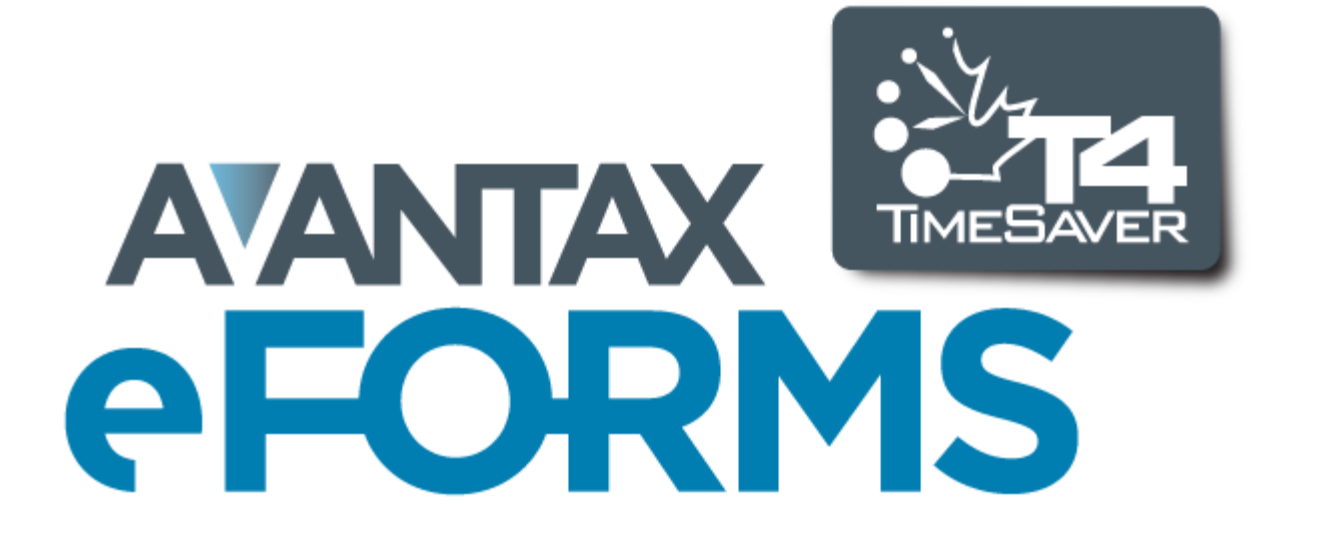

## <span id="page-91-0"></span>**9 Electronic Filing**

## **9.1 Electronic Filing Preparation**

**MENU**: REPORTS > *form type* > ELECTRONIC FILING

or

**MENU**: ELECTRONIC FILING > CANADA REVENUE AGENCY or REVENU QUÉBEC

**NOTE**: During setup you should complete the <mark>[Electronic Filing Page](#page-118-0)</mark> |11§] of the **User Setup Options** submenu of the **Setup** menu if you plan to submit returns electronically. Much of the information required by eForms for electronic file processing is contained there.

- · CRA permits electronic filing of the NR4, RRSP, T1204, T3, T4, T4A, T4A-NR, T4RIF, T4RSP, T5, T5007, T5008, T5018 & TFSA returns included with eForms.
- · Revenu Québec permits electronic filing of all RL returns included in eForms.

To access electronic filing you can either select the Electronic Filing menu; or choose Electronic Filing from the appropriate slip listed under the Reports menu. **Note**: The screen shots and instructions below describe the process for CRA returns only; the process is identical for filing Revenu Québec returns.

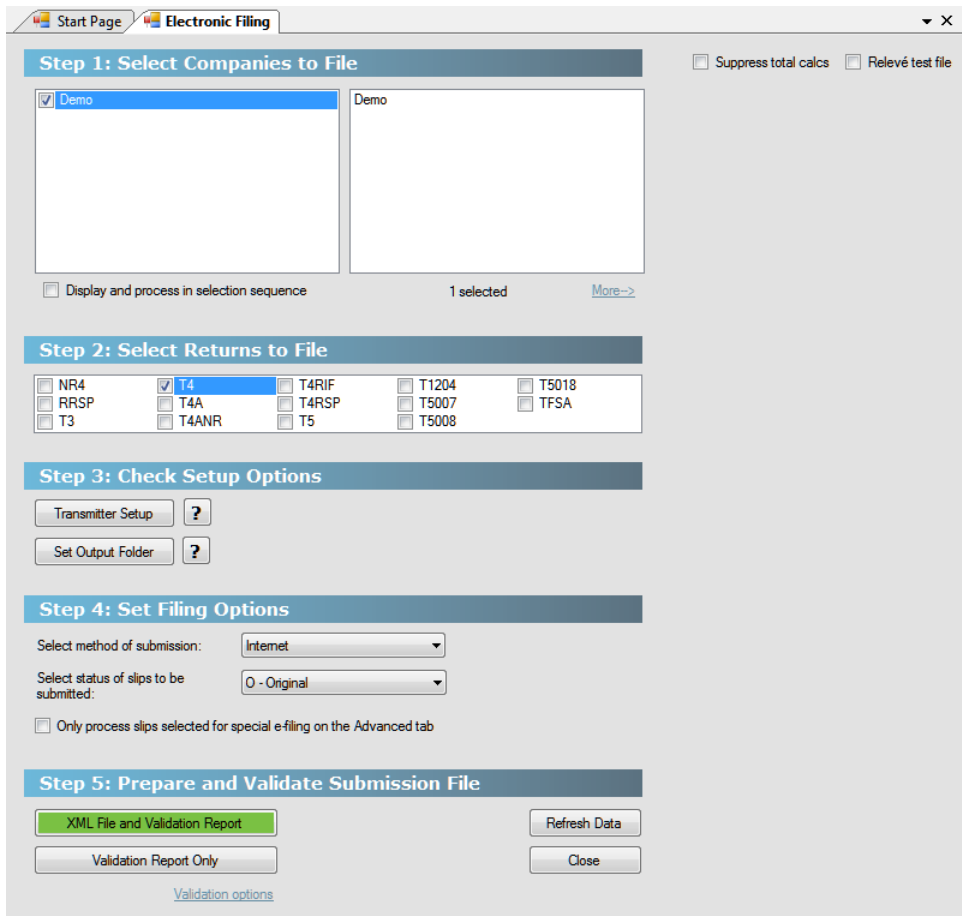

**Step 1: Select Companies to File**

Refer to the section <mark>[Company Selection](#page-74-0)</mark> Fs for details on selecting companies to include in this report.

**Note:** eForms Lite and Basic can select one Company at a time to file electronically; eForms Standard and Enterprise can select multiple companies.

#### **Step 2: Select Returns to File**

You can select any number of return types to include by clicking on the checkbox beside each return type to be included in the electronic submission.

#### **Step 3: Check Setup Options**

#### **Transmitter Setup**

Pressing this button will allow you access to the information stored on the <mark>[Electronic Filing](#page-91-0)</mark> s and the [User](#page-127-0)  $S$ ettings । $^{128}$  submenu of  $S$ etup  $\mid$  <sup>36</sup> । menu. You can add missing information or edit existing data. Clicking on the **OK** button will return you to the electronic filing dialog box.

#### **Set Output Folder**

Use this option to customize the destination where eForms will save the XML output for this report.

#### **Step 4: Set Filing Options**

#### **Select the Method of Submission**

Choose the media by which the return(s) will be submitted to the CRA. **Note:** eForms Basic allows only the Internet as a destination for electronic filing. eForms Standard and Enterprise allow CD, DVD or Diskette as well.

- · **Internet** data will be validated for consistency with CRA requirements and, if no errors are found, a file will be created on your hard drive
- · **CD, DVD or Diskette** the XML file will be created on your hard drive which you may then copy to CD, DVD or diskette. See the section on <mark>[CD or DVD Filing](#page-98-0)</mark> |అी for details. If you are filing more than 50 slips you cannot file on CD or DVD and must file over the Internet. **NOTE:** You must have access to a diskette drive or CD/DVD writer to successfully use this option.

#### **Select Status of Slips to be Submitted**

Each submission must contain original, amended or cancelled returns. Select "*Original*," "*Amended*" or "*Cancelled* " to include all original, amended or cancelled returns (respectively) of the types selected for the companies included in your submission. **Note**: eForms does not include amended slips having a zero dollar value in an electronic submission; if you need to submit a slip that has been amended and has a zero dollar value you should leave the original dollar values unchanged and set the slip status to Cancelled.

#### **Only process slips that are selected on the Advanced tab (***Enterprise only***)**

Check the box marked "*Only process slips that are selected on the Advanced tab*" to create an electronic submission (XML file) containing only selected slips. You must also need check the box marked "*Check to select*  $t$ his slip for special electronic filing" on the <mark>[Advanced Tab](#page-66-0)</mark> গ<sup>)</sup> on the data entry screen for the slip(s) to be included.

#### **Step 5: Prepare and Validate Submission File**

#### **Validation Report Only**

Click this button to validate the selected data and correct any critical or warning errors. This option only validates the selected data, it will not create an XML file.

**Note**: Data validation errors found using **XML File and Validation Report** and **Validation Report Only** that would result in a rejection of your submission will be listed in a **Critical Error** report and **must** be corrected before eForms will generate an XML file. Errors that should be corrected, but will not invalidate the submission if they were not, are displayed in a **Data Validation Warnings** report.

#### **Validation Options**

This section is hidden by default but can be displayed by clicking on "**Validation Options**" at the bottom of the screen. In this section you can

- · adjust the number of Critical and Warning messages displayed, the default is 20
- · set whether or not to show errors in the XML schema
- · determine whether or not to display Warning messages, since they do not materially impact on the acceptability of a submission

#### **XML File and Validation Report**

Clicking this button will cause eForms to validate the selected data, display any applicable critical or warning messages and create the XML file (if no critical errors were found). **Note**: If you are preparing an electronic file including unadjusted T4 and/or RL-1 data the following message will be displayed:

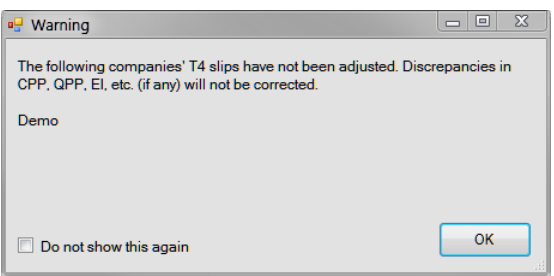

This message can be ignored if you do not intend to use the <mark>[Adjustment Report](#page-54-0)</mark> কি option of eForms on the data being submitted.

A validation report will be generated and displayed; it can be printed if desired.

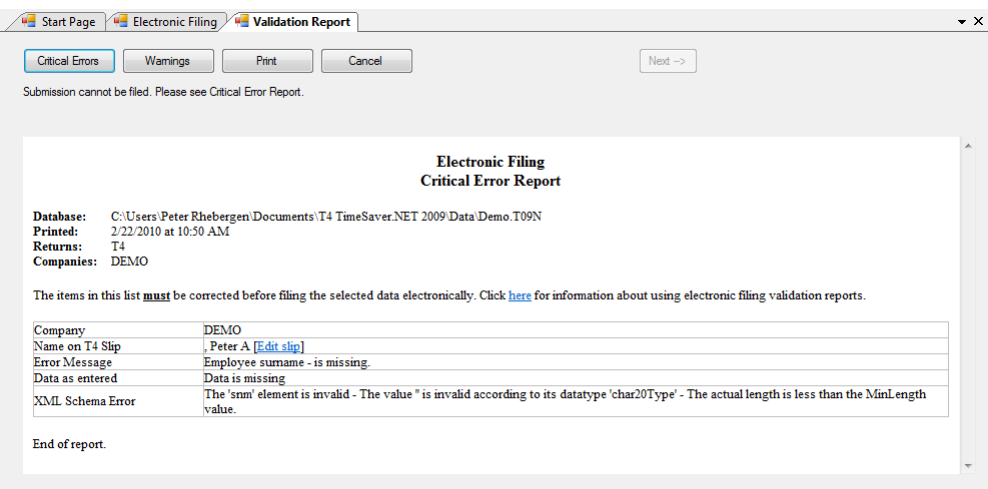

Processing of an electronic return will be halted if any Critical Errors are found. Critical Errors are those that would cause CRA or Revenu Québec to reject the electronic return. Processing of the electronic return can only continue if all Critical Errors have been repaired.

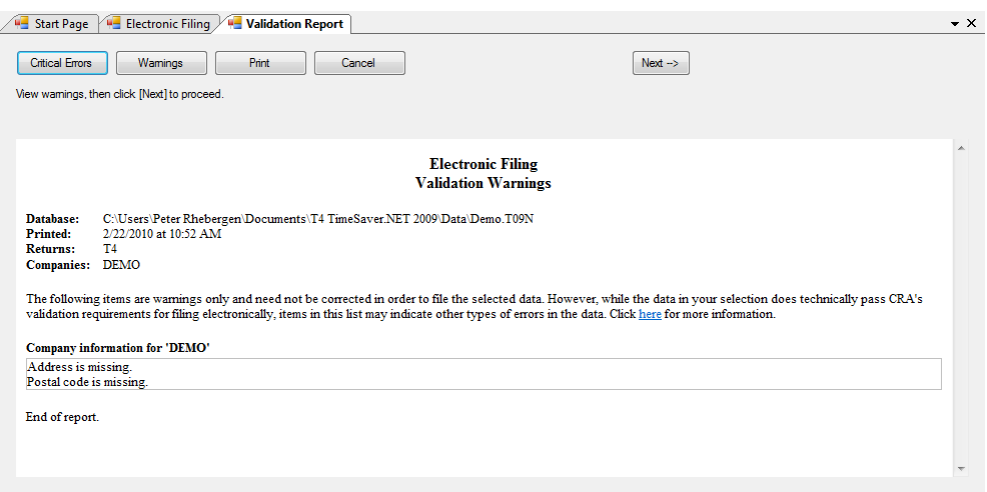

Pressing the Next button in the upper right of the Validation Report (available only if no Critical Errors have been found) will create the XML file. Once the XML file has been successfully created the Internet Filing dialogue will be displayed:

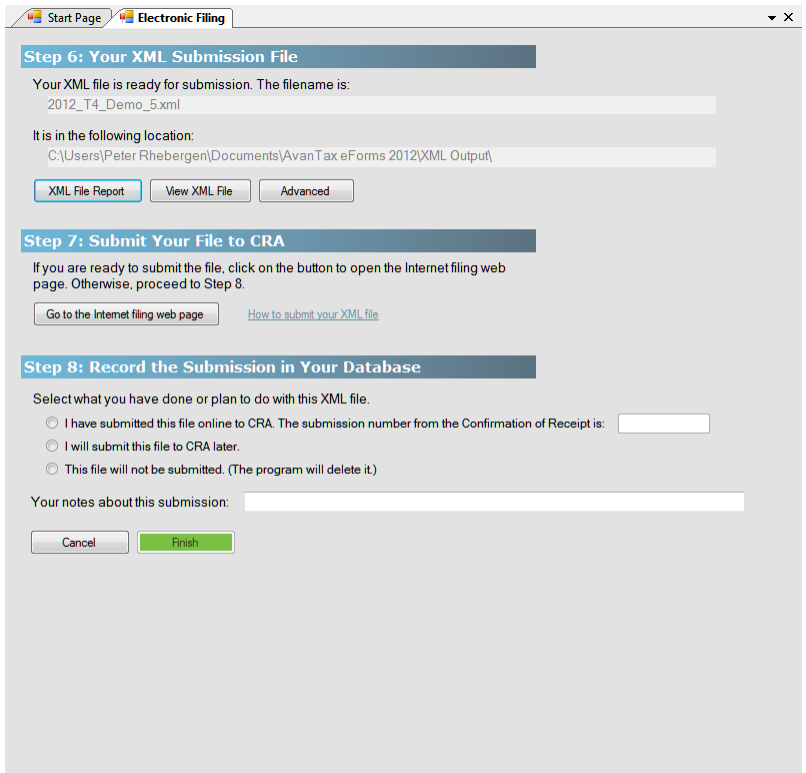

#### **Step 6: Your XML Submission File**

The message "*Your XML file is ready for submission. The filename is*" is displayed at the top of this screen followed by the name of the XML file and its location on your computer. Make note of this information as it will be required by the CRA Internet File Transfer webpage to denote the file to be uploaded.

#### **Print ED-400-V**

If you are preparing an XML submission for Revenu Québec you will see this additional button which allows you to

print the ED-400 form.

#### **Print Company List**

Prints a list of all companies included in the submission, we recommend that you print this report and retain it for your records.

#### **View XML File**

Opens the XML file for your review in your default XML viewer, typically Internet Explorer or similar Internet browser. We recommend that you be extremely cautious if you open the XML file in an editor due to the risk of invalidating the submission.

#### **Advanced**

Toggles the display of three additional buttons by which the XML file may be acted upon:

- · **Rename XML File** Allows you to change the name of the XML file
- · **Move XML File** Allows you to move the XML file from its default location to a location of your choice
- · **Go to File Location** Opens your default computer browser at the location where the XML file has been saved

#### **Step 7: Submit Your File to CRA**

Your XML file has been created but you must go to the appropriate Internet filing page and follow the instructions there to submit the XML file to the <mark>[CRA](#page-96-0)</mark> l*si*<sup>\</sup>]. The submission is NOT automatic as the CRA does not permit any software to communicate directly with the Internet File Transfer site. Once you have submitted the XML file, you will receive a Confirmation of Receipt which you should enter in Step 8 for your records.

Click on **Go to the Internet filing web page** to begin the process of submitting your XML file to CRA. To log in to the CRA Internet filing web page you will need the Account Number and Web Access Code for the company for which you are filing an Internet return. To log on to the Revenu Québec Internet filing web page you will need the username and password assigned to you by Revenu Québec.

#### **Notes on the Account Number and the Web Access Code**

- · The Account Number and the Web Access Code are not interchangeable; they are two different numbers of two different formats used in two different capacities. Contact the CRA if you need an Account Number or Web Access Code.
- · The Account Number and Web Access Code do not serve to identify the entity submitting the XML file. Filer identification contained within the XML file and taken from the <mark>[Electronic Filing Page](#page-118-0)</mark> [119] (accessed through <mark>[User Settings](#page-127-0)</mark> ଯଥା under the <mark>[Setup](#page-35-0)</mark> ೫ menu).

Once you have logged in to the filing site, you will be prompted to upload the XML file created by eForms in Step 6 to the CRA website. By default, eForms saves the XML file in the **XML Output** folder; which can be located by using the DIAGNOSTICS AND FILE LOCATIONS option under the HELP menu in eForms. eForms saves all XML files in the following format:

#### COMPANY\_NAME\_*xxx*.XML

Where: "COMPANY, NAME" is the name of the company for which the file has been created with all space characters replace by an underscore character; "xxx' is a sequential number applied by eForms to ensure that older files are not overwritten, and "XML" is the file type designator required by CRA. If the submission is for multiple companies, "COMPANY\_NAME" will be replaced by "MULTIPLE\_COMPANIES."

#### **Filing Multiple Returns**

eForms Standard and Enterprise are able to batch submit returns for multiple companies and multiple return types into a single file which can be no larger than 150Mb (contact the CRA if your file exceeds 150Mb). Since you are acting as an agent for multiple companies, to submit a batch XML file, you must use your company's Account

Number and Web Access Code to access the CRA website.

eForms Lite and Basic are limited to submitting single returns over the Internet for a single company at a time. As above, the file can be no larger than 150Mb in size. If you are using one of these eForms versions to file electronic returns for a significant number of clients it may be in your best interest to upgrade to the eForms Standard or Enterprise.

#### **Making a Payment**

If you must make a payment with your submission you can visit CRA's **[My Payment website](http://www.cra.gc.ca/mypayment.)**; if your financial institution is supported you can setup your payment options as necessary.

#### **Step 8: Record the Submission in Your Database**

**Select what you will do with this XML file**

Choose what action you will take with the XML that was created in Step 6:

- · **I have submitted this file online to CRA. The submission number from the Confirmation of Receipt is...** - Click this radio button if you have submitted the XML file to CRA; once CRA has received the XML file you will receive a confirmation number which should be entered on this page for your records. You will use your Internet browser to submit the XML file to CRA.
- · **I will submit this file to CRA later** Click this radio button if you will not immediately be submitting the XML file to CRA but wish to retain the file for submission at a later date.
- · **This file will not be submitted (The program will delete it) -** Click this radio button if you will not be submitting the XML file to CRA; eForms will delete the XML file when you click NEXT button.

#### **Your notes about this submission**

Here you can enter any information you wish to record about this XML file.

#### **Cancel**

Cancels the submission process, deletes the XML file and returns you to eForms.

#### **Finish**

Only available when one of the three radio buttons on the top of the screen has been chosen; when clicked it will return you to eForms after confirming whether or not you wish to update the filing status for the company(ies) included in the XML submission.

There is no need to submit a transmittal report (T619 form) with electronic returns.

## <span id="page-96-0"></span>**9.2 Instructions for CRA Returns**

The following instructions are provided here for a convenient reference. For complete details see the CRA website.

1. Electronic filing submissions may be made by Internet or on a media such as a CD, or DVD. A complete electronic filing submission contains the transmitter identification as well as the slip and summary information for each return. No paper forms are required with the submission.

2. Anyone making an electronic filing submission must have a Transmitter Number. If you do not have a Transmitter Number, contact the CRA at 1-800-665-5164 to be assigned one. If you cannot obtain a Transmitter Number, use the default Transmitter Number of MM555555. You should be assigned a Transmitter Number for the subsequent year which you should use from then on.

3. Filers of any combination of returns totalling over 50 slips are required by CRA to file their submission over the Internet. Internet submissions may not exceed 150Mb. If your submissions is larger than 150Mb it must either be compressed or split into separate submissions to fall below the 150Mb limit. The CRA encourages all employers who use computerized methods to generate returns to submit them to the CRA electronically.

4. An electronic filing submission may contain only one CD or DVD. It may contain more than one type of return<sup>\*</sup>

and it may contain returns for more than one company\* (\* **eForms Standard and Enterprise Only**). CD or DVD submissions cannot contain more than 50 slips. If you have multiple submissions each submission must be submitted in a separate envelope. Multiple envelopes may be taped together for simplified mailing. Submissions should be sent to:

Electronic Media Processing Unit Ottawa Technology Centre Canada Revenue Agency 875 Heron Road Ottawa ON K1A 1A2

Telephone: 1-800-665-5164

5. Do not send CRA paper copies of any returns that have been filed electronically.

6. If corrections need to be made to a submission that has already been sent to CRA, create an electronic filing submission of the amended and/or cancelled returns and submit it to the Electronic Media Processing Unit. Do not send any original returns in the same submission as amended returns.

## **9.3 Instructions for MRQ Returns**

The following instructions are provided here for convenient reference. For complete details see the Revenu Québec website.

1. Electronic filing submissions may be made by Internet or on a media such as a CD or DVD. CD or DVD submissions may not contain more than 50 slips. A complete electronic filing submission contains the transmitter identification as well as the slip and summary information for each return. No paper forms are required with the submission.

2. Anyone making an electronic filing submission must have a Transmitter Number. If you do not have a Transmitter Number, contact the CRA at 1-800-665-5164 to be assigned one.

3. Returns for employers filing over 50 returns are required by Revenu Québec to be filed electronically. It may be sent either via the Internet or on a CD or DVD, however Internet submissions may not exceed 150Mb. If the transmission exceeds 150Mb, contact the Division de l'acquisition des données électroniques (866-814-8392) for information on how to proceed.

4. An electronic filing submission may contain only one CD or DVD. It may contain a single return type and it may contain returns for only one company. If you have multiple submissions each submission must be submitted in a separate envelope. Multiple envelopes may be taped together for simplified mailing. Submissions should be sent to:

Direction générale du traitement et des technologies Revenu Québec 3800, rue de Marly, secteur 2-2-0 Québec (Québec) G1X 4A5

Telephone: 418 659-1020 or 1 866 814-8392 Fax: 418 646-0713

Email: edi@Revenu Québec.gouv.qc.ca

5. Do not send Revenu Québec paper copies of any returns that have been filed electronically.

6. If corrections need to be made to a submission that has already been sent to Revenu Québec, contact the department above for further information.

## **9.3.1 Using Serial (Relevé) Numbers in Electronic Returns**

The Revenu Québec assigns serial numbers to filers of electronic returns, as opposed to paper returns where serial numbers are assigned to ELM Computer Systems and re-distributed among eForms users. You have the option to set the electronic serial number by using the Set Serial Number button on the Electronic Filing screen for the Relevé in question; simply click on this button and you will be able to enter the appropriate serial number from the range assigned to you by the Revenu Québec.

Relevé slips will display two serial numbers:

- · The top serial number is associated with the magnetic media submission and is assigned when you process the XML output, not when the slips are printed. Setting the starting serial number does not assign the numbers to the slips.
- · The bottom serial number is associated with the paper copy and is assigned when the forms are printed

The procedure to ensure that both serial number print correctly on any paper Relevé slips would be to:

- · Enter the slips into eForms
- Check for errors in data entry
- · Process the electronic filing submission file (This assigns the top serial number)
- · Print the slips this will assign the bottom serial number. Since the XML processing was done first, both serial numbers will print

## <span id="page-98-0"></span>**9.4 Filing on CD or DVD**

#### **eForms Standard & Enterprise Only**

When the CD or DVD option is selected as the destination for the Electronic Filing submission you will be prompted to enter the Submission Sequence Number. This is a number from 1 to 999 that will identify the sequence of submissions that you submit to the CRA as a transmitter. Regardless of your client, enter "1" for your first submission, "2" for your second, etc. The number you enter will be included in the filename so CRA will know that it is a unique submission. Enter the appropriate number as requested and click the OK button.

If you enter a duplicate number you will be warned that the filename already exists and given the opportunity to keep the sequence number you have entered and overwrite the existing file (if you did not submit the original and are re-doing the submission) or to change the sequence number (if the sequence number was entered incorrectly).

You will then be given the path and filename of the file to be sent to CRA. Make careful note of this information.

#### **View XML File in Browser**

Click this button to see the file that will be sent to CRA.

#### **Print Company List**

This company list can be used to track which companies have been filed on which submission. Keep this for your own records, there is no need to send a copy to CRA with your submission.

#### **Creating the submission CD or DVD**

Using your own software, burn the indicated file onto a CD or DVD. Label the CD or DVD with your name and telephone number so that the CRA can contact you if you need to re-file your submission. Provide complete external labeling showing the transmitter's name and telephone number, the Transmitter Number and your submission file name.

# **Part X**

## **Using Tools to Manipulate Data**

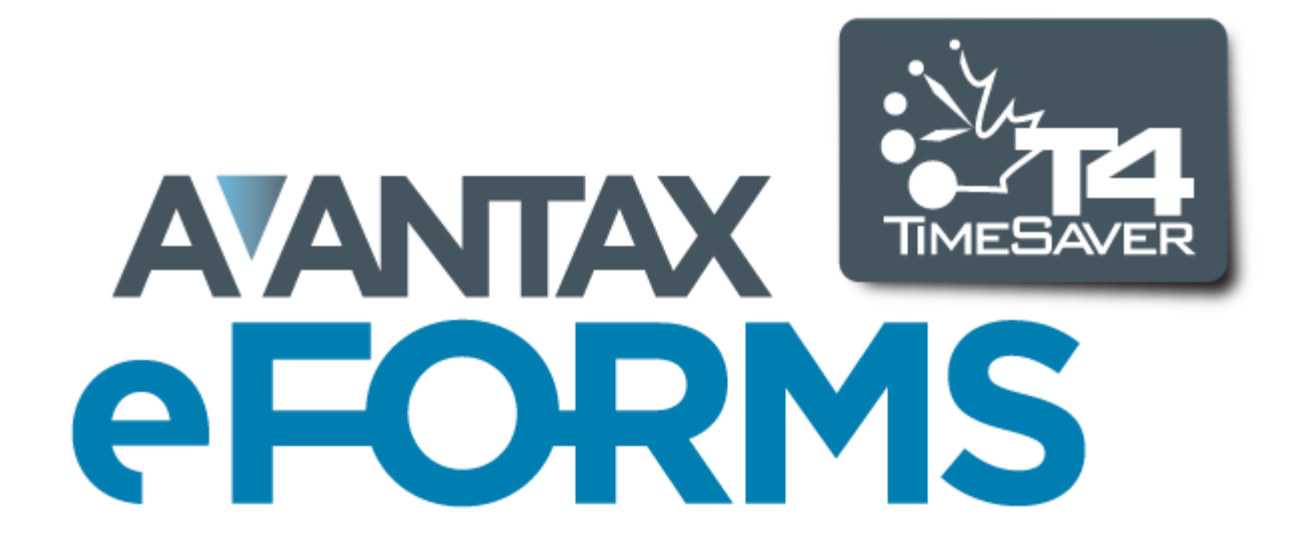

## **10 Using Tools to Manipulate Data**

## **10.1 Convert Databases**

**MENU:** TOOLS > CONVERT LAST YEAR'S DATABASES

Refer to the [Converting a Database](#page-44-0)<sup>| 45</sup> section for information on this topic.

## **10.2 Merge Companies**

**MENU:** TOOLS > MERGE COMPANIES

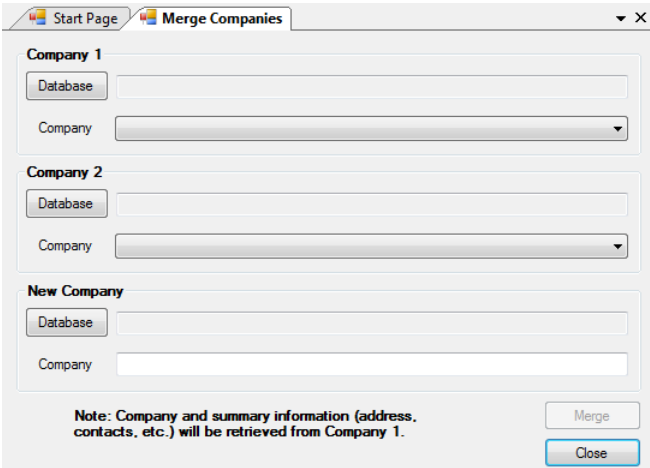

**Merge Companies** merges two companies into a third company. Each company can be stored in any existing database accessible to eForms; the company containing the merged data must not already exist in the database where it will be stored.

#### **Company 1 / Company 2**

Click the **Database** button to select the database containing the company to be merged, then select the company from the **Company** drop-down box below.

#### **New Company**

Click the **Database** button to select a database where merged company will be stored and type a name of the company in the **Company** line. If the merged company already exists in the database the merge will not take place; enter a unique company name or create a [new database](#page-43-0)<sup>| 44</sup> to store the merged company.

## **10.3 Transfer Companies**

**MENU:** TOOLS > TRANSFER COMPANIES

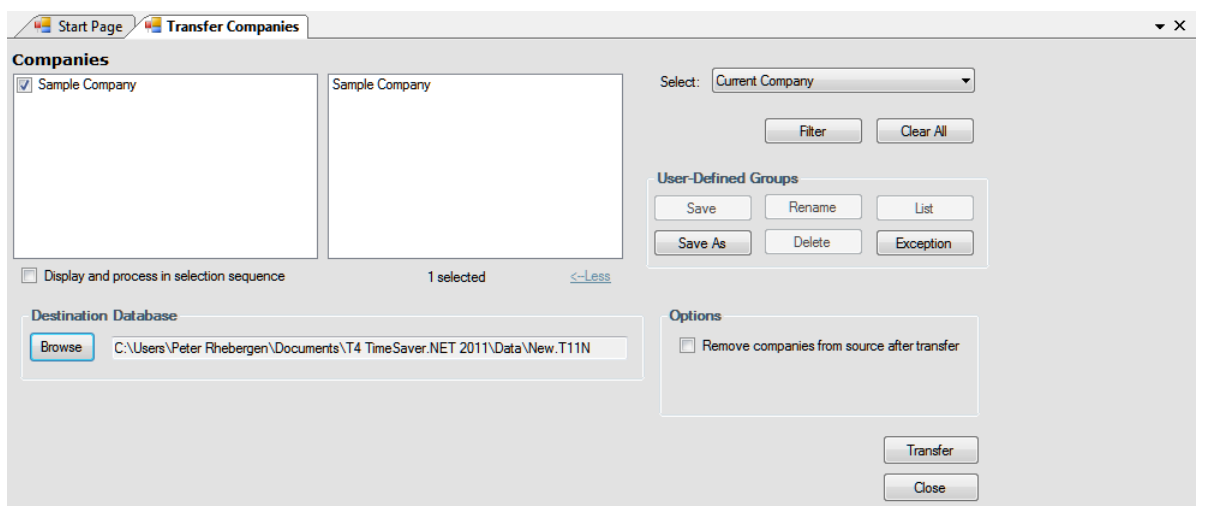

Refer to the section *[Company Selection](#page-74-0)*  $|\bar{\tau}$  for details on selecting companies to be included in this process.

Use **Transfer Companies** to transfer companies from the current database to any other database. Use the **Browse** button to select any existing database as the destination Select the companies to be transferred from the list on the left; as companies are selected, they will be displayed on the right.

#### **Options**

#### **Remove companies from source after transfer**

If this option is checked, the selected companies will be permanently deleted from the source database; otherwise, the selected companies will remain in the source database and the destination database.

## **10.4 Global Changes**

#### **10.4.1 Adjustment Options**

**MENU:** TOOLS > GLOBAL CHANGES > ADJUSTMENT OPTIONS

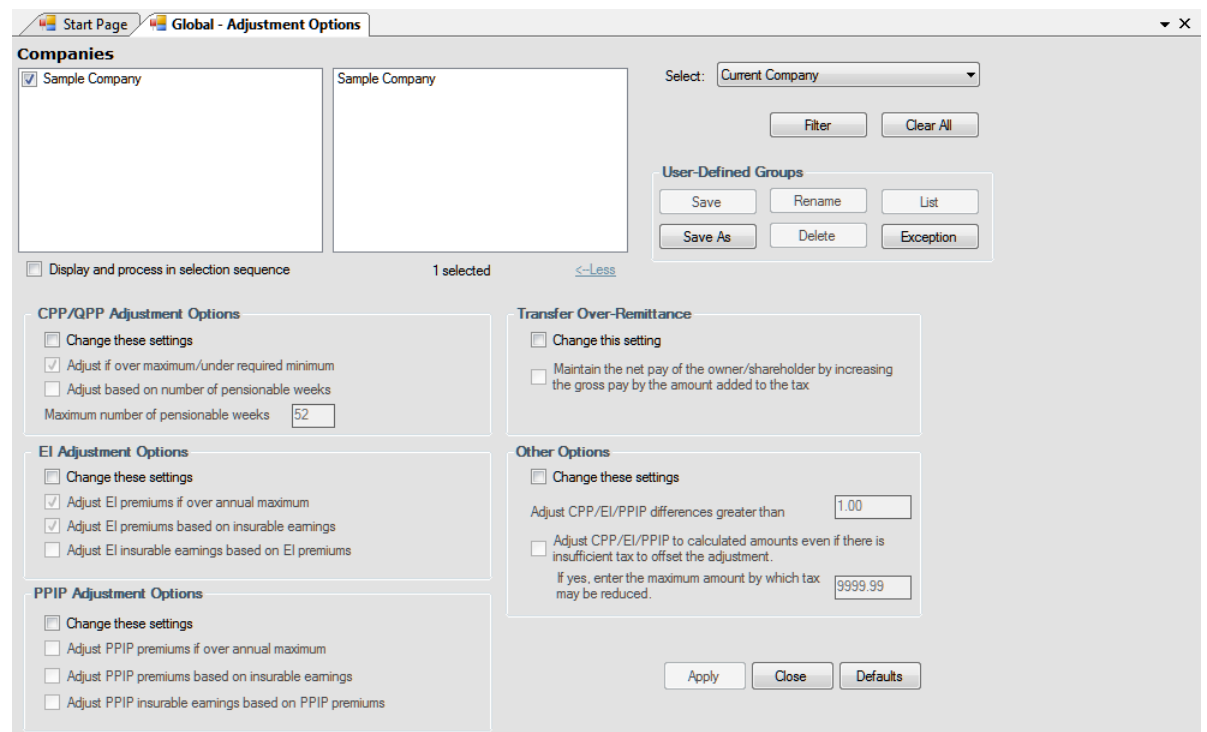

Refer to the section *[Company Selection](#page-74-0)*  $|\tau$  for details on selecting companies to be included in this process.

Use the **Global Changes - Adjustment Options** tool to change the adjustment options for companies in the current database. Click **Apply** to apply settings in sections with the **Change these settings** box checked to the selected companies. Changes made here will not apply new adjustments to affected slips and are not retroactive to any adjustments already made. To adjust slips using the new adjustment options you must run the **[Adjustment](#page-81-0) [Report](#page-81-0)**  $82^4$ .

See the following sections of this guide for detailed descriptions of how each adjustment type is calculated:

**[CPP/QPP Adjustment Options](#page-55-1)** 56 **[EI Adjustment Options](#page-56-0)** 57 **[PPIP Adjustment Options](#page-56-1)** 57 **[Transfer of Over-Remittance](#page-57-0)** 58 **[Other Options](#page-57-1)** 58

Changes made using this tool can not be undone.

#### **10.4.2 Contact Information**

**MENU:** TOOLS > GLOBAL CHANGES > CONTACT INFORMATION

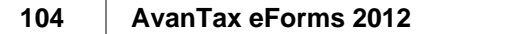

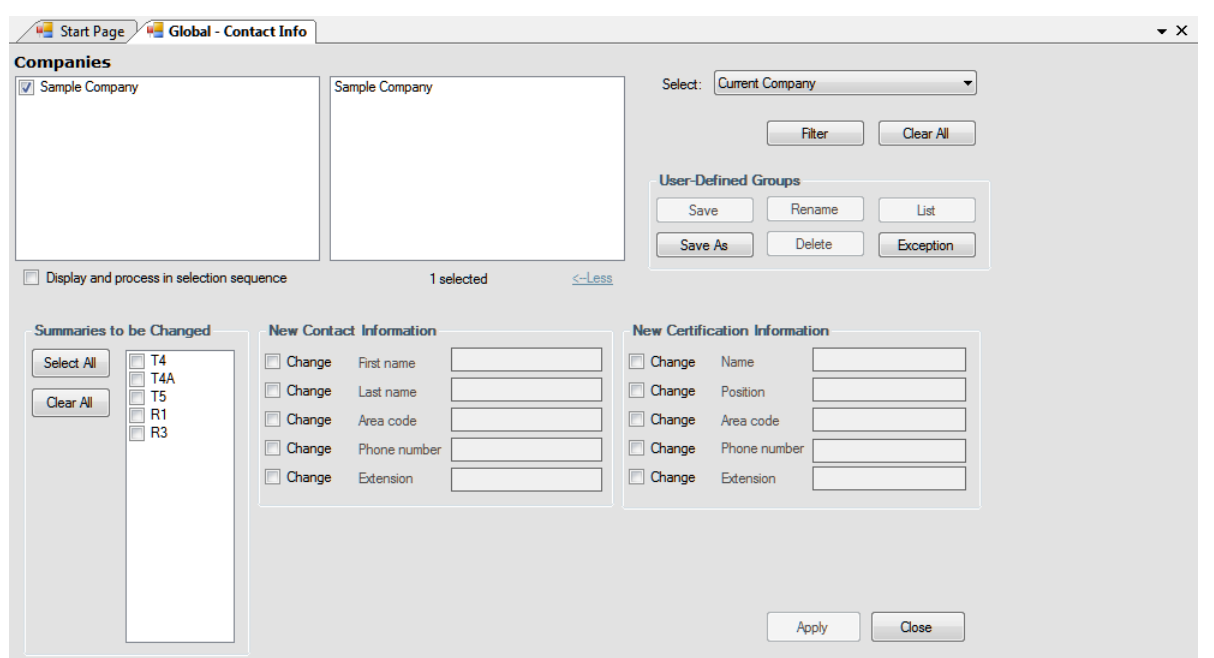

Refer to the section *[Company Selection](#page-74-0)*  $|\tau$  for details on selecting companies to be included in this process.

**Use the Global Changes - Contact Information** tool to modify the contact information on the summaries of any return types that exist for any companies in the current database. The return types to which the changes will be applied can be selected from **Summaries to be Changed**. Updated contact and certification information is entered as appropriate in the fields under the headings **New Contact Information** and **New Certification Information**. Clicking on **Apply** will apply the changes to all selected companies and return types.

Changes made using this tool can not be undone.

#### **10.4.3 Slip Information**

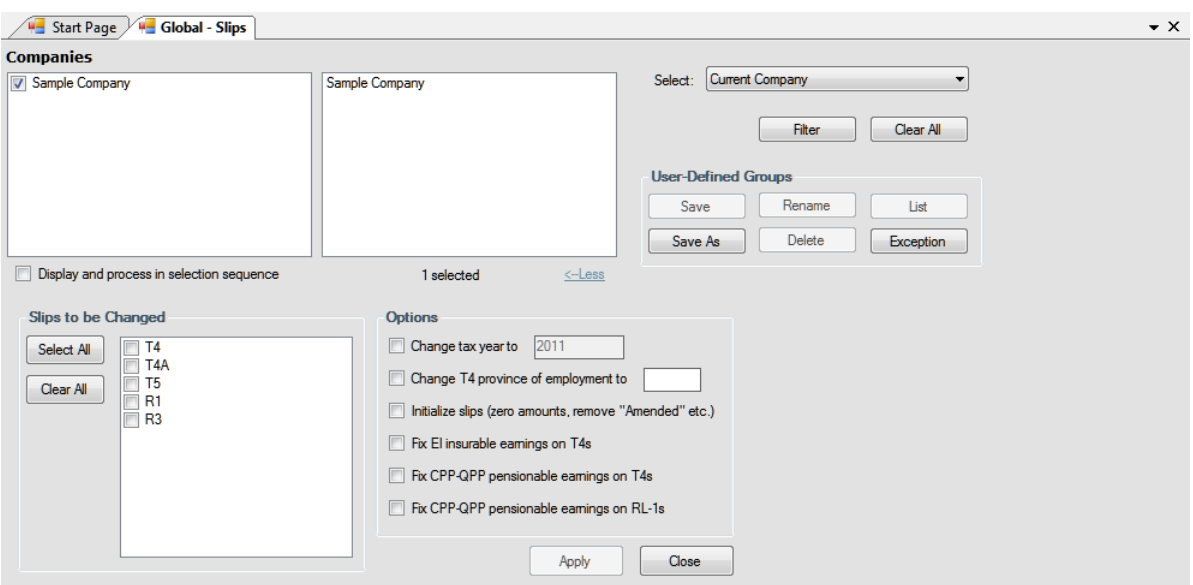

**MENU:** TOOLS > GLOBAL CHANGES > SLIP INFORMATION

Refer to the section <mark>[Company Selection](#page-74-0)</mark> lको for details on selecting companies to be included in this process.

Use the **Global Changes - Slip Information** tool to modify the taxation year and province of employment and/or initialize data on slips of any return types that exist for any companies in the current database. The return types to which the changes will be applied can be selected from **Slips to be Changed**. The desired changes are entered as appropriate under **Options**. Clicking on **Apply** will apply the changes to all selected companies.

Changes made using this tool can not be undone.

**Options** (only a single option can be selected at a time)

#### **Change tax year to...**

The year on all selected slips will be changed to the year indicated when this box is checked.

#### **Change T4 province of employment to...**

The province of employment on all selected slips will be changed to the province of employment indicated when this box is checked.

#### **Initialize slips (zero amounts, remove "Amended" etc.)**

Check this box to initialize all selected slips to contain only name and address information.

#### **Fix EI insurable earnings on T4s**

Set EI insurable earnings to the lesser of Employment Income (Box 14) and Maximum EI Earnings (\$839.97) on all selected T4s.

**NOTE**: EI insurable earnings will be overwritten on all selected T4s that are not EI exempt.

#### **Fix CPP-QPP pensionable earnings on T4s**

Set CPP pensionable earnings the lesser of Employment Income (Box 14) and Maximum CPP Earnings (\$2,306.70) on all selected T4s.

**NOTE**: CPP pensionable earnings will be overwritten on all selected T4s that are not CPP exempt.

#### **Fix CPP-QPP pensionable earnings on RL-1s**

Set QPP pensionable earnings to the lesser of Employment Income (Box A) and Maximum QPP Earnings (\$2,341.65) on all selected RL-1s.

**NOTE**: QPP pensionable earnings will be overwritten on all selected RL-1s that are not QPP exempt.

### **10.4.4 Remove Slips**

#### **MENU:** TOOLS > GLOBAL CHANGES > REMOVE SLIPS

The Remove Slips function allows you to remove all slips of any type for any company in the database.

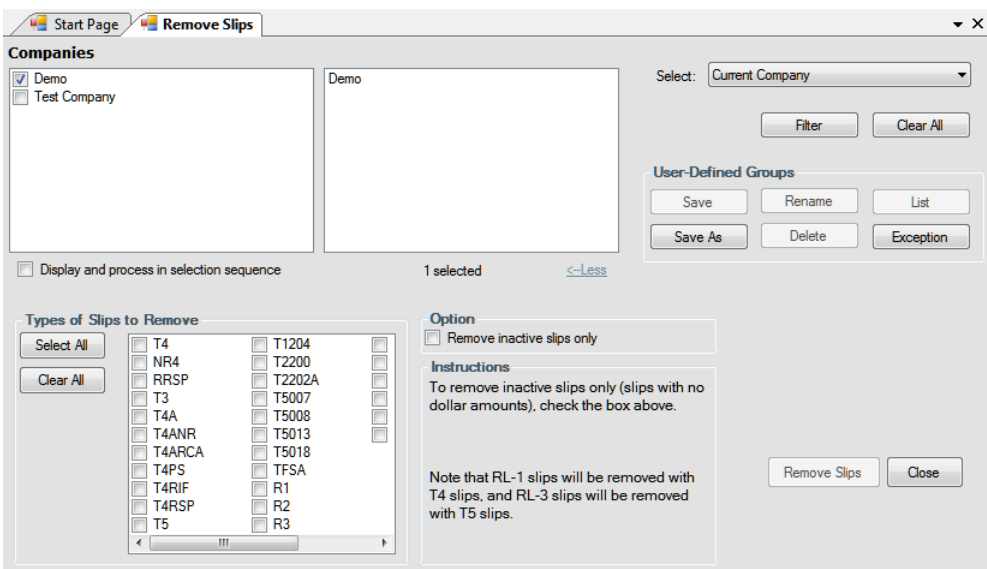

Refer to the section *[Company Selection](#page-74-0)*  $|\bar{\tau}$  for details on selecting companies to be included in this process.

#### **Option**

When "Remove inactive slips only" is checked only inactive (zero value) slips will be removed.

Changes made using this tool cannot be reversed.

## **10.5 Import / Export Data**

**MENU:** TOOLS > IMPORT / EXPORT DATA

#### **eForms Standard & Enterprise Only**

If you have information in a payroll package or another tax slip preparation software product and the software allows you to export data into a CSV, Excel or XML file, you can use the **Import from Excel File**, **Import from CSV File** or **Import from XML File** functions to import the data into eForms.

#### **10.5.1 Import from Excel File**

**MENU:** TOOLS > IMPORT / EXPORT DATA > IMPORT FROM EXCEL FILE

#### **eForms Standard & Enterprise Only**

(For evaluation purposes, demo installations and eForms Basic can import the first three records of an Excel file)

**NOTE:** Microsoft Excel must be installed on your computer to use the Import form Excel File function. Excel files must be in the XLS format, not in the XLSX format of Microsoft Excel 2007 and later.

#### **Instructions**

1. When importing using eForms Standard, each sheet in the spreadsheet must contain data for one company and one slip type only. When importing using eForms Enterprise, each sheet in the spreadsheet can contain multiple companies by entering the company name(s) in the COMPANY.NAME1 column to distinguish between the companies that each slip will be imported into. Each sheet will be imported separately.

2. Insert a new column, as column A, at the left of the sheet.

3. Insert a new row, as row 1, at the top of the sheet.

4. Enter the appropriate key in cell A1 to designate the type of data being imported (use of the same key in the other cells in column A is not required). Refer to the appropriate section unde<mark>r <u>[Headings for Import Files](#page-138-0)</u> </mark>hand the t the keys for each type of form.

5. Complete the first row by adding the headings that eForms expects for the type of data being imported. See the section <mark>[Headings for Import Files](#page-138-0)</mark> ସ ଖ୍ରୀ for the headings for each slip type. Errors will result if headings are used that are not recognized by eForms. Sample Excel import file templates can be found using the menu path: TOOLS > IMPORT DATA > OPEN EXCEL TEMPLATES. There is no need to include columns for every heading (nor need they be in any specific order); only include columns for which data exists that will be imported. Additionally, if you have a column of data in your spreadsheet that you do not wish to import, you can force eForms to ignore it by using the "NULL" heading.

6. Make sure that the data in each column matches the headings. For example, if the city and province were exported to a single column in the Excel sheet, you will need to move the province to the PROV column and the city to the CITY column. A typical spread sheet could look something like this:

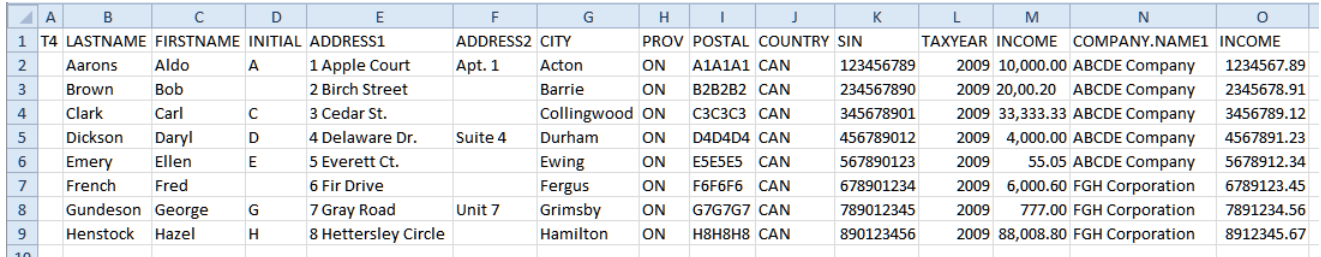

A common problem when creating an import file is the presence of empty cells beyond the data cells; this will cause the import process to report an error condition. To correct this problem, simply copy and paste your data cells into a new sheet and import from the new sheet.

#### **COMPANY.NAME1 (***eForms Enterprise Only***)**

The COMPANY.NAME1 is used exclusively by eForms Enterprise to enable importing data for multiple payers/employers/companies. To use this field simply enter the name of a company already existing in the eForms database for each slip to be imported to that company and the data will be saved to the appropriate company during import. COMPANY.NAME1 is a text field that can contain up to 30 characters.

7. Save and close the Excel spreadsheet. **NOTE**: All instances of the import file must be closed before continuing to the next step.

8. Start eForms. From the **Tools** menu, choose **Import** and then **Import from Excel File**.

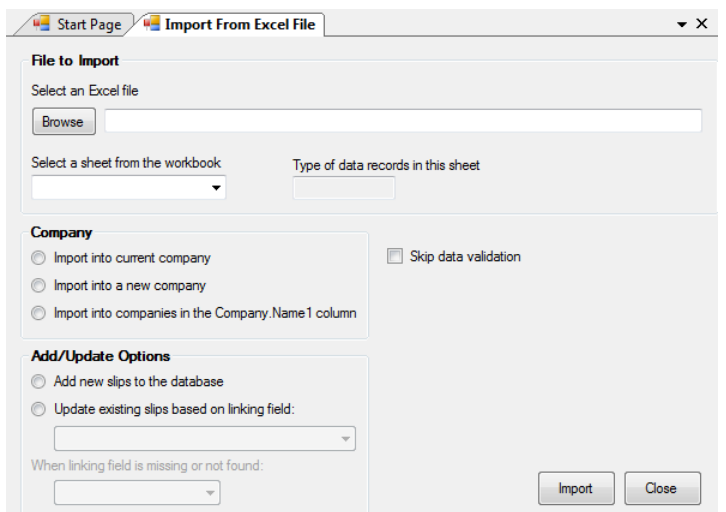

9. Browse to the location of the Excel file you just created.

10. Indicate which sheet in the spreadsheet you wish to import data from. The **Type of data records in this sheet** field should indicate the correct data type automatically.

11. **eForms Enterprise Only -** Indicate whether you wish to **Import into current company, Import into a new company** or **Import into companies in the Company.Name1 column**. If you select **Import into a new company**, you will be prompted for a new company name. You will need to edit the company profile at a later time to complete the data entry for the company information. If you select **Import into companies in the Company.Name1 column**, the data for each slip will be imported into the company indicated in the Company.Name1 column.

12. Click **Import**. eForms will add the slip data to the indicated company. If there are already slips of the selected type in the company, the imported data will be appended as additional slips. A summary for the return will be created or updated as required. If you have a company with 10 T4 slips and you import 15 more T4 slips, eForms updates the T4 summary with the totals of all 25 slips.

#### **Add/Update Options (***eForms Enterprise Only***)**

eForms Enterprise enables a far more granular data import than other versions. Using eForms Enterprise it is possible to import data into an existing company without overwriting data already existing within that company.

#### **Add new slips to the database**

Data for the slip in question will be added to the data existing in eForms Enterprise as a new slip. If the slip already exists in the eForms database it will be overwritten

#### **Update existing slips based on linking field**

This option will update existing data in the eForms Enterprise by use of the linking field. The linking field can be any field that is unique to each recipient; such as SIN. During the import existing data for the recipients indicated by the linking field will be updated with the data appearing in the import file. If no existing recipient is found matching the linking field you can use the **When linking field is missing or not found** option to either stop processing the import data or skip the record for which no linking field is found.

#### **10.5.2 Open Excel Templates**

**MENU:** TOOLS > IMPORT / EXPORT DATA > OPEN EXCEL TEMPLATES

#### **eForms Standard & Enterprise Only**

This menu item opens the Excel import templates using your default spreadsheet editor. The templates were
installed with eForms in a subfolder named DB in the same folder where eForms was installed. Use the Excel import templates as a guide in creating an import file that can be used to import data from third party applications into eForms.

**NOTE:** Use your spreadsheet editor's "Save As" function to save the spreadsheet containing your data under a different filename. Failure do this will cause the Excel import template to be overwritten by the file containing your data; making your import data available to all other users of eForms (as well as permanently deleting the Excel templates).

#### <span id="page-108-0"></span>**10.5.3 Import from CSV File**

**MENU:** TOOLS > IMPORT / EXPORT DATA > IMPORT FROM CSV FILE

#### **eForms Standard & Enterprise Only**

(For evaluation purposes, eForms demo installations and eForms Basic can import the first three records of a CSV file)

**NOTE:** Microsoft Excel does not need to be installed on your computer to use the Import form CSV File function.

#### **Instructions**

1. When importing using eForms Standard, the CSV file must contain data for one company and one slip type only. When importing using eForms Enterprise, the CSV file can contain multiple companies by entering the company name(s) in the COMPANY.NAME1 column to distinguish between the companies that each slip will be imported into.

2. Enter the appropriate key in the first data element to designate the type of data being imported. Refer to the appropriate section under <mark>[Headings for Import Files](#page-138-0)</mark> വഴി for the keys for each type of form.

3. Complete the first row by adding the headings that eForms expects for the type of data being imported. See the section <mark>[Headings for Import Files](#page-138-0)</mark> വഴി for the headings for each slip type. Errors will result if headings are used that are not recognized by eForms. There is no need to include every heading (nor need they be in any specific order); only include headings for which data exists that will be imported. Additionally, if you have data in your CSV file that you do not wish to import, you can force eForms to ignore it by using the "NULL" heading.

4. Make sure that the data types in each row of data matches the headings. For example, if the city and province were exported to a single data element in the CSV file, you will need to move the province under the PROV header and the city under the CITY header. A typical CSV file could look something like this:

T4, LASTNAME, FIRSTNAME, INITIAL, ADDRESS1, ADDRESS2, CITY, PROV, POSTAL, COUNTRY, SIN, TAXYEAR, INCOME, COMPANY. NAME1, INCOME , Aarons, Aldo, A, 1 Apple Court, Apt. 1, Acton, ON, A1A1A1, CAN, 123456789, 2009, "10, 000.00", ABCDE Company, 1234567.89 , Brown, Bob, , 2 Birch Street, , Barrie, ON, B2B2B2, CAN, 234567890, 2009, "20, 00.20", ABCDE Company, 2345678.91<br>Clark, Carl, C, 3 Cedar St., , Collingwood, ON, C3C3C3, CAN, 345678901, 2009, "33, 333.33", ABCDE Company, , Dickson, Daryl, D, 4 Delaware Dr., Suite 4, Durham, ON, D4D4D4, CAN, 456789012, 2009, "4, 000.00", ABCDE Company, 4567891.23 Emery, Ellen, E, S Everett Ct., Ewing, ON, ESESES, CAN, 567890123, 2009, 55.05, ABCDE Company, 5678912.34 French, Fred, 6 Fir Drive, , Fergus, ON, F6F6F6, CAN, 678901234, 2009, "6, 000.60", FGH Corporation, 6789123.45 Gundeson, George, G, 7 Gray Road, Unit 7, Grimsby, ON, G7G7G7, CAN, 789012345, 2009, 777.00, FGH Corporation, 7891234.56,<br>Henstock, Hazel, H, 8 Hettersley Circle, Hamilton, ON, H8H8H8, CAN, 890123456, 2009, "88, 008.80", F

#### **COMPANY.NAME1 (***eForms Enterprise Only***)**

The COMPANY.NAME1 is used exclusively by eForms Enterprise to enable importing data for multiple payers/employers/companies. To use this field simply enter the name of a company already existing in the eForms database for each slip to be imported to that company and the data will be saved to the appropriate company during import. COMPANY.NAME1 is a text field that can contain up to 30 characters.

5. Save and close the CSV file. **NOTE**: All instances of the import file must be closed before continuing to the next step.

6. Start eForms. From the **Tools** menu, choose **Import** and then **Import from CSV File**.

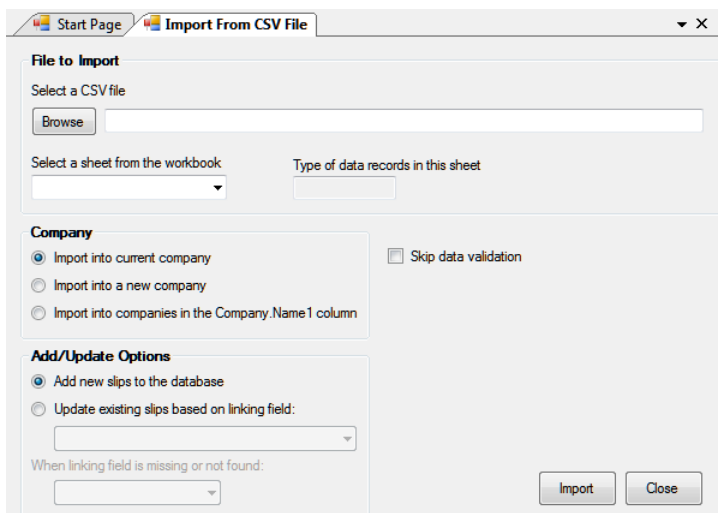

7. Browse to the location of the CSV file you just created.

8. Indicate which sheet in the CSV file you wish to import data from. The **Type of data records in this sheet** field should indicate the correct data type automatically.

9. **eForms Enterprise Only -** Indicate whether you wish to **Import into current company, Import into a new company** or **Import into companies in the Company.Name1 column**. If you select **Import into a new company**, you will be prompted for a new company name. You will need to edit the company profile at a later time to complete the data entry for the company information. If you select **Import into companies in the Company.Name1 column**, the data for each slip will be imported into the company indicated in the Company.Name1 column.

10. Click **Import**. eForms will add the slip data to the indicated company. If there are already slips of the selected type in the company, the imported data will be appended as additional slips. A summary for the return will be created or updated as required. If you have a company with 10 T4 slips and you import 15 more T4 slips, eForms updates the T4 summary with the totals of all 25 slips.

#### **Add/Update Options (***eForms Enterprise Only***)**

eForms Enterprise enables a far more granular data import than other versions. Using eForms Enterprise it is possible to import data into an existing company without overwriting data already existing for that company.

#### **Add new slips to the database**

Data for the slip in question will be added to the data existing in eForms Enterprise as a new slip. If the slip already exists in the eForms database it will be overwritten

#### **Update existing slips based on linking field**

This option will update existing data in the eForms Enterprise by use of the linking field. The linking field can be any field that is unique to each recipient; such as SIN. During the import existing data for the recipients indicated by the linking field will be updated with the data appearing in the import file. If no existing recipient is found matching the linking field you can use the **When linking field is missing or not found** option to either stop processing the import data or skip the record for which no linking field is found.

#### **10.5.4 Import from XML File**

**MENU:** TOOLS > IMPORT / EXPORT DATA > IMPORT FROM XML FILE

#### **eForms Standard & Enterprise Only**

You can use the XML Import tool to import data from an XML file. From the **Tools** menu, choose **Import / Export**

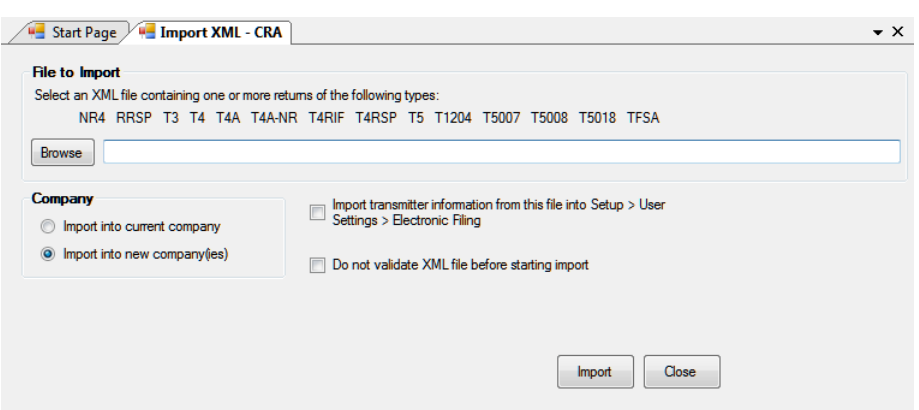

**Data**, then **Import from XML File** and finally whether you wish to import CRA (shown) or RQ data.

Use the **Browse** button to open the location of the XML file you wish to import data from. Any XML file meeting the electronic data submission requirements of the CRA or RQ may be imported. In rare cases the import from XML may fail due to inconsistencies between the source data and CRA or RQ requirements.

#### **Import into current company**

Imports data into a company already existing in the current database.

#### **Import into a new company**.

Imports data into new companies in the current database. You will be prompted to enter company names into which to import the data; once the import has completed you must edit the company to complete the data entry of the company information.

#### **Import transmitter information from this file into Setup > User Settings > Electronic Filing**

If selected, imports transmitter information included in the source XML file into the current database.

#### **Do not validate XML file before starting import**

If selected, validation of the source XML data will be skipped; otherwise imported data will be checked for errors.

#### **Import**

Begins importing data using the settings provided.

#### **What happens**

eForms adds the slip data to the company you indicated. If there are already slips of this type in the company, the imported data will be added after the existing slips. A summary for the return will be created or updated as required. For example, if you have a company with 10 T4 slips and you import a list of 15 more T4 slips, eForms updates the T4 summary to show the totals of all 25 slips.

#### **10.5.5 Export Data**

**MENU:** TOOLS > IMPORT / EXPORT DATA > EXPORT DATA

#### **eForms Standard & Enterprise Only**

The **Export Data** tool lets you export data from any slip type for any company in the current database to a CSV format file. To make the most efficient use of this feature, Microsoft Excel must be installed on your computer. If Microsoft Excel is not installed the Export file will contain all data fields; regardless of whether or not they contain data.

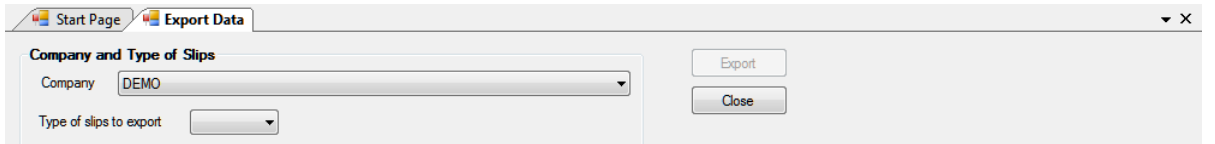

#### **Company and Type of Slips**

#### **Company**

Select the company containing the slips to be exported. The **Export Data** tool exports data for a single company at a time.

#### **Type of slips to export**

Select the type of slip to be exported from the drop-down list. Only one type of slip can be exported at a time; all data for that type will be exported.

Once both the above selections have been made, the **Export** button will be activated. Click on this button to provide a name for the output file and begin the export. If you specify a filename that already exists it will be overwritten. Data in the eForms database will not be altered. The export file can then be opened in your preferred spreadsheet program for further manipulation.

# **10.6 Import User Information from Last Year's eForms**

**MENU:** TOOLS > IMPORT USER INFORMATION FROM LAST YEAR'S eFORMS

#### **eForms Standard & Enterprise Only**

Available only to the System Administrator. The Import User Information from Last Year's eForms function allows the system administrator to import 2011 eForms (or T4 TimeSaver) user settings into the 2012 eForms.

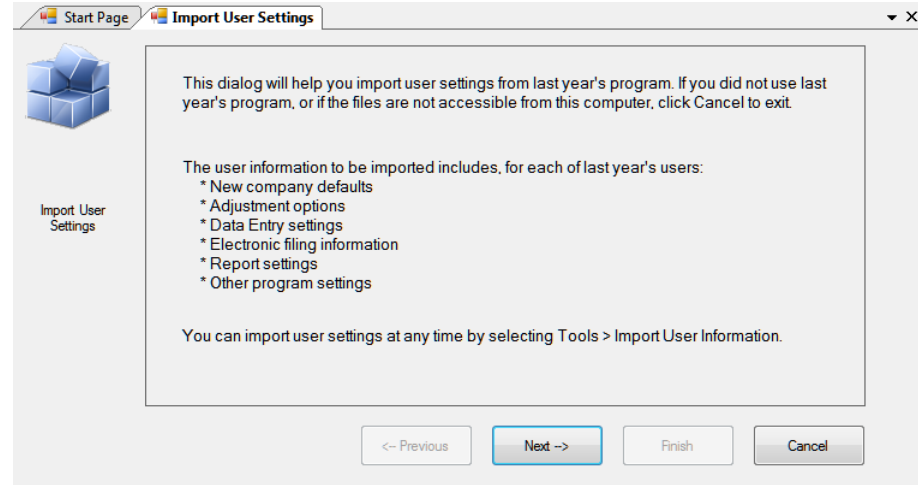

The first screen describes the user settings data that will be imported from 2011 eForms (or T4 TimeSaver).

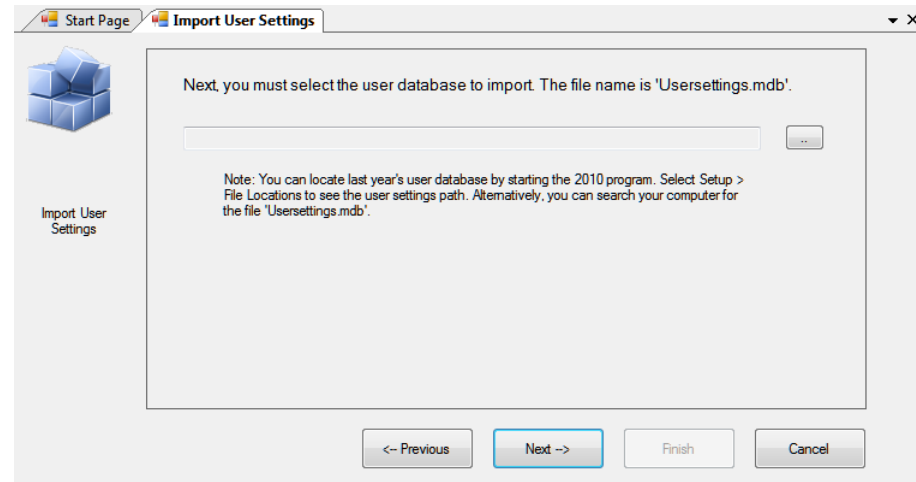

The second screen lets you specify the location of the file containing the 2011 eForms (or T4 TimeSaver) user settings; as well as giving instructions on how to locate this file. Once a valid user settings file has been selected you can click on the "Next" button to complete the import.

# **10.7 Create Slips from Another Type**

**MENU:** TOOLS > CREATE SLIPS FROM ANOTHER TYPE

#### *Currently under development*

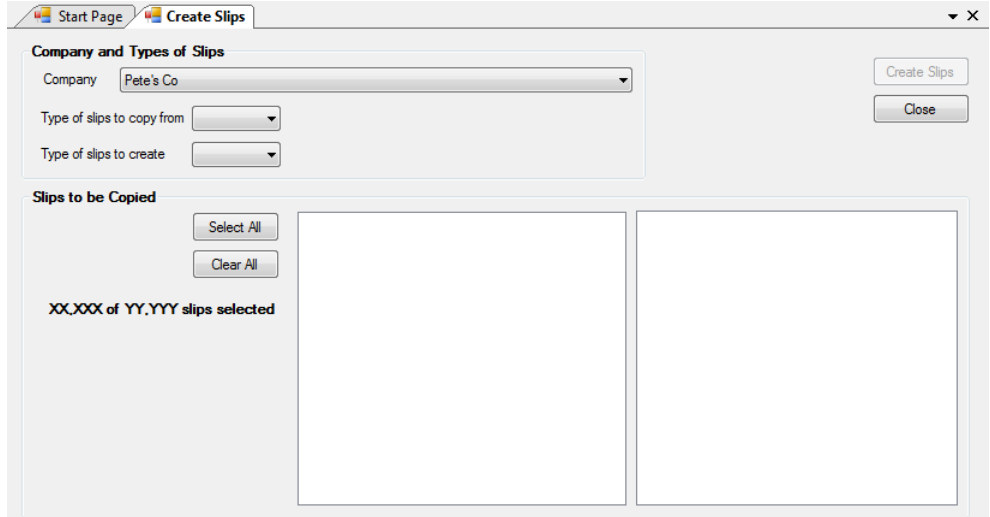

The Create Slips from Another Type function is used to create slips of one type (ie: T5) from already existing slips of another type (ie: T4). Use this function to rapidly create slips in situation where various slip types share an identical or nearly identical set of recipients. Slips of another type can only be created within a single company; you cannot copy slip information from one company into another company.

#### **Company**

Specify the company within which to create the new slips from slips already existing within that company.

#### **Type of slips to copy from**

Use the drop-down box to select the type of already existing slip containing the data to be copied.

#### **Type of slips to create**

Use the drop-down box to select the type of slip to create from the existing data.

#### **Slips to be Copied**

Use the **Select All** button to select all slips of the type to be copied or select slips individually. You can use the **Clear All** button to clear your selection and start over.

Once the correct slips have been selected you can use the **Create Slips** button to create the new slips from the selected slips.

## **10.8 Event Viewer**

**MENU:** TOOLS > EVENT VIEWER

Refer to the [Event Viewer](#page-49-0) <sup>50</sup> section for information on this topic.

### **10.9 Find Database**

#### **MENU:** TOOLS > FIND DATABASE

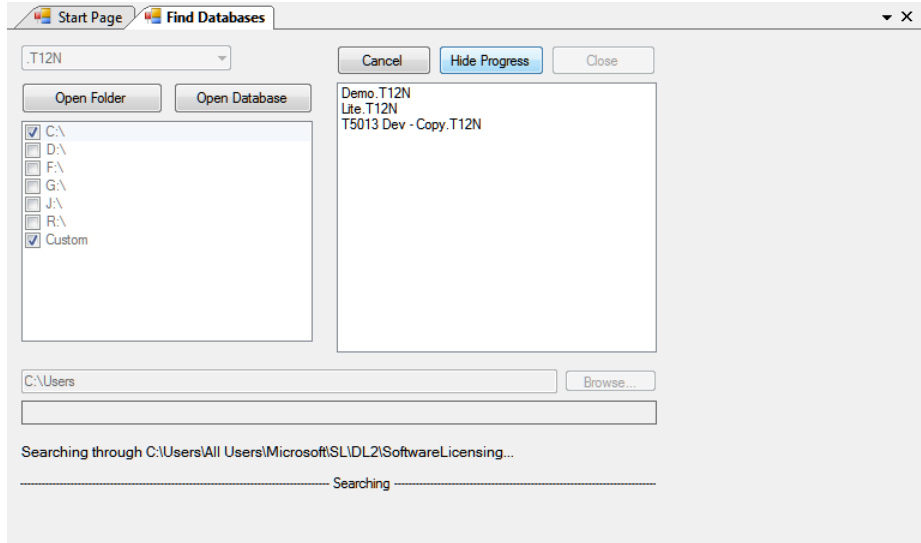

The Find Database tool is used to find an eForms database from the current or previous years when its definite location is no longer known. The year of the database being located is displayed as ".T##" at the top left of the Find Database screen. eForms databases are in the format *User Specified Name.*T##N where ## indicates the final two digits of the year to which the database applies. The Find Database tool will search all selected drives and storage locations to find databases for the specified year.

If "Custom" is selected as a search location, the "Browse" button at the bottom of the screen becomes active. This will allow you to indicate a specific folder where the Find Database tool will begin to search and letting you avoid searching entire hard disks when some idea of the database's location is known.

#### **Open Folder**

When one or more databases are displayed, this button can be used to open the folder containing the currently highlighted database

#### **Open Database**

When one or more databases are displayed, this button can be used to open the currently highlighted database

#### **Cancel**

Ends searching for databases in the specified locations

## **Hide Progress**

Displays "Searching" as a moving progress indicator at the bottom of the screen

#### **Close**

Closes the Find Database screen

# **Part XI**

# **Using Setup to Configure eForms**

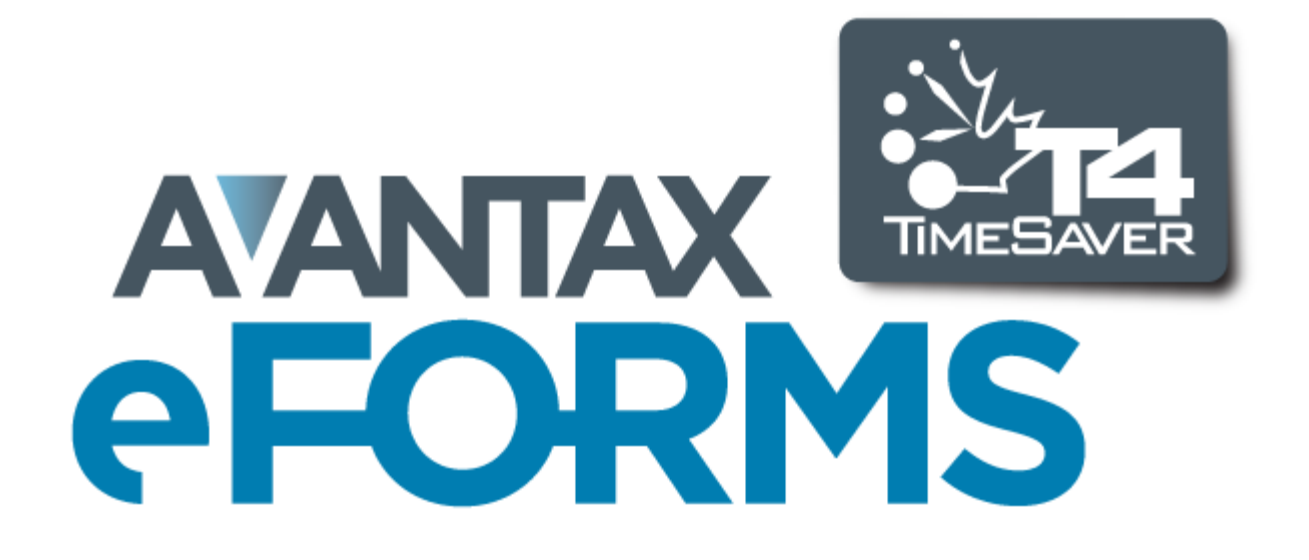

# **11 Using Setup to Configure eForms**

# **11.1 User Settings**

**MENU**: SETUP > USER SETTINGS

eForms Lite and Basic retain a single set of user preferences for all users of the system. In eForms Standard and Enterprise, each user may set their own default preferences which are linked to the user name and retrieved when that user logs in to eForms.

## **11.1.1 New Company Defaults Page**

**MENU**: SETUP > USER SETTINGS > Tab 1

Complete the **New Company Defaults** page. This information will be automatically entered into each new company you set up. You may override these defaults for individual companies as you set them up.

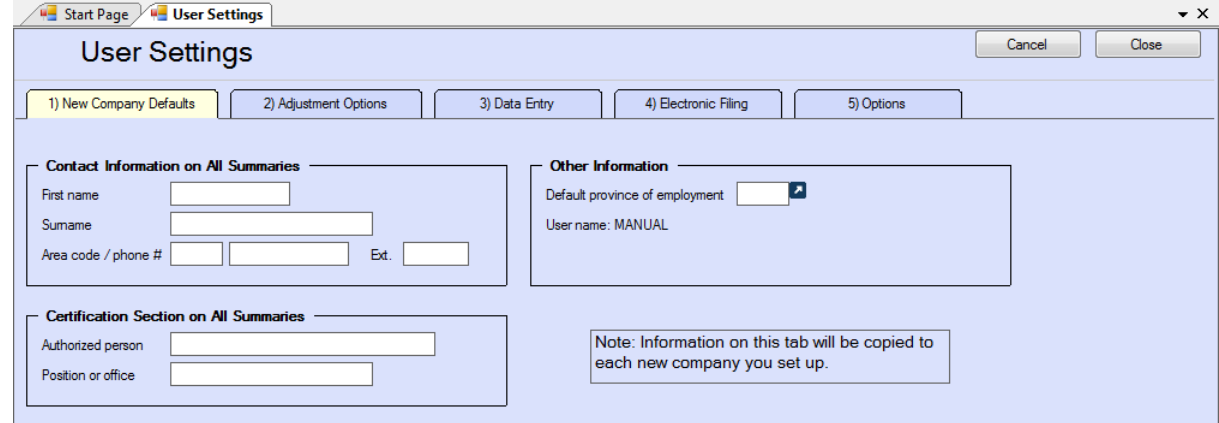

# **11.1.2 T4 Adjustment Defaults Page**

**MENU**: SETUP > USER SETTINGS > Tab 2

Complete the **T4 Adjustment Defaults** page. The information on this page will be copied to the **T4 Adjustment Options** page of the **Company Information** window for each new company. See further information in [Adjustment Options](#page-54-0)  $55$  regarding how to set the adjustments options to best suit your needs.

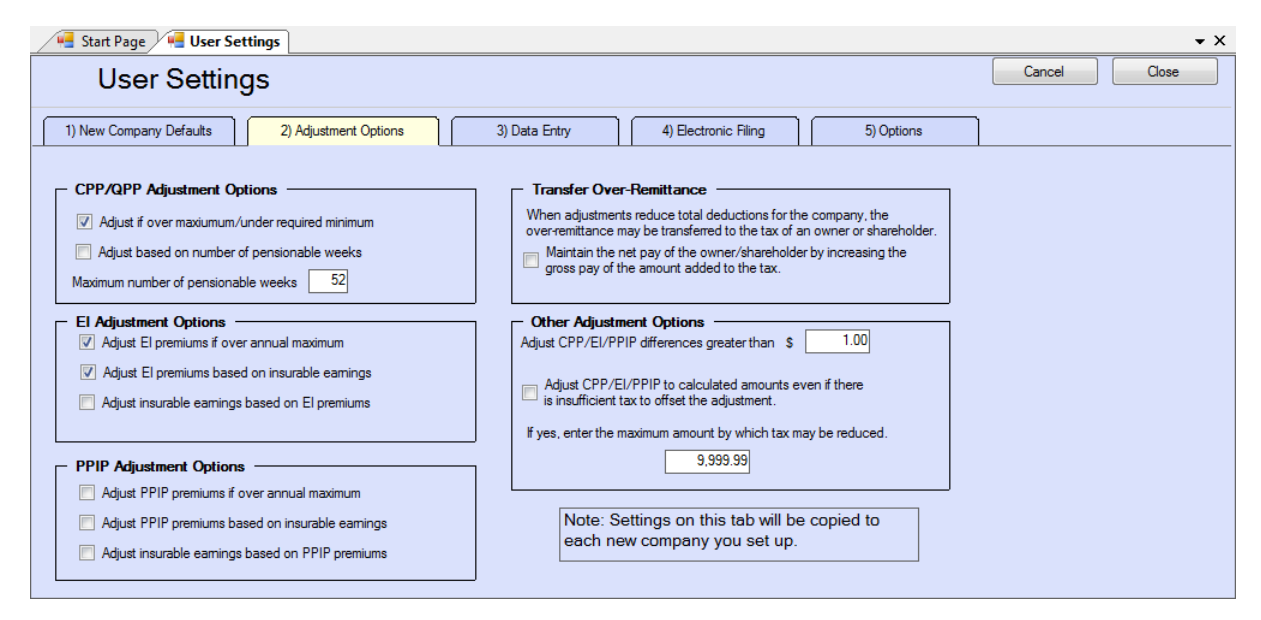

Refer to the following topics for detailed information on how each adjustment option affects entered data:

- · [CPP/QPP Adjustment Options](#page-55-0) 56
- <u>[EI Adjustment Options](#page-56-0)</u> 5わ
- · [PPIP/QPIP Adjustment Options](#page-56-1) 57
- · [Transfer Over Remittance](#page-57-0) 58

### **11.1.3 Data Entry Pages**

#### **MENU**: SETUP > USER SETTINGS > Tab 3

Each of the data entry pages contains check boxes corresponding to the boxes on the data entry form. As you enter slip information, it may not be necessary for you to enter information into each box as some may be left blank or they may contain a default value. Place a check mark beside the name of each box where you want the cursor to stop and remove the check mark from beside any box where you do not require the cursor to stop.

The following is a sample of the T4 Data Entry page:

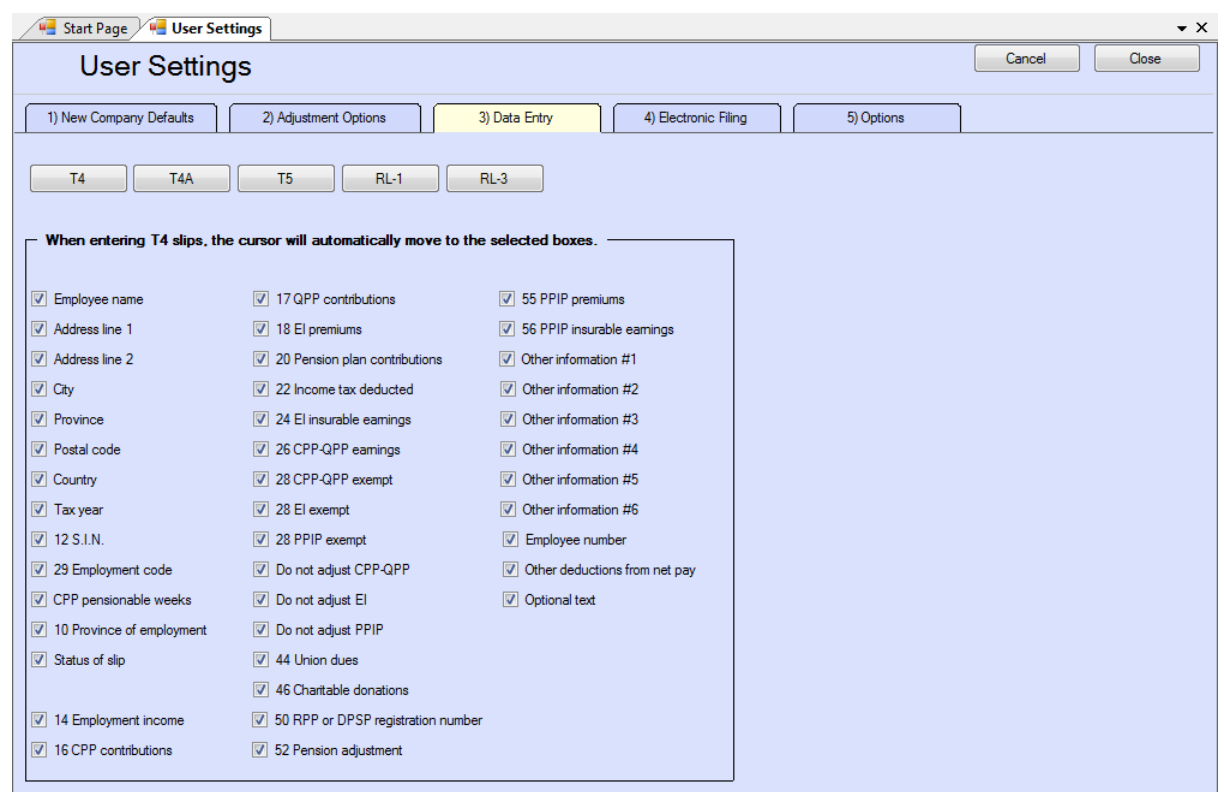

# **11.1.4 Electronic Filing Page**

**MENU**: SETUP > USER SETTINGS > Tab 4

The **Electronic Filing** page contains information required by eForms to submit electronic returns. See **[Electronic](#page-91-0) [Filing Preparation](#page-91-0)**  $\left| \infty \right|$  for further information regarding electronic filing.

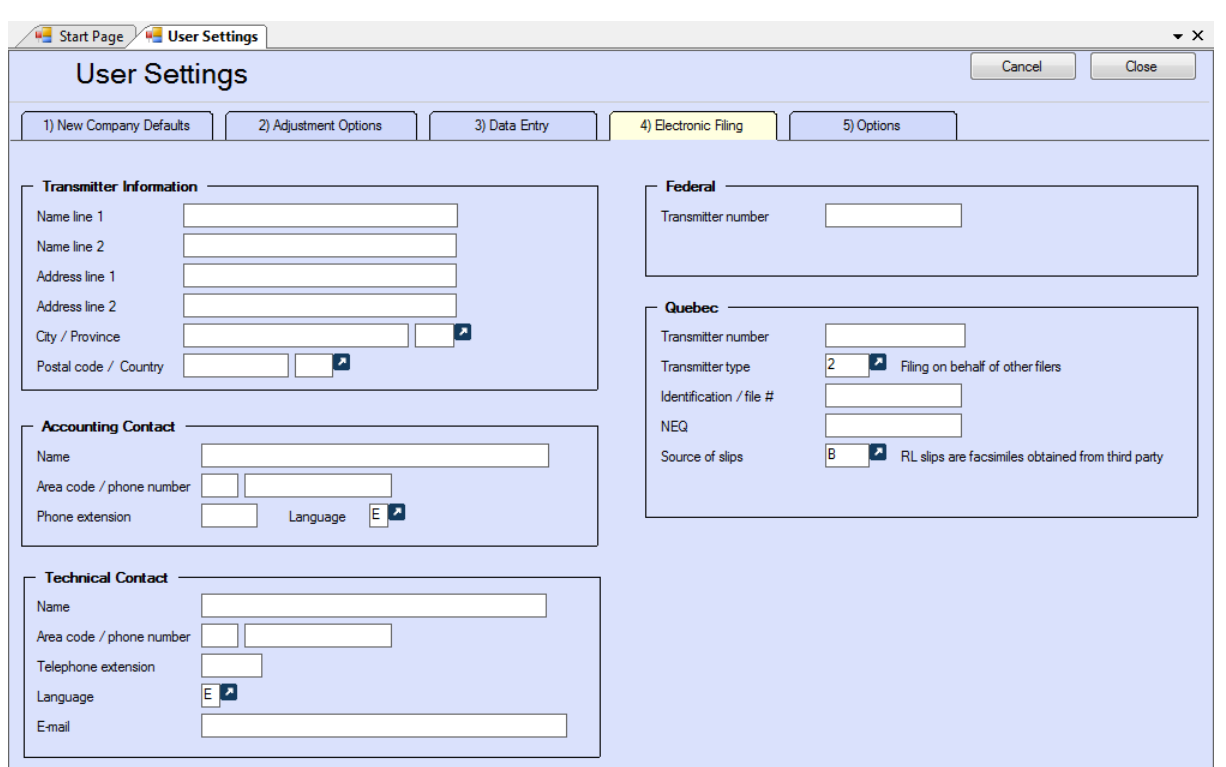

You are not required to submit a test file to CRA before submitting an electronic return as ELM Computer Systems has obtained approval for the electronic format on your behalf.

**NOTE**: All data fields on the left half of this screen (with the exception of "Name line 2" and "Address line 2"), as well as the Transmitter Number at the top of the right half of the screen, must be filled to prevent errors when an electronic submission is created. If you also file Relevé returns all of the information in the "Quebec" section must also be entered. Information entered on this screen must be accurate so as to enable the CRA and RQ to contact the filing agency with any questions about the submission.

#### **Transmitter Information**

Enter the information for the company that will be submitting the electronic return; not the company for whom the electronic return has been prepared (unless they are the same company). **Note**: Do not enter any information pertaining to ELM Computer Systems in this section as we cannot help the CRA or RQ with any questions regarding the return.

#### **Accounting Contact**

Enter name and contact information for the person answering accounting inquiries for electronic returns. Do not use ELM Computer Systems as the Accounting Contact.

#### **Technical Contact**

Enter name and contact information for the person answering technical inquiries for electronic returns. Do not use ELM Computer Systems as the Technical Contact.

#### **Transmitter Number**

The Transmitter Number is supplied by the CRA and is in the format:

MM*nnnnnn* ("MM" followed by six numeric characters)

The default transmitter number "MM555555" can be entered in this field only if you have not yet been assigned a Transmitter Number by the CRA.

If you have filed electronically in the past, the CRA will have issued you a Transmitter Number for use in subsequent years. To find your Transmitter Number (if it is not recorded on the Transmitter Information page of the 2011 eForms) you must <u>[contact the CRA](#page-96-0)</u>I*গ*ী.

#### **Quebec Transmitter Number**

The Quebec Transmitter Number is supplied by the RQ and is in the format:

NP*nnnnnn* ("NP" followed by six numeric characters)

There is no default transmitter that can be used if you have not yet been assigned a Transmitter Number by the RQ.

If you have filed electronically in the past the RQ will have issued you a Transmitter Number for use in subsequent years. To find your Transmitter Number (if it is not recorded on the Transmitter Information page of the 2011 eForms) you must [contact the RQ](#page-97-0) . 98

#### **Quebec Transmitter Type**

Enter the type of transmitter you are in this field; the acceptable options are:

- 1 You will be transmitting an electronic file to the RQ on behalf of yourself
- 2 You will be transmitting an electronic file to the RQ on behalf of other filers (this is the default value)
- 3 You will be transmitting an electronic file to the RQ on behalf of yourself and on behalf of other filers

#### **Identification / File #**

Enter the identification number given to you by the RQ.

#### **NEQ**

Enter the NEQ number issued to you by the RQ.

#### **Source of Slips**

Enter the appropriate code identifying the source of the slip data included in the submission to the RQ. Valid codes are:

- A RL slips were obtained from Revenu Québec
- B RL slips are facsimiles obtained from a third party (this is the default value)
- C RL slips are facsimiles produced by the transmitter
- D RL slips are any combination of types A, B or C

### **11.1.5 Options**

**MENU**: SETUP > USER SETTINGS > Tab 5

This feature allows you to personalize your display.

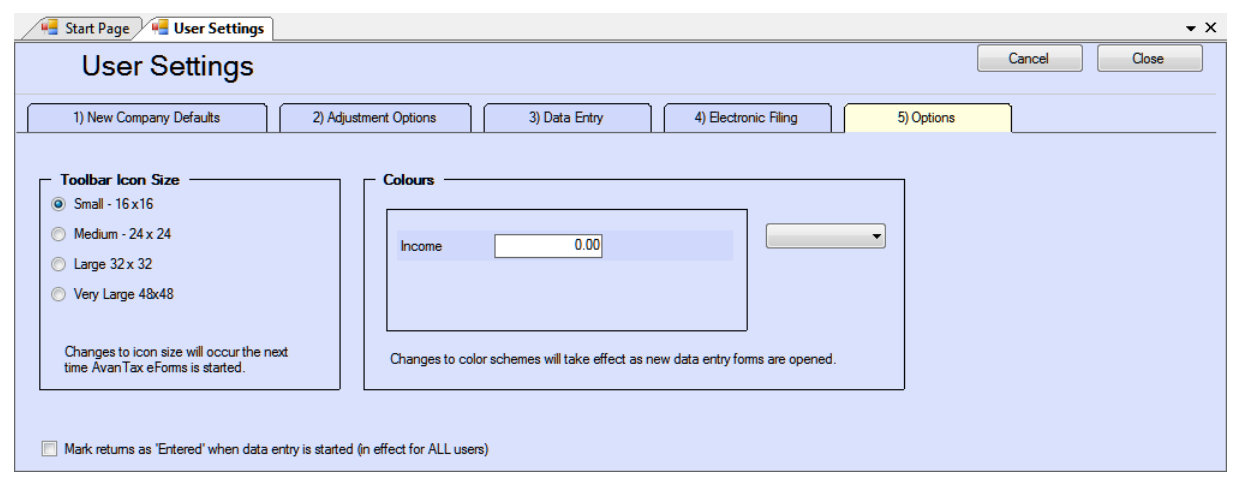

#### **Toolbar Icon Size** (in pixels)

Set to small, medium, large, or very large as desired.

### **Colours**

Select a predefined colour scheme from the list, a preview of the colour scheme will be displayed for your review. Selecting CUSTOM allows you to select background and band colours by clicking on the appropriate boxes and selecting from the colours displayed.

# <span id="page-121-0"></span>**11.2 User Administration**

#### **MENU**: SETUP > USER ADMINISTRATION

#### **eForms Standard & Enterprise Only**

This feature is only available to the administrator logged in with the user name "ADMIN". The administrator is able to change the password for any user, as well as deleting a user account altogether.

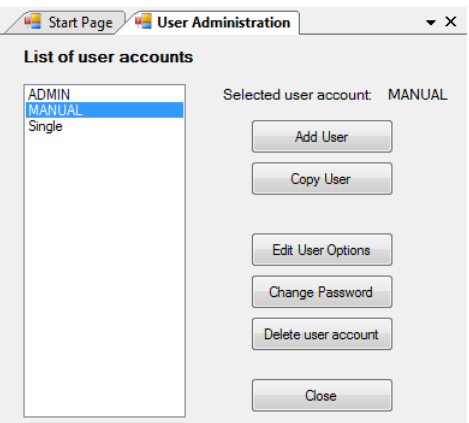

#### **Add User**

Create an entry in the user database for a new user account. The new user can log on to eForms; their personal settings will be saved to the user database when they exit eForms. The ADMIN user account is automatically created upon installation of eForms Standard or Enterprise; it can neither be created nor deleted.

#### **Copy User**

Copies all personal settings of an existing user to a new user account. This is handy for network administrators to setup multiple user accounts with similar settings.

#### **Edit User Options**

Turns on user settings mode for the selected user account. In this mode the user's personal settings can be configured at will. To commit them to the user database you can either exit eForms or return to the **User Administration** dialogue and click on "Done."

#### **Change Password**

Changes the password for the selected user account.

#### **Delete User Account**

Deletes the selected user account.

## **11.3 Data File Security**

#### **MENU**: SETUP > DATA FILE SECURITY

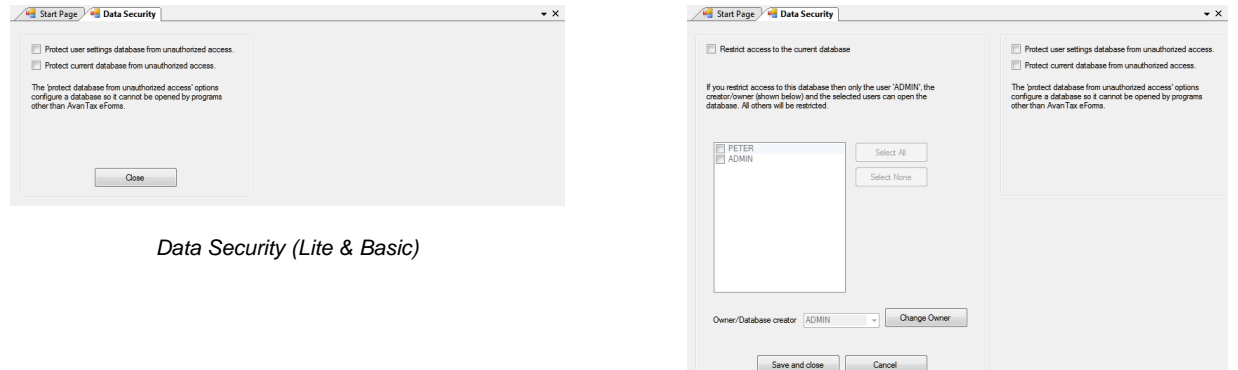

*Data Security (Standard & Enterprise)*

Security in eForms Lite and Basic is limited to locking the current and user databases so that they can be accessed only from within eForms.

The **Data File Security** option in eForms Standard and Enterprise can restrict access to any database to selected users. When the "Restrict access to the current database" option has been selected, only users with a check beside their name will be able to access the current open database.

Use the "ADMIN" user account to set access restrictions for any database, regardless of ownership. The owner of a database, typically its creator, has the ability to set access restrictions for that database. The ownership of any database can be changed to enable any other user the ability to set access restrictions.

# **11.4 Contribution Rates and Constants**

**MENU**: SETUP > CONTRIBUTION RATES AND CONSTANTS

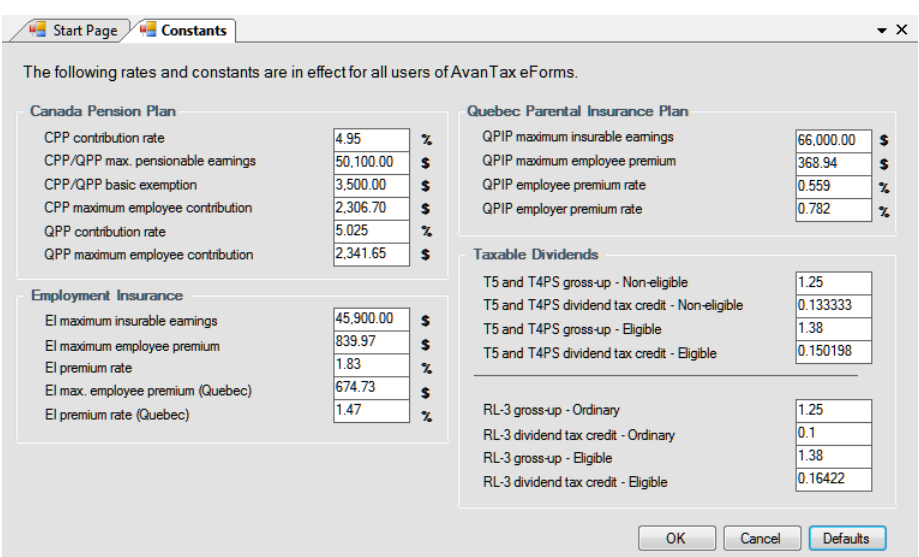

eForms comes set with the rates and constants set by legislation for 2012. Using this utility the rates and constants as required to enable preparation of returns using 2013 rates and constants when eForms 2013 is not yet available (ie: To submit returns after a business closing midway through 2013). Click the **Defaults** button to return all rates and constants to their 2012 legislated values. Rates and Constants for 2012 are listed in the **[Adjustment Options](#page-54-0)** ss acction.

# **11.5 Diagnostics and File Locations**

**MENU**: HELP > DIAGNOSTICS AND FILE LOCATIONS

 $\bullet$  x

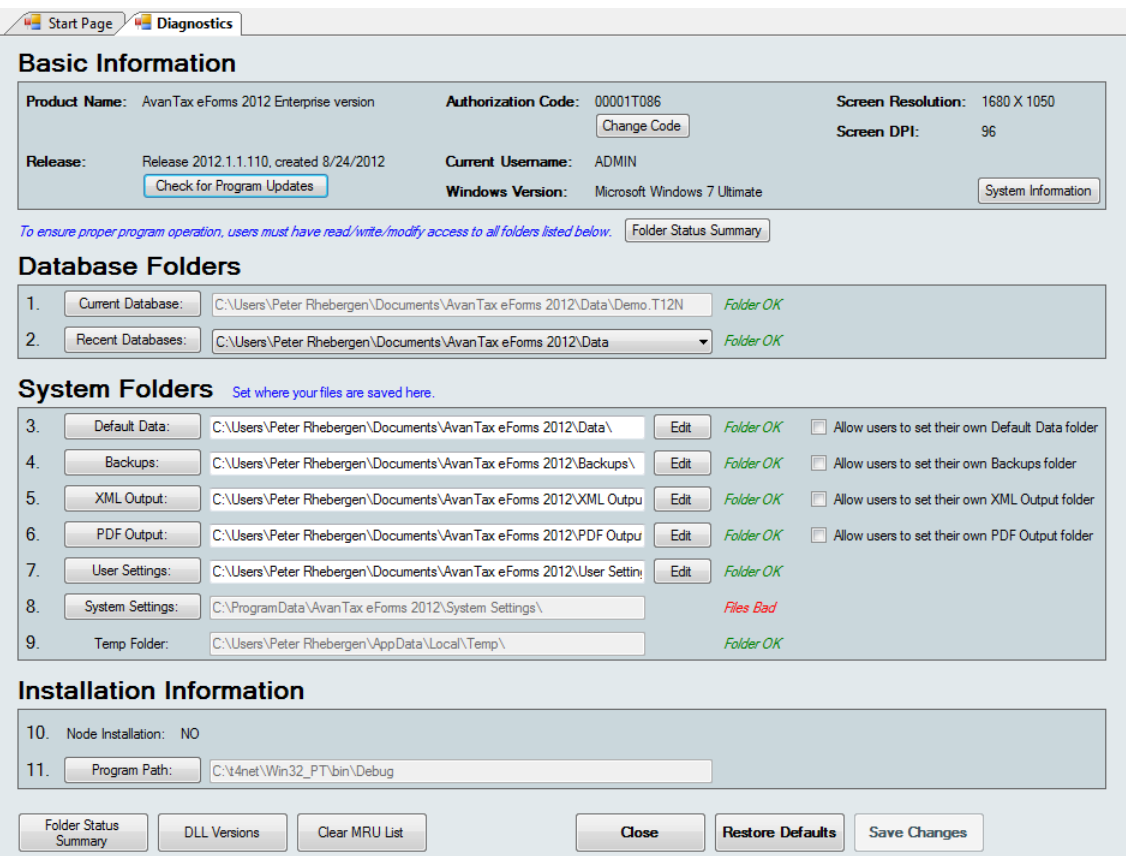

The Diagnostics and File Locations screen allows you to quickly view critical information relating to your eForms installation. Most often, you will use this screen with our technical support team to diagnose system problems; though your own IT staff can use it to quickly see if a user has appropriate access to all system folders. Each eForms user must have Read / Write / Modify access rights to each folder listed on this screen (including "Program Path") in order for eForms to function properly. Folder names are accompanied by one of the following, colour-coded messages, depending on the user's access rights to the folder:

- Files Bad User does not have complete Read / Write / Modify access to files in this folder
- Folder OK There are no problems accessing data in this folder
- · Folder Bad User does not have complete Read / Write / Modify access to this folder
- · New Folder A new folder will be created upon clicking the "Save Changes" button
- No Folder There is no folder specified

In any situation other than "Folder OK" or "New Folder" users will have problems using eForms, including (among others): Inability to enter data; loss of session preferences; printing errors and program failure while preparing XML submissions.

#### **Basic Information**

Various information about your computer and eForms will be displayed in this section.

- · Product Name Name of eForms version installed
- · Release Version number and release date of current eForms installation
- · Check for Program Updates Clicking this button will check the eForms website to see if a newer eForms release is available. Your license allows you to download and install any 2012 eForms release
- · Authorization Code Your current authorization code
- · Change Code Clicking this button clears your current authorization code and exits eForms. When you

restart the program, you will be prompted to enter an authorization code and is necessary upgrade or downgrade eForms

- · Current Username eForms logon name of current user
- · Windows Version Version of Windows currently installed
- · Screen Resolution The size of your computer's display, in pixels, Horizontal X Vertical
- · Screen DPI Dots (or pixels) Per Inch resolution of your display
- · System Information Clicking this button opens the System Information utility (installed with all versions of Windows) to display advanced system information

#### **Database Folders**

Your current and recent databases, and their location, are displayed in this section.

- · Current Database Name and location of the database currently open in eForms
- · Recent Databases Names and locations of previously opened databases; clicking on the arrow at the end of this line displays the full list of databases

#### **System Folders**

This section lists each of the folders used by eForms and lets the user open any folder in Windows Explorer by clicking on the button labeled with the folder name. In the Standard and Enterprise versions, the user logged in as "ADMIN" can use the "Edit" button to change the location of any folder from its current value. Other users can use the "Edit" button only for folders where the "ADMIN" user has checked the box "Allow users to set their own ... folder." In eForms Basic, all users can use the "Edit" button. We do not recommend changing system folder locations unless you have been directed to do so by one of our technical support team.

System folders are:

- · Default Data While eForms can open data files from any location accessible to the user's computer, new data files will be saved to this folder
- · Backups Backup files created by eForms are saved in this folder
- XML Output XML files created by eForms are saved in this folder
- · PDF Output PDF files created by eForms are saved in this folder
- · User Settings User's session preference files are saved in this folder
- · System Settings eForms' system settings are saved in this folder
- · Temp Folder Temporary files created by eForms are saved in this folder

#### **Installation Information**

This section lists information specific to your installation of eForms, namely:

- · Node Installation Indicates (with "Yes" or "No" whether eForms is a network node installation (installed running **NETNODE.EXE** from the folder created during a <mark>[Network Administrator](#page-19-0)</mark> l  $\infty$  installation)
- · Program Path Location where eForms is installed

#### **Buttons**

Along the bottom of the Diagnostics screen are the following buttons:

- · Folder Status Summary Performs a live test on each folder for appropriate user access rights, possible results are:
	- Status OK User has Read / Write / Modify access rights for the folder
	- You cannot write to this folder User does not have Read / Write / Modify access rights to the folder
	- Folder does not exist or you do not have rights to see it The folder is either non-existent or the user has insufficient access rights to see or access the folder
- · DLL Versions Reports the names and versions of the Dynamic Link Libraries (DLL) installed with eForms
- · Clear MRU List Clears the list of recently used databases
- Close Closes the Diagnostics screen without saving changes
- · Restore Defaults Restores the default settings
- · Save Changes Saves changes

# **11.6 Change Authorization Code**

#### **MENU**: SETUP > CHANGE AUTHORIZATION CODE

This feature is available to all users in the Basic version and to the user logged in as "ADMIN" in the Standard or Enterprise version. Use this feature to remove the current authorization code, allowing you to enter a new one. This would be used, for example, to upgrade from one version of eForms to another.

Use of this function does not affect the database containing any form data already entered.

Click **Yes** to delete the existing authorization code and exit the program. The next time eForms is started it will be unregistered and a new authorization code will need to be entered. Click **No** to cancel the function and return to eForms.

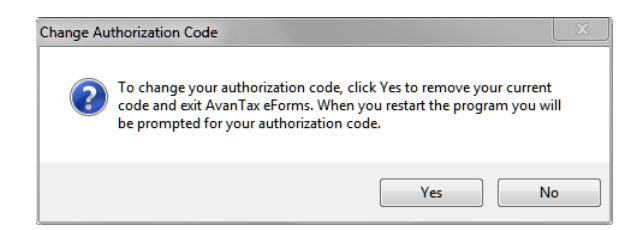

# **11.7 Change Your Password**

**MENU**: SETUP > CHANGE YOUR PASSWORD

#### **eForms Standard & Enterprise Only**

This feature allows a user of the Standard or Enterprise version to change their own password. Type in the current password, the new password and then confirm the new password by typing it again. Check the **Show Typing** box to display the password, leave it unchecked to display asterisks instead. Follow the instructions given for selecting a strong password. Press **OK** to implement the new password. Press **Cancel** to cancel the change and revert back to your current password. You will receive a confirming message.

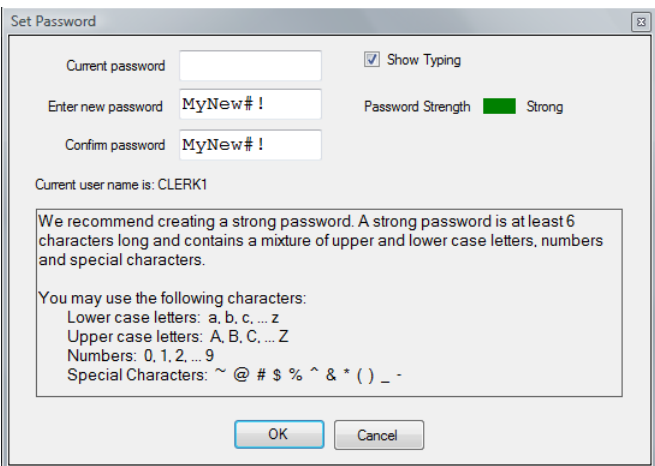

If the current password has been forgotten, the administrator, logged in as "ADMIN", will need to use the **[User](#page-121-0) [Administration](#page-121-0)** 122 function of the **[Setup](#page-35-0)** 36 menu to change the password for the user.

# **11.8 Edit Setup Files**

## **11.8.1 System Settings**

**MENU**: SETUP > EDIT SETUP FILES > SYSTEM SETTINGS

This feature allows the direct editing of the global system settings found in the **T4NET 2012.INI** file. The System Settings option should only be used under the supervision of ELM Technical Support.

### **11.8.2 Paths**

**MENU**: SETUP > EDIT SETUP FILES > PATHS

This feature allows the direct editing of the file location settings found in the **T4NET Paths.INI** file. The Paths setup option should only be used under the supervision of ELM Technical Support.

### **11.8.3 User Settings**

**MENU**: SETUP > EDIT SETUP FILES > USER SETTINGS

This feature allows the direct editing of the session settings for the current user found in the *username***.INI** file (where *username* designates the logon name of the current user). The User Settings option should only be used under the supervision of ELM Technical Support.

# **11.9 Language**

**MENU**: SETUP > LANGUAGE > ENGLISH / FRENCH

The Language option allows you to switch the eForms user interface between English and French.

**Part XII**

**Appendices**

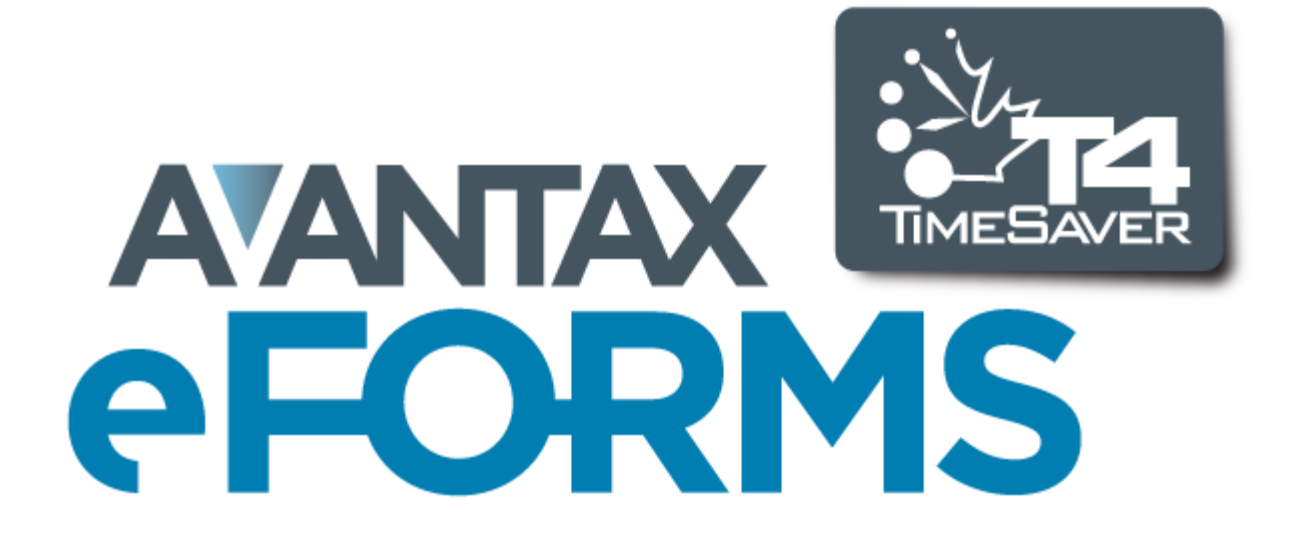

# **12 Appendices**

# **12.1 Common Problems**

**[1. "I get the message 'Company is locked by user ?YesNoCheck?YesNoCheck?YesNoCheck', but there](#page-129-0) [are no other stations using the eForms." or "The user named is not currently using the program."](#page-129-0)** 130

**[2. "The system is not calculating CPP properly. How do I enter the number of pensionable weeks?"](#page-129-1)** 130

**[3. "EI insurable earnings is not printing even when I have entered a value in Box 24."](#page-130-0)** 131

**[4. "I have installed an update but the new features do not appear to be available or functioning"](#page-130-1) l13f1** 

**[5. "I get the message, 'Cannot execute external program regedit.exe' when installing the program."](#page-130-2)** 131

**[6. "My computer hangs when I start up eForms" or "My computer hangs when I start up the program and](#page-130-3) [enter the user name."](#page-130-3)** 131

**[7. "I get the message, 'The OLE system files are in-use and cannot be updated. This installation must](#page-130-4) [restart Windows to update OLE before it can continue. Press Yes to restart Windows and continue the](#page-130-4) [installation, or press No to exit the installation.' when installing the program."](#page-130-4)** 131

**[8. Network Administrator Installation and/or NETNODE installation don't appear to be working properly](#page-130-5)**   $13<sup>h</sup>$ 

**[9. "eForms says that the database is the wrong type or format."](#page-131-0)** 132

**[10. "When importing from Excel I get a message indicating that some data is invalid or some cells contain](#page-131-1) [data in the wrong format."](#page-131-1)** 132

**[11. "When I run NETNODE.EXE I get a 2869 error."](#page-131-2)** 132

**[12. "When I install or update eForms I get a 2229 error."](#page-131-3)** 132

**[13. "When I install or update eForms I get a 2755 error."](#page-131-4)** 132

**[14. "When I enter the Business Number or the Social Insurance Number \(or any other fixed length](#page-131-5) [number\) I cannot enter all the characters."](#page-131-5)** 132

**[Other Problems](#page-131-6)** 132

#### <span id="page-129-0"></span>**1. "I get the message 'Company is locked by user ??????', but there are no other stations using the eForms." or "The user named is not currently using the program."**

This problem typically occurs when a database is left open after the program is finished with it. If you are sure that the user being named is not using eForms already and that the company is not in use at another workstation, you can answer "Yes" and unlock the company. If this does not solve the problem, select Unlock all companies from the Company menu.

#### <span id="page-129-1"></span>**2. "The system is not calculating CPP properly. How do I enter the number of pensionable weeks?"**

This is one of the most common problems encountered by users of the eForms. Most likely, the problem stems from a failure to properly set up the adjustment options. Access the company profile by selecting Edit company information from the Company menu. Then select the T4 Adjustment Options tab. There are two adjustment options involving CPP:

Adjust CPP if over maximum or under minimum Adjust over/under paid CPP to tax based on number of pensionable weeks.

The first option provides only a rough adjustment. It will either adjust CPP up to the minimum or down to the maximum. If it falls in between these two, it will not be changed. This option was implemented for situations where it is not desirable to enter the number of pensionable weeks on each T4 slip. Because the system does not have the number of weeks available to calculate prorated CPP exemptions (if any), it must assume that there is no exemption. The calculated CPP may therefore be higher when this option is used.

The second option requires you to enter the number of pensionable weeks on each T4 slip, defaulting to the value entered for this option. Thus the program has enough information to calculate prorated exemptions, and a more exact adjustment results.

#### <span id="page-130-0"></span>**3. "EI insurable earnings is not printing even when I have entered a value in Box 24."**

If the EI insurable earnings is equal to gross pay or if it is equal to zero, CRA Taxation asks that the EI insurable earnings not be printed, leaving Box 24 blank in such cases. This is not a problem with eForms and we have checked with CRA Taxation to ensure that the system is functioning properly.

#### <span id="page-130-1"></span>**4. "I have installed an update but the new features do not appear to be available or functioning"**

Check the version number of the eForms you are running by selecting About AvanTax eForms from the Help menu. Make sure that the revision number and date correspond to the update you have installed. If it is not, the most likely problem is that you have installed the new version of the program into a different directory than you did the first time. Run the update program again and select the appropriate installation directory. Also, if you are starting the program from an icon on your desktop, make sure that this shortcut is pointing to the correct location. Alternatively, in a network environment, you may have some workstations where the program was installed to a local hard disk. In this case, the update program will have to be installed on the workstation's local hard disk as well. If none of the previous suggestions resolve the problem please ensure that all users have exited the eForms and try installing the update once again.

#### <span id="page-130-2"></span>**5. "I get the message, 'Cannot execute external program regedit.exe' when installing the program."**

The installation program needs to be able to find the Windows program REGEDIT.EXT. It is normally in your Windows directory. The solution is to make sure that REGEDIT.EXE is in the Windows directory and that there is a path set to that directory. See your systems administrator for help if needed.

#### <span id="page-130-3"></span>**6. "My computer hangs when I start up eForms" or "My computer hangs when I start up the program and enter the user name."**

This indicates that the user database file is likely damaged. You can delete the files USERSETTINGS.MDB and USERSETTINGS.BK#\* (where # represents a number from 1 to 9); you will then need to set up the user names again. If you have a large number of users, you may wish to attempt repairing the USERSETTINGS.MDB database. To do this:

- 1. Rename USERSETTINGS.MDB
- 2. Start eForms
- 3. Select Repair Database from the Tools menu
- 4. Select the renamed file
- 5. Once it has been repaired, rename it to USERSETTINGS.MDB.

#### <span id="page-130-4"></span>**7. "I get the message, 'The OLE system files are in-use and cannot be updated. This installation must restart Windows to update OLE before it can continue. Press Yes to restart Windows and continue the installation, or press No to exit the installation.' when installing the program."**

This message is typically displayed when you are installing to a network directory on a Novell network (although similar messages may be displayed if you are installing to other network operating systems) and you do not have sufficient rights to modify the contents of the network directory. To resolve the problem log on to the network as an administrator and run the installation program again.

#### <span id="page-130-5"></span>**8. Network Administrator Installation and/or NETNODE installation don't appear to be working properly**

After a Network Administrator Installation you may encounter unexpected errors or erratic performance on

Windows XP (dependant upon the logon credentials were used for installation) and on Windows Vista and Windows 7 (because of UAC - User Account Control). To prevent either user credentials or UAC from interfering with the NETNODE installation follow these steps:

1. Open the folder containing the eForms Network Administrator installation and right-click on **NETNODE.EXE** 2. From the menu, choose the option to "Run as administrator" (and supply the administrator password, if requested)

3. **NETNODE** installation will begin

#### <span id="page-131-0"></span>**9. "eForms says that the database is the wrong type or format."**

This indicates that eForms is attempting to open a file other than a eForms database; use the steps below to resolve the problem:

- 1. Open Windows Explorer by holding down the Windows Key while also pressing the letter 'E'
- 2. Browse to the location of your eForms database, 2012 database names will end with "T12N"
- 3. Double click on the database to start eForms and open the database

#### <span id="page-131-1"></span>**10. "When importing from Excel I get a message indicating that some data is invalid or some cells contain data in the wrong format."**

There are typically two causes for this error:

- 1. The data is actually invalid Review the data at the location indicated by the import for errors and correct as necessary.
- 2. The Excel sheet being imported contains empty cells To determine whether or not this is the case do the following:
	- · Open the Excel sheet
	- · Select cell A1
	- · Press CTRL + END
	- · If the cursor goes to any cell other than the final data cell there are empty row or columns that will be imported. This can be resolved simply by selecting only the cells containing data, copying them into a new Excel sheet and importing from the new sheet.

#### <span id="page-131-2"></span>**11. "When I run NETNODE.EXE I get a 2869 error."**

This generally occurs on newer versions of Windows (such as Vista and 7) and is a result of the enhanced security features of these versions. To bypass these security restrictions you must:

- 1. Right-Click on the NETNODE.EXE file
- 2. Select "Run as Administrator" from the pop out menu
- 3. Proceed with the installation as usual

#### <span id="page-131-3"></span>**12. "When I install or update eForms I get a 2229 error."**

This error message appears when the installation file is corrupt and is usually the result of an incomplete download being stored in your Internet browser's cache. You can bypass this by downloading the eForms installation file from the alternate download link on our **[downloads page](http://www.t4timesaver.com/T4_TimeSaver_Downloads.html#Current)**.

#### <span id="page-131-4"></span>**13. "When I install or update eForms I get a 2755 error."**

This error message could appear when the installation file is located on a network drive and you are installing eForms either locally or to any network resource accessible to your computer. To resolve this error copy the installation file to your local hard drive and install eForms from this copy.

#### <span id="page-131-5"></span>**14. "When I enter the Business Number the Social Insurance Number (or any other fixed length number) I cannot enter all the digits."**

This is usually caused by including the special formatting characters (such as a space or hyphen) as part of the number. Excluding all characters but the actual numbers or letters should resolve the problem.

#### <span id="page-131-6"></span>**Other Problems**

- a) Miscellaneous data problems: Run the **Repair Database** function found in the **File** menu on your data. b) Miscellaneous printing problems:
- · turn both the computer and the printer off, wait a minute, and turn them both on again.
- · check to see that a printer is connected to your computer and that the cables are snug.

 . ensure that the most recent printer driver for your operating system has been installed, printer drivers are generally available from the printer manufacturer's website.

c) Miscellaneous installation problems

 . ensure that no other software is running during installation of eForms such as anti-virus software or programs that start with Windows

. restart your computer to eliminate any potential memory corruption issues.

# **12.2 Reporting CPP/QPP & EI Earnings Before 2011**

Beginning January 1, 2012, for the 2011 tax season, the CRA has mandated that CPP/QPP and EI earnings must always be reported. Prior to that time (and for reference when preparing returns for 2010 and earlier) the following rules were in effect:

#### **CPP/QPP Pensionable Earnings**

A value should only be entered in the CPP/QPP Pensionable Earnings box if any of the following types of remuneration have been included in T4 box 14 (RL-1 box A):

- · remuneration paid to the employee before/during the month the employee turned 18
- · remuneration paid to the employee after the month the employee turned 70
- · remuneration paid to the employee during the months the employee was considered to be disabled under the CPP/QPP guidelines
- · remuneration paid to the employee after a CPP/QPP retirement pension became payable (refer to Guide TP-1015.G-V)
- · remuneration paid to the employee while the employee worked in "excluded employment" (refer to Chapter 2 of Guide T4001)
- · amounts for a clergy member's residence from which CPP/QPP contributions have not been deducted
- · any excluded income, benefits or payments (refer to Chapter 2 of Guide T4001)

#### **EI Insurable Earnings**

A value should only be entered in the EI Insurable Earnings box when EI insurable earnings are:

- · not equal to zero
- not equal to the amount entered in T4 box 14 (RL-1 box A)
- · not equal to the maximum EI insurable earnings

# **12.3 Codes**

### **12.3.1 Country Codes**

The following abbreviations apply to commonly used countries (use "OMC" where none of the following apply):

ARG - Argentina AUS - Australia AUT - Austria BHS - Bahamas,The BHR - Bahrain BGD - Bangladesh BRB - Barbados BEL - Belgium BMU - Bermuda BRA - Brazil VGB - British Virgin Islands CMR - Cameroon CAN - Canada CYM - Cayman Islands CHL - Chile CHN - China, People's Republic of COLA - Columbia SUN - Commonwealth of Ind. States LIE - Liechtenstein CIV - Ivory Coast CYP - Cyprus DANK - Denmark DOM - Dominican Republic EGY - Egypt FIN - Finland FRA - France DEU - Germany, Federal Republic of NZL - New Zealand GBR - United Kingdom incl N.Ireland NGA - Nigeria GRC - Greece GRD - Grenada GUY - Guyana HKG - Hong Kong ISL - Iceland IND - India IDN - Indonesia IRL - Ireland ISR - Israel ITA - Italy JAM - Jamaica JPN - Japan KEN - Kenya KOR - Korea, Republic of (South) LBN - Lebanon BLZ - Leeward & Windward Is & Belize LBR - Liberia LUX - Luxembourg MYS - Malaysia MLT - Malta MEX - Mexico MAR - Morocco NLD - Netherlands ANT - Netherlands Antilles NOR - Norway PAK - Pakistan PAN - Panama

PNG - Papua New Guinea PHL - Philippines POL - Poland PRT - Portugal PRI - Puerto Rico ROM - Romania SAU - Saudi Arabia SEN - Senegal SYC - Seychelles SLE - Sierra Leone SGP - Singapore ZAF - South Africa ESP - Spain LKA - Sri Lanka SWE - Sweden CHE - Switzerland TWN - Taiwan (Republic of China) THA - Thailand TTO - Trinidad and Tobago TUN - Tunisia TUR - Turkey ARE - United Arab Emirates GBR - United Kingdom USA - United States URY - Uruguay VEN - Venezuela VIR - Virgin Islands (US) YUG - Yugoslavia ZMB - Zambia

# **12.3.2 Currency Codes**

The following abbreviations apply to commonly used currencies (use "OTH" where none of the following apply.):

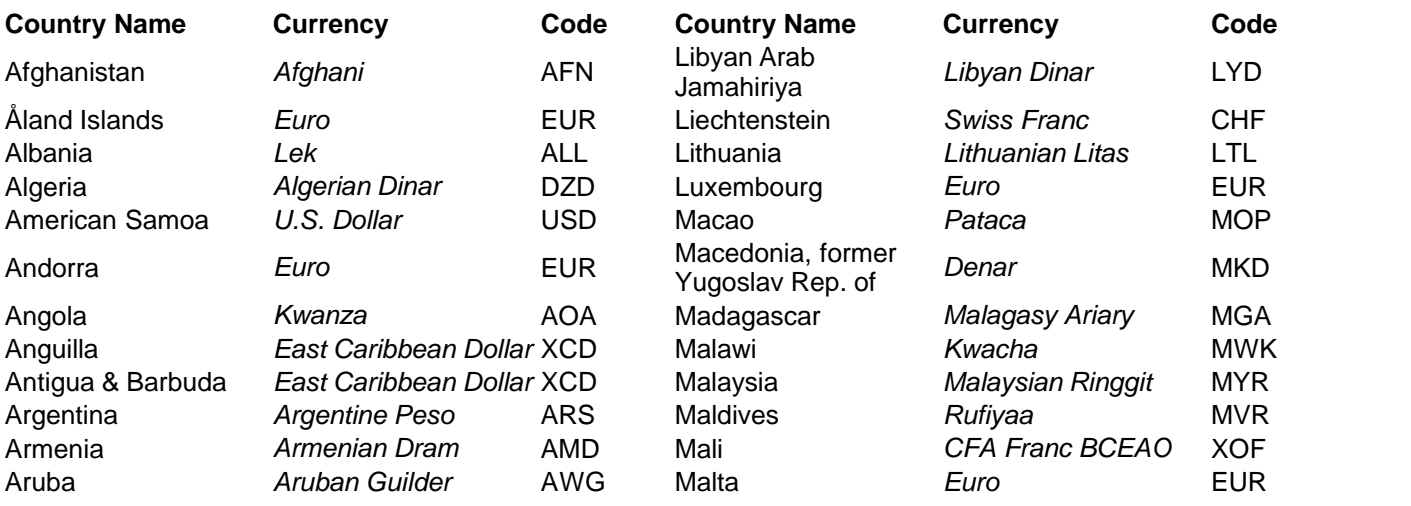

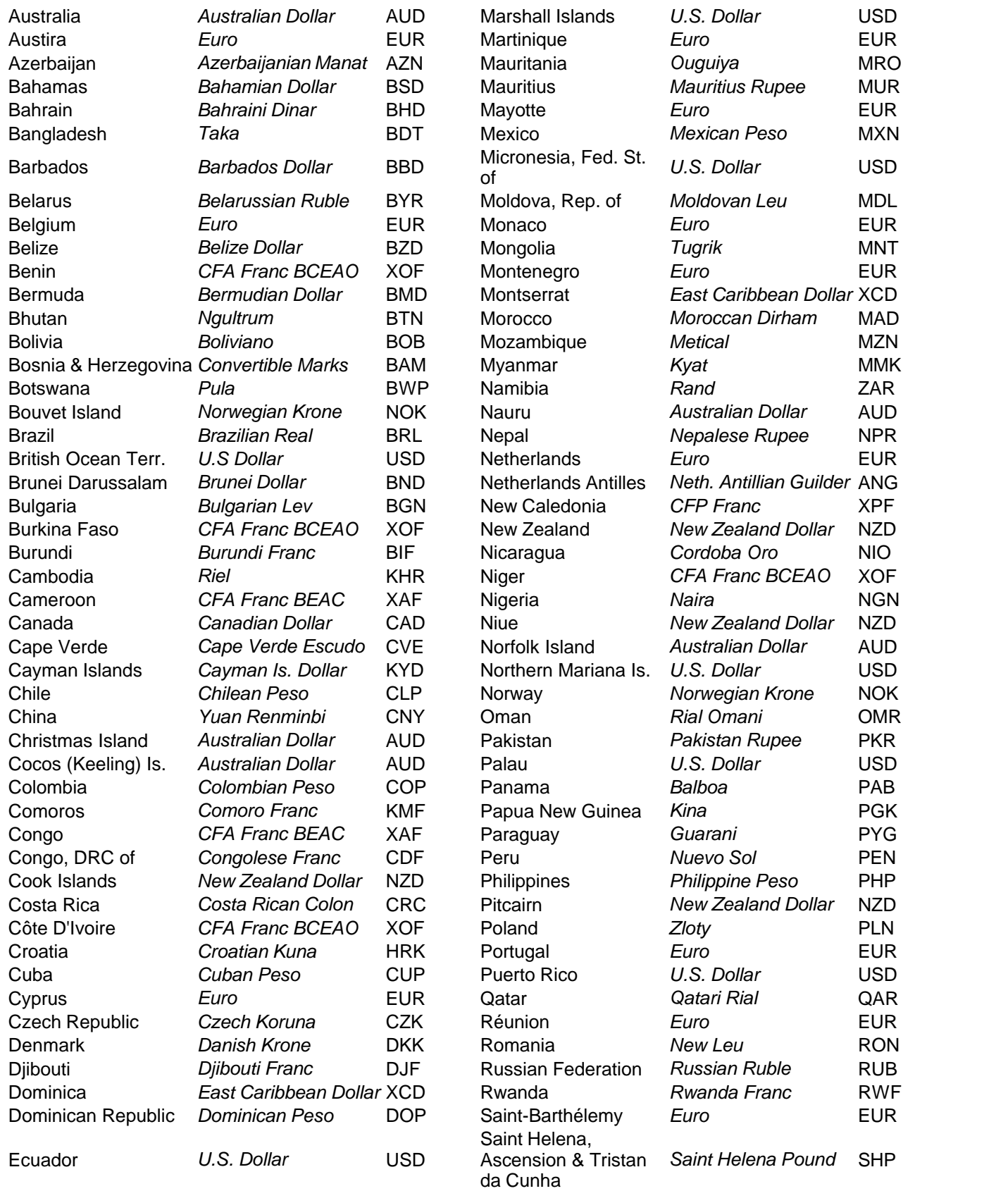

Egypt *Egyptian Pound* EGP Saint Kitts & Nevis *East Caribbean Dollar* XCD El Salvador *El Salvador Colon* SVC Saint Lucia *East Caribbean Dollar* XCD Equatorial Guinea *CFA Franc BEAC* XAF Saint Martin *Euro* EUR Eritrea *Nakfa* ERN Saint Pierre & Miquelon *Euro* EUR **Estonia** *Kroon* EEK Saint Vincent & the Strong EEK Saint Vincent & the Strong Text **East Caribbean Dollar XCD** Ethiopia *Ethiopian Birr* ETB Samoa *Tala* WST Falkland Is. (Malvinas) *Falkland Is. Pound* FKP San Marino *Euro* EUR Faroe Islands *Danish Krone* DKK Säo Tome & Pincipe *Dobra* STD Fiji *Fiji Dollar* FJD Saudi Arabia *Saudi Riyal* SAR Finland *Euro* EUR Senegal *CFA Franc BCEAO* XOF France *Euro* EUR Serbia *Serbian Dinar* RSD French Guiana *Euro* EUR Seychelles *Seychelles Rupee* SCR French Polynesia *CFP Franc* XPF Sierra Leone *Leone* SLL French Southern Terr. *Euro* EUR Singapore *Singapore Dollar* SGD Gabon *CFA Franc BEAC* XAF Slovakia *Euro* EUR Gambia *Dalasi* GMD Slovenia *Euro* EUR Georgia *Lari* GEL Solomon Islands *Solomon Is. Dollar* SBD Germany *Euro* EUR Somalia *Somali Shilling* SOS Ghana *Cedi* GHS South Africa *Rand* ZAR Gibraltar *Gibraltar Pound* GIP Spain *Euro* EUR Greece *Euro* EUR Sri Lanka *Sri Lanka Rupee* LKR Greenland *Danish Krone* DKK Sudan *Sudanese Pound* SDG Grenada *East Caribbean Dollar* XCD Suriname *Surinam Dollar* SRD Guadaloupe *Euro* EUR Svalbard & Jan Mayen *Norwegian Krone* NOK Guam *U.S. Dollar* USD Swaziland *Lilangeni* SZL Guatemala *Quetzal* GTQ Seden *Swedish Krona* SEK Guernsey *Pound Sterling* GBP Switzerland *Swiss Franc* CHF Guinea *Guinea Franc* GNF Syrian Arab Rep. *Syrian Pound* SYP Guinea-Bissau *CFA Franc BCEAO* XOF Taiwan, Prov. China *New Taiwan Dollar* TWD Guyana *Guyana Dollar* GYD Tajikistan *Somoni* TJS Haiti *Gourde* HTG Tanzania, Un. Rep. of *Tanzanian Shilling* TZS Heard & McDonald Is. *Australian Dollar* AUD Thailand *Baht* THB Holy See *Euro* EUR Timor-Leste *U.S. Dollar* USD Honduras *Lempira* HNL Togo *CFA Franc BCEAO* XOF Hong Kong *Hong Kong Dollar* HKD Tokelau *New Zealand Dollar* NZD Hungary *Forint* HUF Tonga *Pa'anga* TOP Iceland *Iceland Krona* ISK Trinidad & Tobago *Trinidad & Tobago Dollar* Change TTD India *Indian Rupee* INR Tunisia *Tunisian Dinar* TND Indonesia *Rupiah* IDR Turkey *Turkish Lira* TRY Iran, Islamic Rep. of *Iranian Rial* IRR Turkmenistan *Manat* TMT Iraq *Iraqi Dinar* IQD Turks & Caicos Is. *U.S. Dollar* USD Ireland *Euro* EUR Tuvalu *Australian Dollar* AUD Isle of Man *Pound Sterling* GBP Uganda *Uganda Shilling* UGX Israel *New Israeli Sheqel* ILS Ukraine *Hryvnia* UAH Italy *Euro* EUR United Arab Emirates *UAE Dirham* AED Jamaica *Jamaican Dollar* JMD United Kingdom *Pound Sterling* GBP

**Appendices 137**

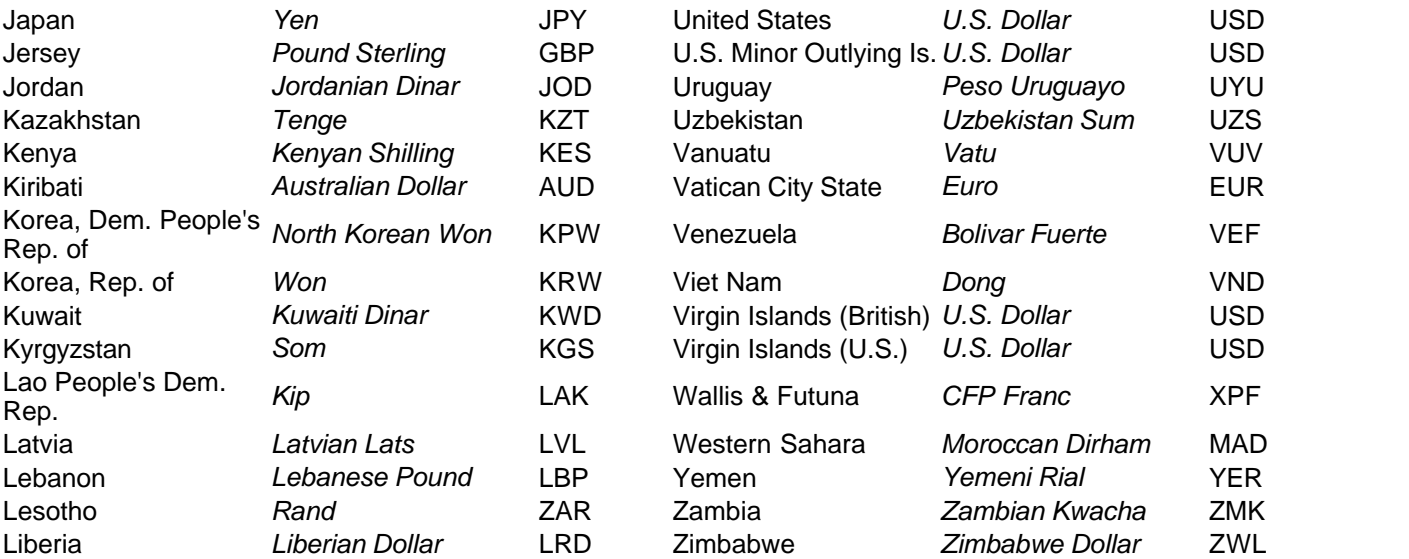

### **12.3.3 Province/Sate Codes**

The following abbreviations apply to the provinces of Canada (use "ZZ" where none of the following apply):

- AB Alberta BC - British Columbia LB - Labrador MB - Manitoba NB - New Brunswick NL - Newfoundland NS - Nova Scotia NT - Northwest Territories NU - Nunavut ON - Ontario
- PE Prince Edward Island QC - Québec SK - Saskatchewan YT - Yukon Territories

The following abbreviations apply to the states of the USA (use "ZZ" where none of the following apply):

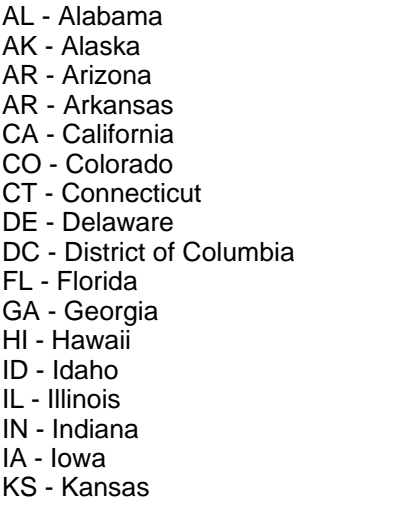

KY - Kentucky LA - Louisiana ME - Maine MD - Maryland MA - Massachusetts MI - Michigan MN - Minnesota MS - Mississippi MO - Missouri MT - Montana NE - Nebraska NH - New Hampshire NJ - New Jersey NM - New Mexico NY - New York NV - Nevada NC - North Carolina

ND - North Dakota OH - Ohio OK - Oklahoma OR - Oregon PA - Pennsylvania RI - Rhode Island SC - South Carolina SD - South Dakota TN - Tennessee TX - Texas UT - Utah VT - Vermont VA - Virginia WA - Washington WV - West Virginia WI - Wisconsin WY - Wyoming

# <span id="page-138-0"></span>**12.4 Headings for Import Files**

#### **eForms Standard & Enterprise Only**

Column headings are used by the import function to identify the information in the column; the keyword "NULL" can be used as the heading of any column you wish the import to ignore. If data exceeds the maximum size of a field, an error message will be given and the import process will be halted. Where applicable, default data that will be used if a field is empty (or not represented in the import file) are listed in the Comments & Examples column in **bold** print. The various formats used are described below:

- · **Text** Text fields may contain letters, numbers, spaces and punctuation. In some cases, they must be in upper case (such as Province, Postal and Country codes); otherwise, mixed case is acceptable.
- · **Yes/No** Yes/No fields contain logic data and consist of "Y," "1," "N" or "0;" very rarely "Yes" and "No" may also be entered.
- · **Currency** Currency fields contain dollar amounts and are formatted either in dollars and cents or in dollars only. If no decimal value is entered a whole dollar amount will be assumed.
- · **Numeric** Numeric fields may only contain numbers; either integer or decimal. The number of decimal places will be specified if applicable.

 $\bf$ See <u>[Import from Excel File](#page-105-0)</u>  $\sf{Ind}$  and <u>[Import from CSV File](#page-108-0)</u>  $\sf{Ind}$  for sample import file layouts. Excel templates have been installed with eForms and can be accessed via the **TOOLS** > **IMPORT / EXPORT DATA** > **OPEN EXCEL TEMPLATES** menu.

Cell A1 (import from Excel) or the first data element (import from CSV) must contain a heading defining the type of data to import. The table below shows the appropriate heading for each from included with eForms (click on any form for detailed heading information):

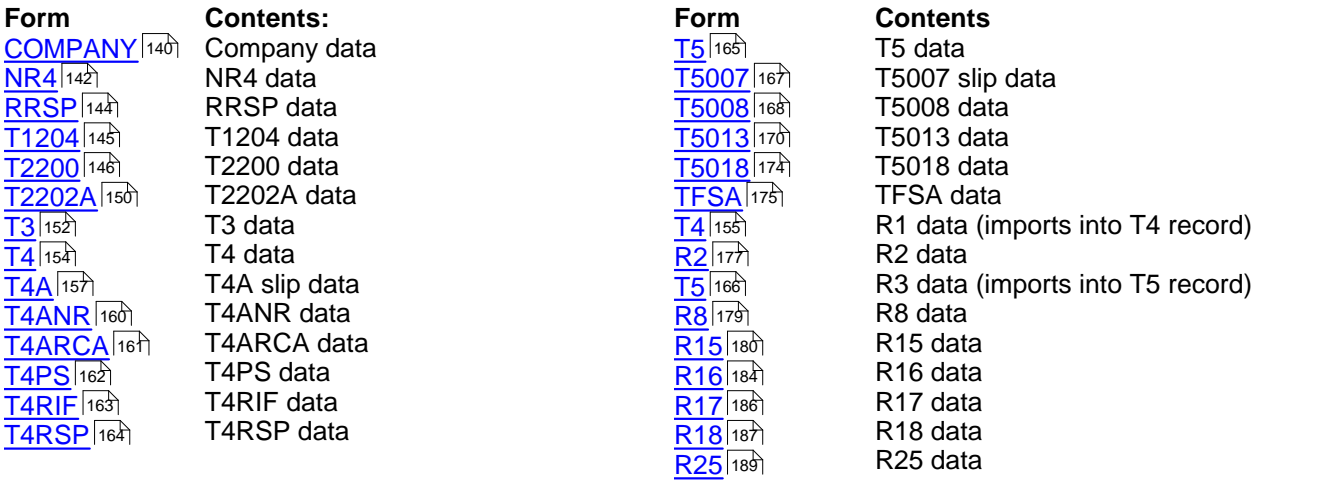

# <span id="page-139-0"></span>**12.4.1 Company Headings**

# **eForms Standard & Enterprise Only**

Cell A1 (import from Excel) or the first data element (import from CSV) must contain the word "COMPANY"

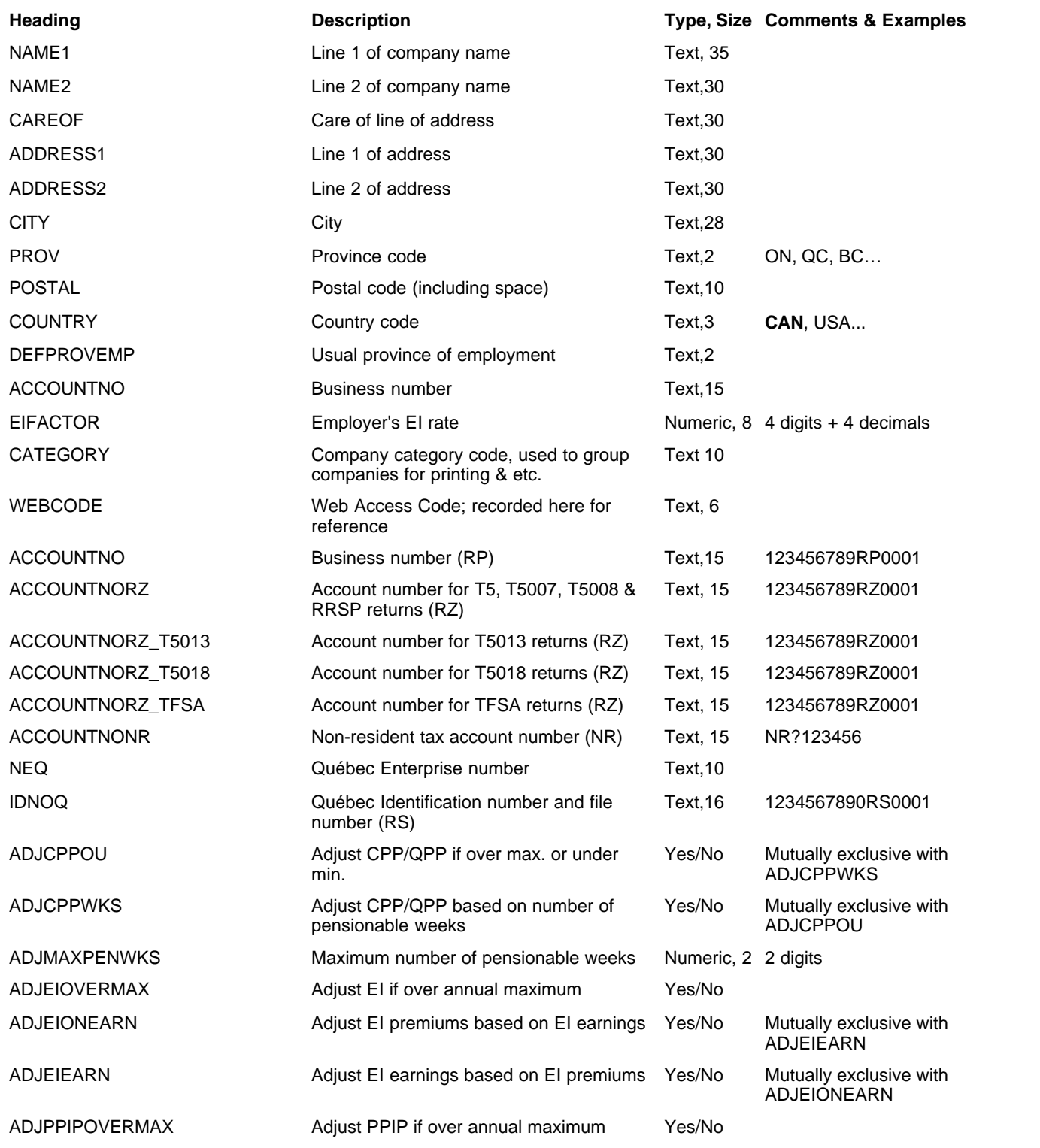

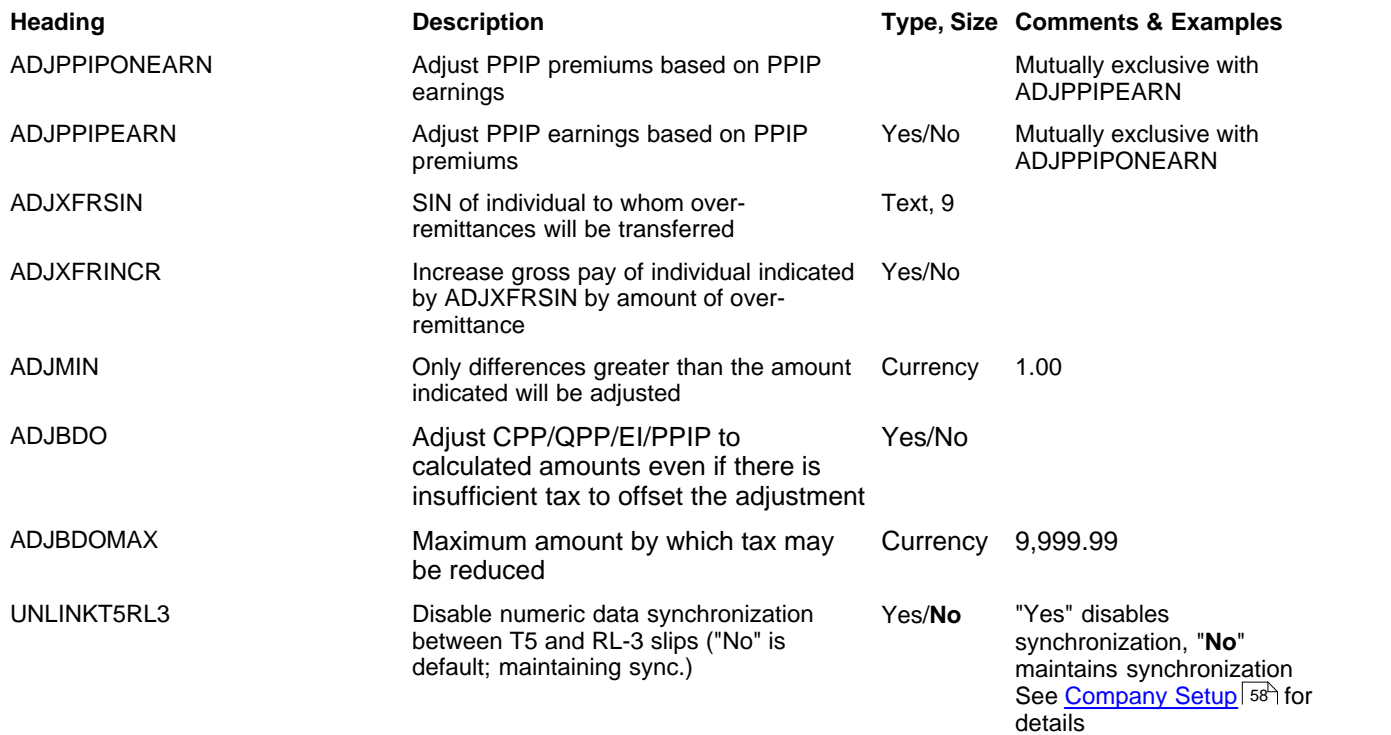

# <span id="page-141-0"></span>**12.4.2 NR4 Headings**

# **eForms Standard & Enterprise Only**

Cell A1 (import from Excel) or the first data element (import from CSV) must contain "NR4"

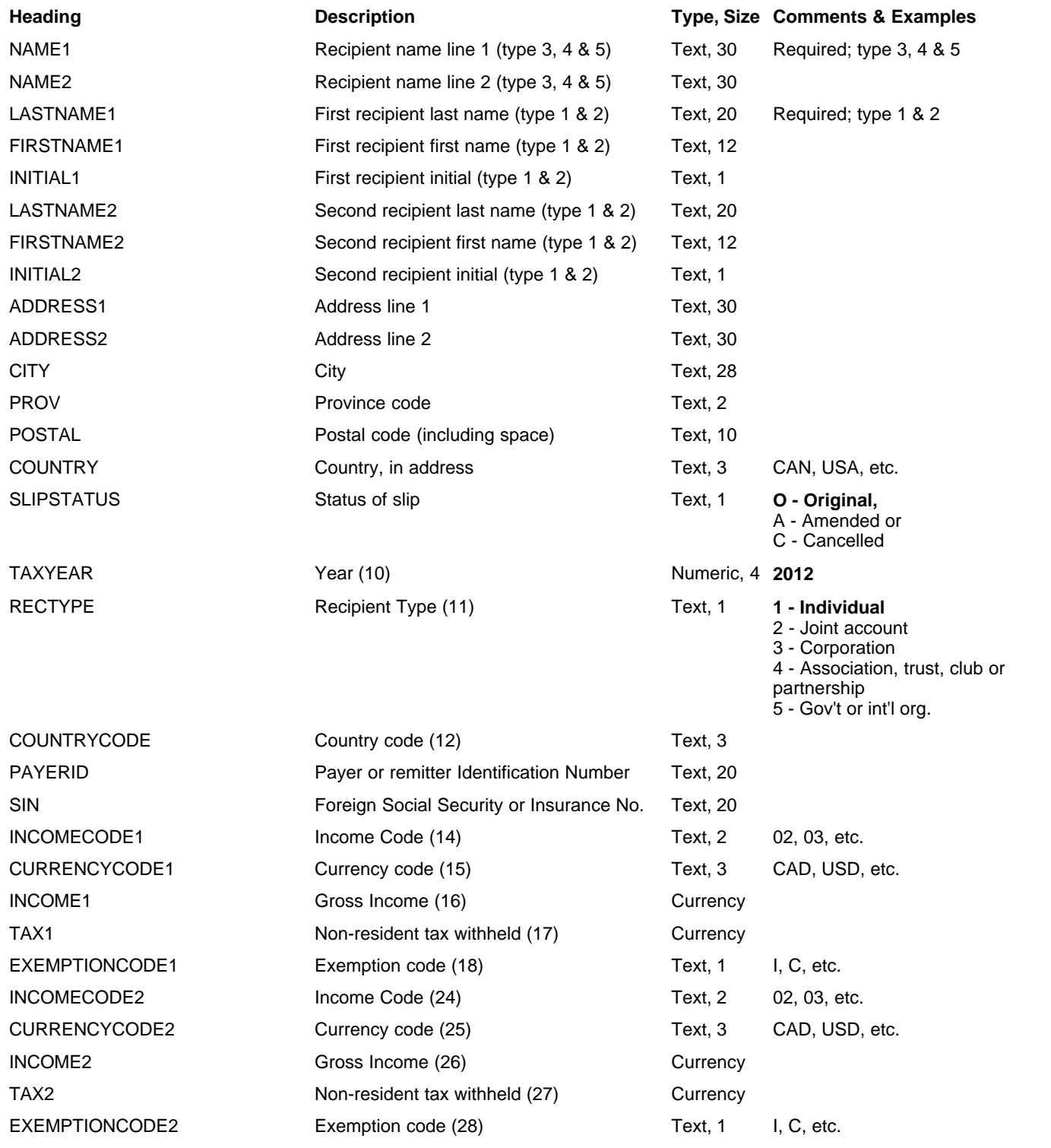

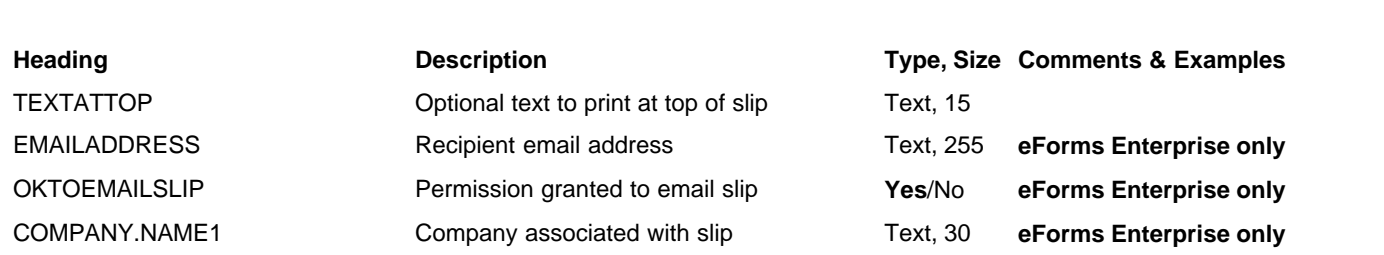

# <span id="page-143-0"></span>**12.4.3 RRSP Headings**

# **eForms Standard & Enterprise Only**

Cell A1 (import from Excel) or the first data element (import from CSV) must contain "RRSP"

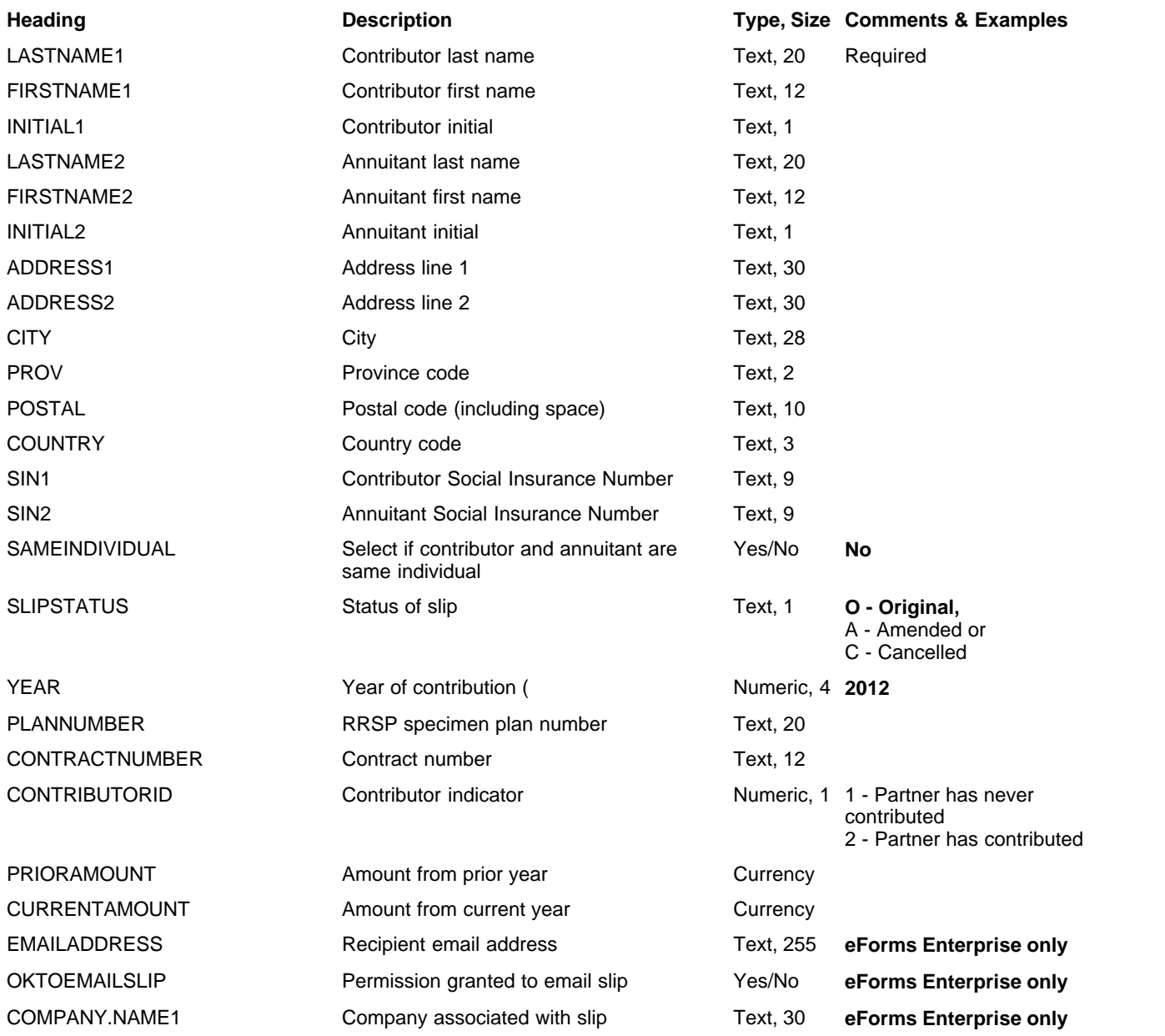
## **12.4.4 T1204 Headings**

## **eForms Standard & Enterprise Only**

Cell A1 (import from Excel) or the first data element (import from CSV) must contain "T1204"

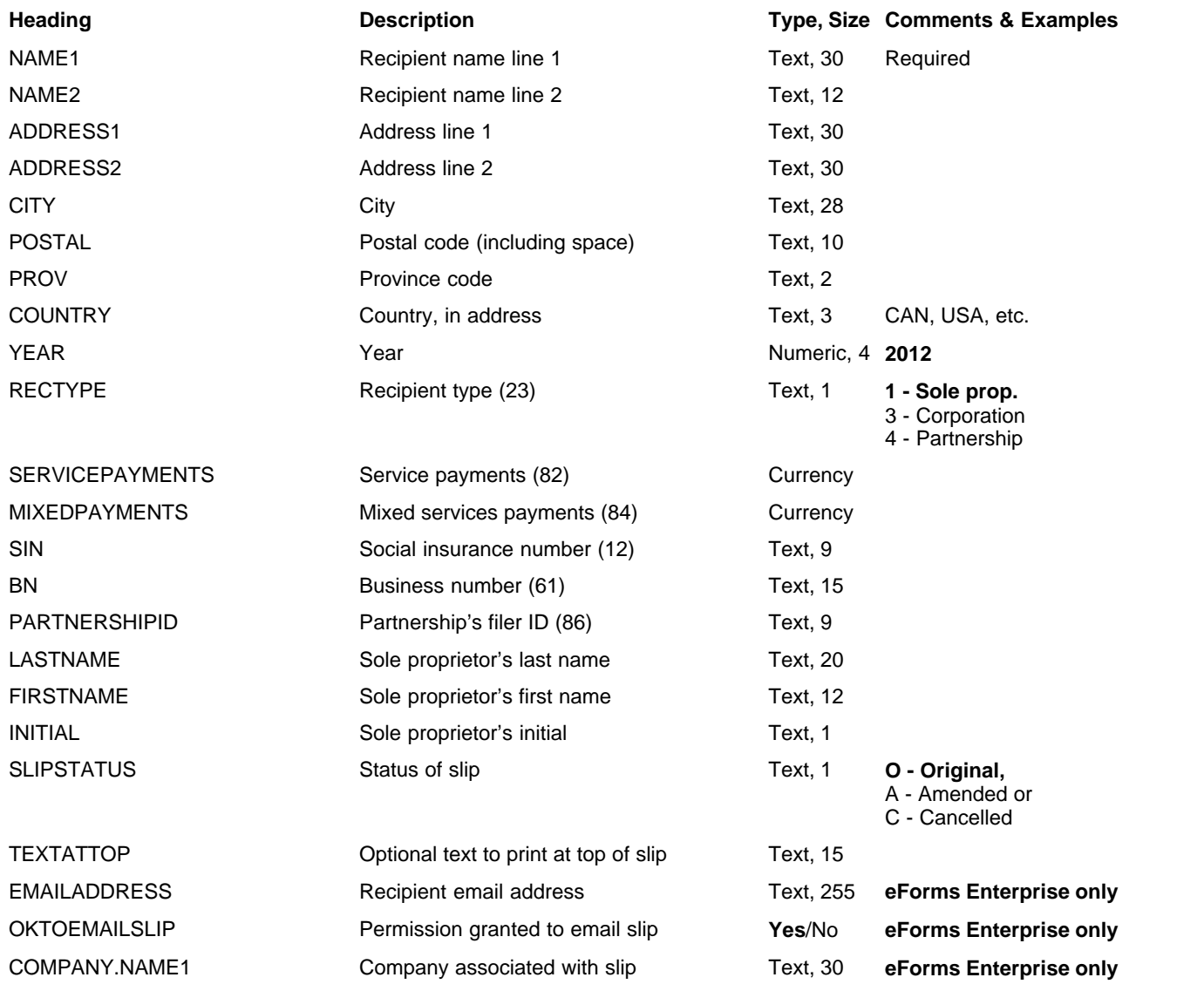

## **12.4.5 T2200 Headings**

## **eForms Standard & Enterprise Only**

Cell A1 (import from Excel) or the first data element (import from CSV) must contain "T2200"

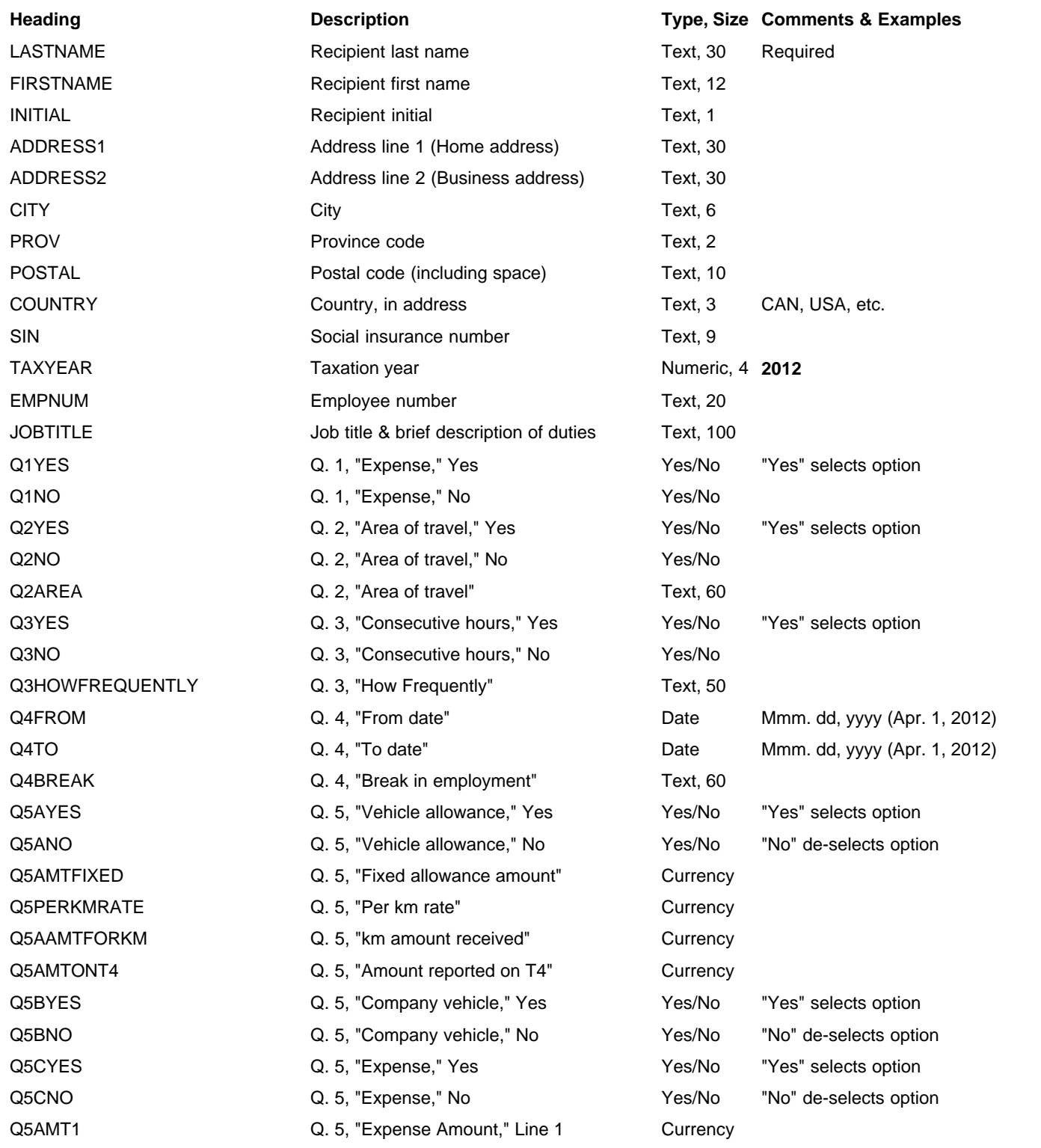

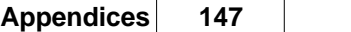

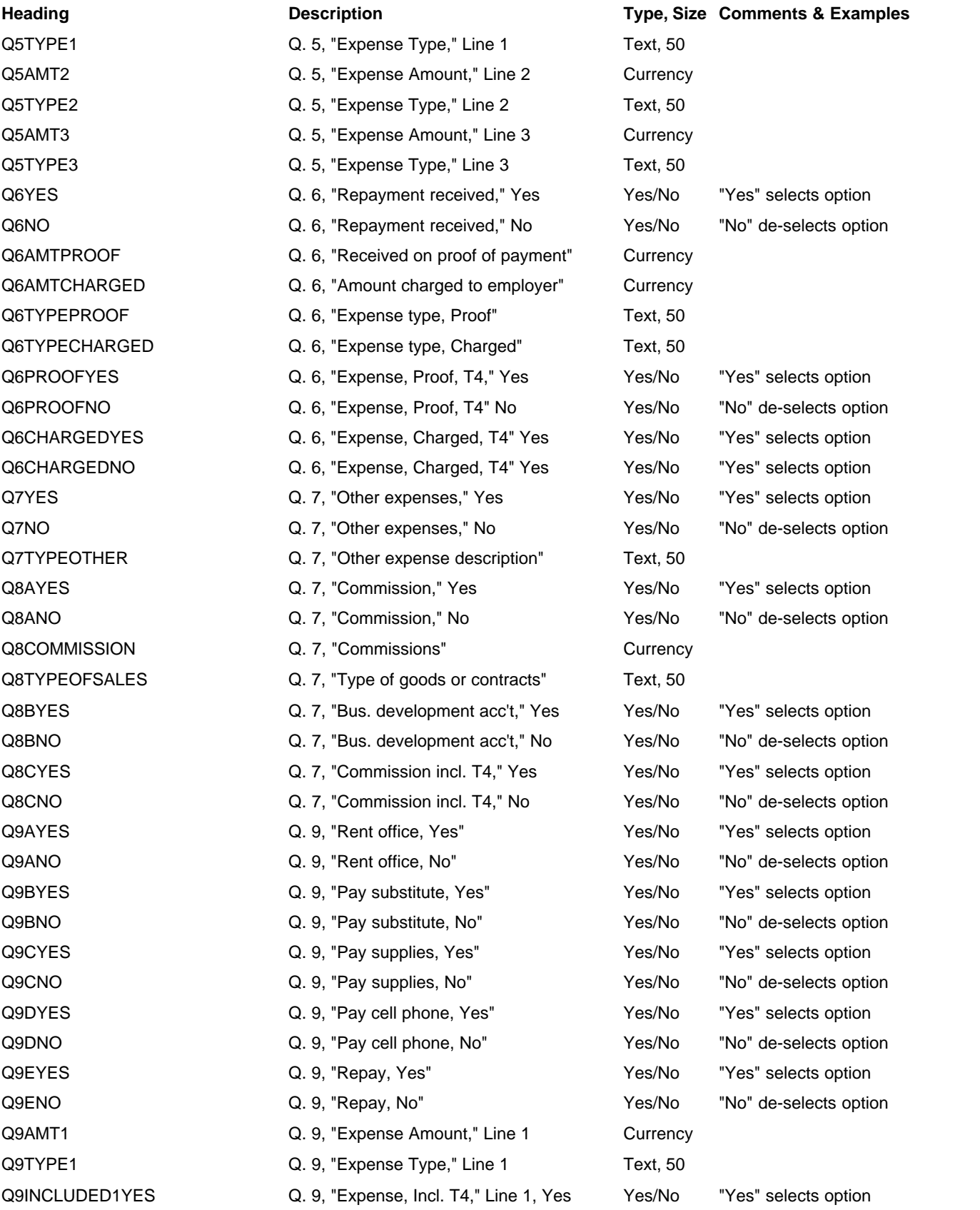

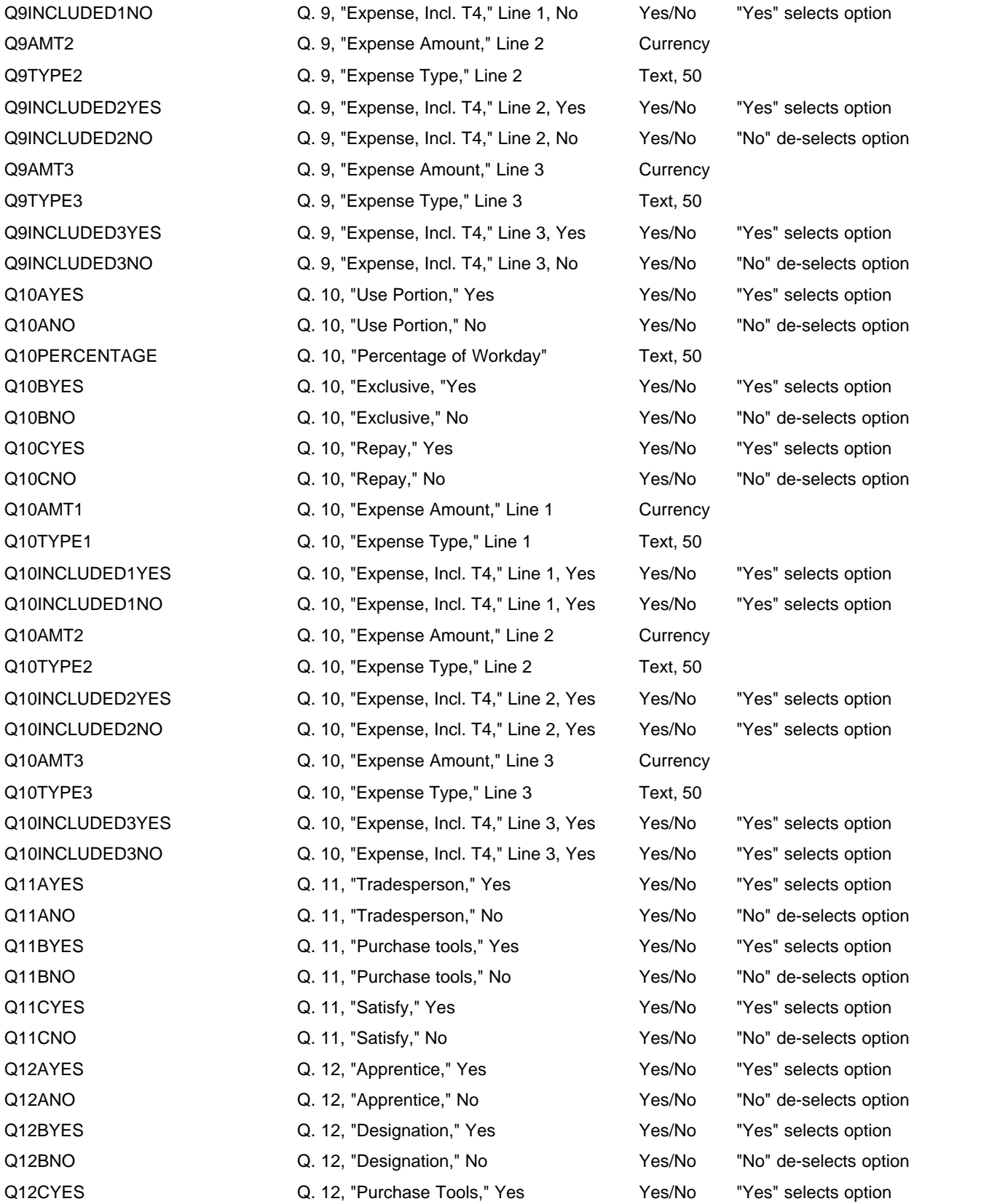

#### **Heading Description Type, Size Comments & Examples**

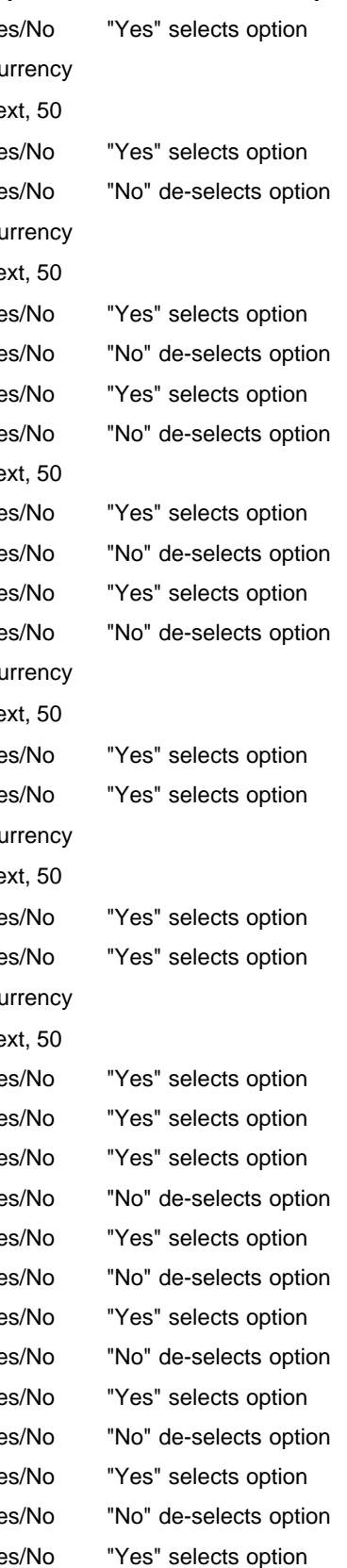

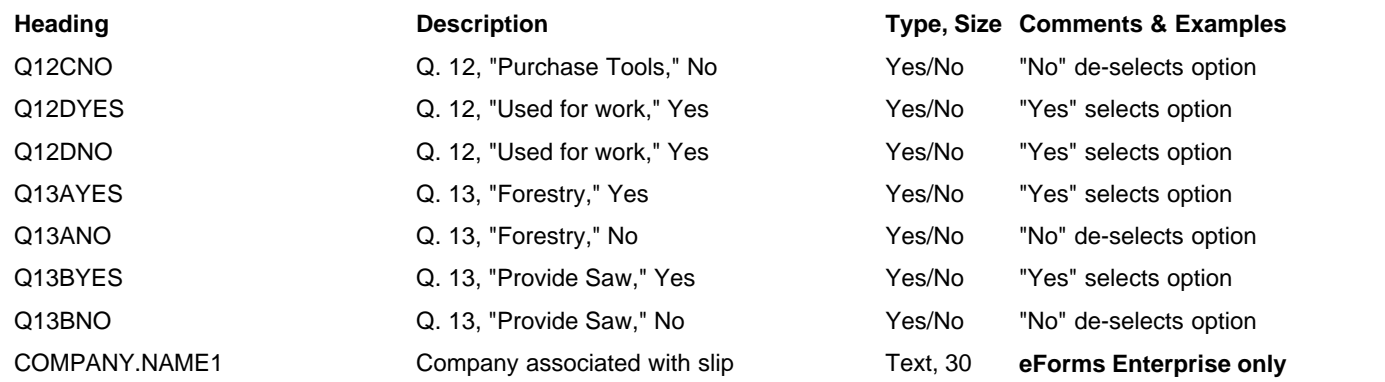

# **12.4.6 T2202A Headings**

## **eForms Standard & Enterprise Only**

Cell A1 (import from Excel) or the first data element (import from CSV) must contain "T2202A"

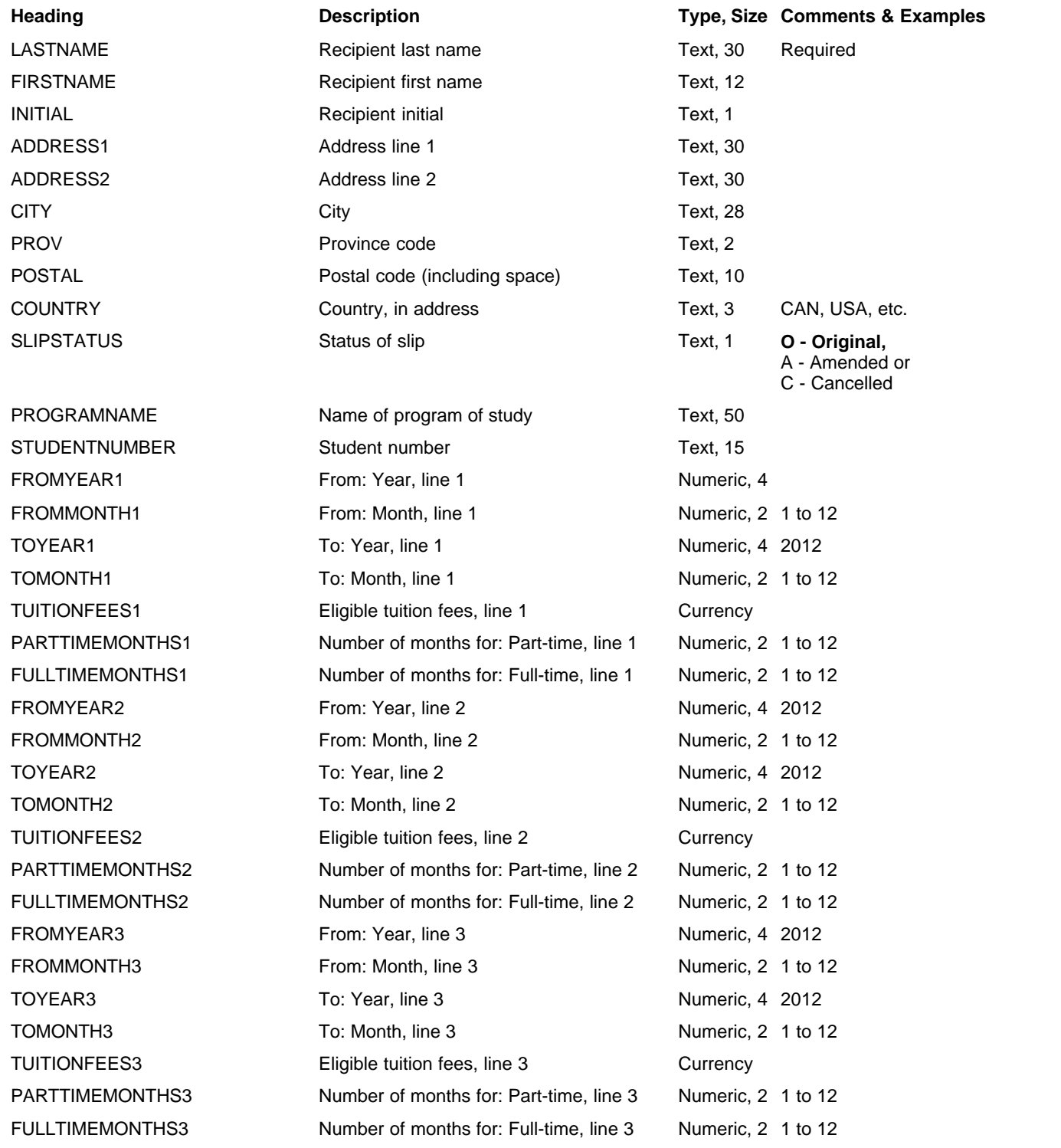

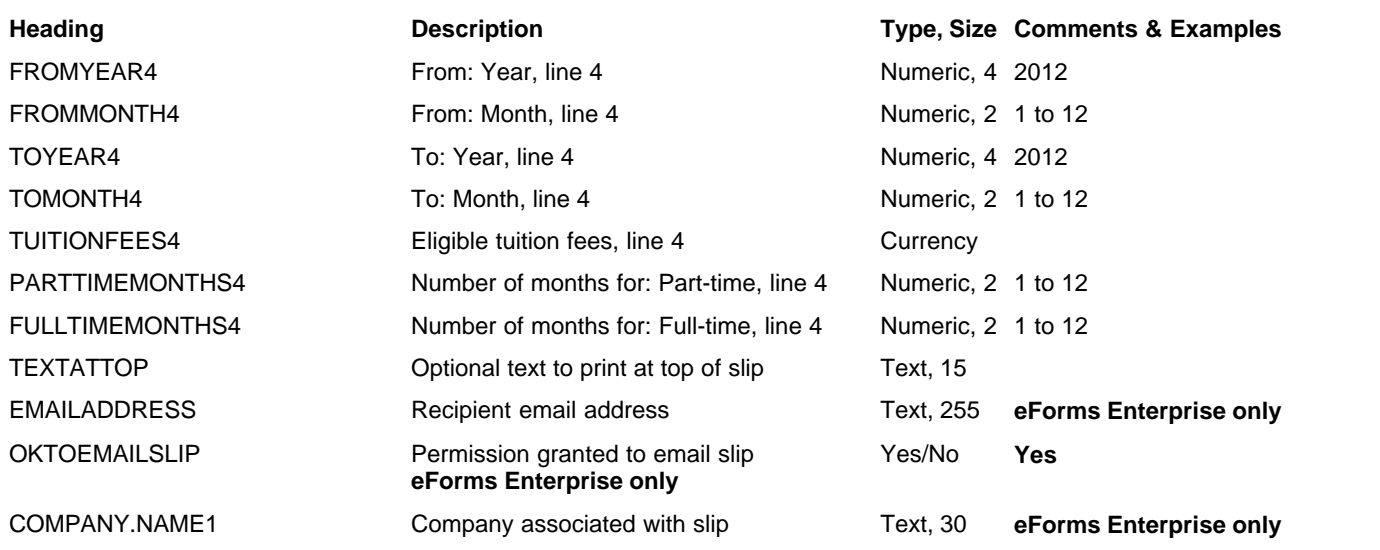

# **12.4.7 T3 Headings**

## **eForms Enterprise only**

Cell A1 (import from Excel) or the first data element (import from CSV) must contain "T3"

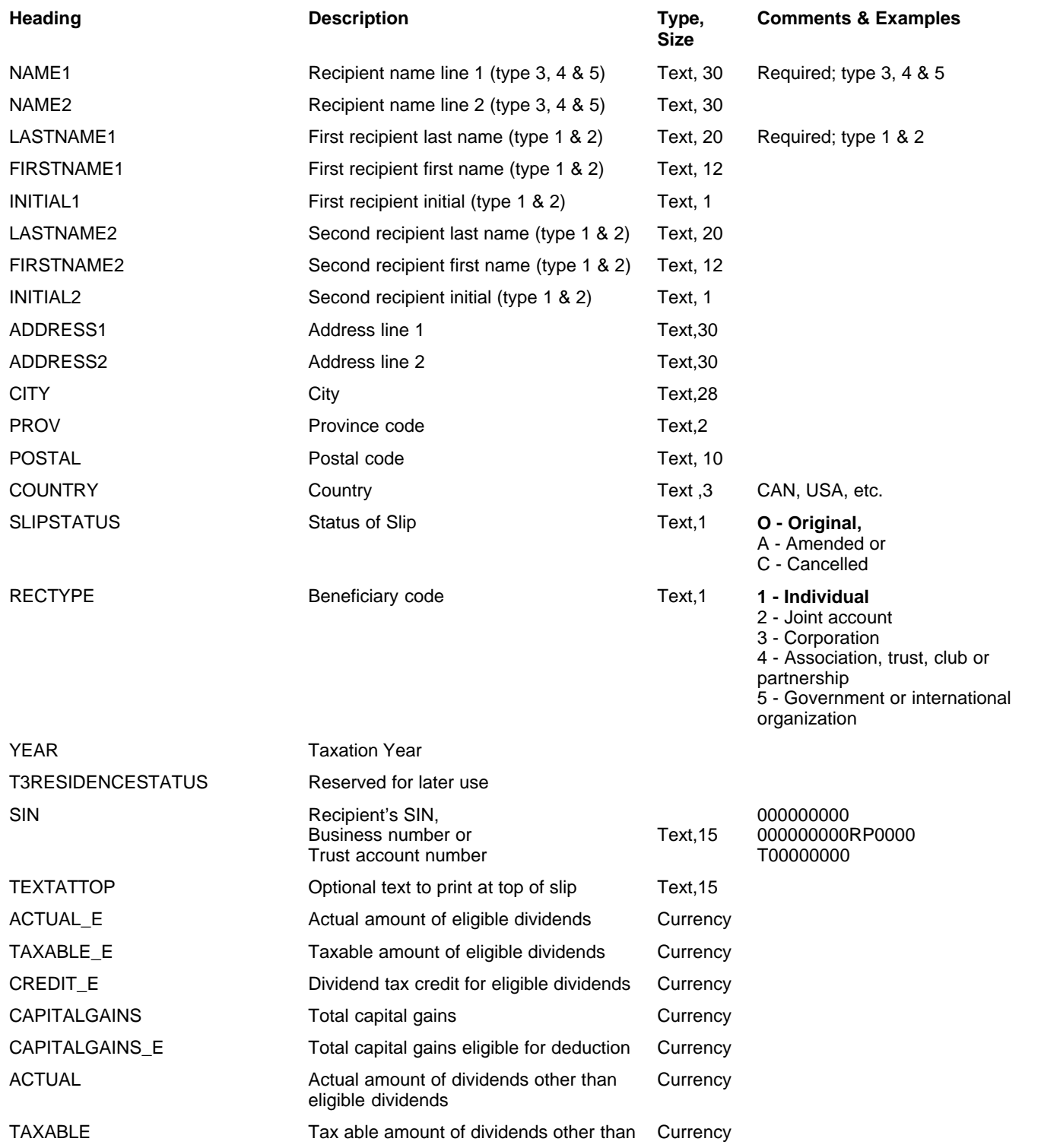

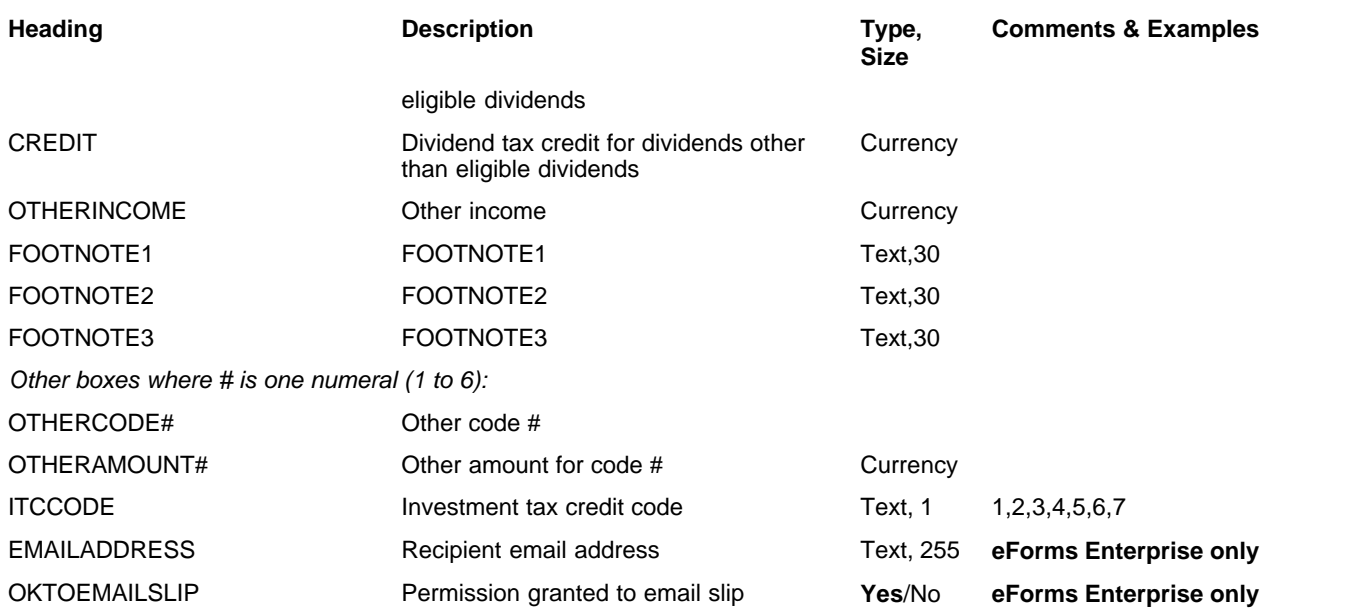

# <span id="page-153-0"></span>**12.4.8 T4 & RL-1 Headings**

## **eForms Standard & Enterprise Only**

Cell A1 (import from Excel) or the first data element (import from CSV) must contain "T4"

RL-1 data is imported with T4 data, <u>[see bottom of this table](#page-154-0)</u> <sup>155</sup>ì for RL-1 specific fields

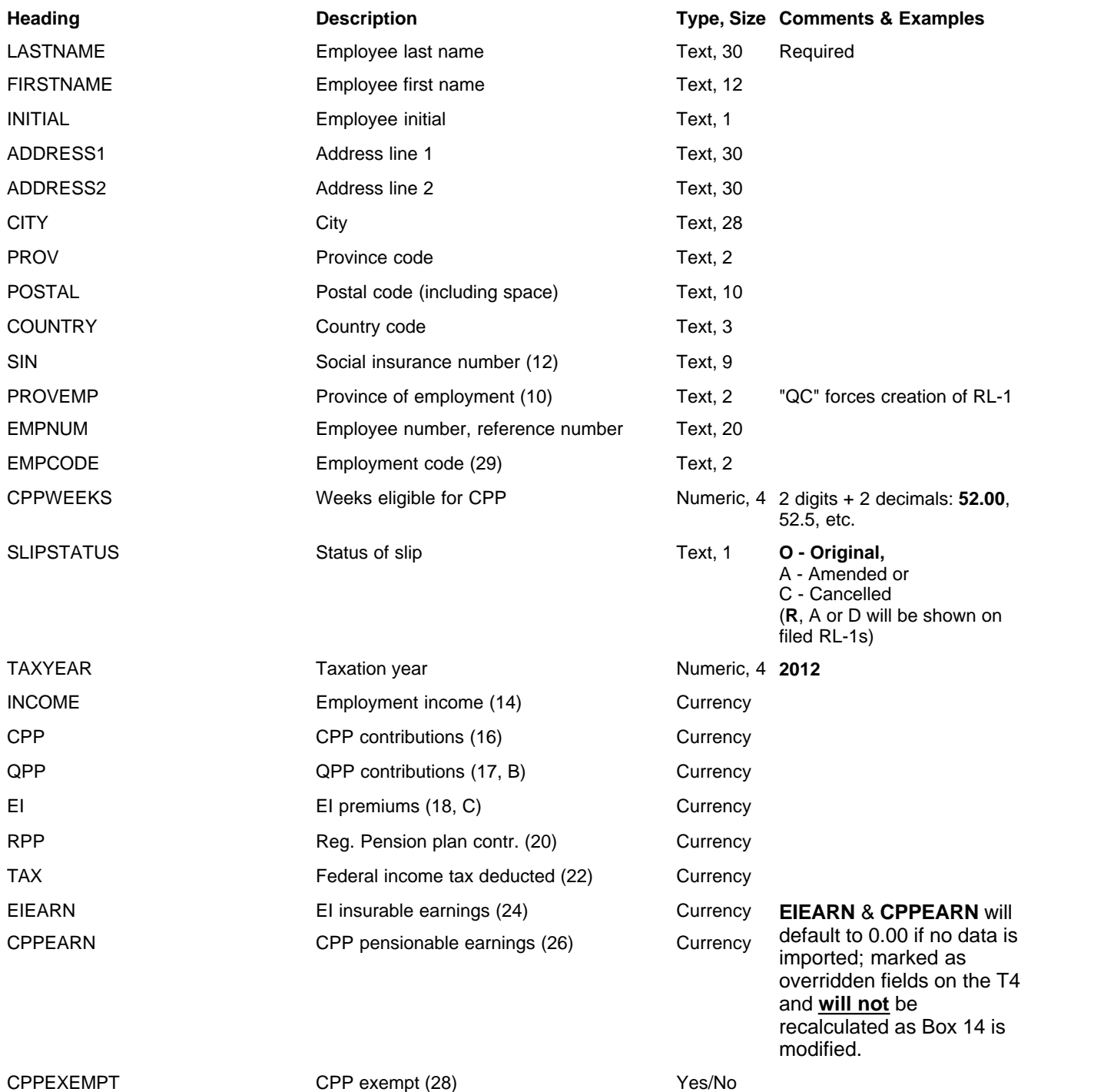

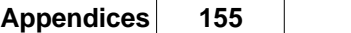

<span id="page-154-0"></span>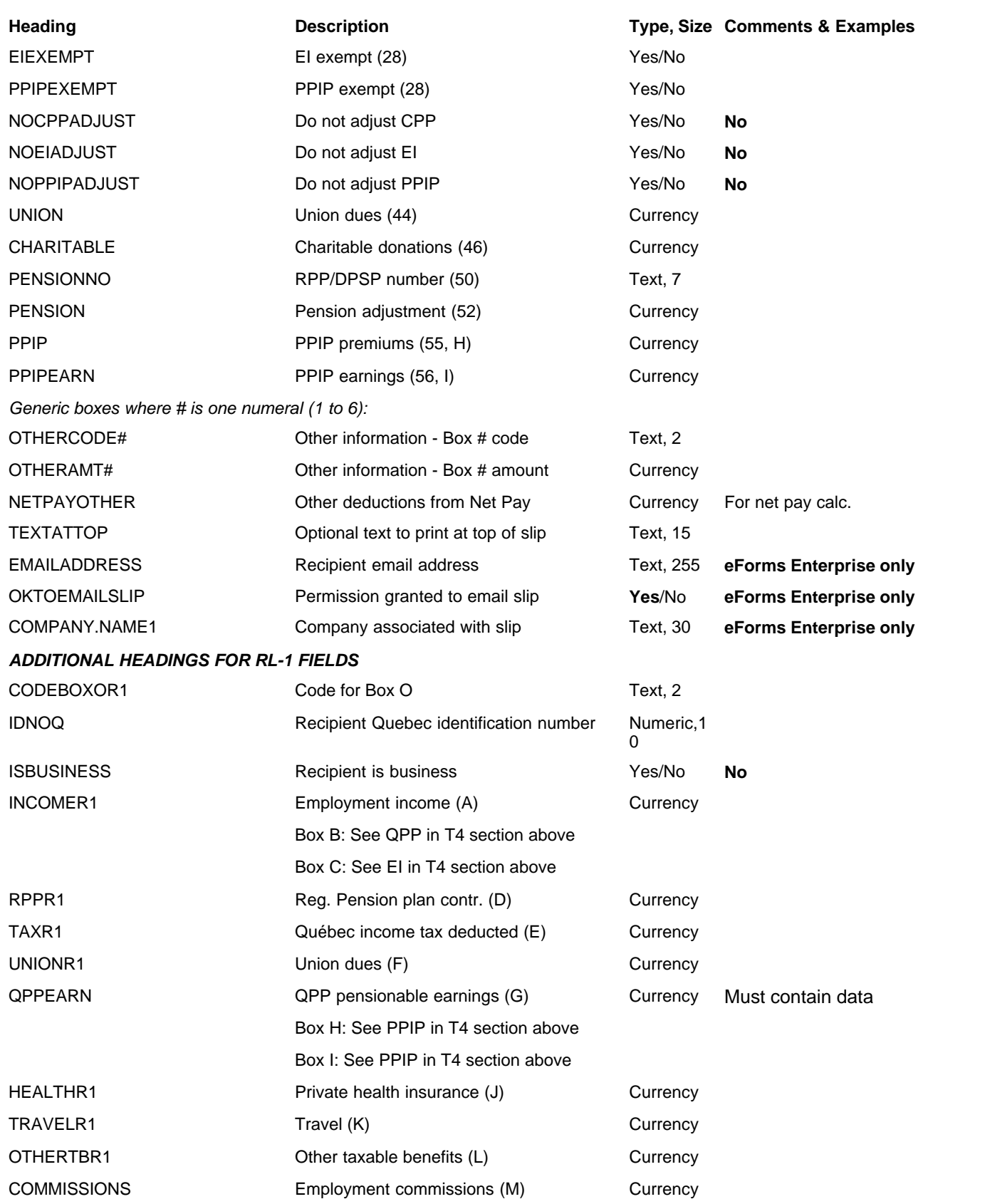

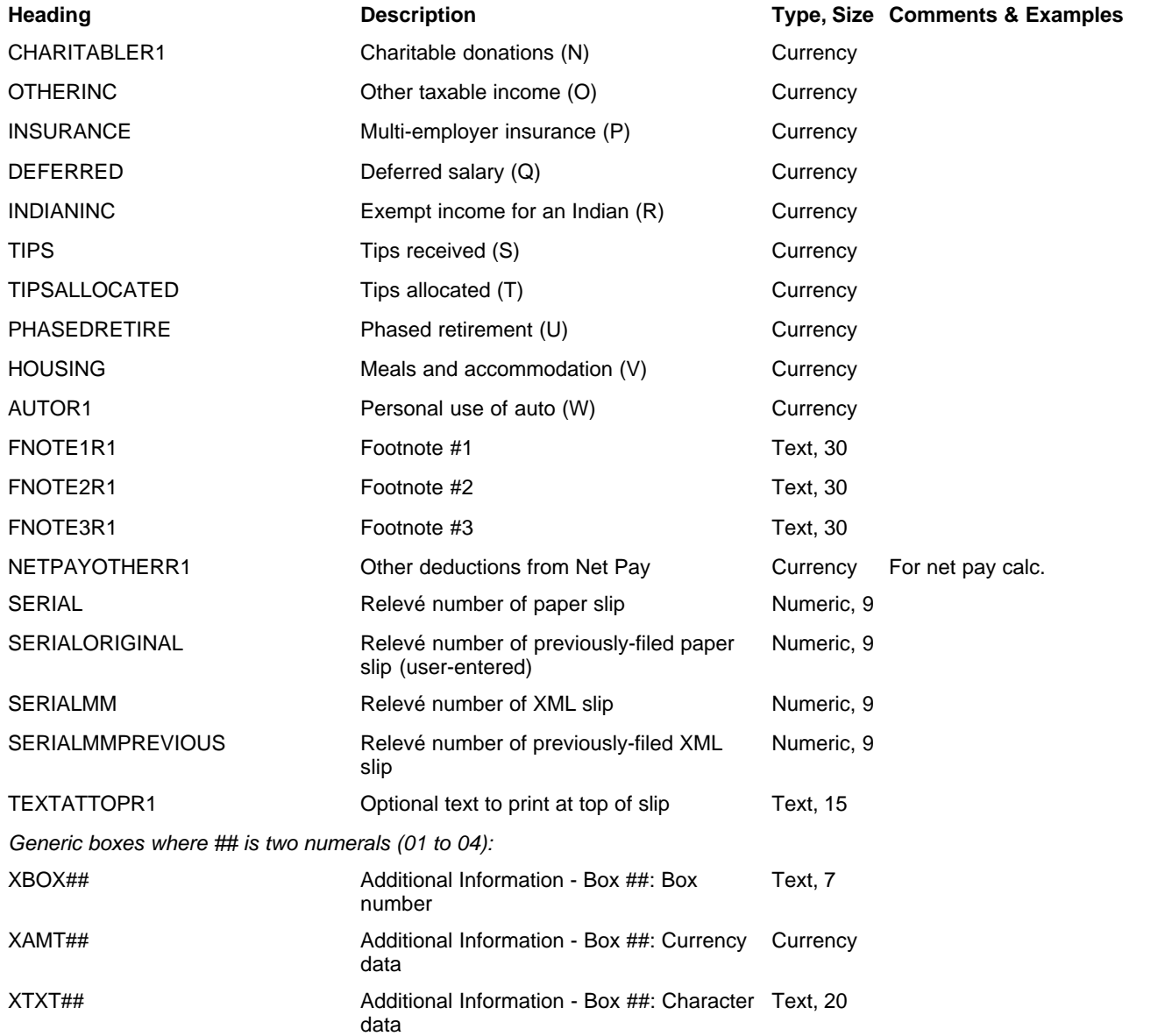

## **12.4.9 T4A Headings**

## **eForms Standard & Enterprise Only**

Cell A1 (import from Excel) or the first data element (import from CSV) must contain "T4A"

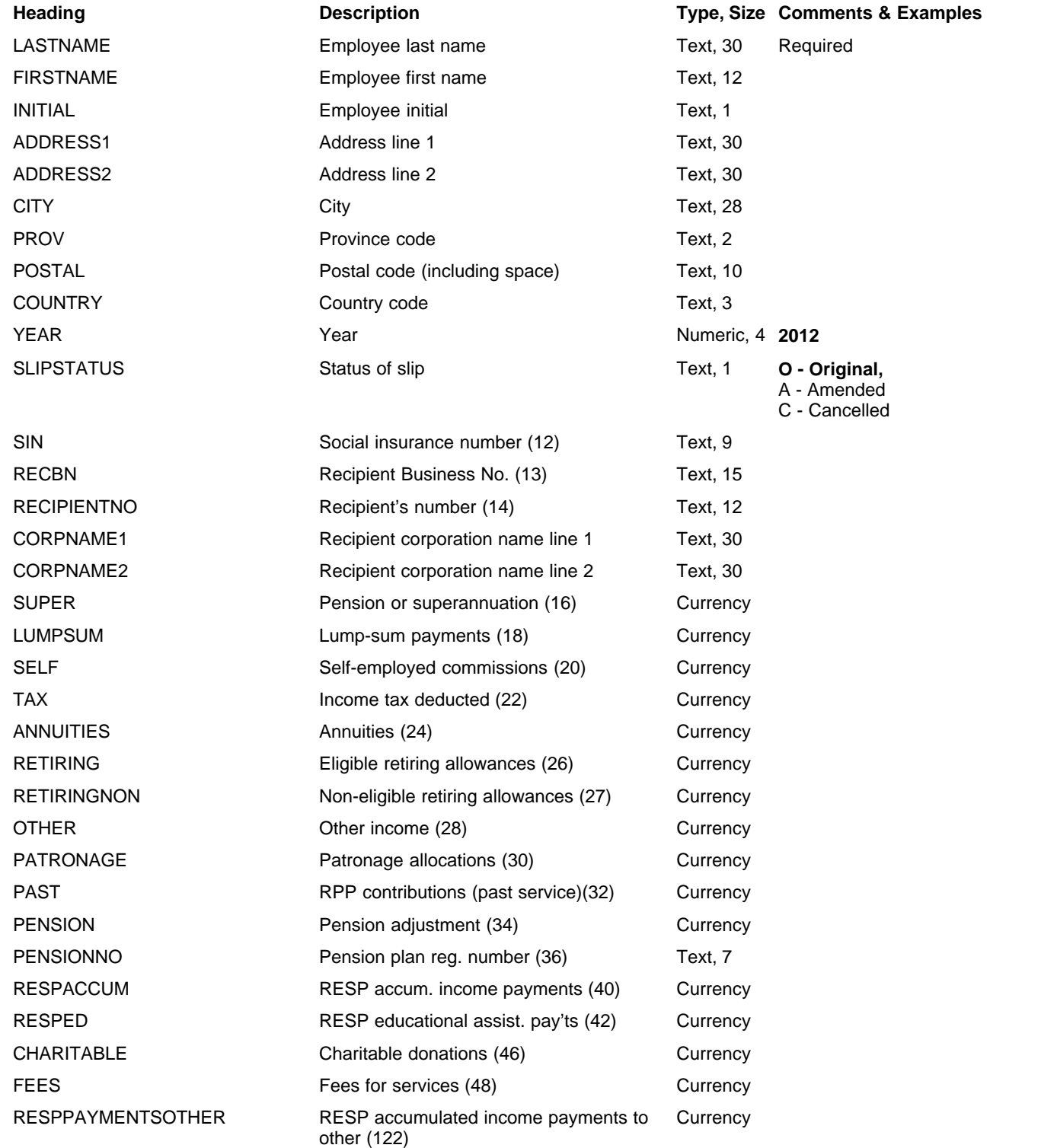

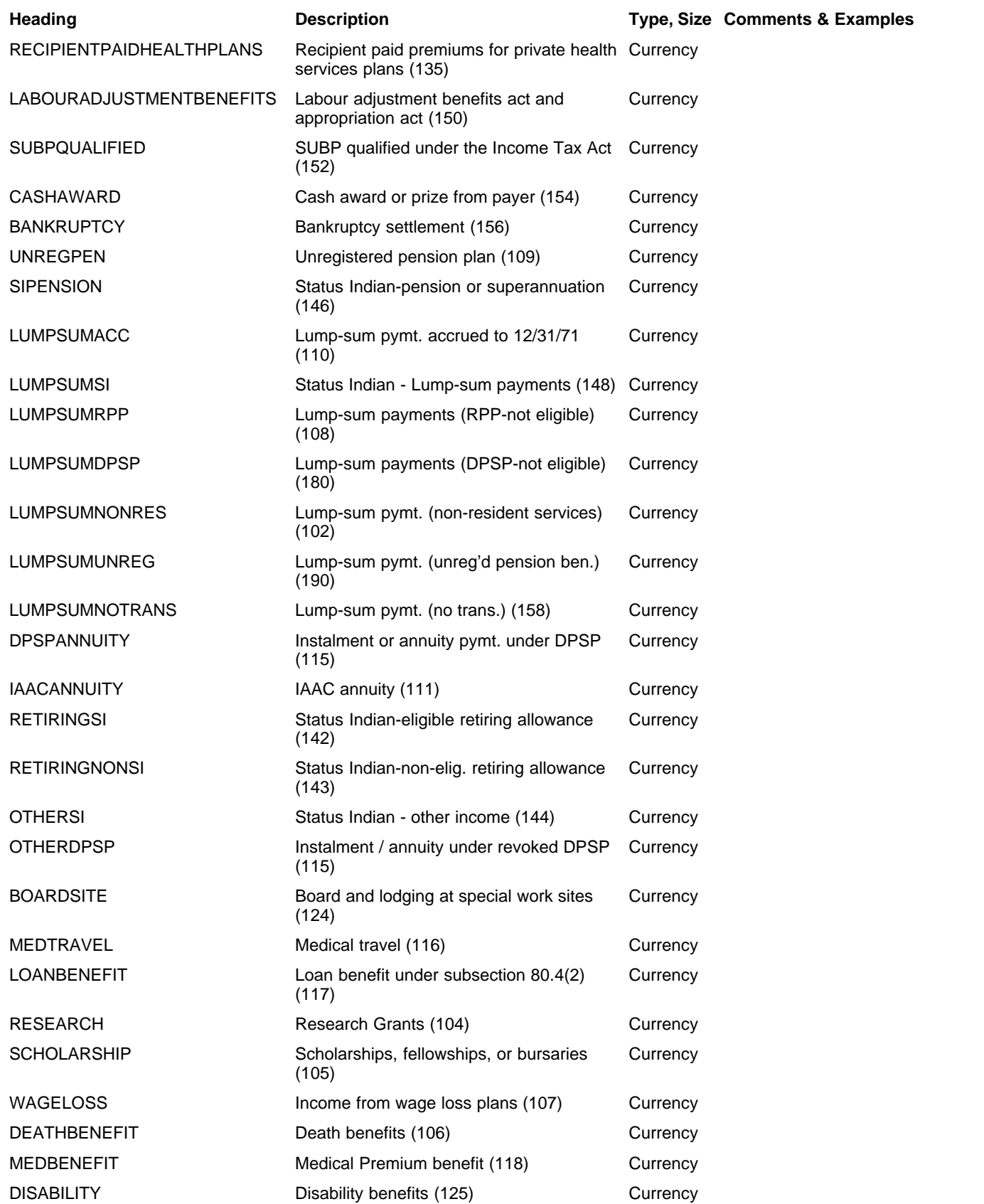

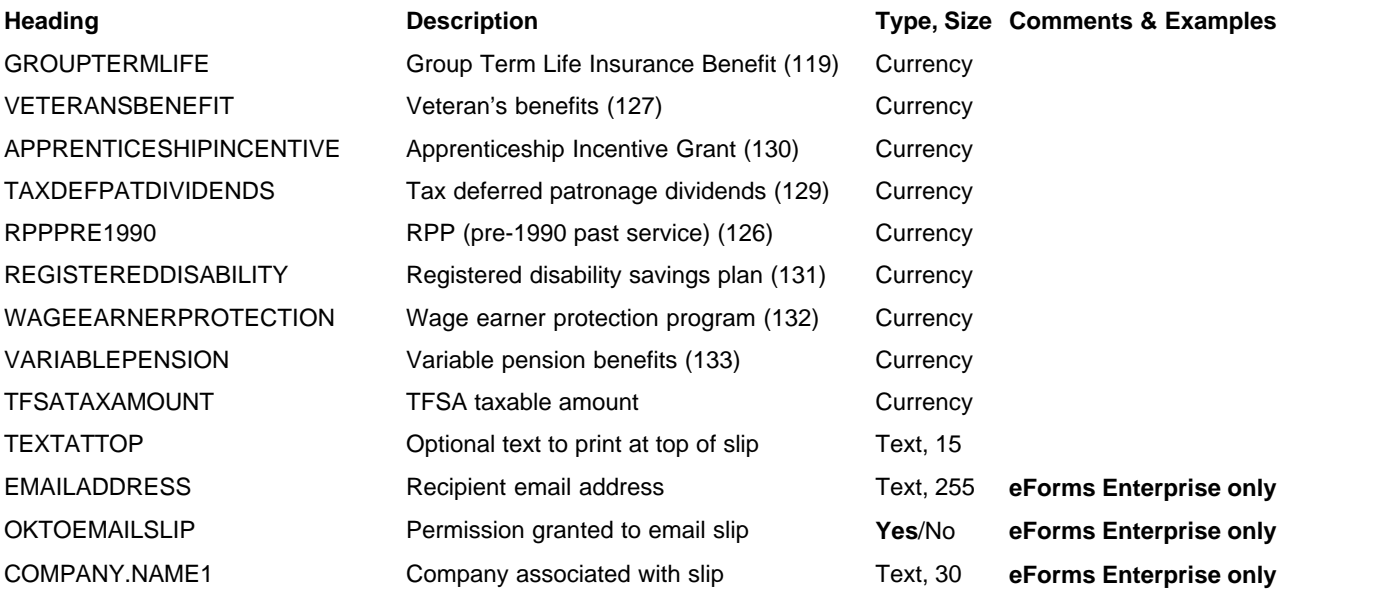

## **12.4.10 T4ANR Headings**

## **eForms Standard & Enterprise Only**

Cell A1 (import from Excel) or the first data element (import from CSV) must contain "T4ANR"

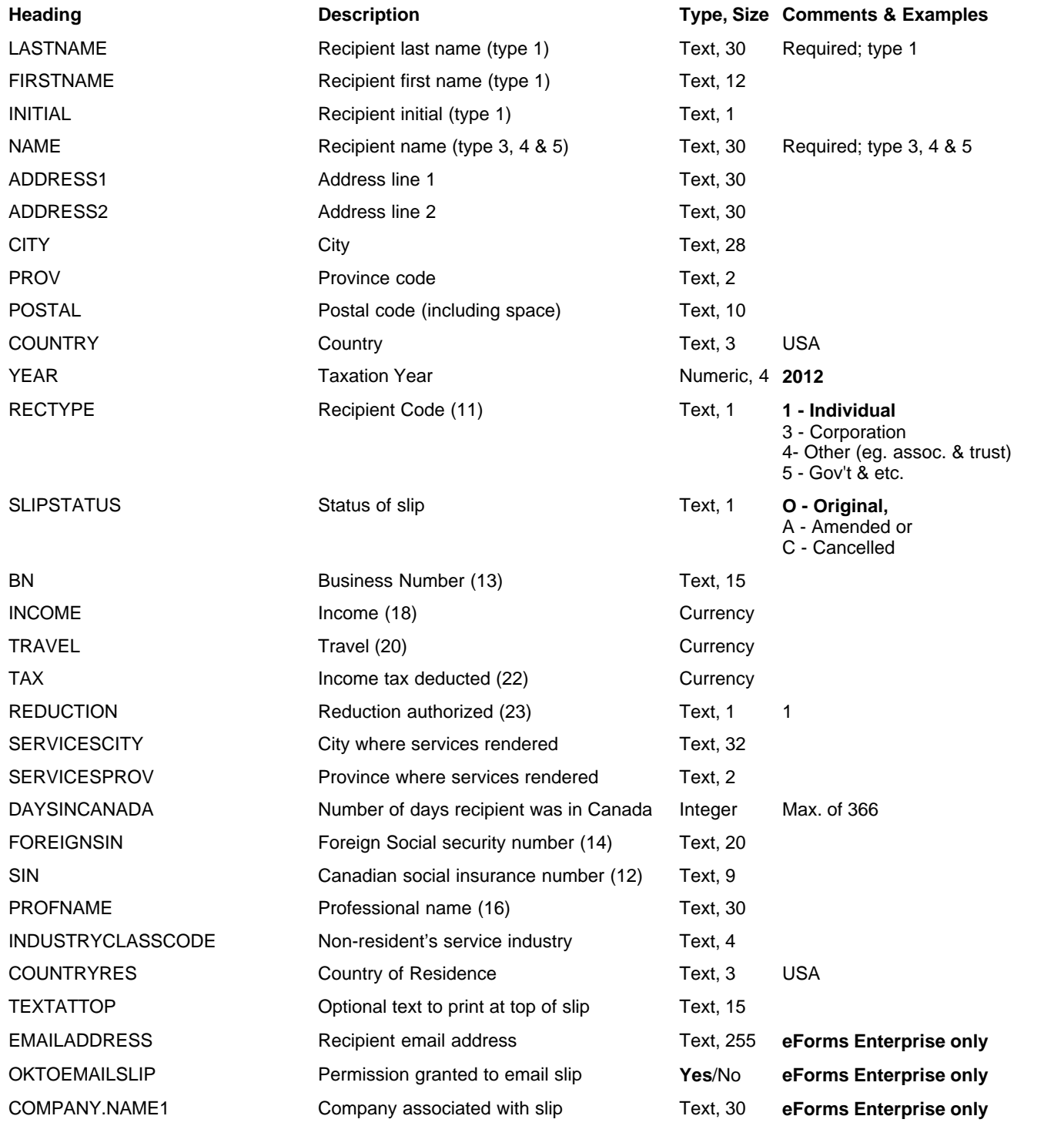

# **12.4.11 T4ARCA Headings**

## **eForms Standard & Enterprise Only**

Cell A1 (import from Excel) or the first data element (import from CSV) must contain "T4ARCA"

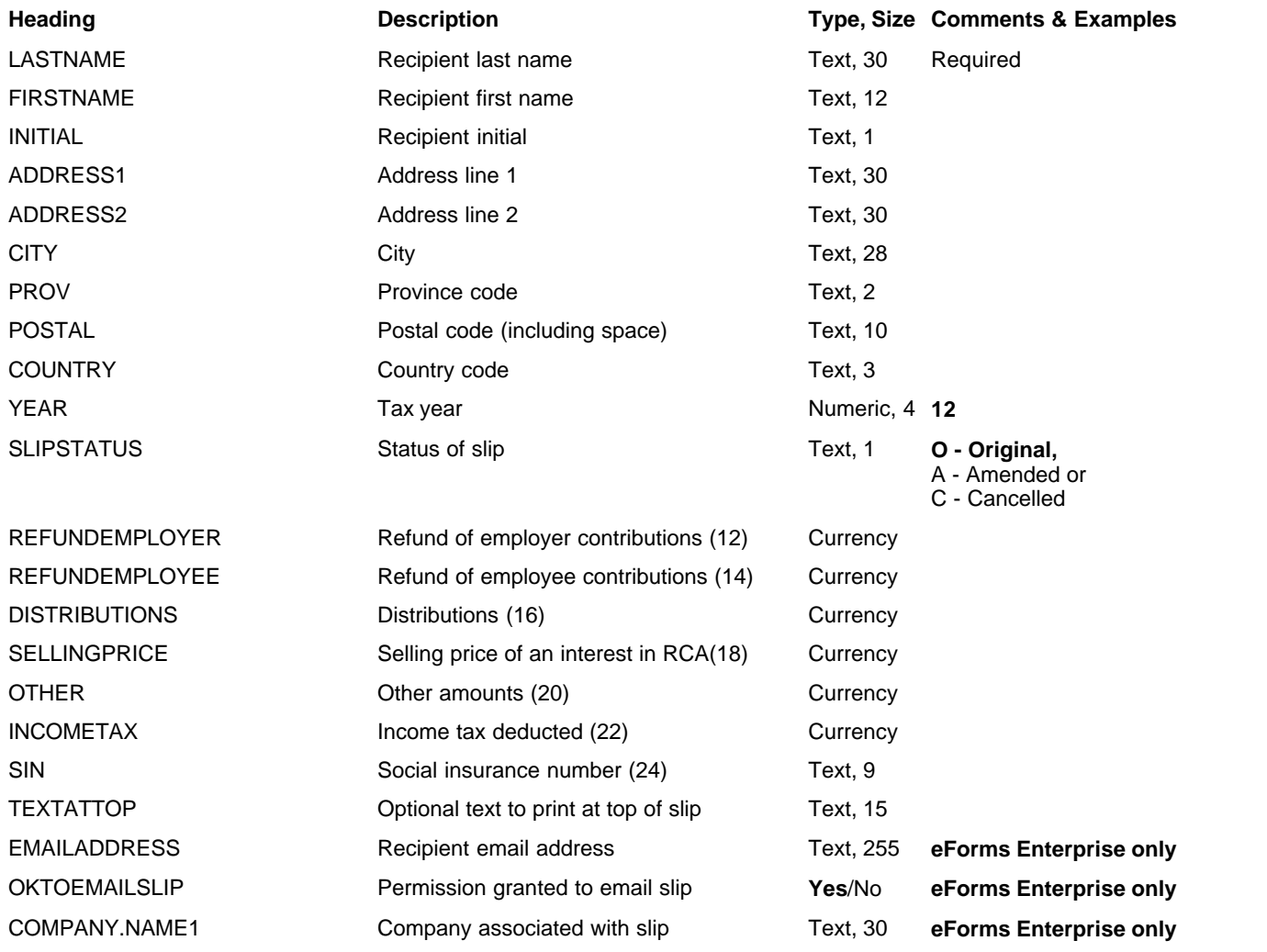

# **12.4.12 T4PS Headings**

## **eForms Standard & Enterprise Only**

Cell A1 (import from Excel) or the first data element (import from CSV) must contain "T4PS"

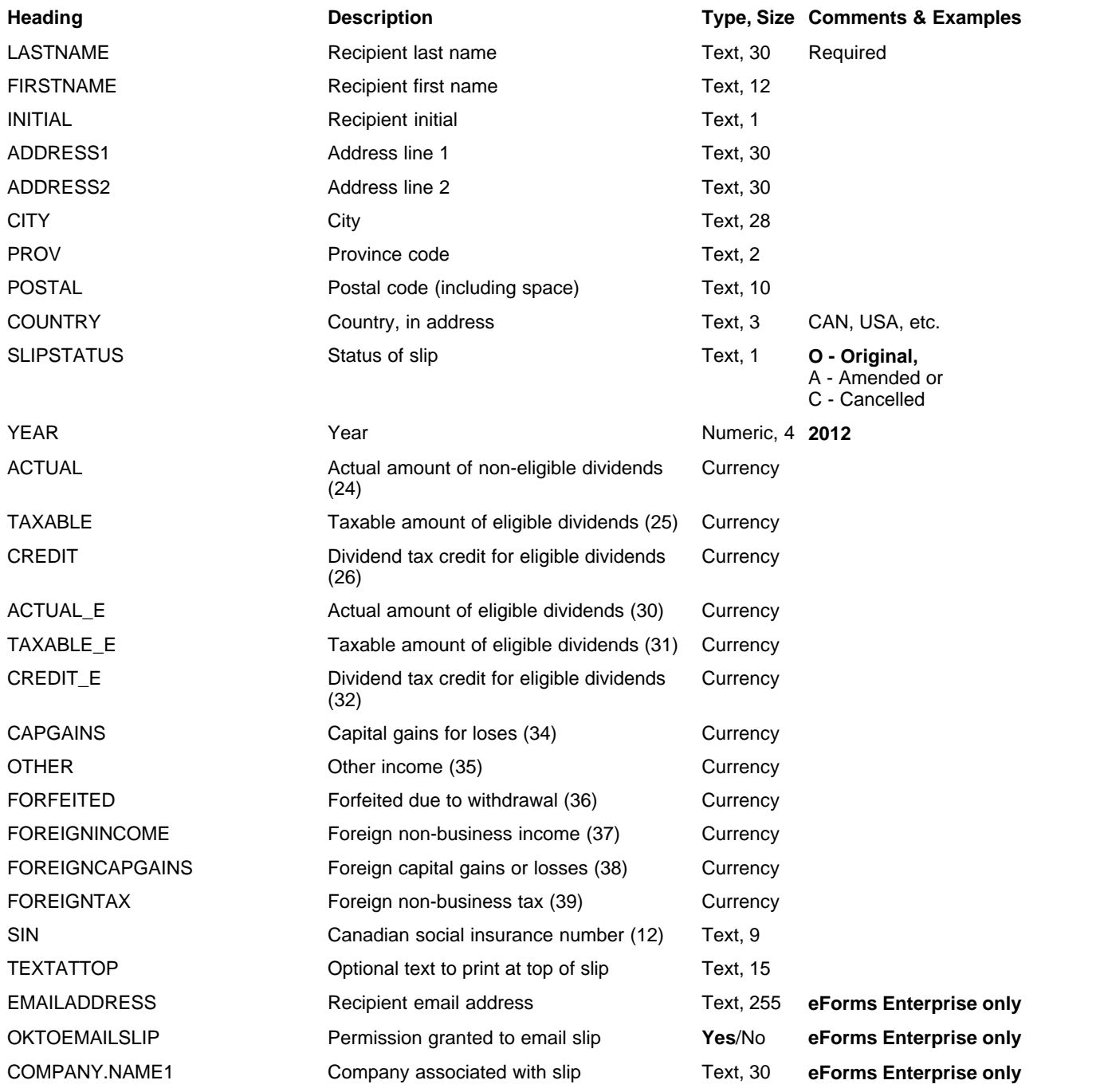

# **12.4.13 T4RIF Headings**

## **eForms Standard & Enterprise Only**

Cell A1 (import from Excel) or the first data element (import from CSV) must contain "T4RIF"

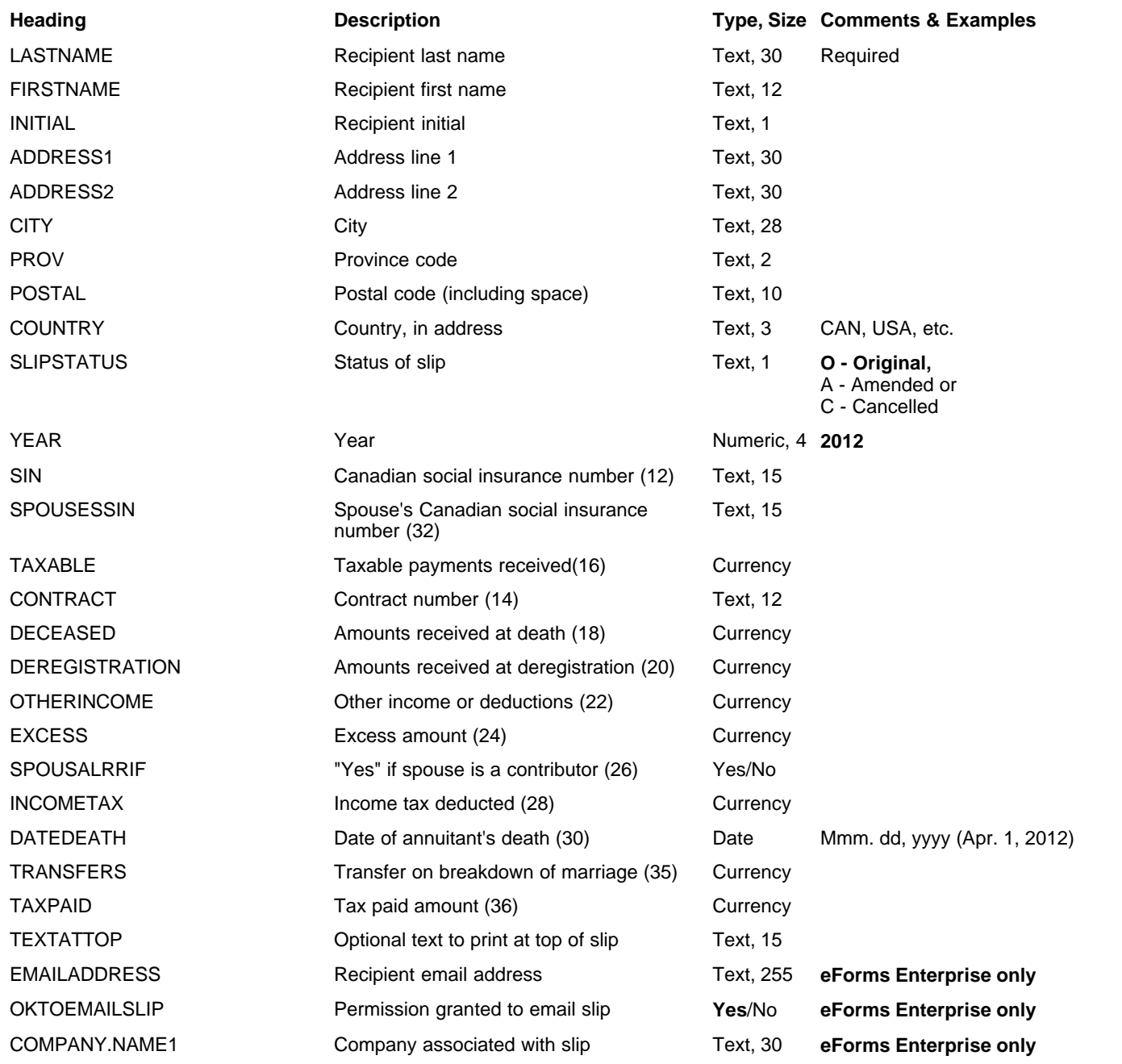

# **12.4.14 T4RSP Headings**

## **eForms Standard & Enterprise Only**

Cell A1 (import from Excel) or the first data element (import from CSV) must contain "T4RSP"

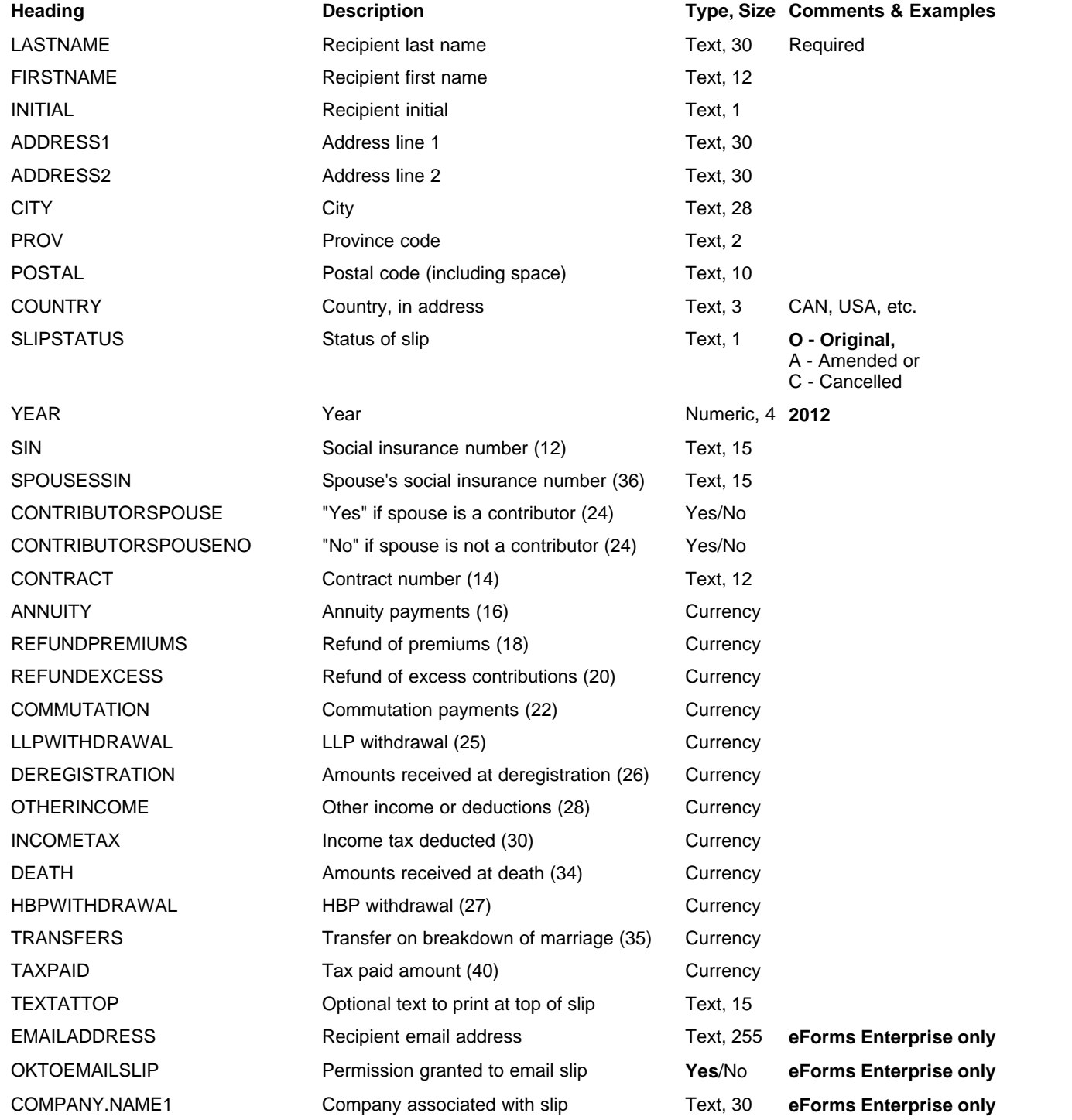

# <span id="page-164-0"></span>**12.4.15 T5 & RL-3 Headings**

#### **eForms Standard & Enterprise Only**

Cell A1 (import from Excel) or the first data element (import from CSV) must contain "T5"

RL- data is imported with T5 data, <u>see bottom of this table</u> <sup>lise</sup> for RL-3 specific fields

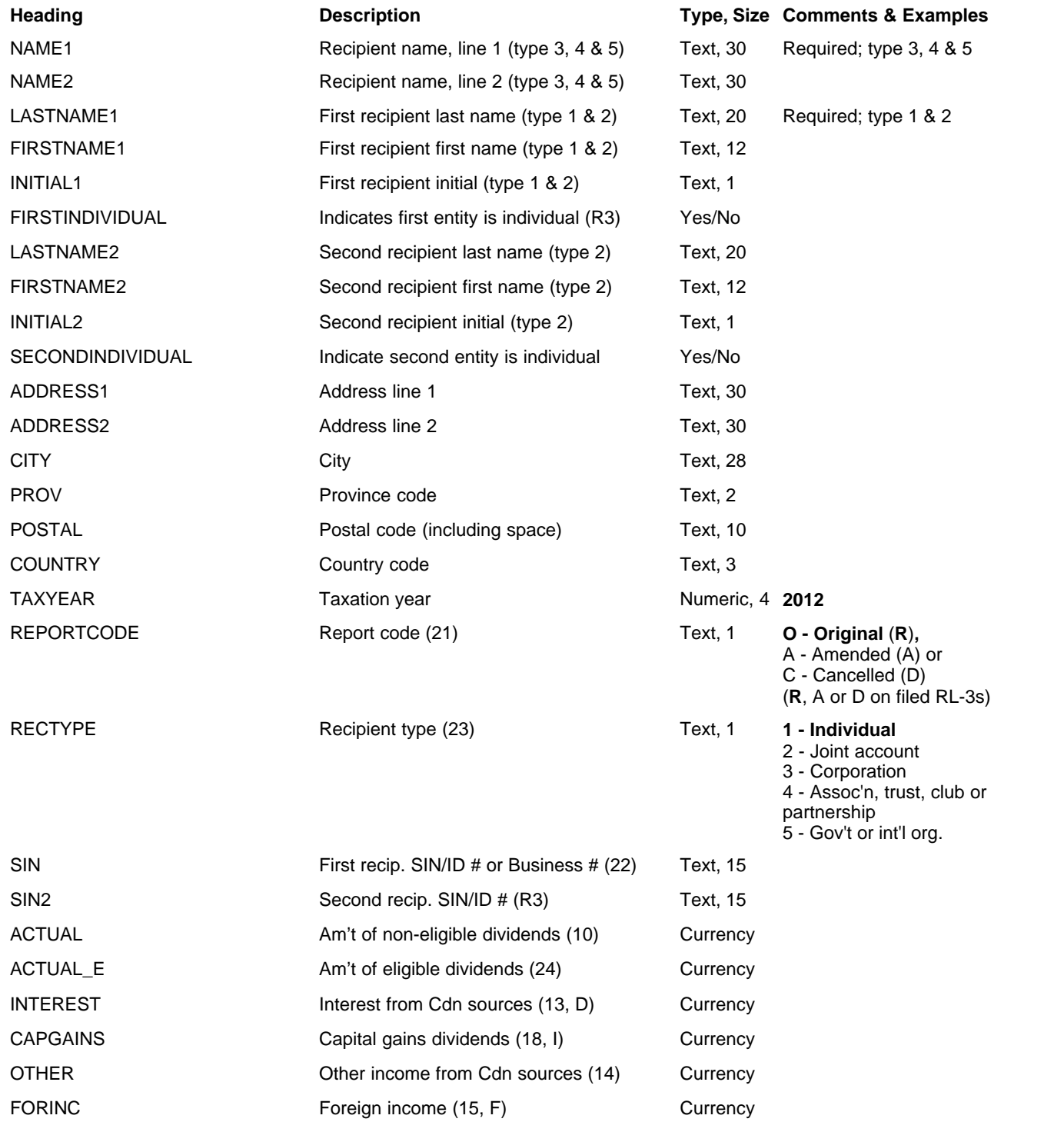

<span id="page-165-0"></span>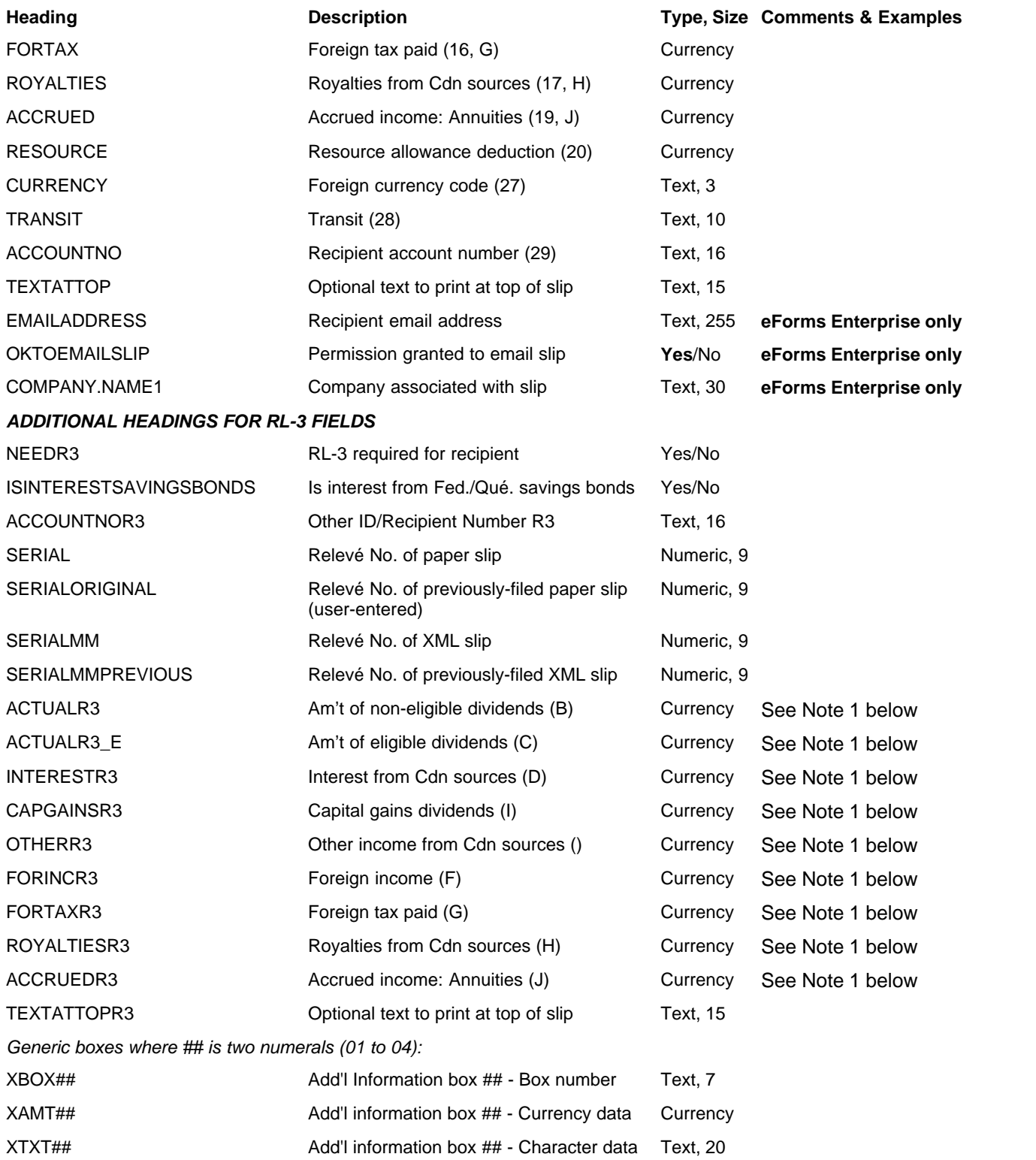

**Note 1**:These fields will be ignored by the import unless the "Do not synchronize numerical information on T5/RL-3 slips associated with this company" checkbox is selected on the Advanced page of the company information screen

## **12.4.16 T5007 Headings**

## **eForms Standard & Enterprise Only**

Cell A1 (import from Excel) or the first data element (import from CSV) must contain "T5007"

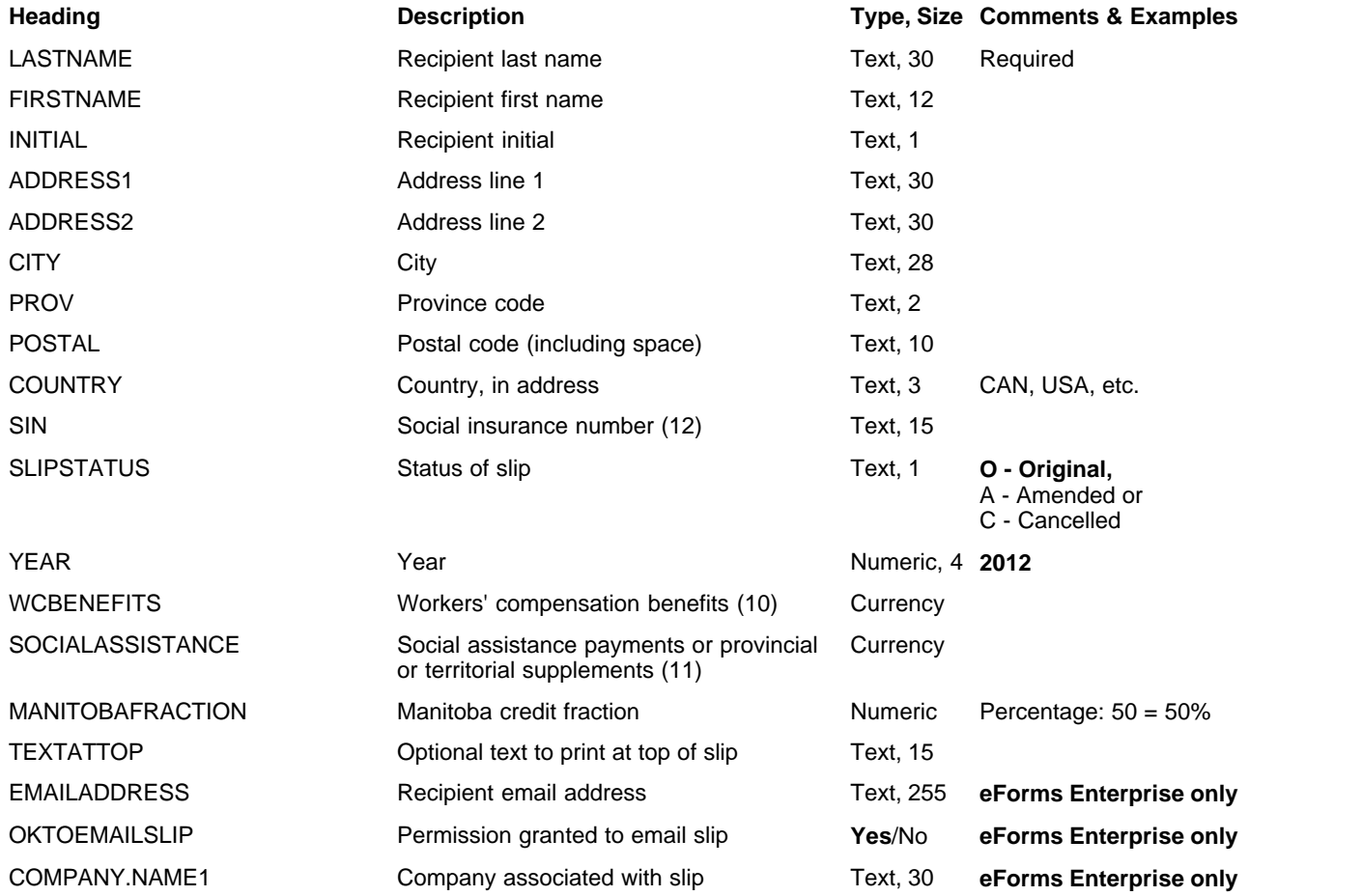

## **12.4.17 T5008 Headings**

## **eForms Standard & Enterprise Only**

Cell A1 (import from Excel) or the first data element (import from CSV) must contain "T5008"

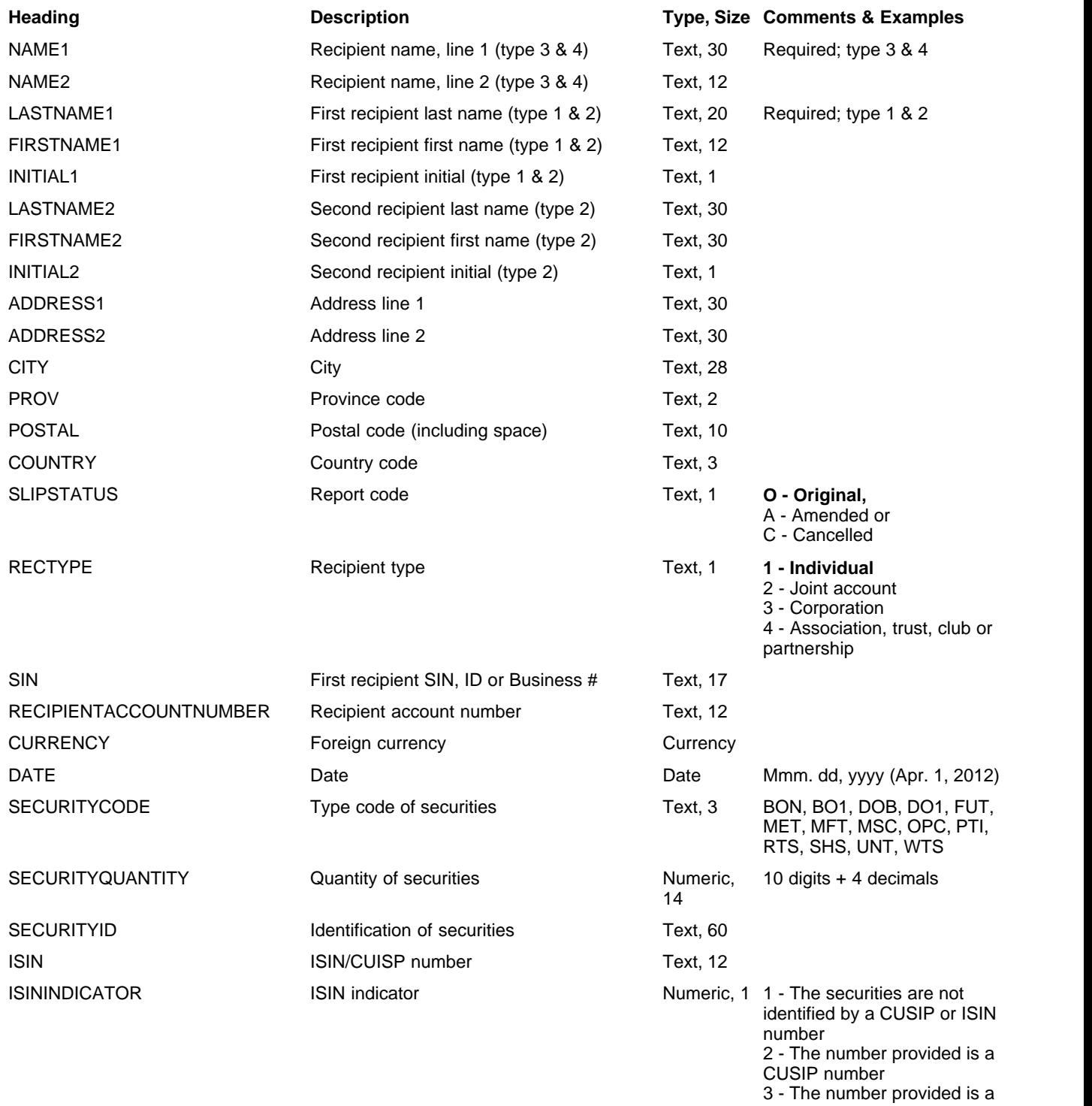

ISIN number

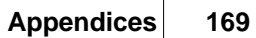

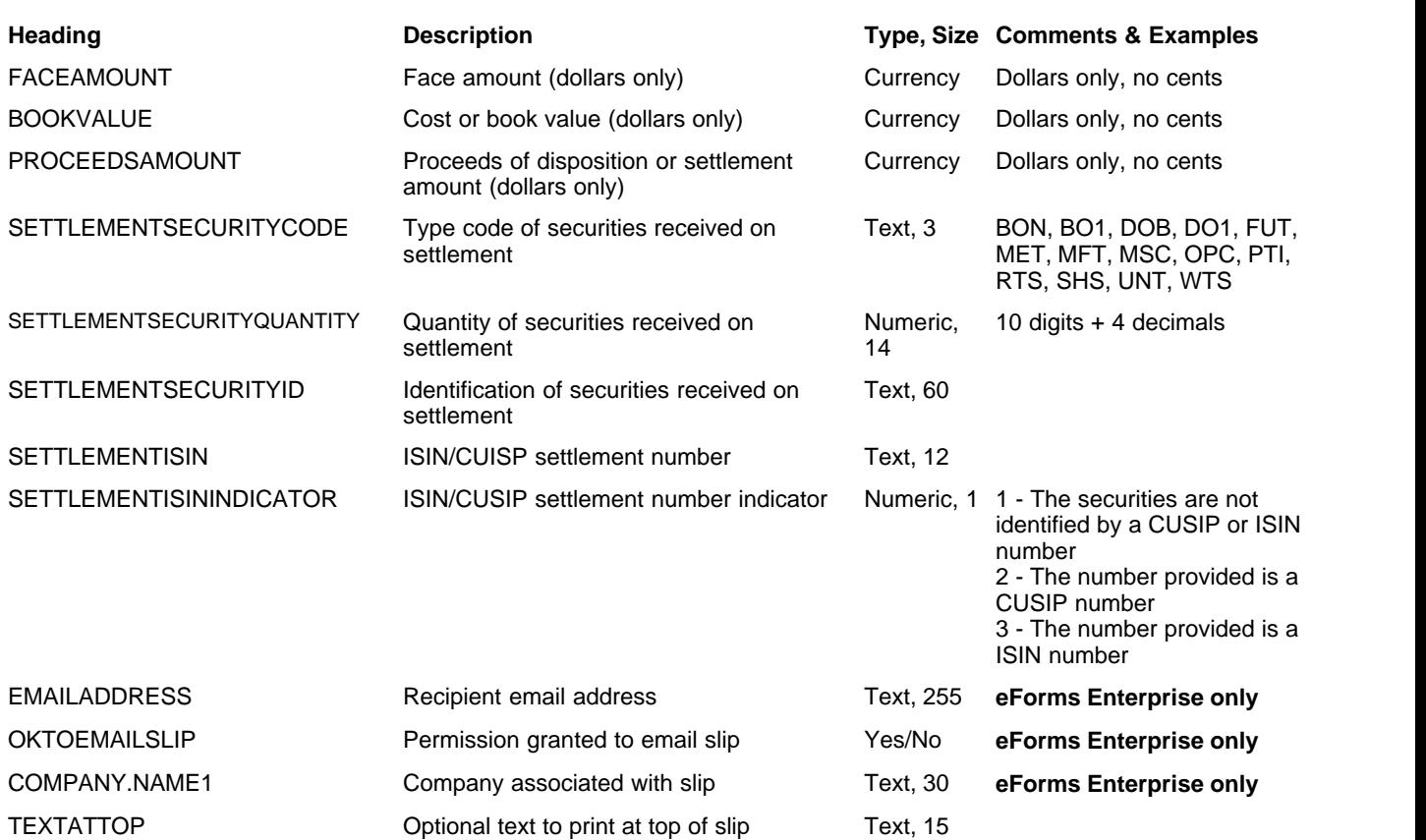

## **12.4.18 T5013 Headings**

## **eForms Standard & Enterprise Only**

Cell A1 (import from Excel) or the first data element (import from CSV) must contain "T5013"

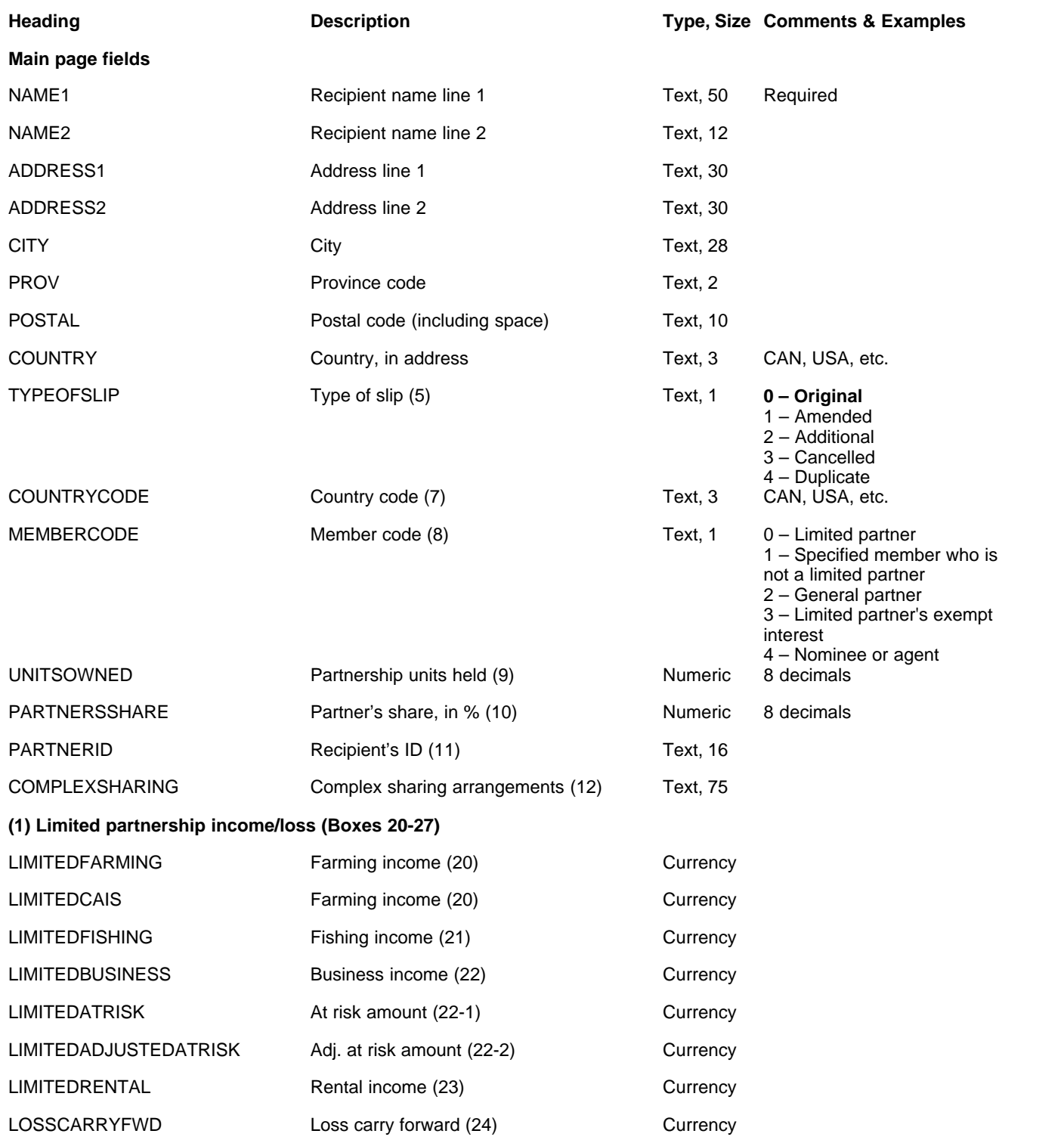

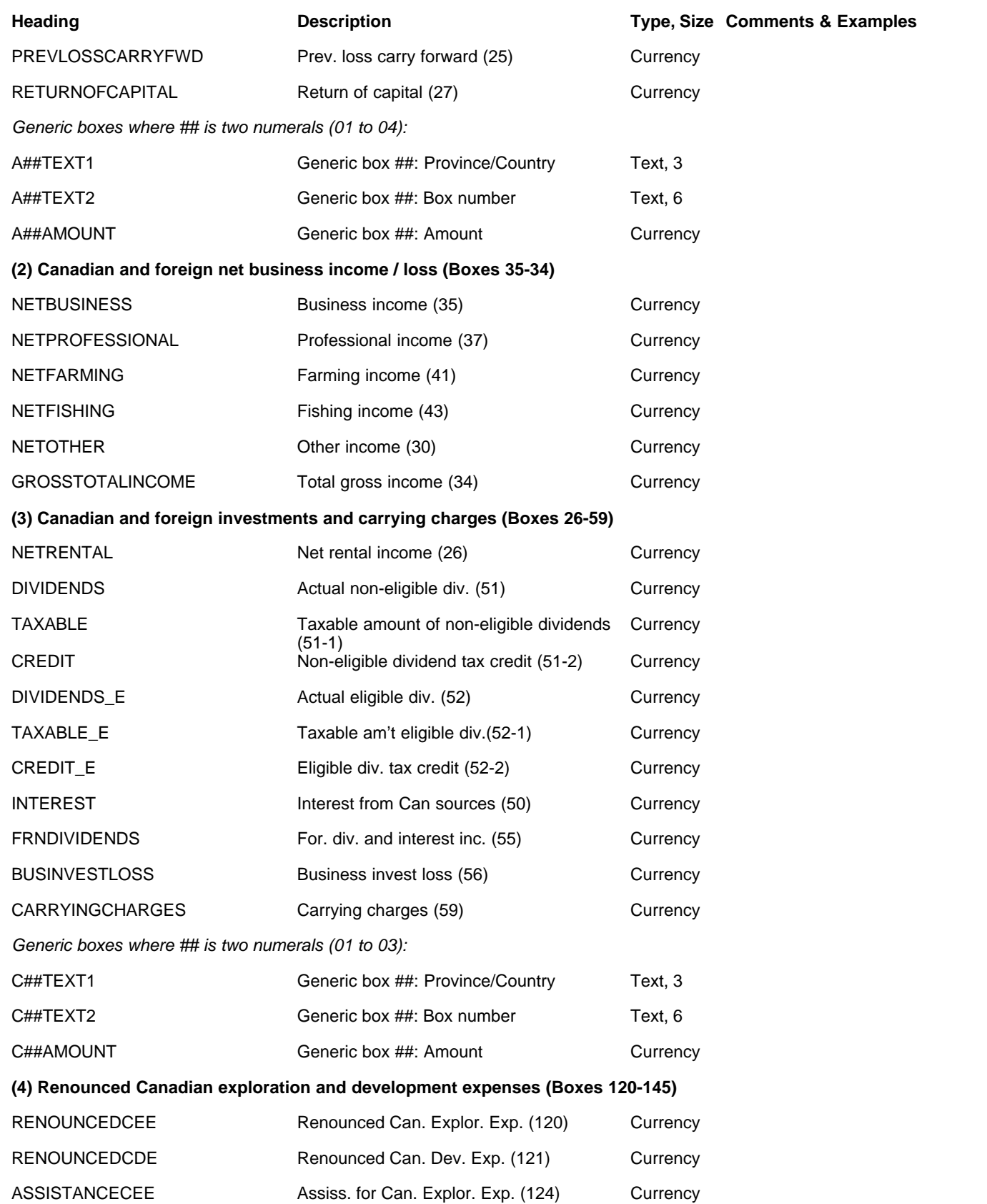

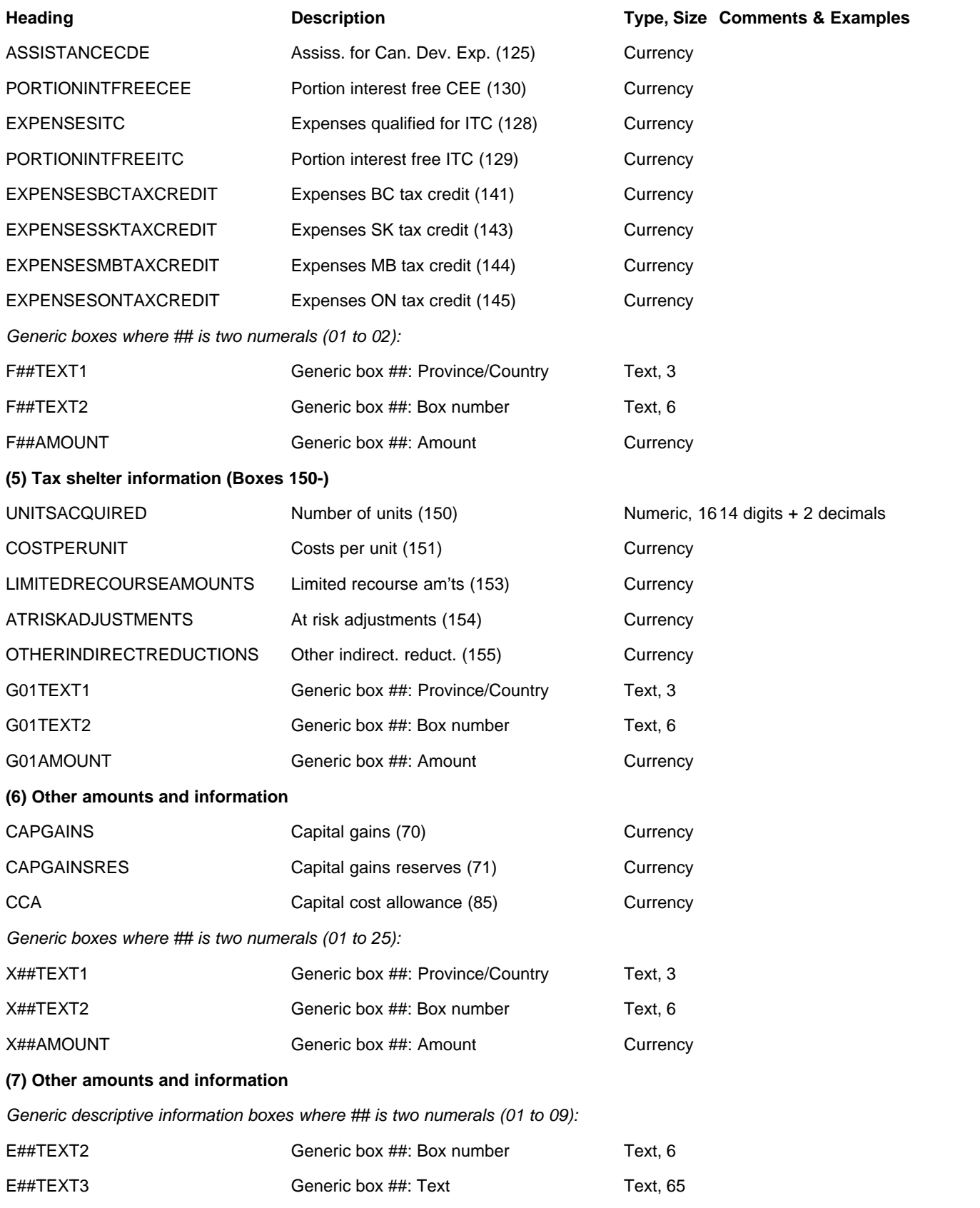

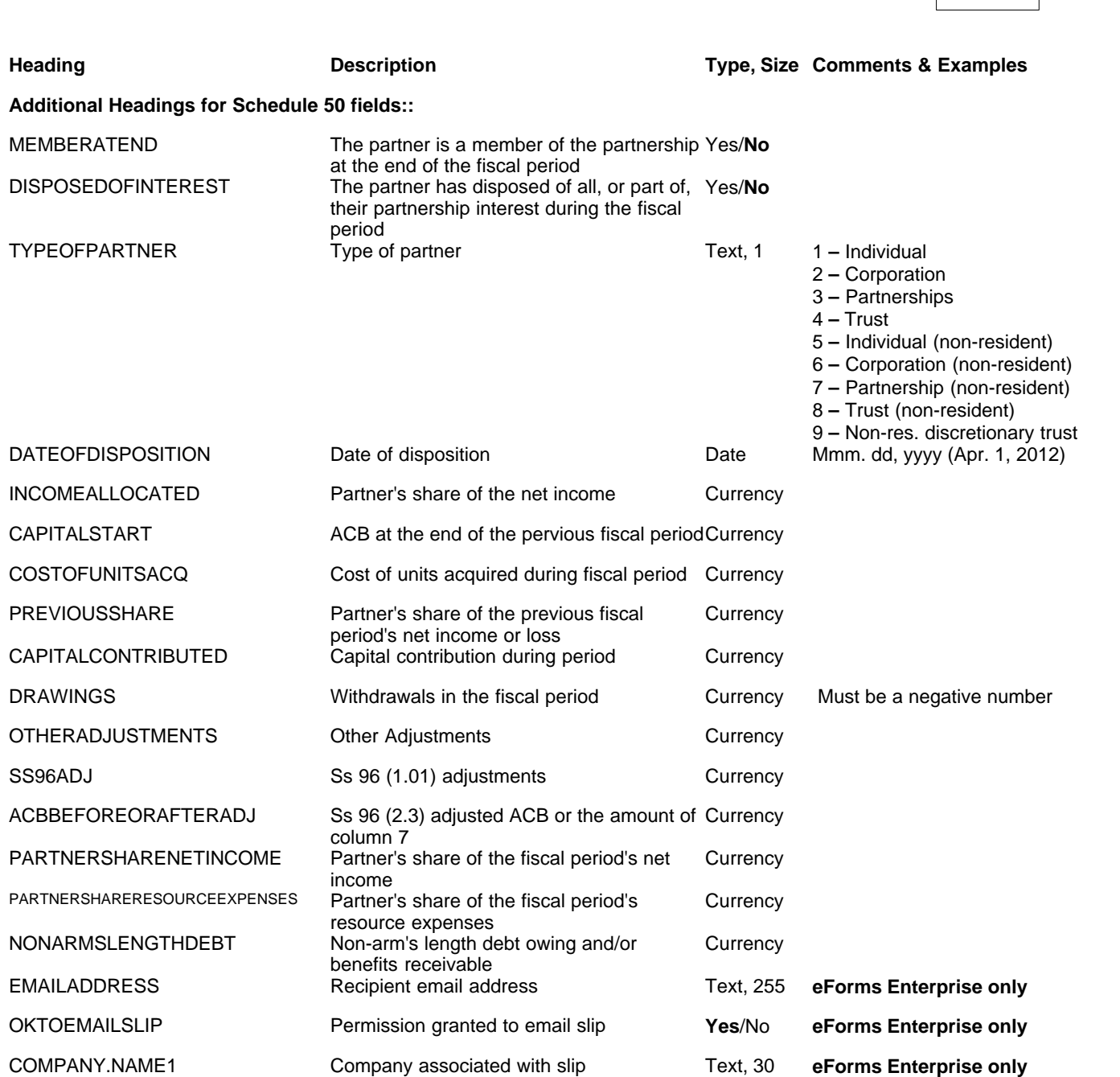

**Appendices 173**

## **12.4.19 T5018 Headings**

## **eForms Standard & Enterprise Only**

Cell A1 (import from Excel) or the first data element (import from CSV) must contain "T5018"

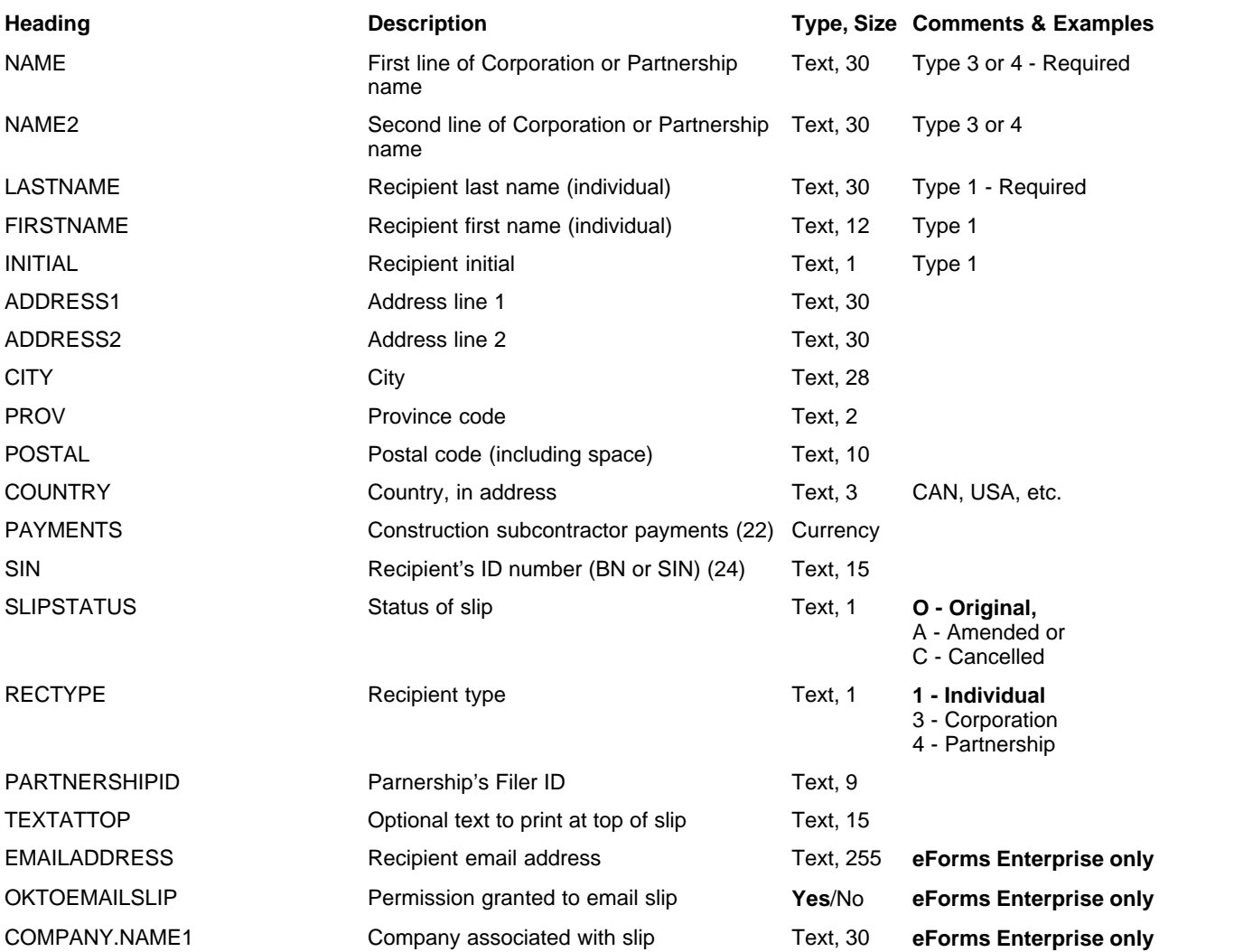

# **12.4.20 TFSA Headings**

## **eForms Standard & Enterprise Only**

Cell A1 (import from Excel) or the first data element (import from CSV) must contain "TFSA"

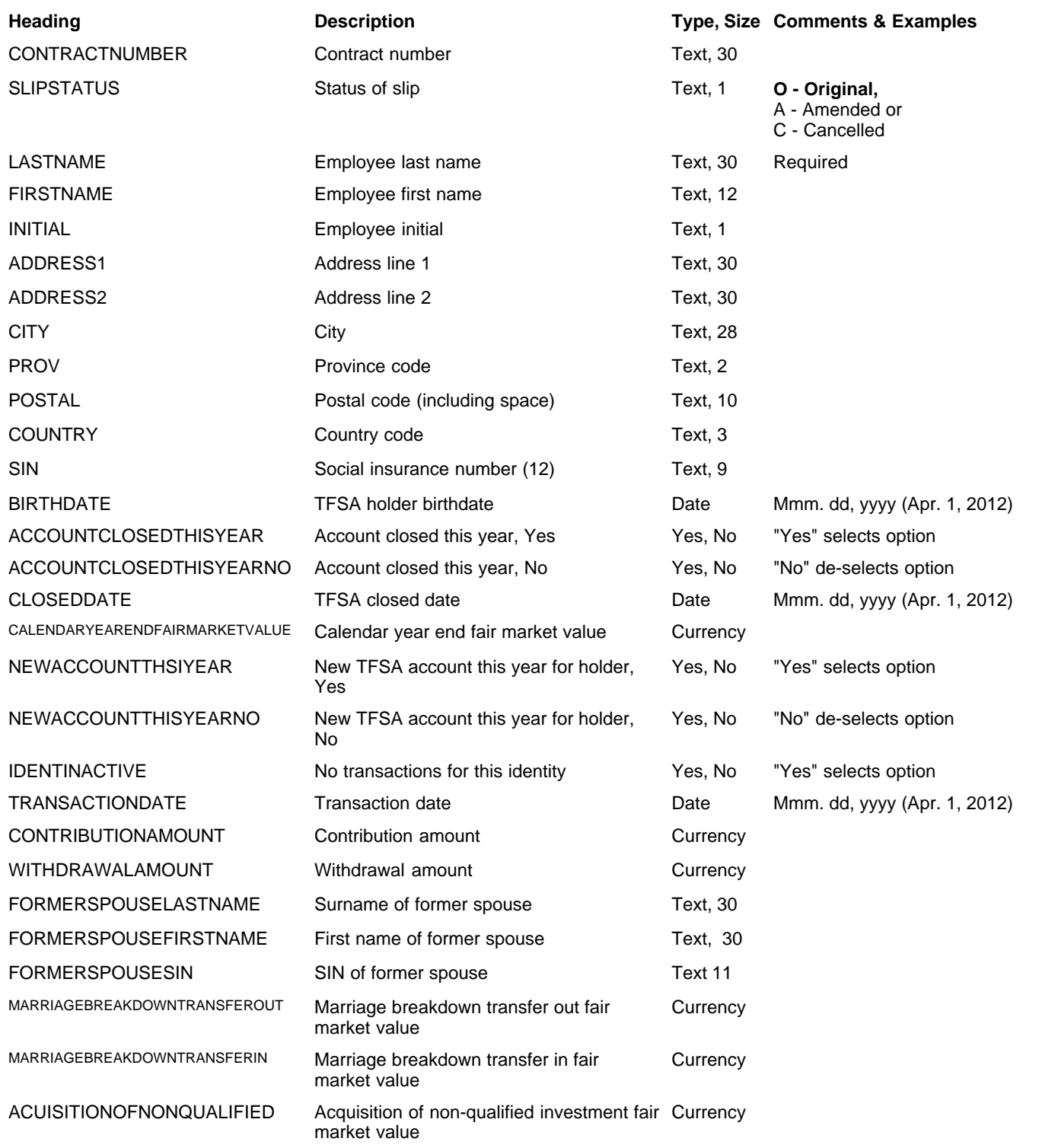

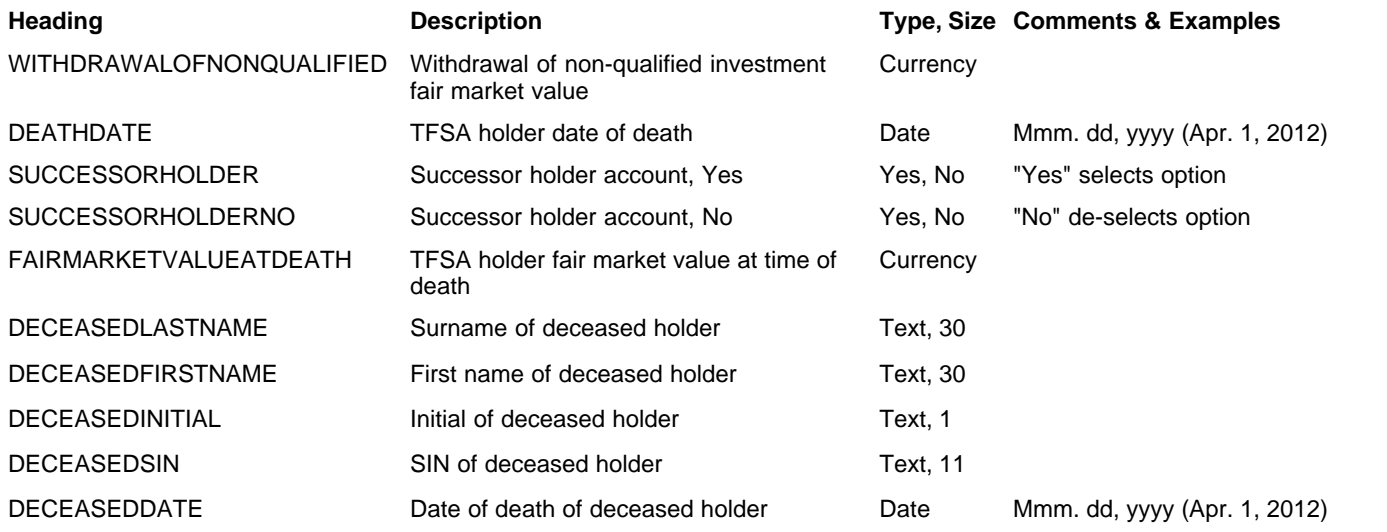

# **12.4.21 RL-1 Headings**

## **eForms Standard & Enterprise Only**

RL-1 data is imported with T4 data, refer to section <mark>[Headings for T4](#page-153-0)</mark> Is4 for RL-1 import details

# **12.4.22 RL-2 Headings**

#### **eForms Standard & Enterprise Only**

Cell A1 (import from Excel) or the first data element (import from CSV) must contain "R2"

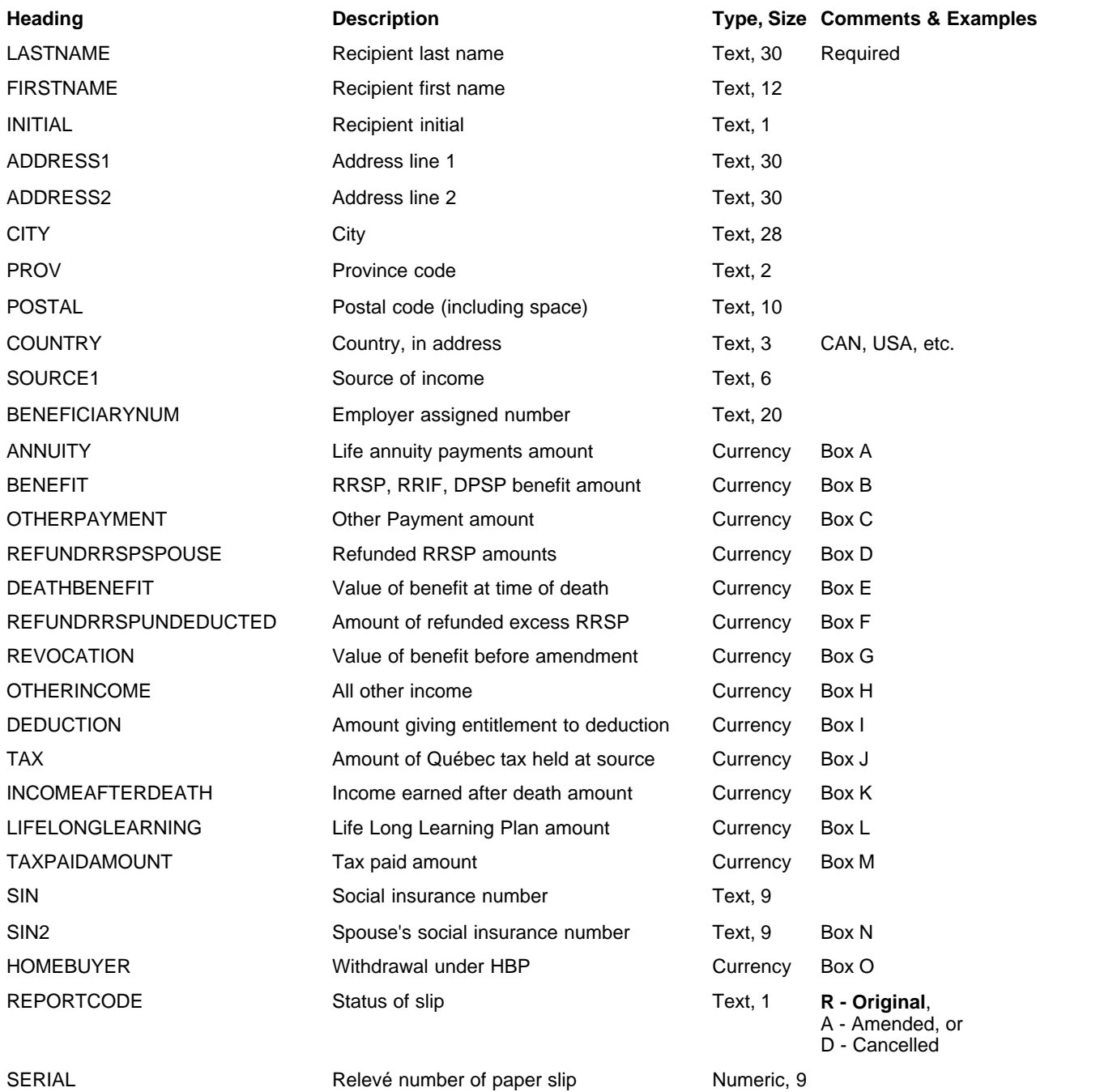

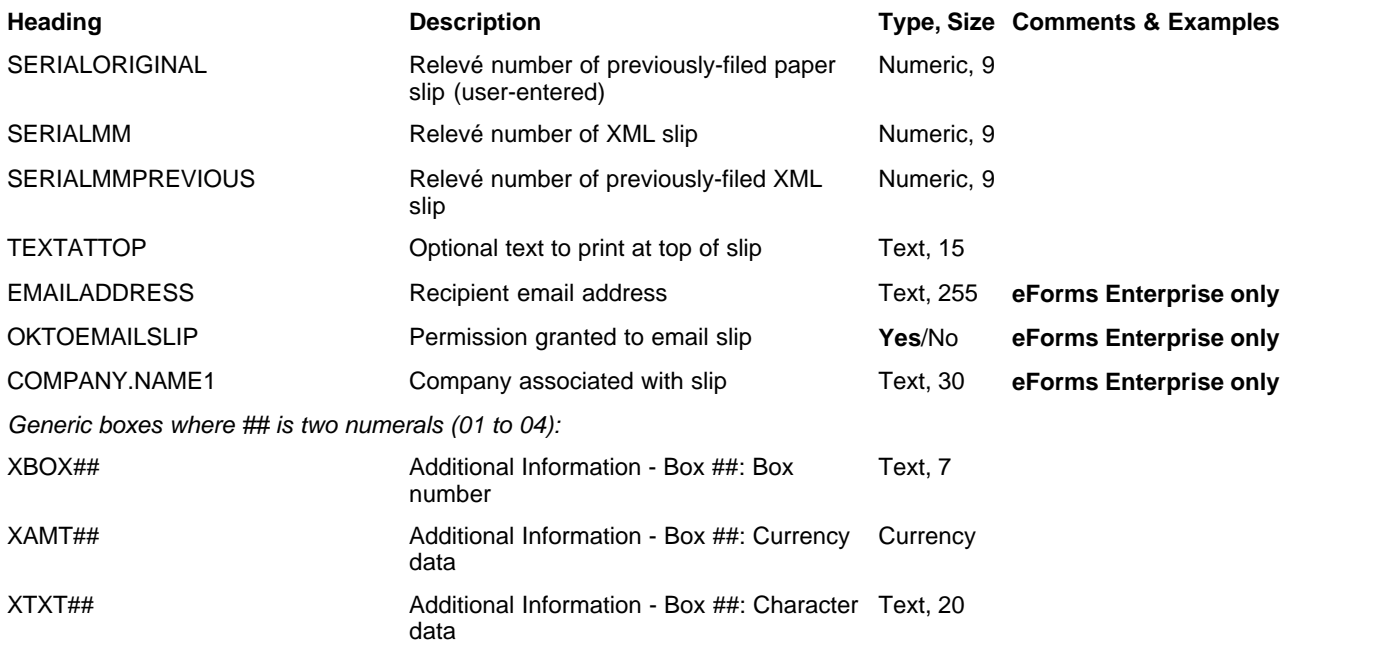

## **12.4.23 RL-3 Headings**

## **eForms Standard & Enterprise Only**

RL-3 data is imported with T5 data, refer to section <mark>[Headings for T5](#page-164-0)</mark> কি lগুণি RL-3 import details

# **12.4.24 RL-8 Headings**

#### **eForms Standard & Enterprise Only**

Cell A1 (import from Excel) or the first data element (import from CSV) must contain "R8"

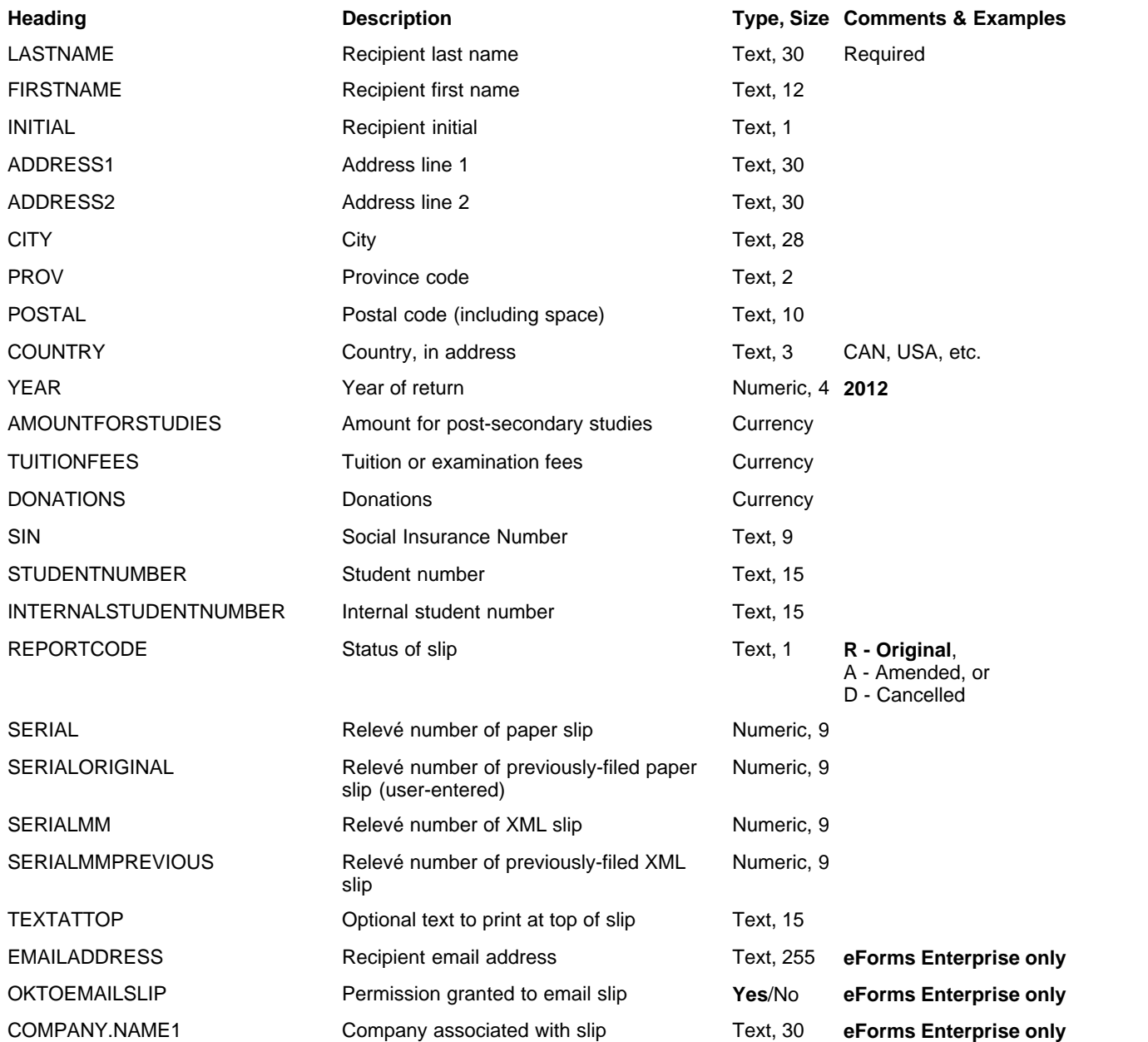

## **12.4.25 RL-15 Headings**

#### **eForms Standard & Enterprise Only**

Cell A1 (import from Excel) or the first data element (import from CSV) must contain "R15"

#### **NOTE: The following boxes cannot be imported but are entered on the "R15 Totals" page of the TP-600-V form: Box 14, Box 38, Box 39, Box 42, Box 70, Box 72, Box 73, Box 75 and Box 76.**

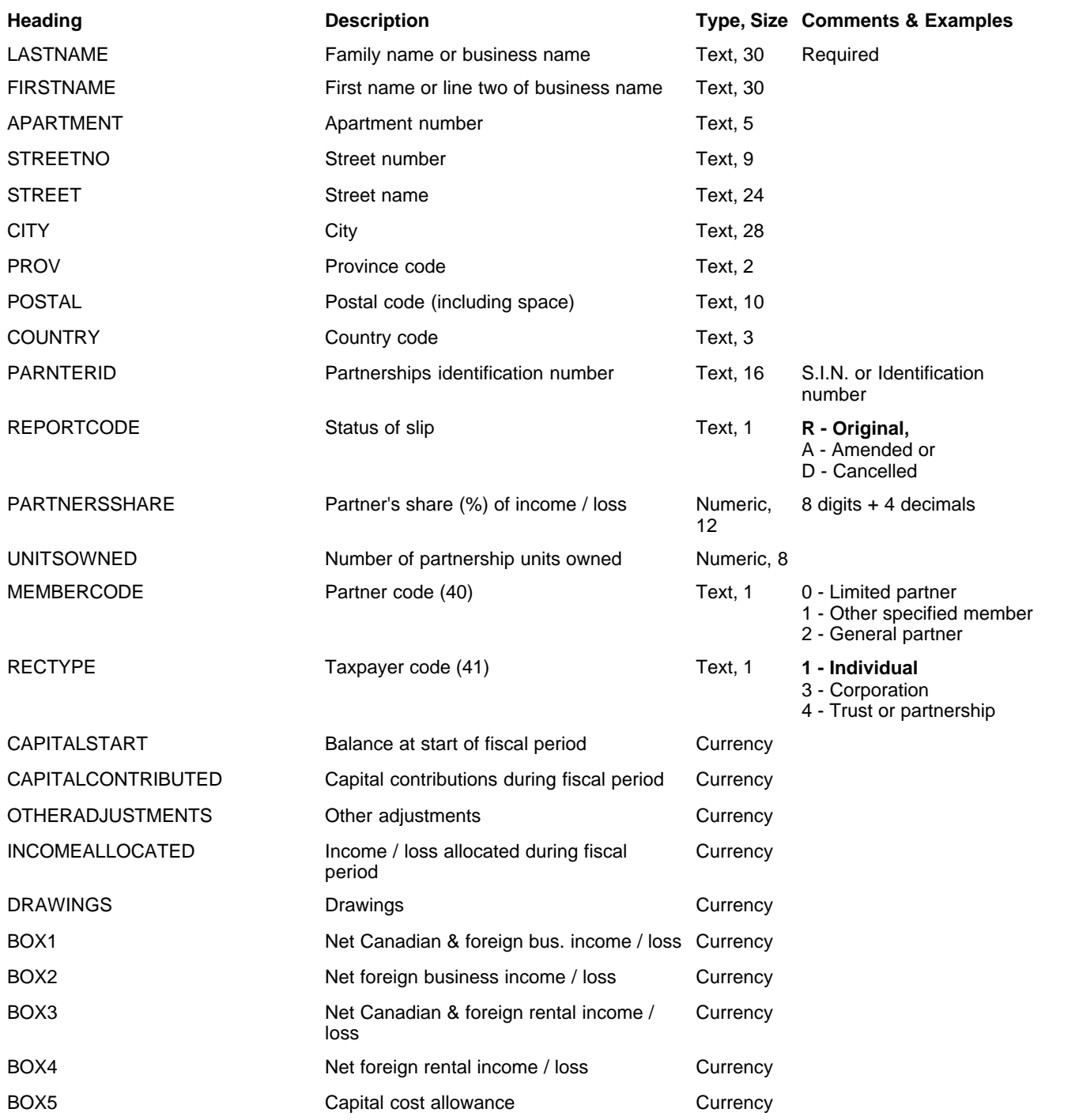
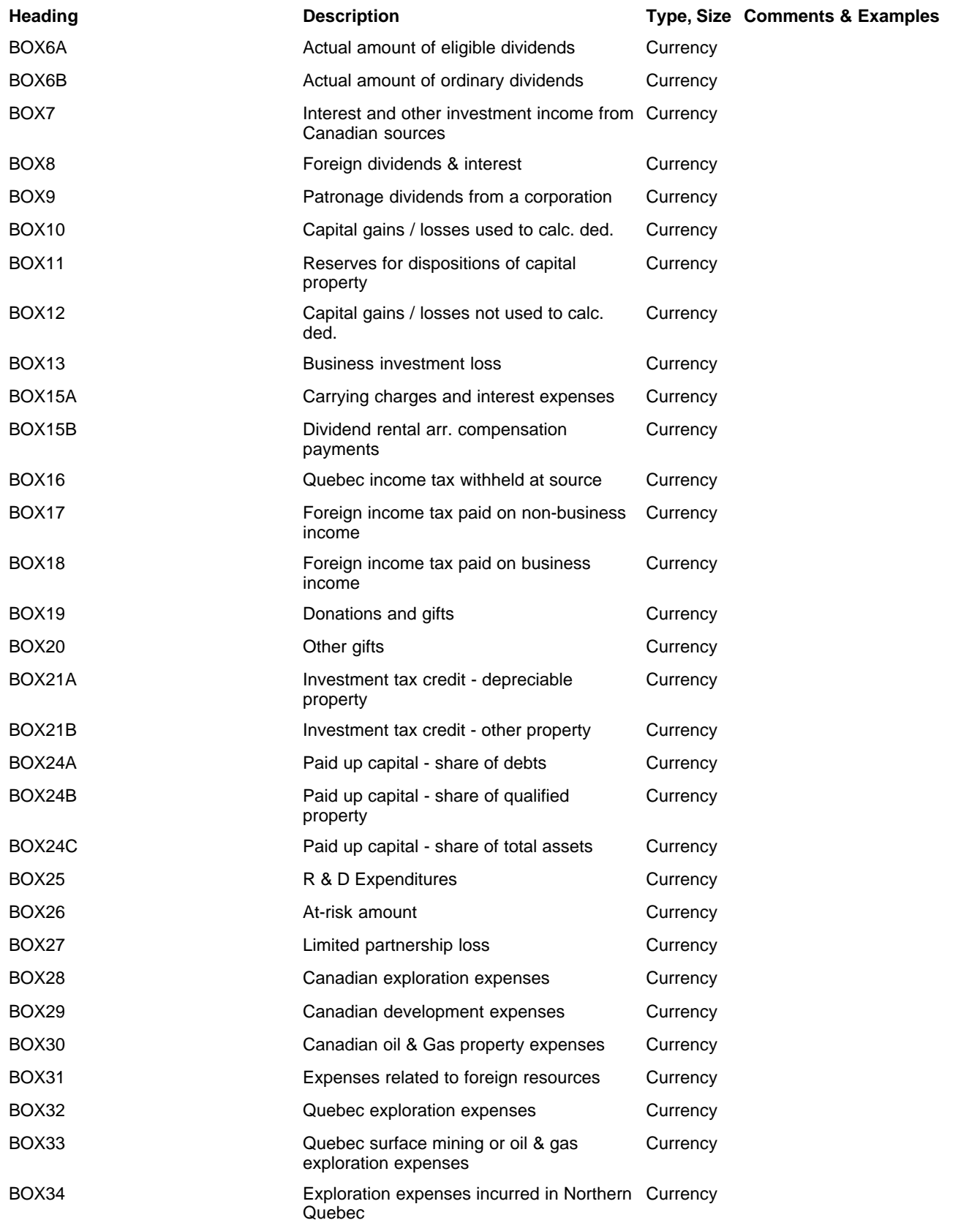

#### **182 AvanTax eForms 2012**

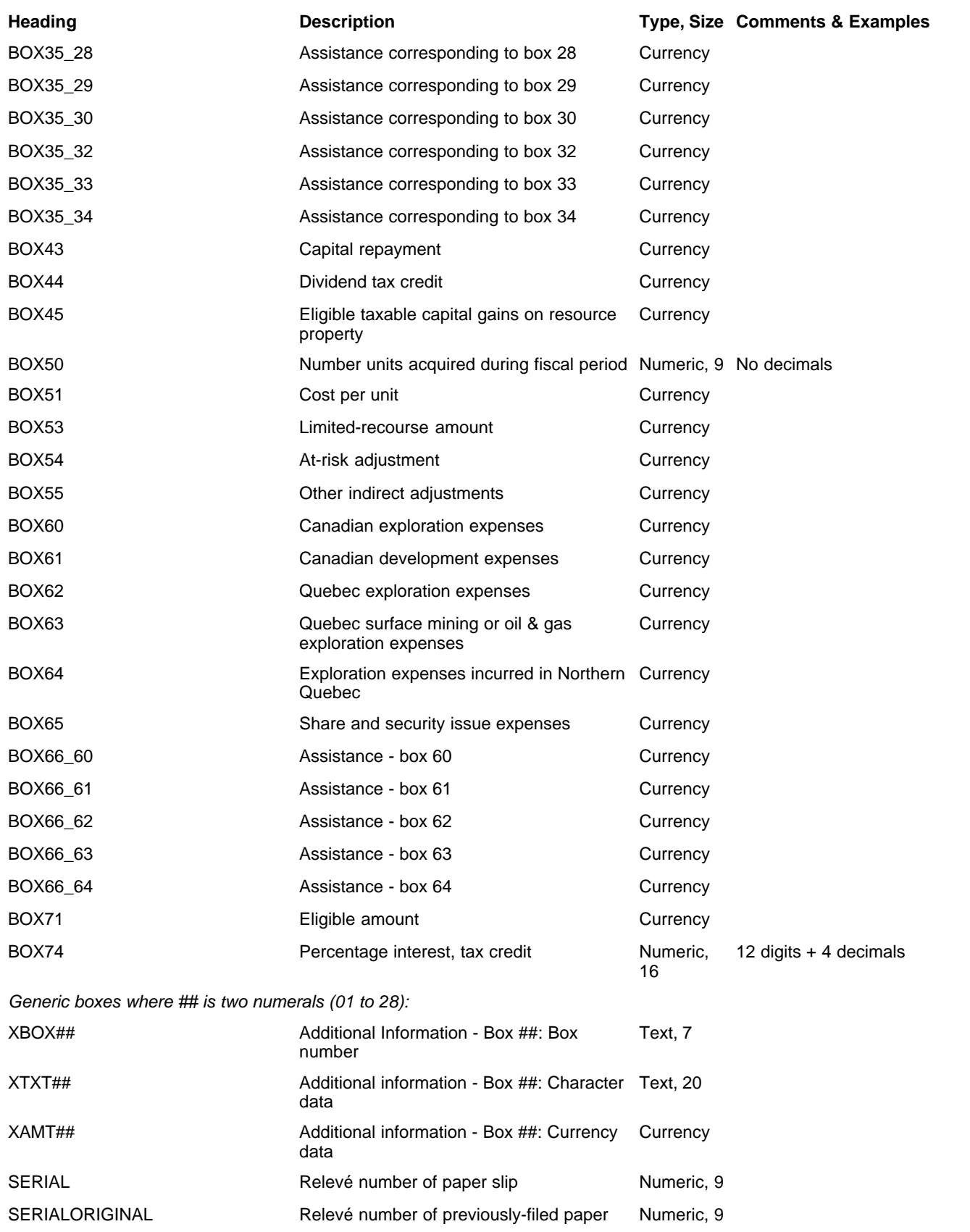

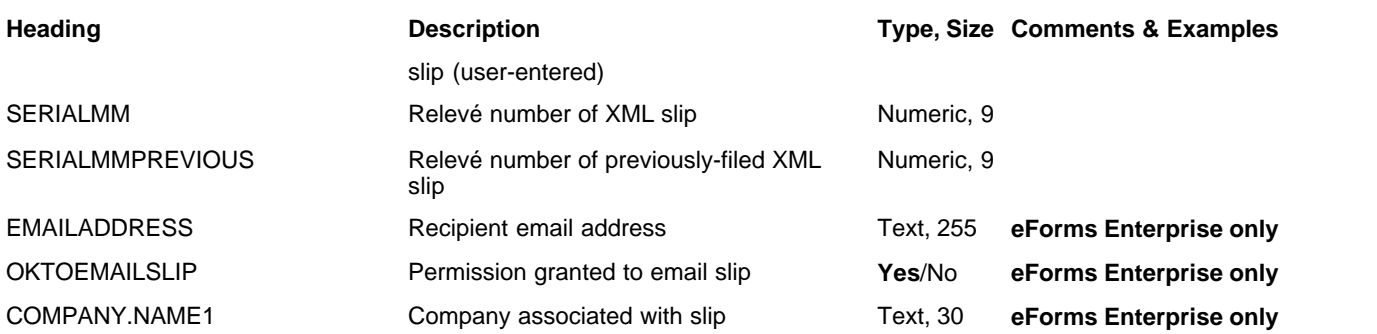

#### **12.4.26 RL-16 Headings**

#### **eForms Enterprise only**

Cell A1 (import from Excel) or the first data element (import from CSV) must contain "R16"

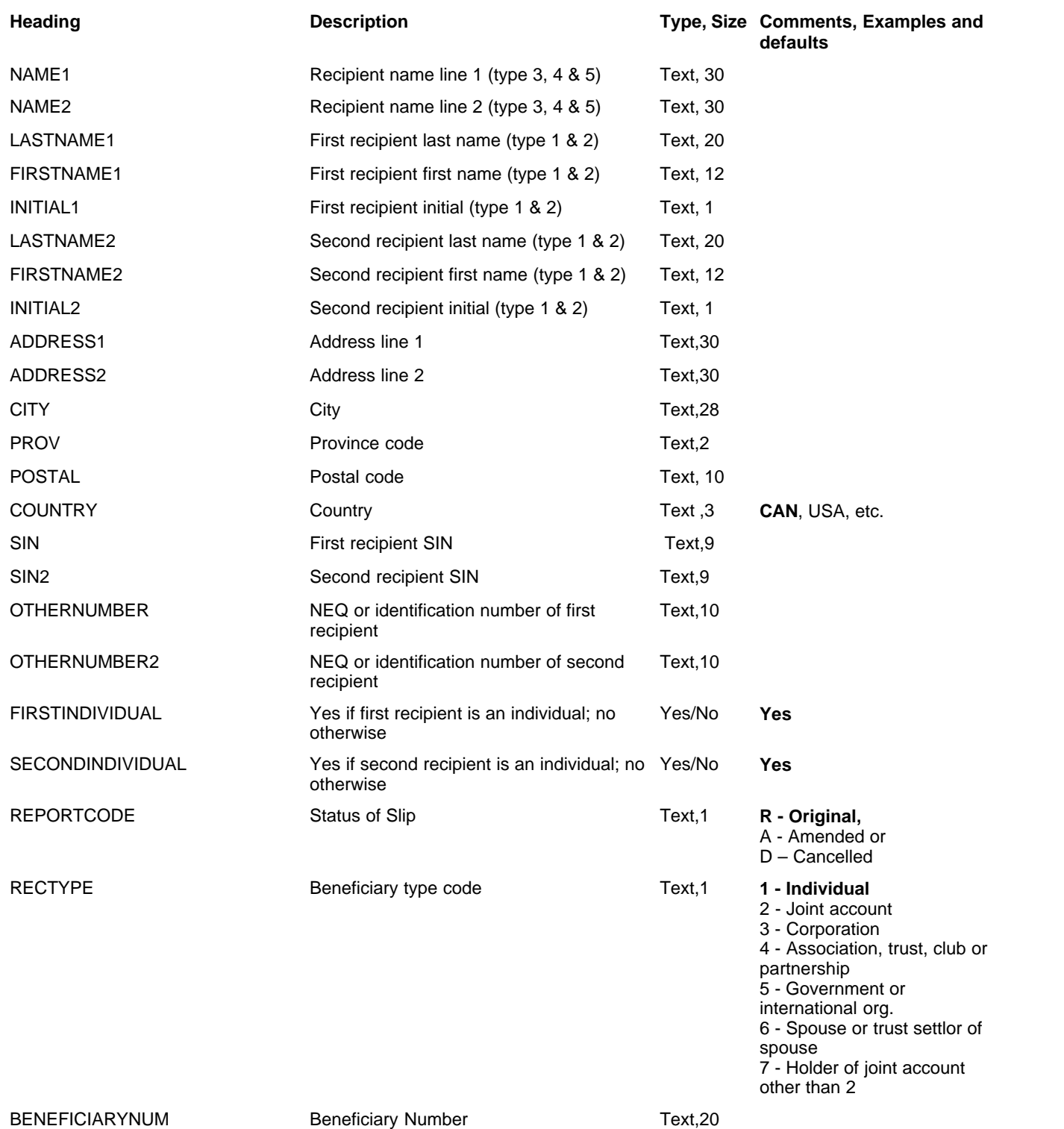

**Appendices 185**

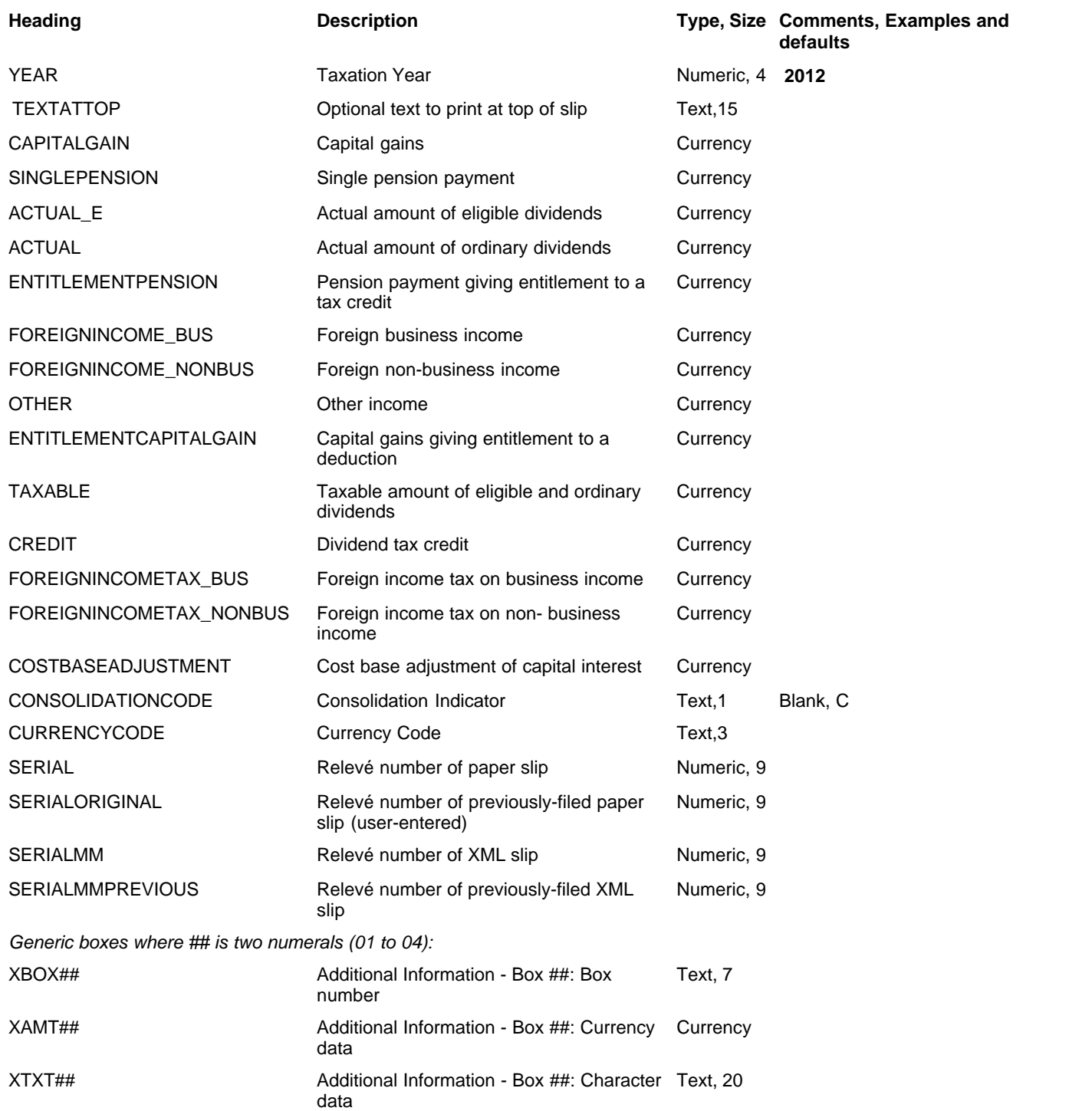

#### **12.4.27 RL-17 Headings**

#### **eForms Standard & Enterprise Only**

Cell A1 (import from Excel) or the first data element (import from CSV) must contain "R17"

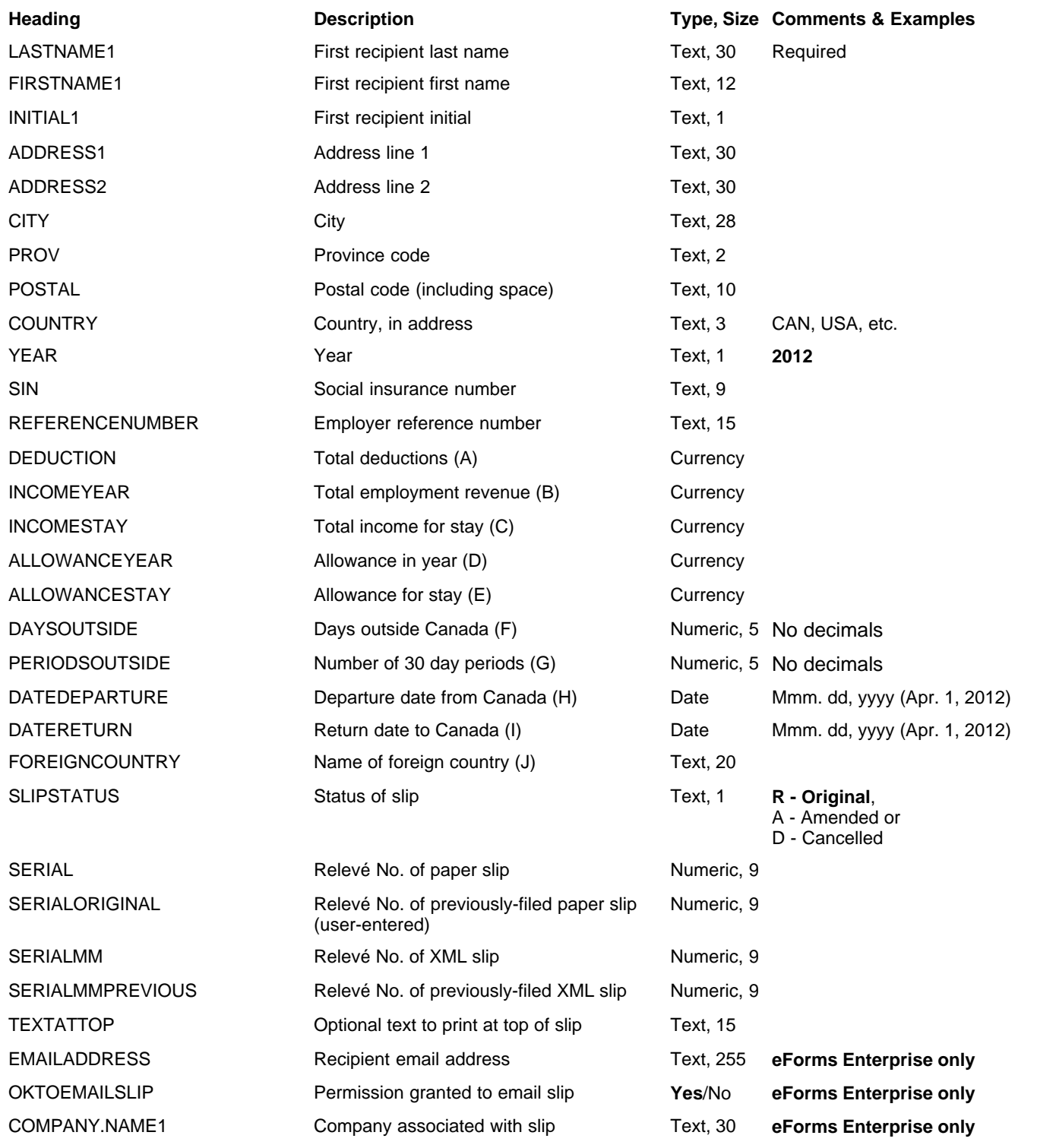

#### **12.4.28 RL-18 Headings**

#### **eForms Standard & Enterprise Only**

Cell A1 (import from Excel) or the first data element (import from CSV) must contain "R18"

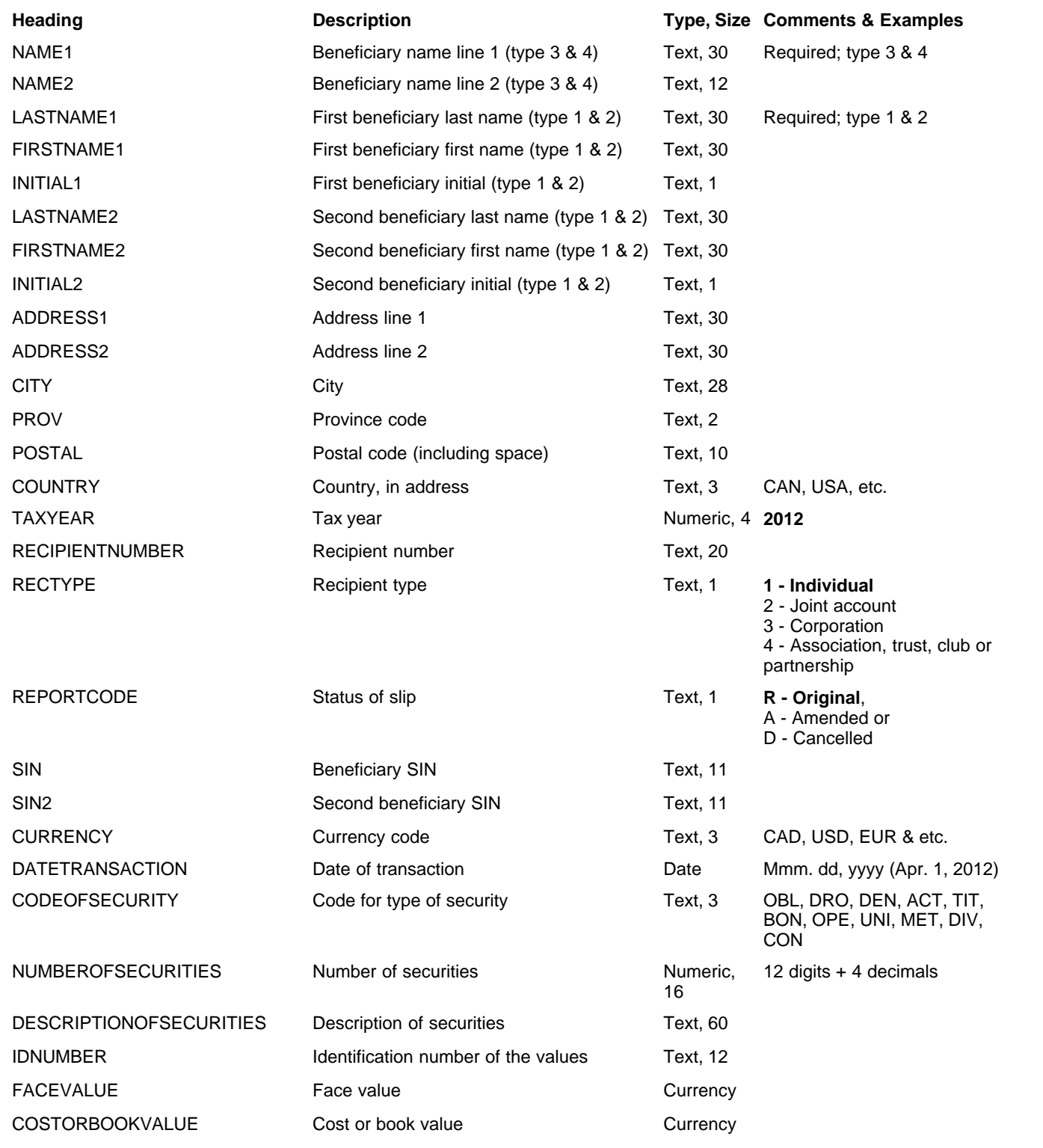

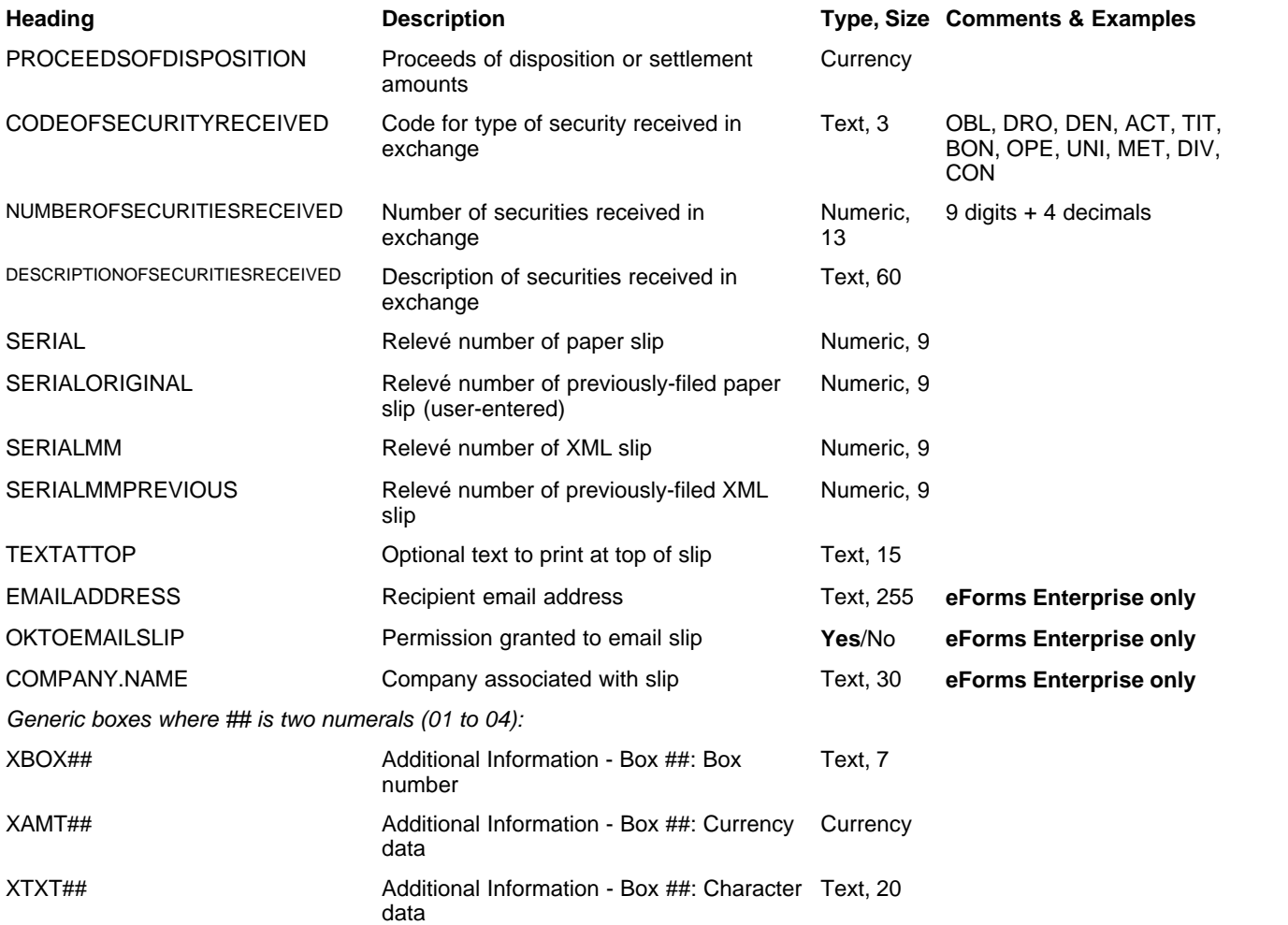

#### **12.4.29 RL-25 Headings**

#### **eForms Standard & Enterprise Only**

Cell A1 (import from Excel) or the first data element (import from CSV) must contain "R25"

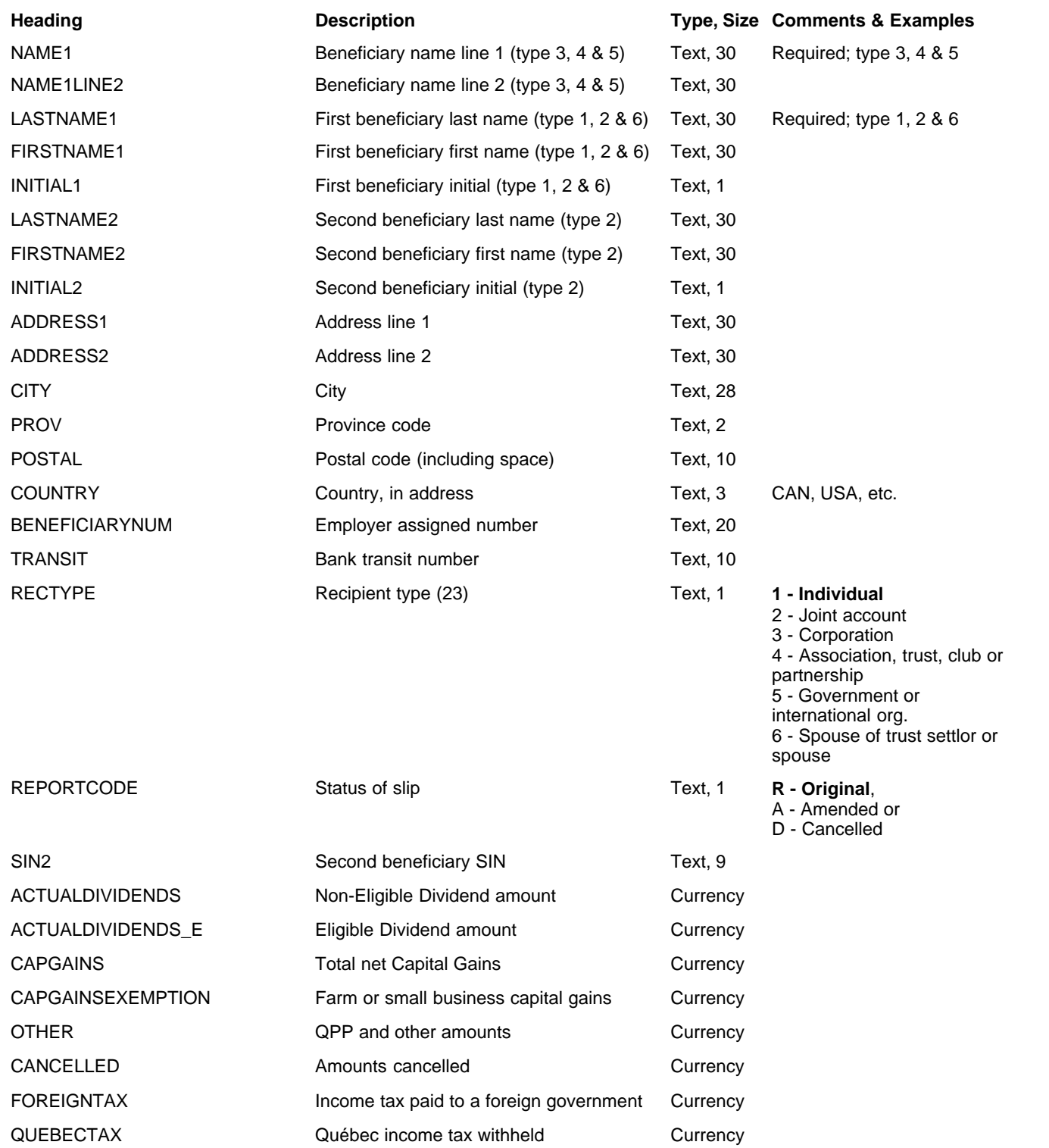

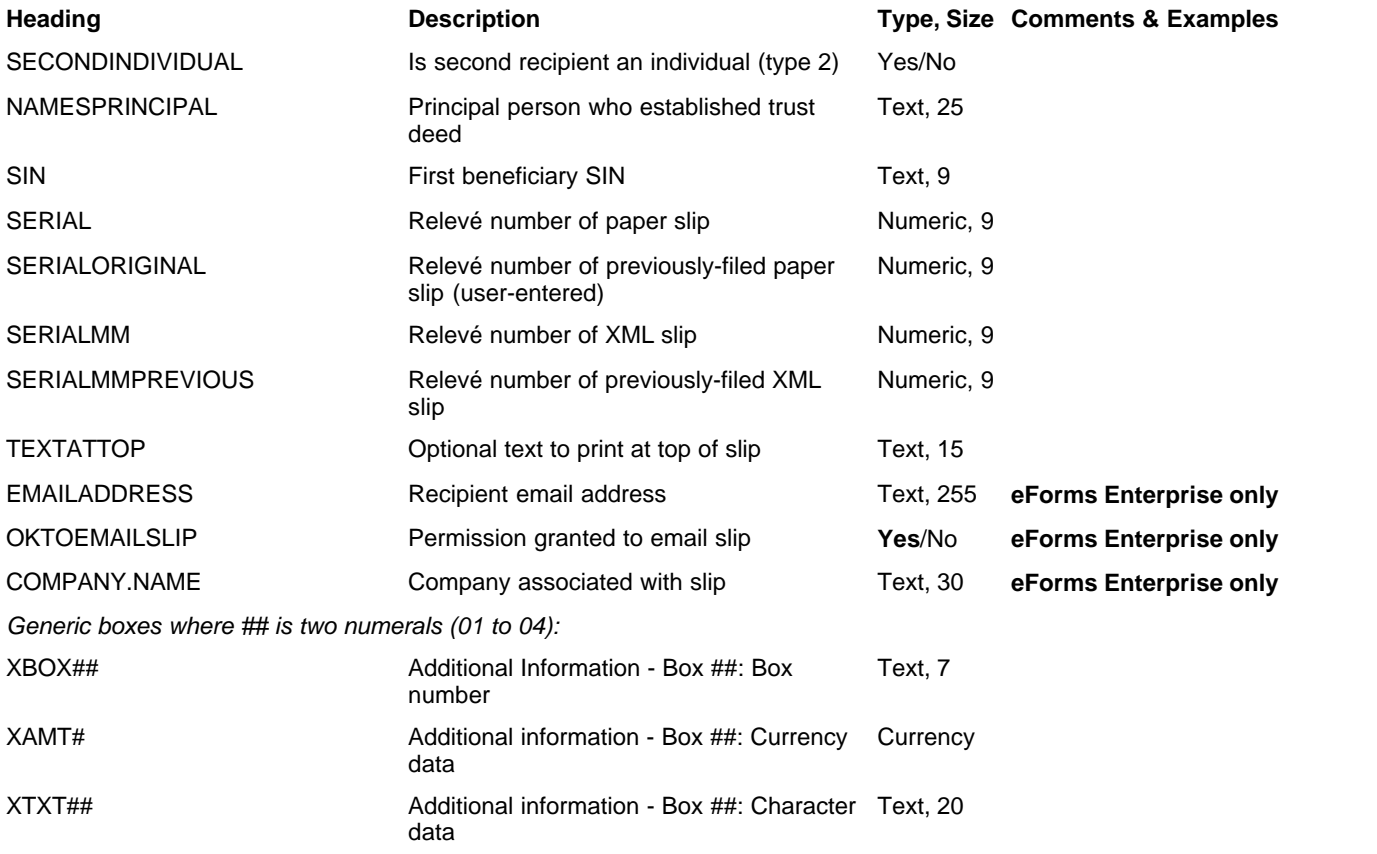

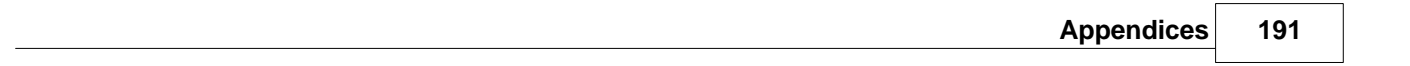

# **Index**

# **- A -**

About eForms 11 About ELM Computer Systems 15 Accessing Last Year's Data 45 Add Company 39 Add Slip 39 Adding Features 11 Adding Slips 64 Adjust/Unadjust RL-1 Slips 60 Adjust/Unadjust T4 Slips 60 Adjusting RL-1 Slips 71 Adjusting T4 Slips 71 Adjustment Options, Company 55 Adjustment Options, CPP/QPP/PPIP/QPIP 56 Adjustment Options, El 57 Adjustment Options, Global 102 Adjustment Options, PPIP 57 Adjustment Options, QPIP 57 Adjustment Options, Setting 56 Adjustment Report, Printing 82 Adjustment, Defaults 117 Adjustment, Other Options 58 Adjustment, Transfer Over Remittance 58 Administration, User 122 Adobe Reader 73 Advanced Tab 67 Authorization Code 27 Authorization Code, Change 127

### **- B -**

Backup Database 47 Backup Restore Database 47

# **- C -**

CD Filing 99 Change, Authorization Code 127 Change, Password 127 Check Database Integrity 50 Close Database 45 Codes, Country 135

Codes, Currency 135 Codes, Province & State 138 Comany Menu 33 Common Problems 130 Common Recipient Data Fields 65 Company Filing Status 89 Company List, Printing 88 Company Name 39 Company, Add 39 Company, Adjustment Options 55 Company, Defaults 117 Company, Delete 59 Company, Edit 39 Company, General Information 54 Company, Import File Header 140 Company, Merge 101 Company, Net Pay 58 Company, New 53 Company, Reports, Selection 75 Company, Select 39, 53 Company, Transfer 101 Company, Unlock 60 Comparison 12 Comparison Chart 14 Configure Database 46 Contact Information, Global 103 Contribution Rates and Constants 123 Convert Database 45 Country Codes 135 CPP Adjustment Options 56 Create Database 44 Create Slips from Another Slip Type 113 Creating a Company 53 CSV, Import from 109  $Ctrl + A 40$  $Ctrl + D 40$  $Ctrl + P 40$  $Ctrl + PqDn 40$  $Ctrl + PgUp 40$  $Ctrl + S 40$ Currency Codes 135

### **- D -**

Data Entry, Advanced Tab 67 Data File Security 123 Data Import, CSV 109 Data Import, Excel 106

Data Import, XML 110 Data, Field Selection 118 Data, Validating 84 Database Integrity 50 Database, Close 45 Database, Configure 46 Database, Convert (Roll Forward) 45 Database, Create 44 Database, Open 44 Database, Repair 49 Default, Adjustment 117 Default, New Company 117 Delete Slip 39 Deleting a Company 59 Deleting a Slip 64 Display Options 121 Download Updates 23 DVD Filing 99

# **- E -**

Edit Company 39 Edit List, Printing 80 Edit Menu 32 Edit Settings, Paths 128 Edit Settings, System 128 Edit Settings, User 128 Edit Summary Data 60 eForms Start to Finish 25 EI Adjustment Options 57 Electronic Filing 119 Electronic Filing Instructions, Federal Returns 97 Electronic Filing Instructions, Quebec Returns 98 Electronic Filing Menu 35 Electronic Filing, CD or DVD 99 Electronic Filing, Perparation 92 ELM Computer Systems, About 15 English, Switch to 128 Enter Recipient/Payee Data 64 Entering Data in a Slip 41 Event Viewer 114 Excel, Import from 106 Excel, Open Template 108

**- F -**

F1 40

F2 40 F4 40 Field, Override 40 Field, Override Calculated 42 File Locations 124 File Menu 31 Filing Status, Company 89 Filing, Electronic 119 First Slip 39 Form, Print 39 Forms Menu 34 French, Switch to 128

### **- G -**

General Information, Company 54 Global Changes, Adjustment Options 102 Global Changes, Contact Information 103 Global Changes, Slip Information 104

# **- H -**

Hard drive 12 Hardware Requirements 12 Headings, Import Files 139 Help 40 Help Menu 37

### **- I -**

Icons, Special 40 Import File Header, Company 140 Import File Header, NR4 142 Import File Header, RL-1 154 Import File Header, RL-15 180 Import File Header, RL-16 184 Import File Header, RL-17 186 Import File Header, RL-18 187 Import File Header, RL-2 177 Import File Header, RL-25 189 Import File Header, RL-3 165 Import File Header, RL-8 179 Import File Header, RRSP 144 Import File Header, T1204 145 Import File Header, T2200 146 Import File Header, T2202A 150 Import File Header, T3 152

Import File Header, T4 154 Import File Header, T4A 157 Import File Header, T4ANR 160 Import File Header, T4ARCA 161 Import File Header, T4PS 162 Import File Header, T4RIF 163 Import File Header, T4RSP 164 Import File Header, T5 165 Import File Header, T5007 167 Import File Header, T5008 168 Import File Header, T5013 170 Import File Header, T5018 174 Import File Header, TFSA 175 Import File Headings 139 Import Files, Introduction 139 Import Last Year's User Information 112 Import, CSV 109 Import, Excel 106 Import, XML 110 Improve Print Speed 73 Installation 19 Installing Updates 22

### **- K -**

Keys, Special 40

# **- L -**

Language, Toggle 128 Last Slip 39 Last Year's Data, Convert 45 License Agreement 16 Location, File 124

# **- M -**

Magnetic Media, CD or DVD 99 Magnetic Media, Federal Returns 97 Magnetic Media, Perparation 92 Magnetic Media, Quebec Returns 98 Main Menu 29 Making Suggestions 11 MDI 41 Memory 12 Menu, Company 33 Menu, Edit 32

Menu, Electronic Filing 35 Menu, File 31 Menu, Forms 34 Menu, Help 37 Menu, Reports 34 Menu, Setup 36 Menu, Tools 36 Menu, View 33 Menu, Windows 37 Merge Companies 101 Multiple Document Interface 41 Multiple Forms 41

# **- N -**

Net Pay, Company 58 NETNODE 19 Network Adminstrator 19 New Company Defaults 117 Next Slip 39 Novell 12 NR4, Import File Header 142 Number of Slips 39

### **- O -**

Open Database 44 Open Excel Template 108 Open Last Year's Data 45 Options, Display 121 Order, Slips 64 Over Remittance, Transfer 58 Override Calculated Field 42 Override Field 40

#### **- P -**

Parallels 12, 124 Password, Change 127 Passwords 28 Path Settings, Edit 128 Payee Data, Enter 64 Personalizing the Display 121 PgDn 40 PgUp 40 PPIP Adjustment Options 56, 57 Previous Slip 39

Previous Year's Data, Convert 45 Print Slip 39 Printing Adjustments 82 Printing Company Lists 88 Printing Edit Lists 80 Printing Slips 78 Printing Speed 73 Printing Summarries 81 Problems, Common 130 Province Codes 138

### **- Q -**

QPIP Adjustment Options 56 QPIP Adjustmetn Options 57 QPP Adjustment Options 56 Quebec, Electronic Filing, Serial Numbers 99

# **- R -**

RAM 12 Rates and Constants 123 Receiving Updates 23 Recipient Data, Enter 64 Recipient, Common Data Fields 65 Recipient, Unique Data Fields 66 Registration 27 Removing Slips 105 Repair Database 49 Repair User Database 50 Reports Menu 34 Reports, Adjustment 82 Reports, Company List 88 Reports, Company Selection 75 Reports, Data Validation 84 Reports, Edit List 80 Reports, Slips 78 Reports, Summary 81 Requesting New Features 11 Requirements 12 Restore Database 47 Reversing RL-1 Slip Adjustments 71 Reversing T4 Slip Adjustments 71 Review Summary Data 60 RL- Slip Serial Numbers 74 RL-1 Slips, Adjust/Unadjust 60 RL-1, Adjusting 71

RL-1, Adjusting, Reverse 71 RL-1, Adjustment Options 56 RL-1, Import File Header 154 RL-1, Reversing Adjustments 71 RL-15, Import File Header 180 RL-16, Import File Header 184 RL-17, Import File Header 186 RL-18, Import File Header 187 RL-2, Import File Header 177 RL-25, Import File Header 189 RL-3, Import File Header 165 RL-8, Import File Header 179 Roll Forward Last Year's Data 45 RRSP, Import File Header 144

#### **- S -**

Security, Data File 123 Select Company 39 Selecting a Company 53 Selecting a Slip 64 Selecting Companies for Reports 75 Serial Numbers, Electronic Filing, Quebec 99 Serial Numbers, RL- Slips 74 Setting Adjustment Options 56 Settings, User 117 Setup 92 Setup Menu 36 Skip Data Entry Fields 118 Slip Information, Global 104 Slip, Add 64 Slip, Data Entry 41 Slip, Delete 39, 64 Slip, Find 39 Slip, First 39 Slip, Last 39 Slip, New 39 Slip, Next 39 Slip, Number of 39 Slip, Order 39 Slip, Previous 39 Slip, Revert 39 Slip, Select 64 Slip, Sort Order 64 Slips, Create from Another Slip Type 113 Slips, Printing 78 Slips, Remove 105 Slow Printing 73

Software Requirements 12 Sort Order 39 Sorting Slips 64 Special Icons 40 Special Keys 40 Split Screen 41 Start to Finish 25 Starting eForms 25 State Codes 138 Suggestions 11 Summaries, Printing 81 Summary, Edit 60 Summary, Review 60 System Requirements 12 System Settings, Edit 128

### **- T -**

T1204, Import File Header 145 T2200, Import File Header 146 T2202A, Import File Header 150 T3, Import File Header 152 T4 Slips, Adjust/Unadjust 60 T4, Adjusting 71 T4, Adjusting, Reverse 71 T4, Adjustment Options 56 T4, Import File Header 154 T4, Reversing Adjustments 71 T4A , Import File Header 157 T4ANR, Import File Header 160 T4PS, Import File Header 162 T4RCA, Import File Header 161 T4RIF, Import File Header 163 T4RSP, Import File Header 164 T5, Import File Header 165 T5007, Import File Header 167 T5008, Import File Header 168 T5013, Import File Header 170 T5018, Import File Header 174 Technical Support 15 Template, Open Excel 108 Terminal Server 12, 19 Terminal Services 12 TFSA, Import File Header 175 Toolbar 39 Tools Menu 36 Transfer Companies 101 Transfer Over Remittance 58

# **- U -**

Unique Recipient Data Fields 66 Unlocking Companies 60 Updates, Installing 22 Updates, Receiving 23 User Administration 122 User Database, Repair 50 User Information, Import Last Year's 112 User Names 28 User Settings 117 User Settings, Edit 128 Using eForms 25

# **- V -**

Validating Data 84 Version Comparison 14 Versions 12 View Menu 33 Viewer, Event 114

### **- W -**

Warranty Information 16 Windows 12 Windows Menu 37 Workstation 19

# **- X -**

XML, Import from 110

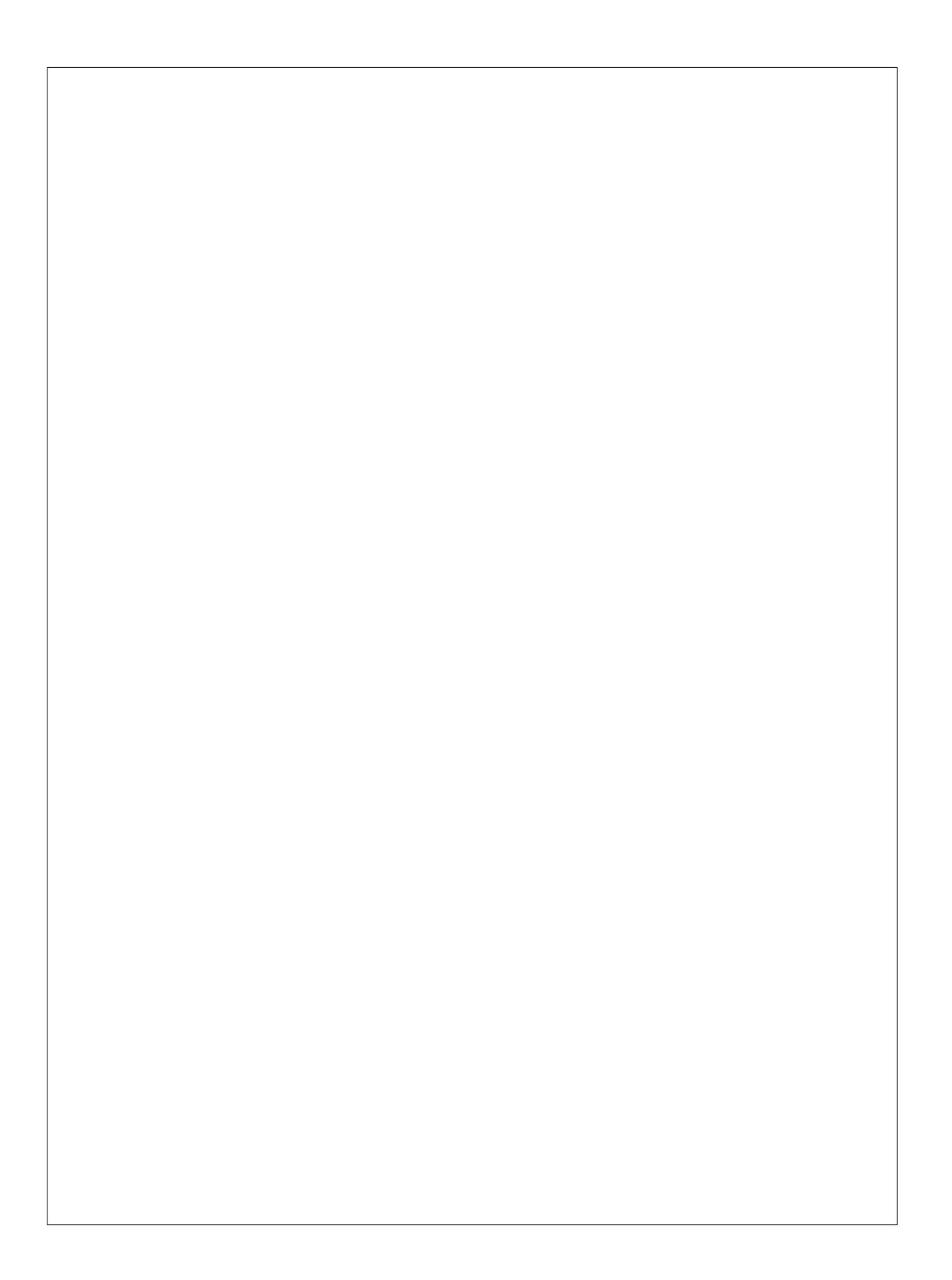